BA01234D/33/JA/07.21-00 71557524 2022-02-01 バージョン 02.00.zz (デバイスファームウェア)

# 取扱説明書 **Proline Promag W 400 PROFIBUS DP**

電磁流量計

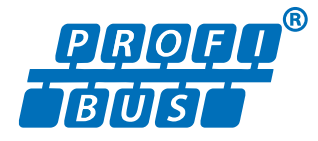

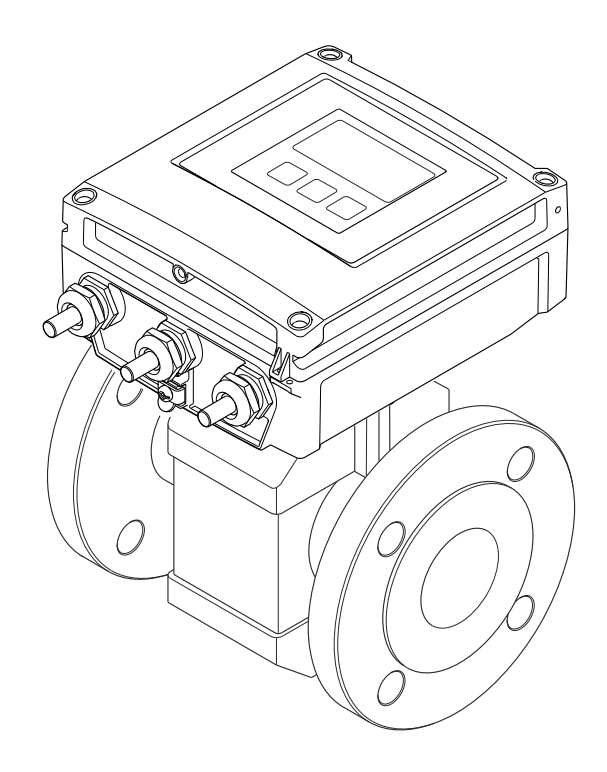

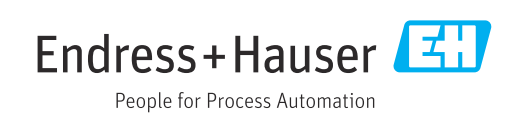

- ■本書は、本機器で作業する場合にいつでもすぐに手に取れる安全な場所に保管してく ださい。
- 要員やプラントが危険にさらされないよう、「基本安全注意事項」セクション、なら びに作業手順に関して本書に規定されている、その他の安全注意事項をすべて熟読し てください。
- 弊社は、事前の予告なしに技術仕様を変更する権利を有するものとします。本書に関 する最新情報および更新内容については、弊社営業所もしくは販売代理店にお問い合 わせください。

# **目次**

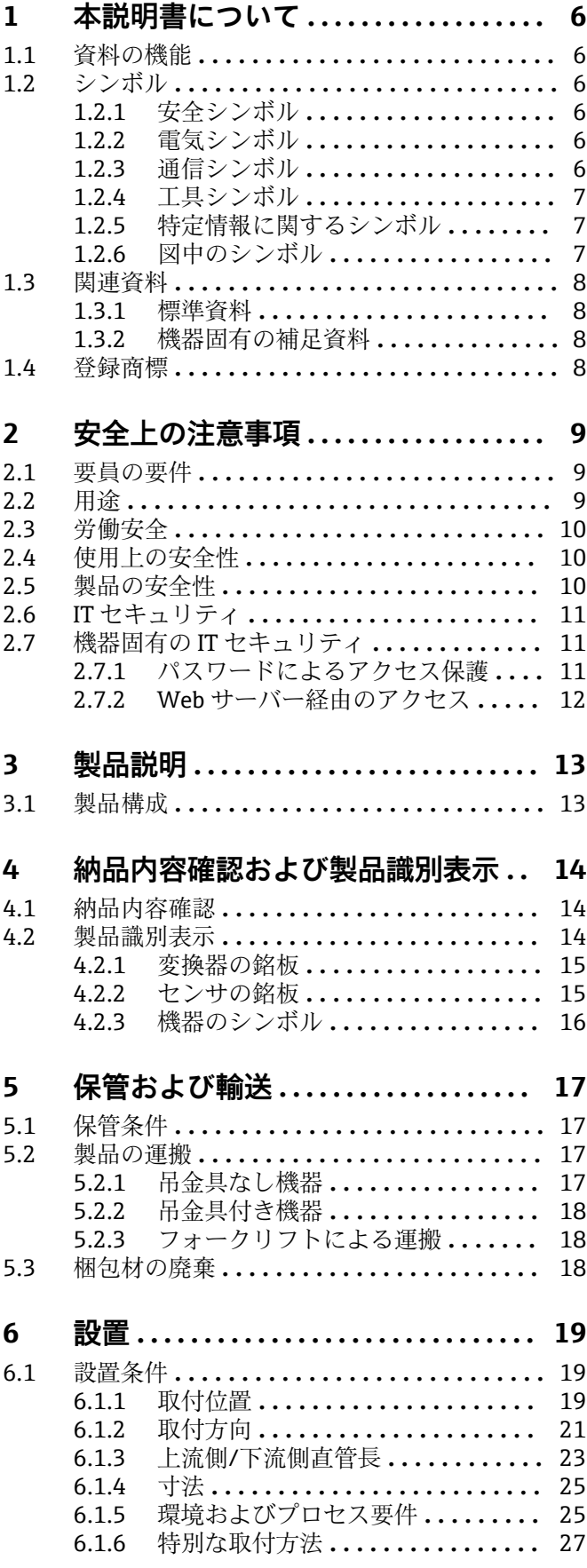

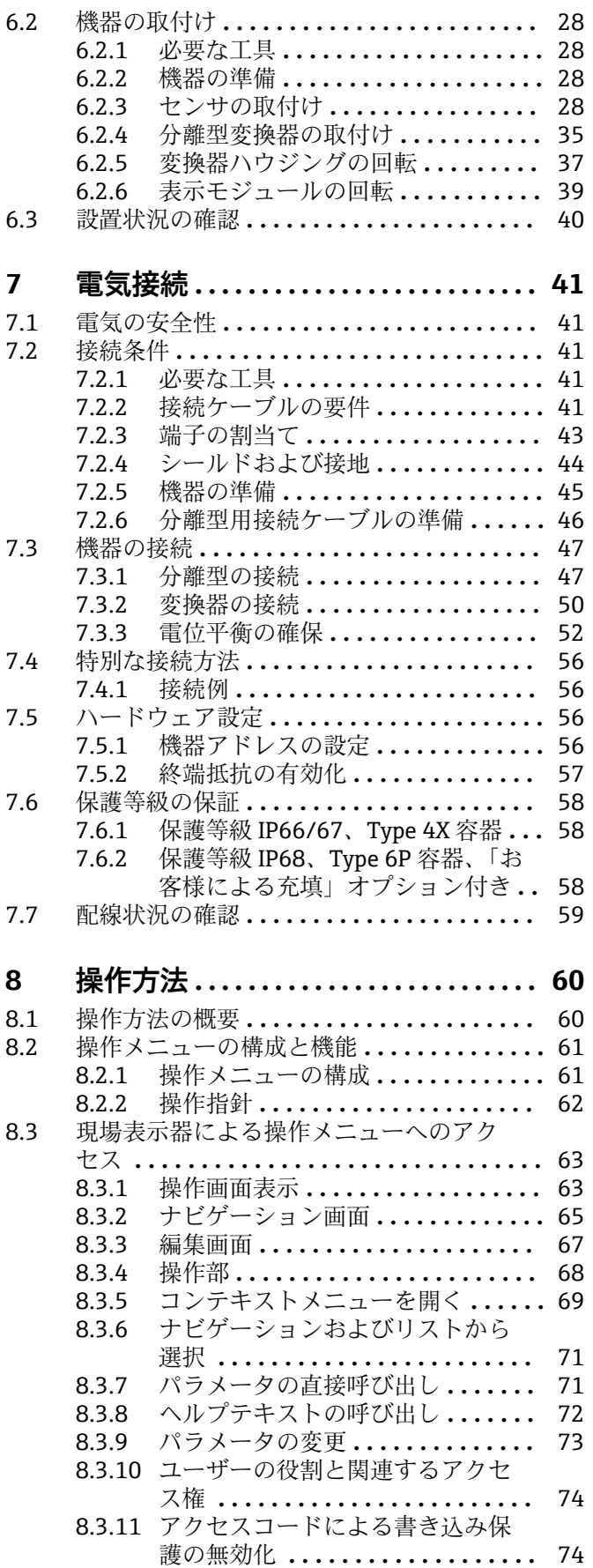

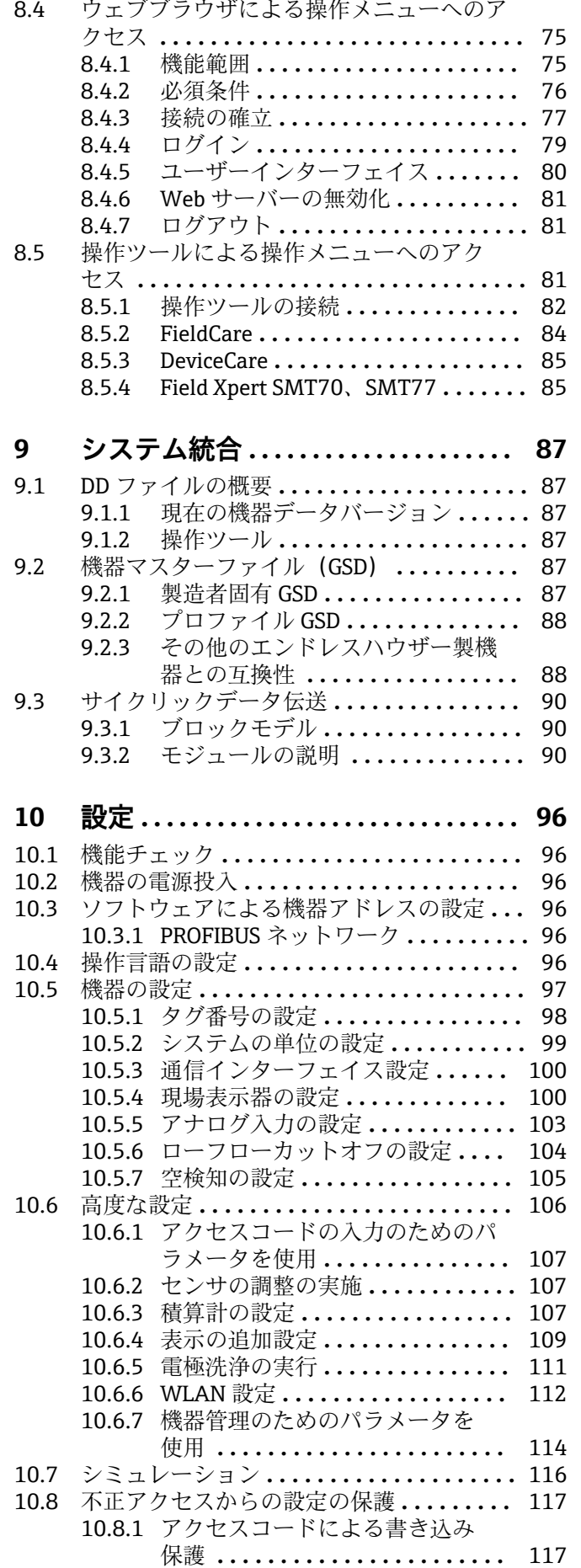

[8.3.12 キーパッドロックの有効化/無効化](#page-74-0) **.** 75

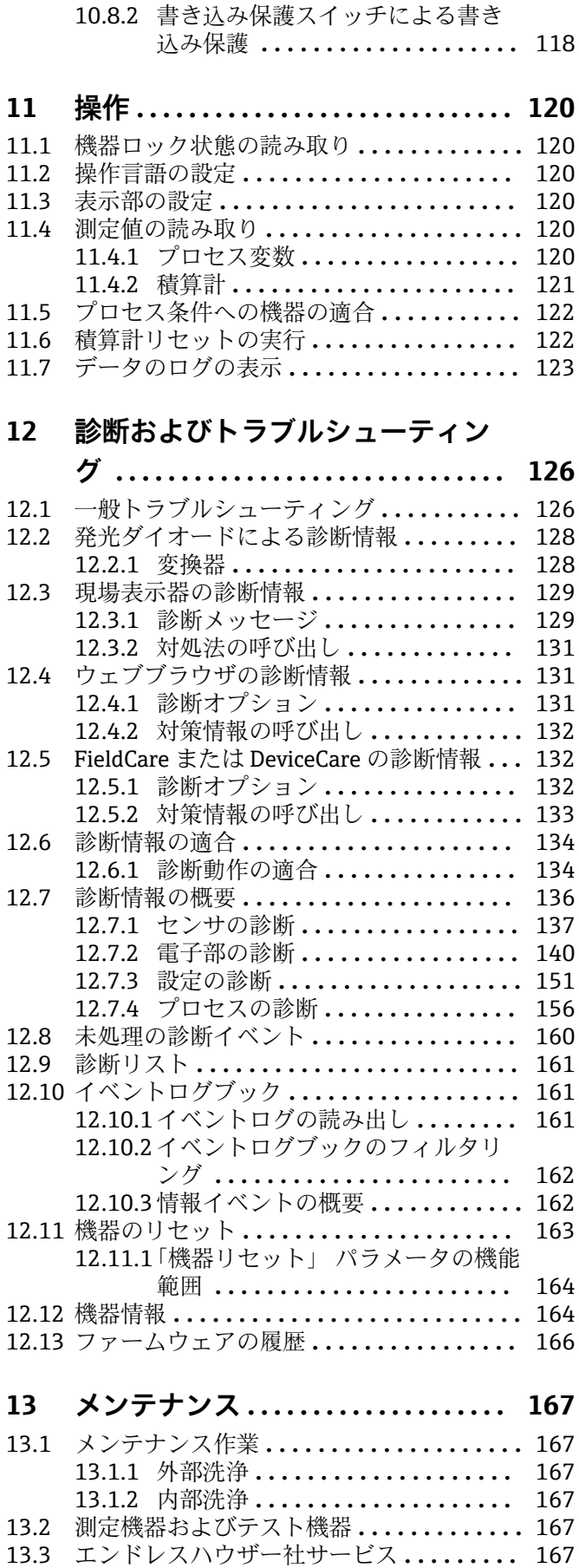

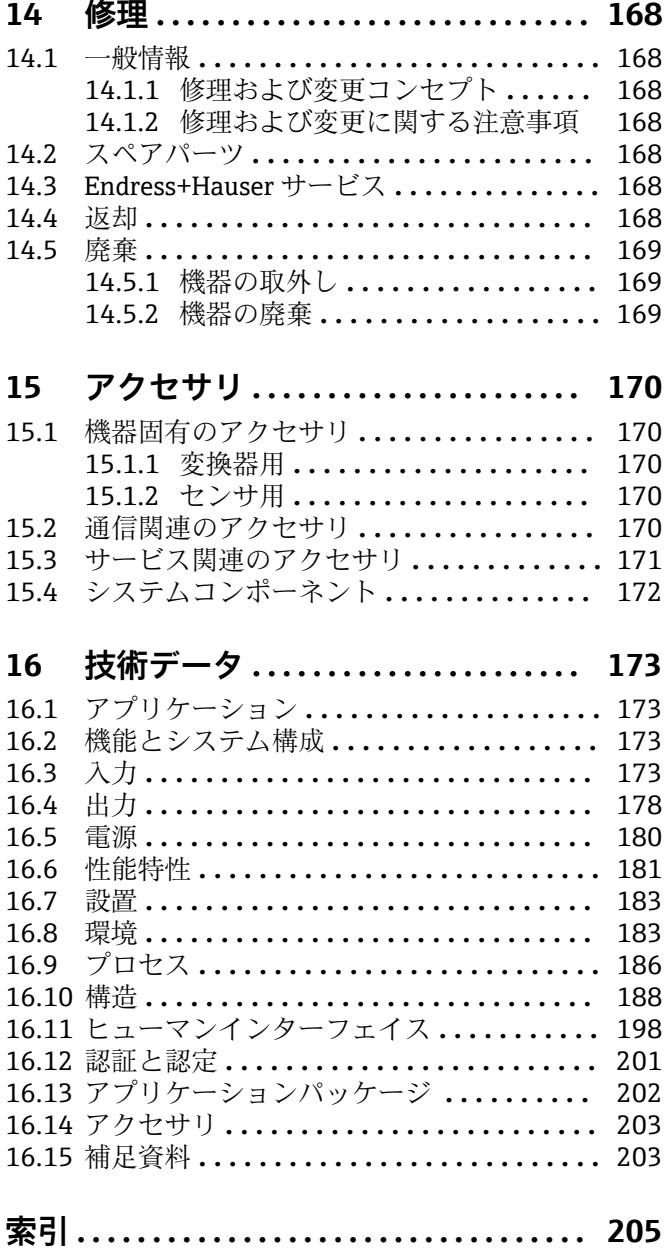

# <span id="page-5-0"></span>**1 本説明書について**

# **1.1 資料の機能**

この取扱説明書には、機器ライフサイクルの各種段階(製品の識別、納品内容確認、保 管、取付け、接続、操作、設定からトラブルシューティング、メンテナンス、廃棄ま で)において必要とされるあらゆる情報が記載されています。

# **1.2 シンボル**

#### **1.2.1 安全シンボル**

#### **A** 危険

危険な状況を警告するシンボルです。この表示を無視して誤った取り扱いをすると、死 亡したり、大けがをしたりするほか、爆発・火災を引き起こす恐れがあります。

#### A 警告

危険な状況を警告するシンボルです。この表示を無視して誤った取り扱いをすると、死 亡、大けが、爆発、火災の恐れがあります。

#### **A 注意**

危険な状況を警告するシンボルです。この表示を無視して誤った取り扱いをすると、け が、物的損害の恐れがあります。

#### **|注記|**

人身傷害につながらない、手順やその他の事象に関する情報を示すシンボルです。

#### **1.2.2 電気シンボル**

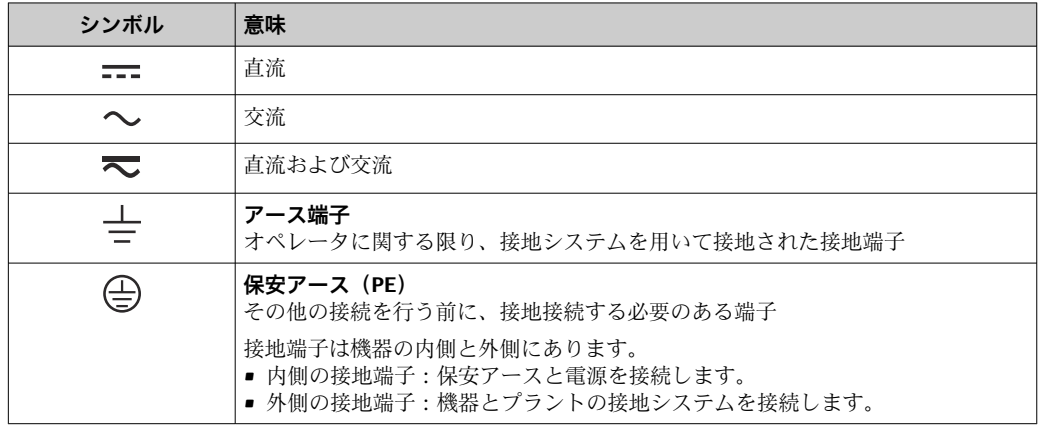

# **1.2.3 通信シンボル**

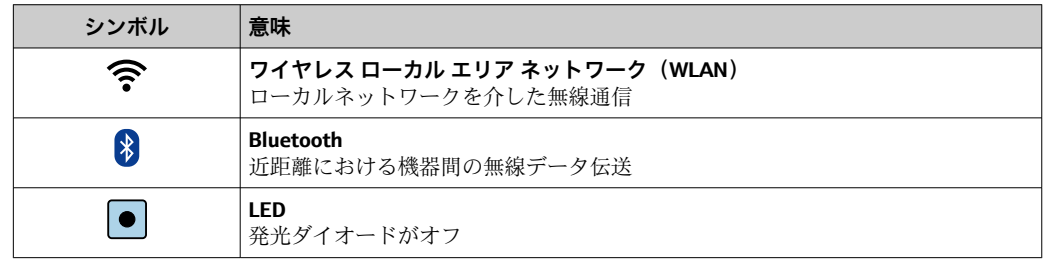

<span id="page-6-0"></span>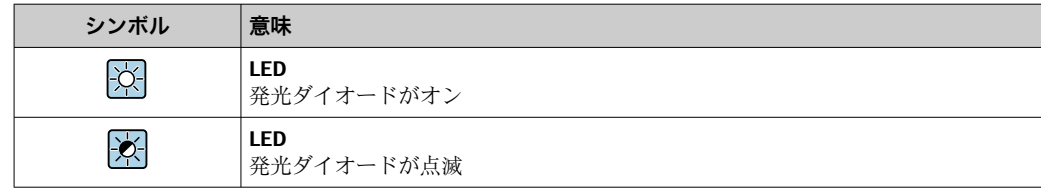

# **1.2.4 工具シンボル**

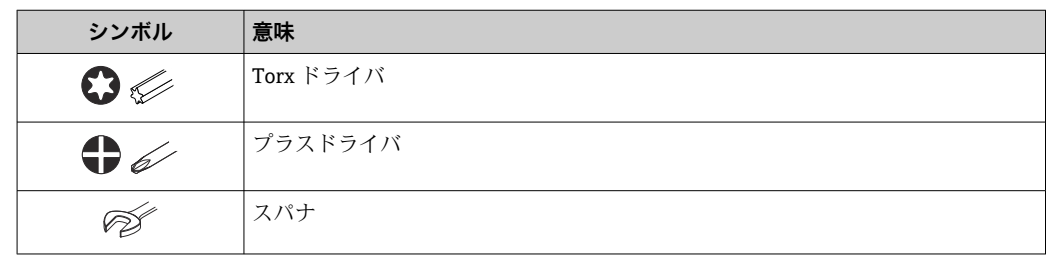

# **1.2.5 特定情報に関するシンボル**

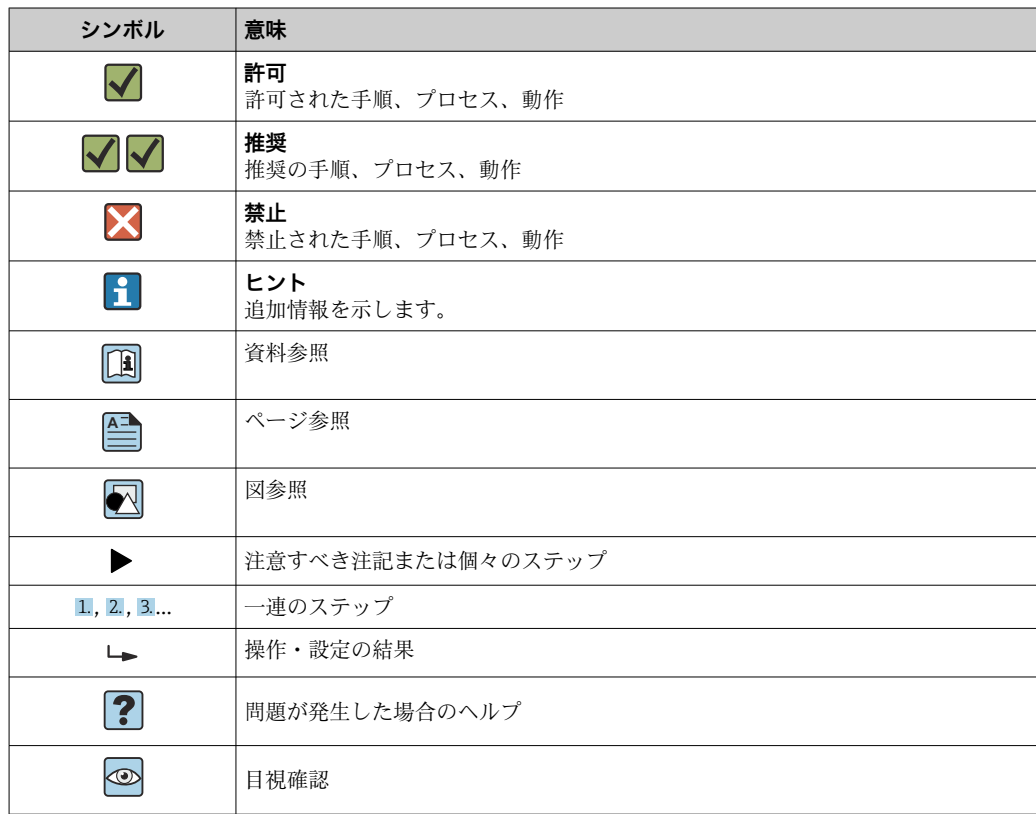

# **1.2.6 図中のシンボル**

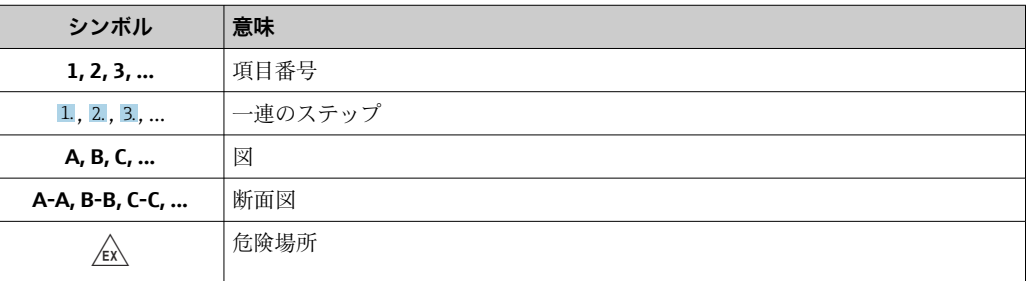

<span id="page-7-0"></span>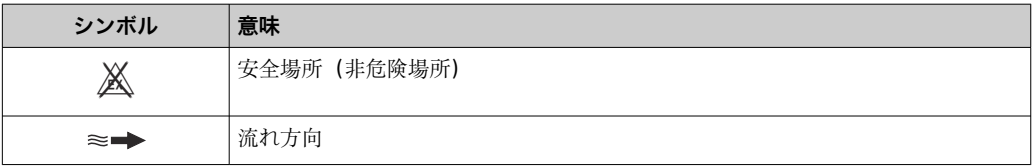

# **1.3 関連資料**

同梱される関連の技術資料の概要については、次を参照してください。

- W@M デバイスビューワー ([www.endress.com/deviceviewer](https://www.endress.com/deviceviewer)): 銘板のシリアル 番号を入力してください。
- Endress+Hauser Operations アプリ:銘板のシリアル番号を入力するか、銘板の マトリクスコードをスキャンしてください。

● 個別の関連資料および資料番号の詳細リスト→ ■ 203

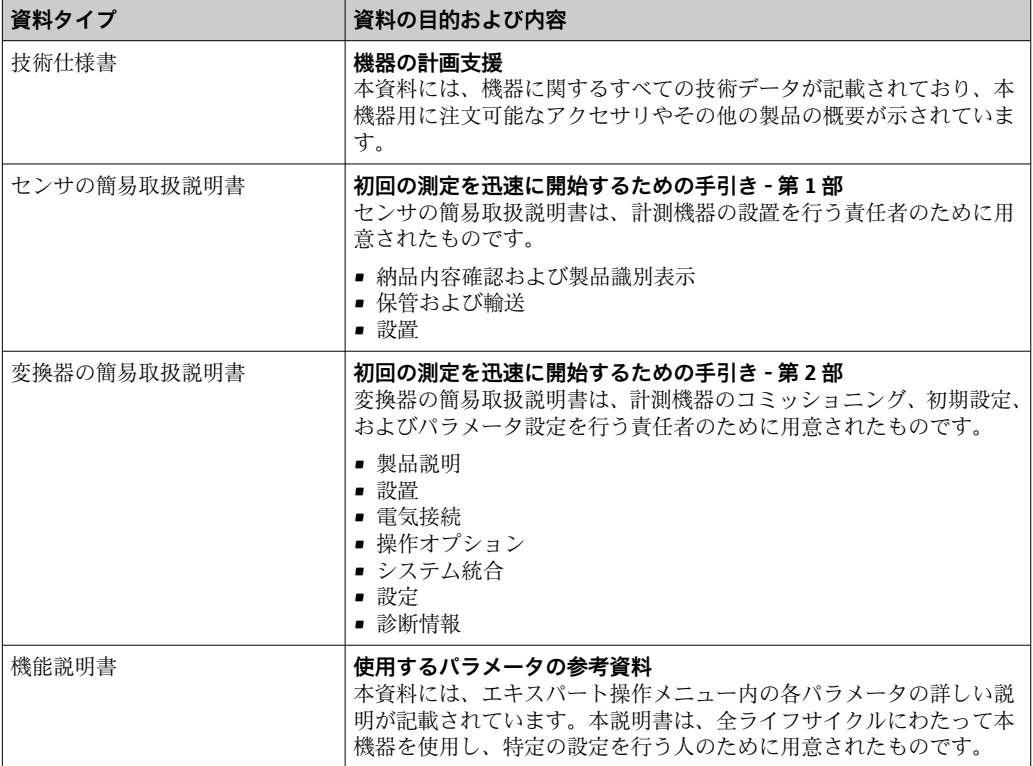

### **1.3.1 標準資料**

# **1.3.2 機器固有の補足資料**

注文した機器の型に応じて追加資料が提供されます。必ず、補足資料の指示を厳守して ください。補足資料は、機器資料に付随するものです。

# **1.4 登録商標**

#### **PROFIBUS®**

PROFIBUS User Organization, Karlsruhe, Germany の登録商標です。

# <span id="page-8-0"></span>**2 安全上の注意事項**

# **2.1 要員の要件**

設置、設定、診断、およびメンテナンスを実施する要員は、以下の要件を満たさなけれ ばなりません。

- ‣ 訓練を受けて、当該任務および作業に関する資格を取得した専門作業員であること。
- ▶ 施設責任者の許可を得ていること。
- ▶ 各地域/各国の法規を熟知していること。
- ▶ 作業を開始する前に、取扱説明書、補足資料、ならびに証明書(用途に応じて異な ります)の説明を読み、内容を理解しておくこと。
- ▶ 指示に従い、基本条件を遵守すること。

オペレータ要員は、以下の要件を満たさなければなりません。

- ▶ 施設責任者からその作業に必要な訓練および許可を得ていること。
- ‣ 本資料の説明に従うこと。

# **2.2 用途**

#### **アプリケーションおよび測定物**

本書で説明する機器は、最小導電率が 5 µS/cm の液体の流量測定にのみ使用すること を目的としたものです。

注文したバージョンに応じて、本機器は爆発性、可燃性、毒性、酸化性の測定物も測定 できます。

危険場所、サニタリアプリケーション、またはプロセス圧力によるリスクが高い場所で 使用する機器は、それに応じたラベルが銘板に貼付されています。

運転時間中、機器が適切な条件下にあるよう、次の点に注意してください。

- ▶ 規定された圧力および温度の範囲内に保ってください。
- ▶ 本機器を使用する場合は必ず、銘板に明記されたデータ、ならびに取扱説明書や補 足資料に記載された一般条件に従ってください。
- ▶ 注文した機器が防爆仕様になっているか銘板を確認してください(例:防爆認定、 圧力容器安全)。
- ▶ 本機器は、接液部材質の耐食性を十分に確保できる測定物の測定にのみ使用してく ださい。
- ▶ 本機器の周囲温度が大気温度の範囲外になる場合は、関連する機器資料に記載され ている基本条件を順守することが重要です。→ △8
- ▶ 機器を環境による腐食から永続的に保護してください。
- 本機器はオプションとして OIML R49: 2006 に準拠した試験を受けており、冷水の 法定計量管理の対象となる業務(「カスタディトランスファー」)のための測定機器 指令 2004/22/EC(MID)に準拠した EC 型式試験証明を取得しています (付録 MI-001)。

このアプリケーションの許容流体温度は 0~+50 °C (+32~+122 °F) です。

#### **不適切な用途**

指定用途以外での使用は、安全性を危うくする可能性があります。製造者は、定められ た使用法以外または誤った使用方法により発生する損害について責任を負いません。

#### L **警告**

#### **腐食性または研磨性のある流体、あるいは周囲条件による破損の危険**

- ▶ プロセス流体とセンサ材質の適合性を確認してください。
- ▶ プロセス内のすべての接液部材質の耐食性を確認してください。
- ▶ 規定された圧力および温度の範囲内に保ってください。

# <span id="page-9-0"></span>**注記**

#### **不明な場合の確認:**

▶ 特殊な流体および洗浄液に関して、Endress+Hauser では接液部材質の耐食性確認を サポートしますが、プロセスの温度、濃度、または汚染レベルのわずかな変化によ って耐食性が変わる可能性があるため、保証や責任は負いかねます。

#### **残存リスク**

#### L **警告**

**測定物または電子モジュールユニットの温度が高いまたは低い場合、機器の表面が高温 または低温になる可能性があります。これにより火傷または凍傷を負う恐れがありま す。**

▶ 流体温度が高温または低温の場合は、接触を防止する適切な保護材を取り付けてく ださい。

### **2.3 労働安全**

機器で作業する場合:

▶ 各国の規制に従って、必要な個人用保護具を着用してください。

配管の溶接作業の場合:

▶ 溶接装置は機器を介して接地しないでください。

濡れた手で機器の作業をする場合:

▶ 感電の危険性が高まるため、適切な手袋を着用してください。

# **2.4 使用上の安全性**

けがに注意!

- ▶ 本機器は、適切な技術条件およびフェールセーフ条件下でのみ操作してください。
- ‣ 施設責任者には、機器を支障なく操作できるようにする責任があります。

#### **機器の改造**

機器を無断で変更することは、予測不可能な危険を招くおそれがあり、認められませ ん。

▶ 変更が必要な場合は、弊社営業所もしくは販売代理店にお問い合わせください。

#### **修理**

操作上の安全性と信頼性を保証するために、以下の点にご注意ください。

- ▶ 機器の修理は、そのことが明確に許可されている場合にのみ実施してください。
- ▶ 電気機器の修理に関する各地域/各国の規定を遵守してください。
- ▶ 弊社純正スペアパーツおよびアクセサリのみを使用してください。

# **2.5 製品の安全性**

本機器は、最新の安全要件に適合するように GEP (Good Engineering Practice)に従っ て設計され、テストされて安全に操作できる状態で工場から出荷されます。

本機器は一般的な安全基準および法的要件を満たしています。また、機器固有の EU 適 合宣言に明記された EU 指令にも準拠します。Endress+Hauser は機器に CE マークを 貼付することにより、機器の適合性を保証します。

また、本機器は、該当する英国の規制(法定文書)の法的要件を満たしています。これ らの要求事項は、指定された規格とともに UKCA 適合宣言に明記されています。

UKCA マークの注文オプションが選択されている場合、Endress+Hauser は機器に UKCA マークを貼付することにより、本機器が評価と試験に合格したことを保証します。

<span id="page-10-0"></span>連絡先 Endress+Hauser 英国: Endress+Hauser Ltd. Floats Road Manchester M23 9NF 英国 www.uk.endress.com

# **2.6 IT セキュリティ**

取扱説明書の指示に従って機器を設置および使用した場合にのみ、当社の保証は有効で す。本機器には、設定が不注意で変更されないよう、保護するためのセキュリティ機構 が備えられています。

機器および関連データ伝送をさらに保護するための IT セキュリティ対策は、施設責任 者の安全基準に従って施設責任者自身が実行する必要があります。

# **2.7 機器固有の IT セキュリティ**

ユーザー側の保護対策をサポートするため、本機器はさまざまな特定機能を提供しま す。この機能はユーザー設定が可能であり、適切に使用すると操作の安全性向上が保証 されます。最も重要な機能の概要は、次のセクションに示されています。

# **2.7.1 パスワードによるアクセス保護**

機器パラメータへの書き込みアクセス、または WLAN インターフェイスを介した機器 へのアクセスを防ぐため、各種のパスワードを使用できます。

- ユーザー固有のアクヤスコード 現場表示器、ウェブブラウザ、または操作ツール(例:FieldCare、DeviceCare)を介 した機器パラメータへの書き込みアクセスを防止します。アクセス承認は、ユーザー 固有のアクセスコードを使用して明確に管理されます。
- WLAN のパスワード ネットワークキーにより、オプションとして注文可能な WLAN インターフェイスを 介した操作部(例:ノートパソコンまたはタブレット端末)と機器の接続が保護され ます。

### **ユーザー固有のアクセスコード**

現場表示器、または操作ツール(例:FieldCare、DeviceCare)を介した機器パラメータ への書き込みアクセスは、変更可能なユーザー固有のアクセスコードを使用して防止で きます。 (→ ■ 117).

機器の納入時には、機器のアクセスコードは未設定で 0000 (オープン)となっていま す。

#### **WLAN のパスワード:WLAN アクセスポイントとして動作**

オプションとして注文可能な WLAN インターフェイスを介した操作部(例:ノートパ ソコンまたはタブレット端末)と機器の接続 (→ ■82)は、ネットワークキーによ り保護されます。ネットワークキーの WLAN 認証は IEEE 802.11 規格に適合します。

機器の納入時には、ネットワークキーは機器に応じて事前設定されています。これは、 **WLAN のパスワード** パラメータ (→ △ 114) の WLAN 設定 サブメニュー で変更するこ とが可能です 。

#### <span id="page-11-0"></span>**パスワードの使用に関する一般的注意事項**

- 機器とともに支給されたアクセスコードとネットワークキーは、設定中に変更する必 要があります。
- ■アクセスコードとネットワークキーの決定および管理を行う場合は、安全なパスワー ドを生成するための一般規則に従ってください。
- ユーザーにはアクセスコードとネットワークキーを管理して慎重に取り扱う責任が あります。
- アクヤスコードの設定またはパスワード紛失時の対処法などの詳細については、「ア クセスコードを介した書き込み保護」セクションを参照してください。→ ■ 117

### **2.7.2 Web サーバー経由のアクセス**

本機器は内蔵された Web サーバーを使用して、ウェブブラウザを介して操作および設 定を行うことが可能です (→ ■ 75)。 サービスインターフェイス (CDI-RJ45) または WLAN インターフェイスを介して接続されます。

機器の納入時には、Web サーバーが使用可能な状態になっています。必要に応じて、 **Web サーバ 機能** パラメータ を使用して Web サーバーを無効にできます(例:設定後)。

機器およびステータス情報は、ログインページで非表示にできます。これにより、情報 への不正アクセスを防ぐことができます。

■機器パラメータの詳細については、次を参照してください。 「機能説明書」 → ■ 204.

# <span id="page-12-0"></span>**3 製品説明**

本機器は変換器とセンサから構成されます。

機器の型は2種類:

- ■一体型 変換器とセンサが機械的に一体になっています。
- ■分離型 変換器とセンサは別の場所に設置されます。

# **3.1 製品構成**

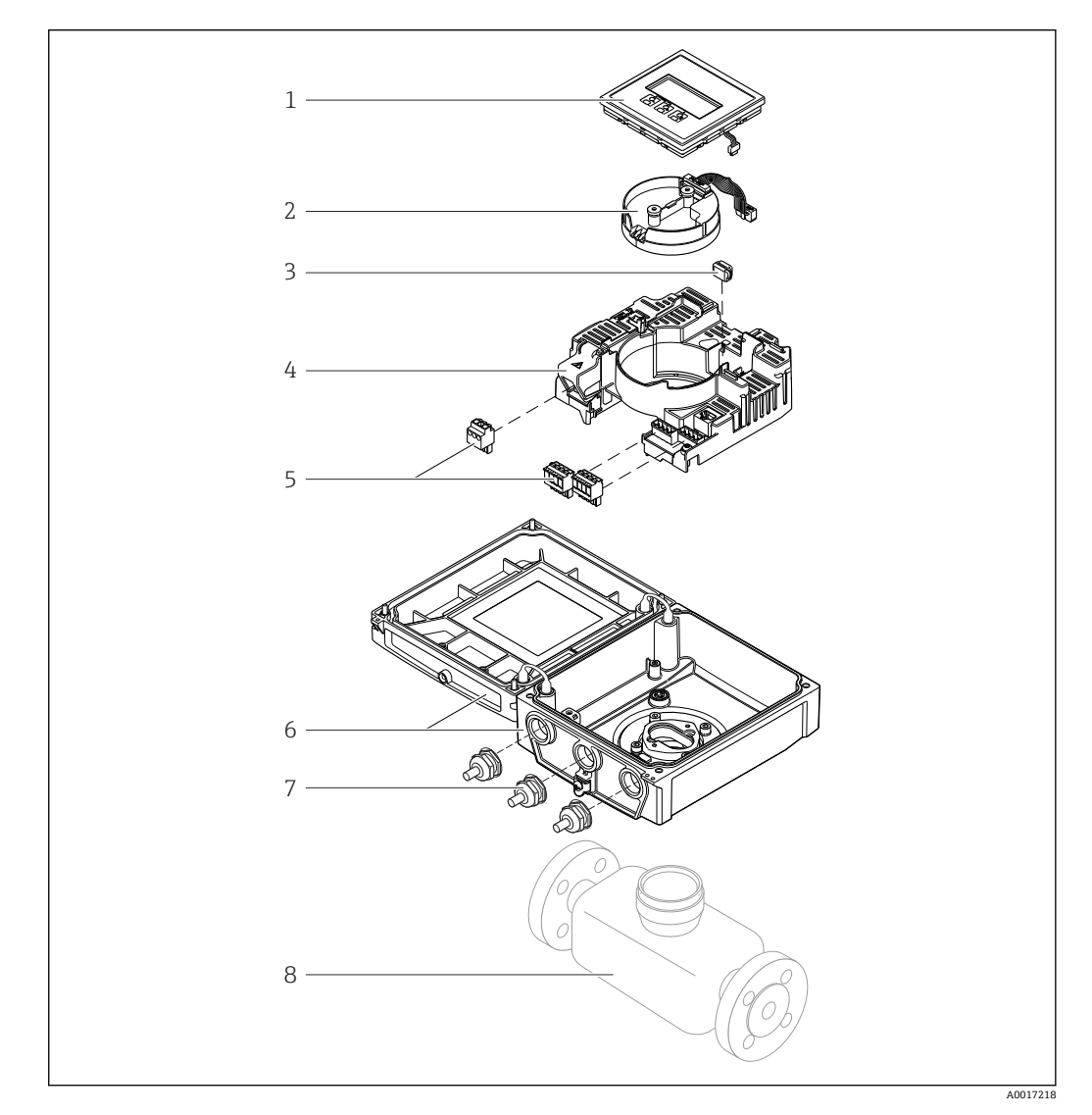

- ■1 一体型の主要コンポーネント
- 1 表示モジュール
- -<br>2 スマートセンサ電子モジュール
- 3 HistoROM DAT(プラグインメモリ)
- 4 メイン電子モジュール
- 5 端子(ネジ端子、一部は差込み端子も使用可能)またはフィールドバスコネクタ
- 6 変換器ハウジング、一体型
- 7 ケーブルグランド
- 8 センサ、一体型

# <span id="page-13-0"></span>**4 納品内容確認および製品識別表示**

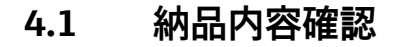

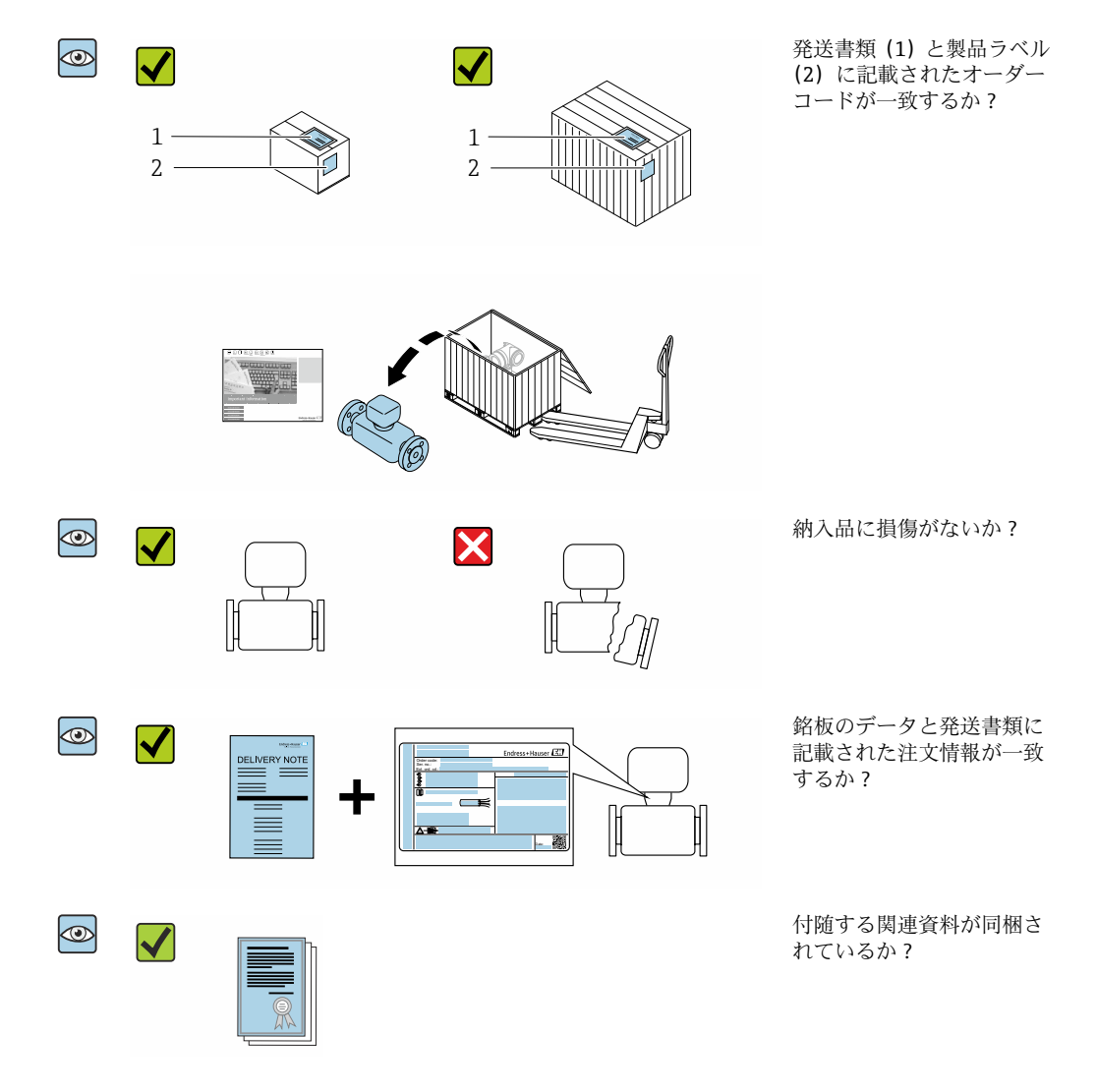

- 1つでも条件が満たされていない場合は、弊社営業所もしくは販売代理店にお問 い合わせください。
	- ■技術資料はインターネットまたは「Endress+Hauser Operations アプリ」から入 手可能です。「製品識別表示」セクションを参照してください→ ■15。

# **4.2 製品識別表示**

機器を識別するには以下の方法があります。

- 銘板の仕様
- 納品書に記載されたオーダーコード(機器仕様コードの明細付き)
- ■銘板に記載されているシリアル番号を W@M デバイスビューワー ([www.endress.com/deviceviewer](http://www.endress.com/deviceviewer))に入力します。機器に関するすべての情報が表示 されます。
- 銘板のシリアル番号を Endress+Hauser Operations アプリに入力するか、Endress +Hauser Operations アプリで銘板のデータマトリクスコードをスキャンすると、機器 に関するすべての情報が表示されます。

<span id="page-14-0"></span>同梱される関連の技術資料の概要については、次を参照してください。

- ■「機器に関する追加の標準資料」→ 圖8および「機器関連の補足資料」→ 圖8セクシ ョン
- W@M デバイスビューワー:銘板のシリアル番号を入力してください ([www.endress.com/deviceviewer](http://www.endress.com/deviceviewer))。
- Endress+Hauser Operations アプリ:銘板のシリアル番号を入力するか、銘板のデー タマトリクスコードをスキャンしてください。

# **4.2.1 変換器の銘板**

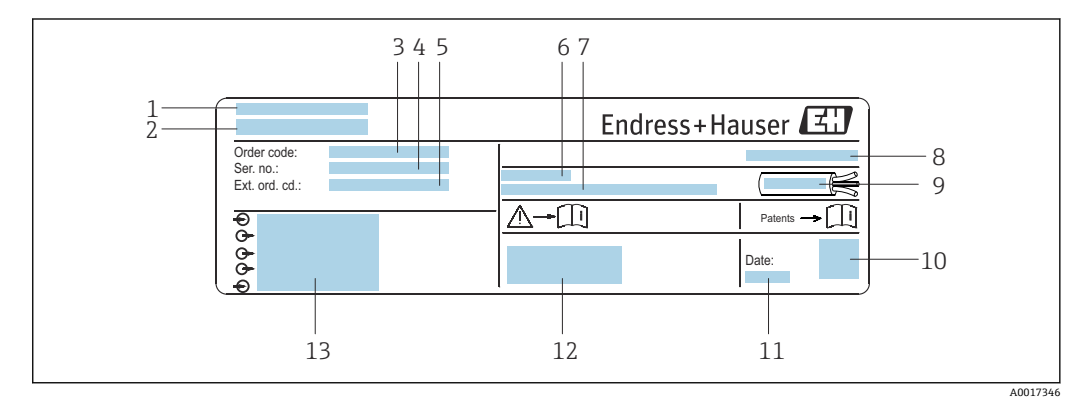

#### ■2 変換器銘板の例

- 1 製造場所
- 2 変換器名
- 3 オーダーコード<br>4 シリアル番号 (
- シリアル番号 (Ser. no.)
- **5 拡張オーダーコード (Ext. ord. cd.)**
- 6 許容周囲温度(Ta)
- 7 工場出荷時のファームウェアのバージョン (FW) および機器リビジョン (Dev.Rev.)
- 8 保護等級
- 9 ケーブルの許容温度範囲
- 10 2-D マトリクスコード
- 11 製造日:年、月
- 12 CE マーク、RCM マーク
- 13 電気接続データ(例:入力、出力、電源電圧)

### **4.2.2 センサの銘板**

#### **オーダーコード**

機器の追加注文の際は、オーダーコードを使用してください。

#### **拡張オーダーコード**

- ■機器タイプ (製品ルートコード)と基本仕様(必須仕様コード)を必ず記入しま す。
- ■オプション仕様(オプション仕様コード)については、安全および認定に関する 仕様のみを記入します(例:LA)。その他のオプション仕様も注文する場合、こ れは # 記号を用いて示されます(例:#LA#)。
- 注文したオプション仕様に安全および認定に関する仕様が含まれない場合は、+ 記号を用いて示されます(例:XXXXXX-ABCDE+)。

# <span id="page-15-0"></span>**4.2.3 機器のシンボル**

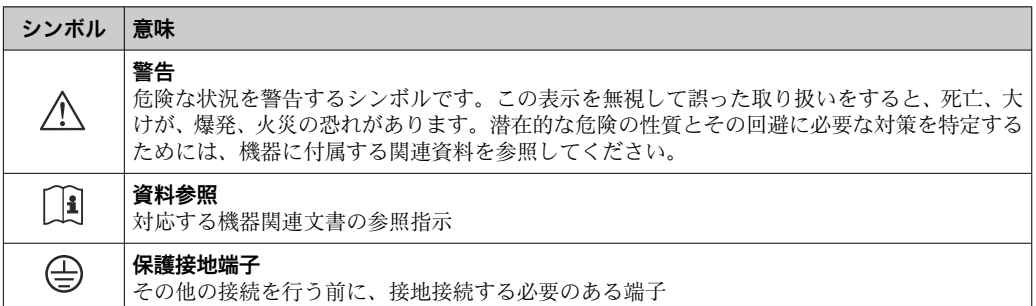

# <span id="page-16-0"></span>**5 保管および輸送**

# **5.1 保管条件**

保管する際は、次の点に注意してください。

- ‣ 衝撃を防止するため、納品に使用された梱包材を使って保管してください。
- ▶ プロセス接続部に取り付けられている保護カバーまたは保護キャップは外さないで ください。これは、シール表面の機械的な損傷と計測チューブ内の汚染を防止する ために必要です。
- ▶ 表面温度が許容範囲を超えないよう、直射日光があたらないようにしてください。
- ▶ ライニング損傷の原因となるカビやバクテリアの発生を防ぐため、機器内に湿気が 溜まらない保管場所を選定してください。
- ▶ 乾燥した、粉塵のない場所に保管してください。
- ‣ 屋外に保管しないでください。

保管温度 → ■ 183

# **5.2 製品の運搬**

納品に使用された梱包材を使って、機器を測定現場まで運搬してください。

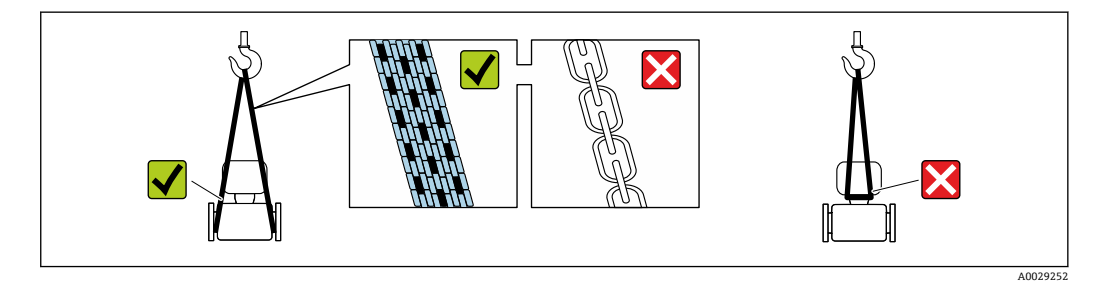

■ プロセス接続部に取り付けられている保護カバーまたはキャップは外さないでく ださい。これは、シール表面の機械的な損傷と計測チューブ内の汚染を防止するた めに必要です。

# **5.2.1 吊金具なし機器**

#### L **警告**

**機器の重心は、吊り帯の吊り下げポイントより高い位置にあります。** 機器がずり落ちると負傷する恐れがあります。

- ▶ 機器がずり落ちたり、回転したりしないようにしっかりと固定してください。
- ▶ 梱包材に明記された質量 (貼付ラベル) に注意してください。

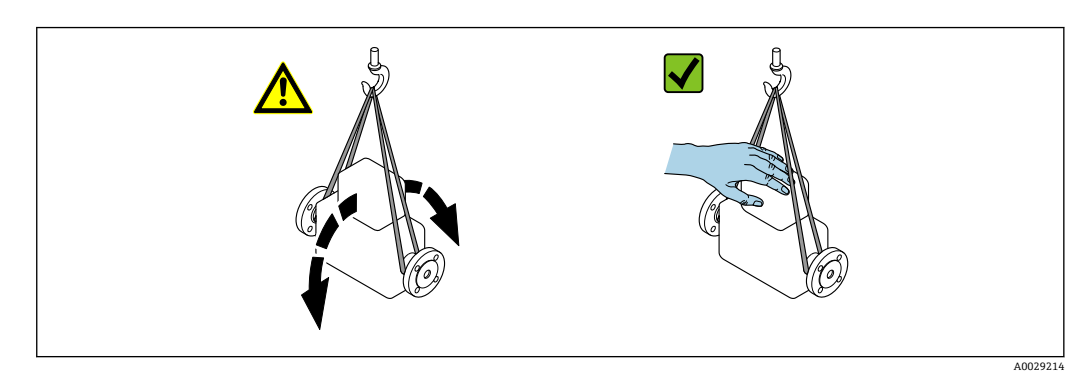

### <span id="page-17-0"></span>**5.2.2 吊金具付き機器**

### L **注意**

#### **吊金具付き機器用の特別な運搬指示**

- ▶ 機器の運搬には、機器に取り付けられている吊金具またはフランジのみを使用して ください。
- ▶ 機器は必ず、最低でも2つ以上の吊金具で固定してください。

# **5.2.3 フォークリフトによる運搬**

木箱に入れて運搬する場合は、フォークリフトを使用して縦方向または両方向で持ち上 げられるような木箱の床構造となっています。

# L **注意**

#### **磁気コイルが損傷する恐れがあります。**

- ▶ フォークリフトで運搬する場合は、センサハウジングのところでセンサを持ち上げ ないでください。
- ▶ ケースがゆがみ、内部磁気コイルが破損するおそれがあります。

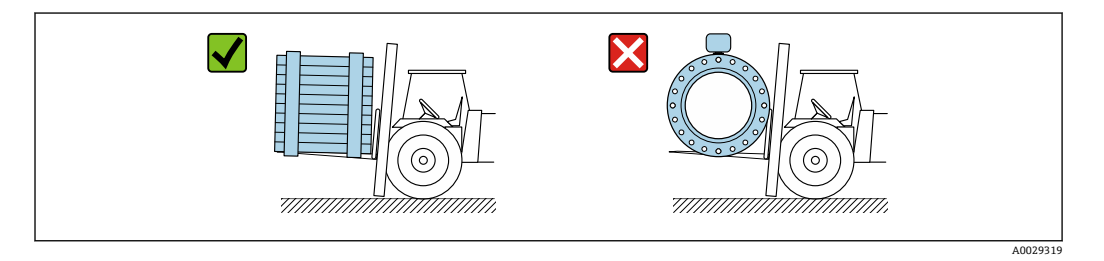

# **5.3 梱包材の廃棄**

梱包材はすべて環境に優しく、100 % リサイクル可能です。

- ■機器の外装
	- ポリマー製ストレッチフィルム:EU 指令 2002/95/EC(RoHS)に準拠
- 梱包材
	- ISPM 15 規格に準拠して処理された木枠、IPPC ロゴによる確認証明
	- ■欧州包装ガイドライン 94/62EC に準拠する段ボール箱、リサイクル可能、RESY マ ークによる確認証明
- 運搬および固定用資材
	- 使い捨てプラスチック製パレット
	- プラスチック製ストラップ
	- プラスチック製粘着テープ
- 充填材
- 紙製詰め物

# <span id="page-18-0"></span>**6 設置**

# **6.1 設置条件**

# **6.1.1 取付位置**

- 配管の最高点に機器を設置しないでください。
- 下向きの配管の開放出口の上流側に機器を設置しないでください。

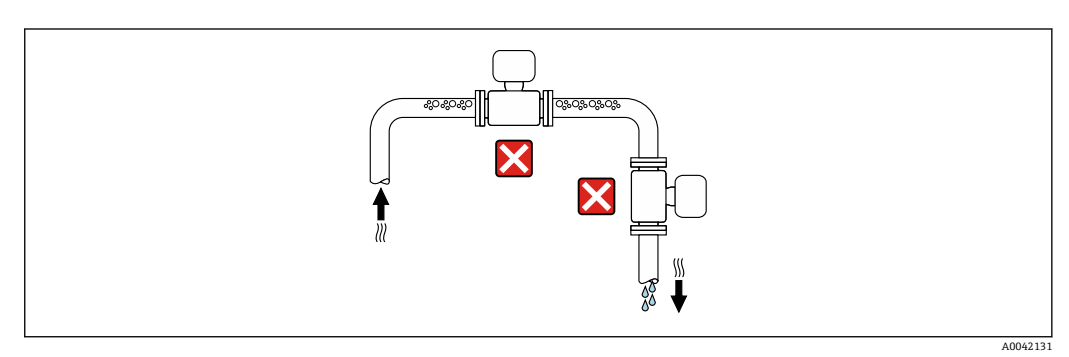

本機器は縦配管への設置が最適です。

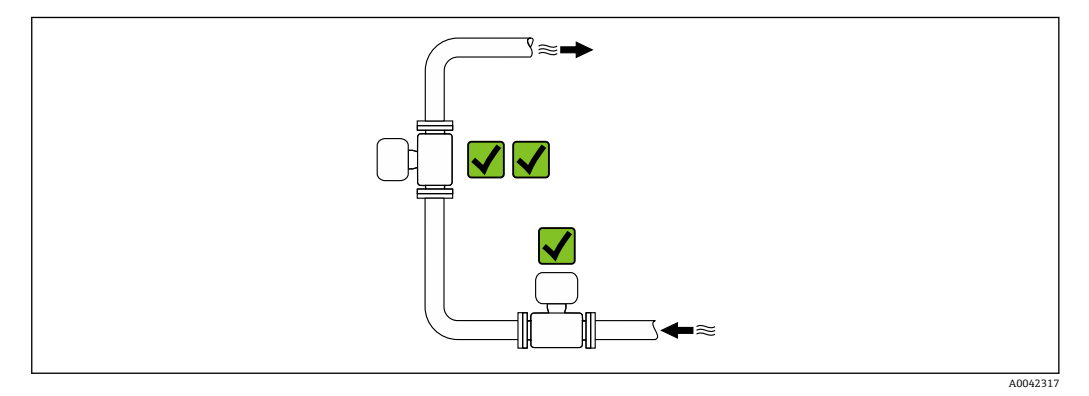

# **バルブに接近した設置**

バルブの上流側の流れ方向に機器を設置します。

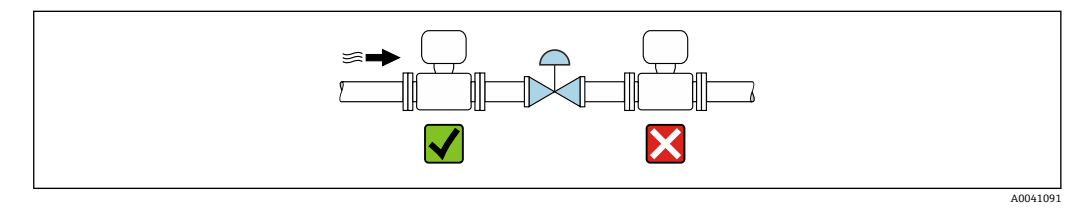

#### **垂直配管の上流側への設置**

#### **注記**

### **測定配管の負圧によりライニングが損傷する可能性があります。**

‣ 長さ h ≥ 5 m (16.4 ft) の垂直配管の上流側に設置する場合、機器の下流側に通気弁 付きのサイフォンを取り付けてください。

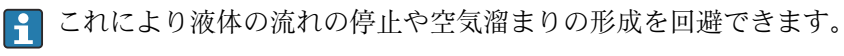

<span id="page-19-0"></span>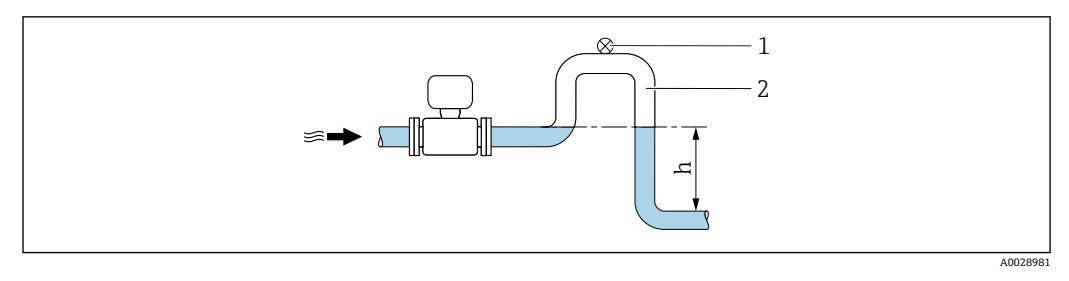

1 通気弁<br>2 配管サ

配管サイフォン

h 下向きの配管の長さ

#### **部分的に満管となる場合の取付**

- 傾斜により部分的に満管となる配管にはドレン型の構成が必要です。
- 洗浄用バルブの設置をお勧めします。

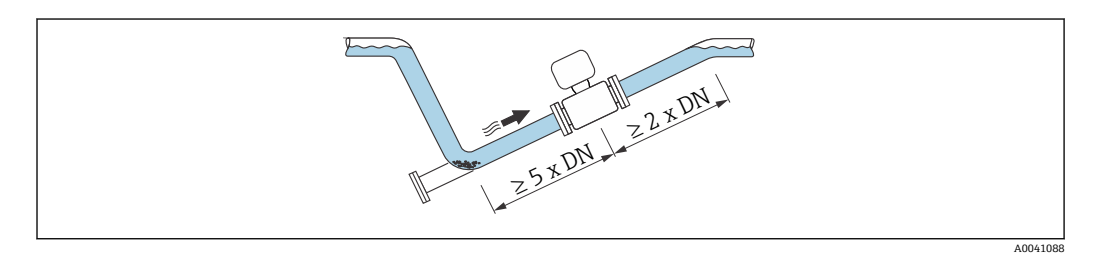

「設計」のオーダーコード、オプション C、H、I、J、K の機器では、上流側/下流側 直管長は不要です。

### **ポンプに近接した設置**

#### **注記**

#### **測定配管の負圧によりライニングが損傷する可能性があります。**

- ▶ 使用圧力を維持するために、ポンプの下流側の流れ方向に機器を設置してください。
- ▶ 往復ポンプ、ダイアフラムポンプ、または蠕動式ポンプを使用する場合は、パルス ダンパーを設置してください。

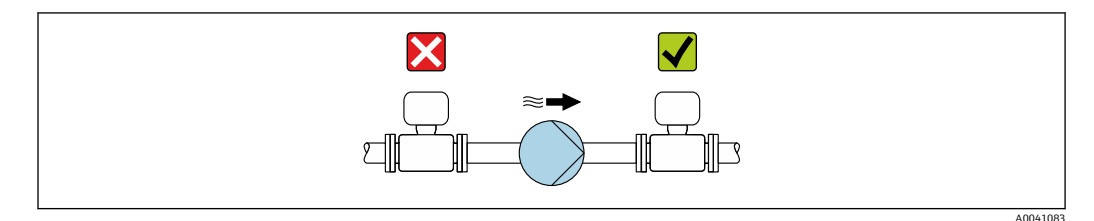

● 部分真空に対するライニングの耐性に関する情報→ ■ 186

■計測システムの耐振動性および耐衝撃性に関する情[報→ 184](#page-183-0)

#### **質量が大きい機器の設置**

呼び口径 ≥ 350 mm (14 in) の場合、支持が必要です。

#### **注記**

#### **機器が損傷する可能性があります。**

支持が不適切な場合、センサハウジングが変形して内部磁気コイルが損傷する可能性が あります。

▶ 支持は必ず配管フランジに取り付けてください。

<span id="page-20-0"></span>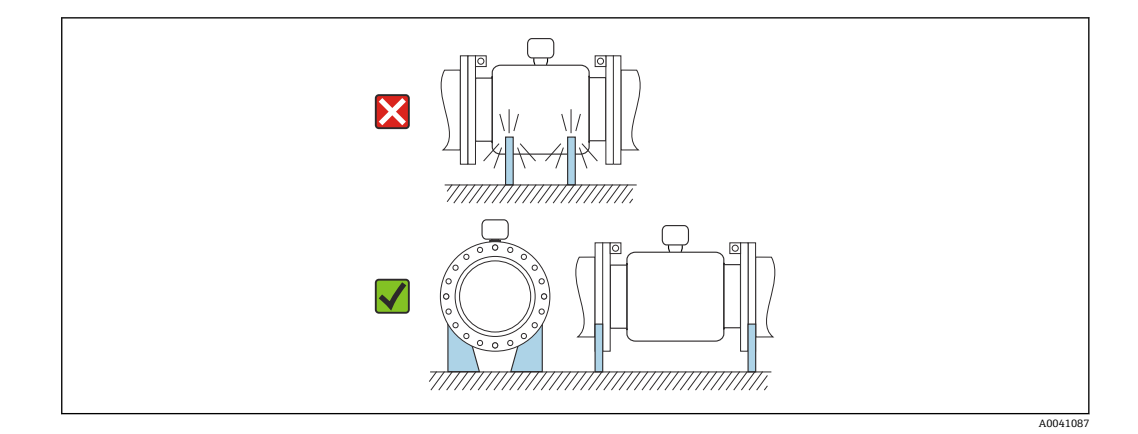

#### **配管が振動する場合の設置**

配管の振動が強い場合は、分離型の使用をお勧めします。

#### **注記**

**配管の振動により機器が損傷する可能性があります。**

- ‣ 機器に強い振動を与えないでください。
- ‣ 配管を支持して適切な場所に固定します。
- ‣ 機器を支持して適切な場所に固定します。
- ‣ センサと変換器を個別に取り付けます。

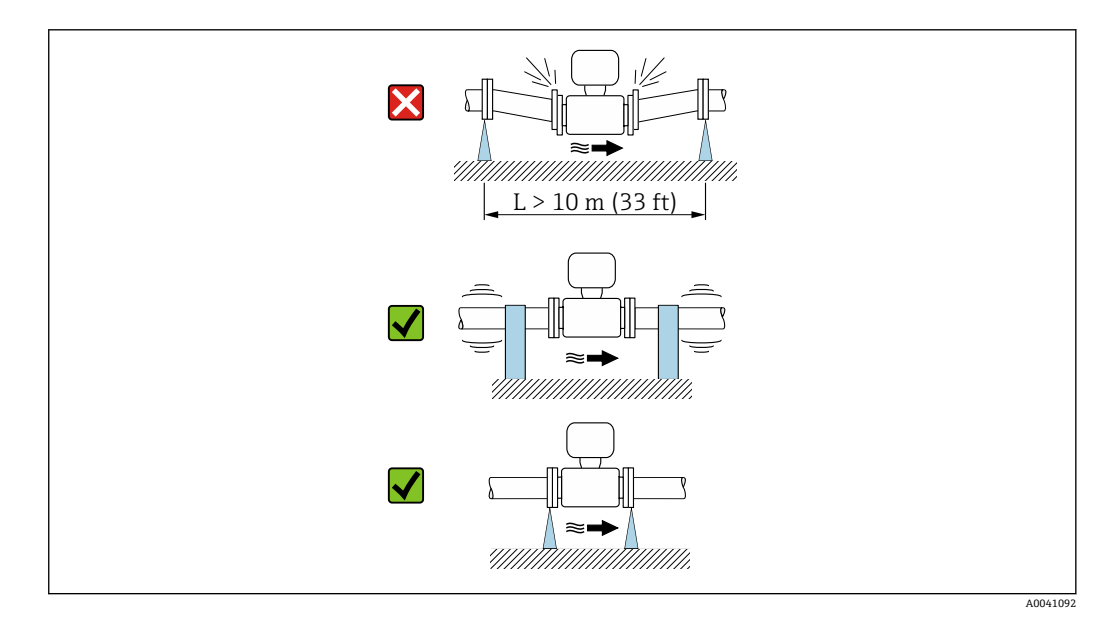

● 計測システムの耐振動性および耐衝撃性に関する情報→ ■ 184

# **6.1.2 取付方向**

センサの銘板に表示された矢印の方向が、流れ方向(配管を流れる測定物の方向)に 従ってセンサを取り付ける際に役立ちます。

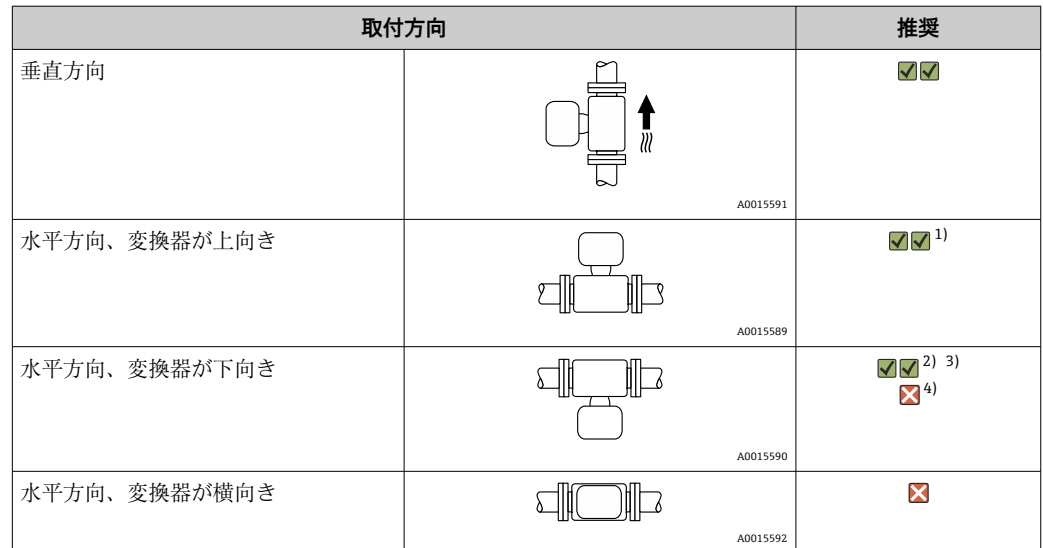

1) プロセス温度が低いアプリケーションでは、周囲温度も低くなる場合があります。これは、変換器の 最低周囲温度を守るための推奨の取付方向です。

2) プロセス温度が高いアプリケーションでは、周囲温度も高くなる場合があります。これは、変換器の 最大周囲温度を守るための推奨の取付方向です。

3) 急激な温度上昇時(例:CIP または SIP プロセス)の電子モジュールの過熱を防ぐには、変換器が下向 きになるように機器を設置します。

4) 空検知機能をオンにする場合:空検知は変換器ハウジングが上向きの場合にのみ機能します。

### **垂直方向**

自己排出配管系や空検知機能での使用に最適です。

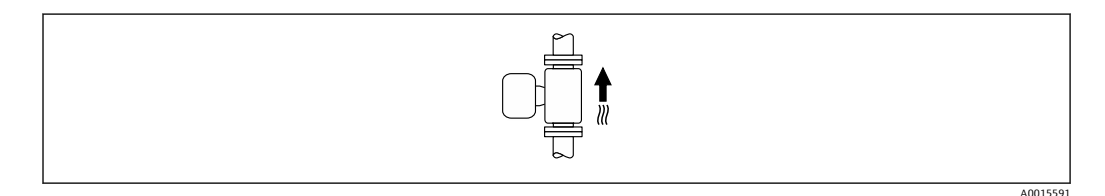

#### **水平取付**

- 測定電極面が水平になるように取り付けることが理想的です。これにより、測定電極 間に気泡が混入して絶縁状態になることを防止できます。
- 変換器ハウジングが上向きの場合のみ空検知機能が作動します。上向きでない場合 は、空または一部が充填された計測チューブに対する空検知機能を保証できません。

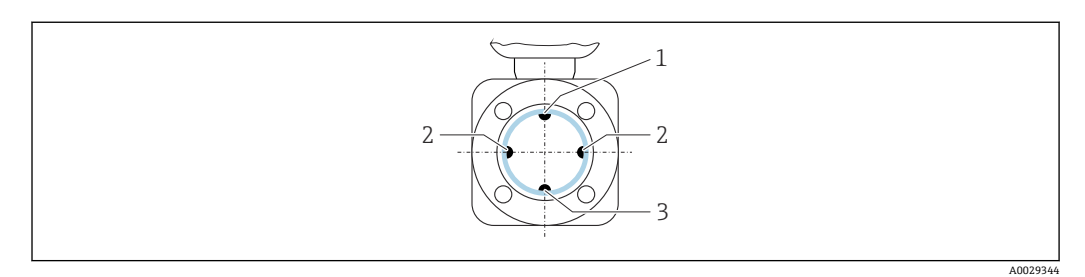

- 1 EPD 電極(空検知用)
- 2 測定電極(信号検知用)
- 3 基準電極(電位平衡用)

### <span id="page-22-0"></span>**6.1.3 上流側/下流側直管長**

#### **上流側/下流側直管部付きの設置**

上流側/下流側直管部の必要な設置:「設計」のオーダーコード、オプション D、E、F、 G の機器

#### **エルボ、ポンプ、またはバルブ付きの設置**

真空を防止し、指定された精度レベルを維持するために、可能な限り、乱流を発生させ るアセンブリ(例:バルブ、ティー)の上流側、およびポンプの下流側に本機器を設置 します。

真っ直ぐで、妨げられない上流側/下流側直管部を確保します。

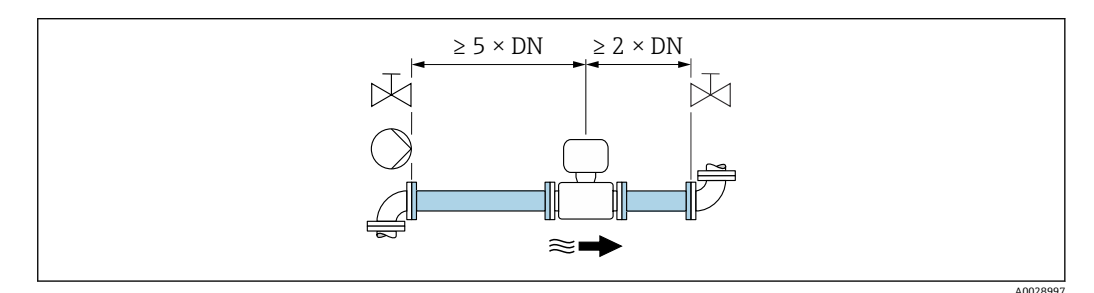

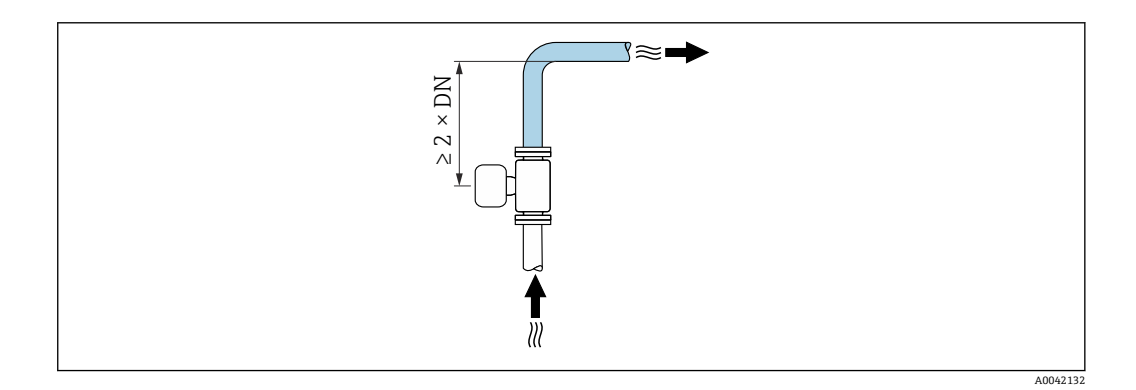

#### **上流側/下流側直管部のない設置**

機器の構成および設置場所に応じて、上流側/下流側直管長を減らすか、あるいは完全 に省略することが可能です。

### **最大測定誤差**

説明された上流側/下流側直管長で機器が設置されている場合、読み値の ±0.5 % ±1 mm/s (0.04 in/s) の最大測定誤差が保証されます。

#### **機器および可能な注文オプション**

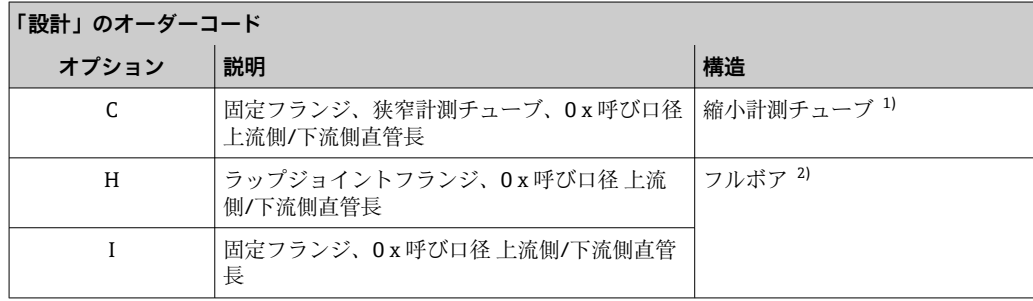

<span id="page-23-0"></span>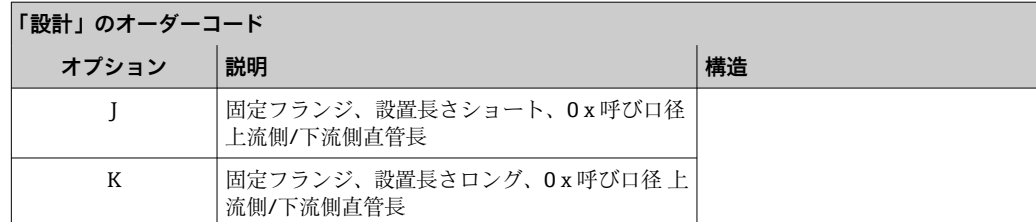

1) 「縮小計測チューブ」とは、内径を縮小した計測チューブを意味します。内径が小さくなると、計測チ ューブ内の流速が速くなります。

2) 「フルボア」とは、計測チューブの全直径を意味します。フルボアの場合、圧力損失はありません。

#### **ベンド管の前後の設置**

上流側/下流側直管部のない設置が可能:「設計」のオーダーコード、オプション C、H、 I、J、K の機器

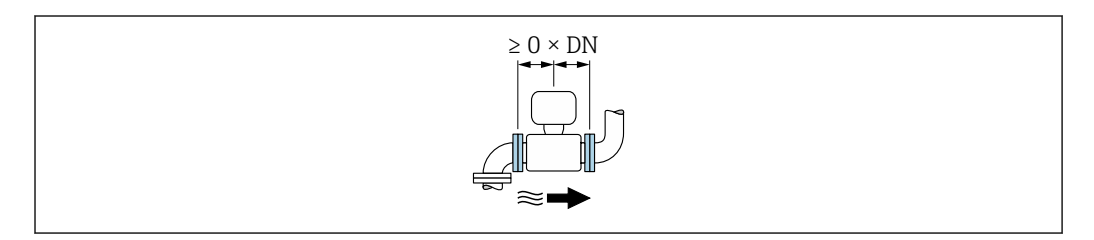

#### **ポンプの下流側の設置**

上流側/下流側直管部のない設置が可能:「設計」のオーダーコード、オプション C、H、 I の機器

「設計」のオーダーコード、オプション J および  $\vert$   $\vert$   $\vert$ K の機器の場合、上流側直管長 ≥ 2 x 呼び口径 の みを考慮する必要があります。

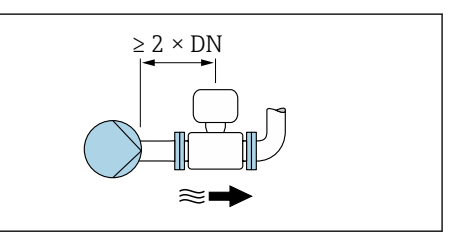

#### **バルブの上流側の設置**

上流側/下流側直管部のない設置が可能:「設計」のオーダーコード、オプション C、H、 I の機器

■ 「設計」のオーダーコード、オプションJおよび K の機器の場合、下流側直管長 ≥ 1 x 呼び口径 の みを考慮する必要があります。

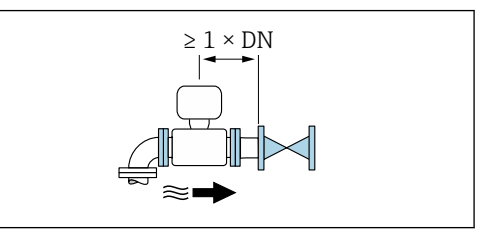

#### **バルブの下流側の設置**

動作中にバルブが 100% 開いている場合は上流側/下流側直管部のない設置が可能:「設 計」のオーダーコード、オプション C、H、I の機器

<span id="page-24-0"></span>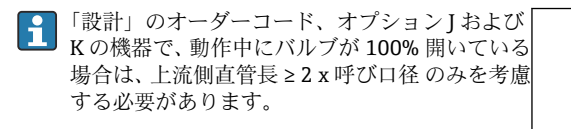

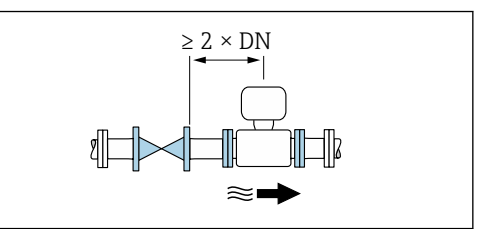

### **6.1.4 寸法**

□ 機器の外形寸法および取付寸法については、技術仕様書の「構造」 セクションを参 照してください。→ ■ 203

## **6.1.5 環境およびプロセス要件**

#### **周囲温度範囲**

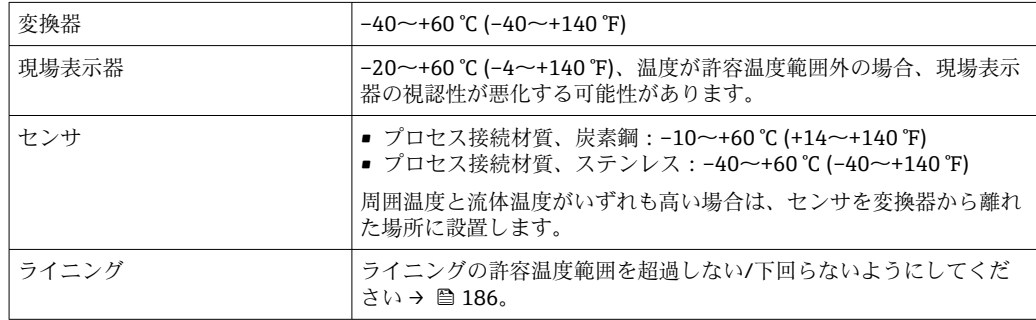

屋外で使用する場合:

- ■本機器は日陰に設置してください。
- 特に高温地域では直射日光は避けてください。
- 気象条件下に直接さらさないでください。
- 一体型の機器が低温で断熱される場合は、機器ネック部にも断熱材が必要です。
- 衝撃に対して表示部を保護してください。
- ■砂漠地帯では砂などによる摩耗から表示部を保護してください。

■ アクセサリとしてディスプレイガードを入手可能です→ ■170.

#### **温度表**

● 危険場所で本機器を使用する場合は、許容される周囲温度と流体温度の間の相互依 存性に注意してください。

温度表の詳細については、別冊の機器の「安全上の注意事項」(XA)を参照してく ださい。

#### **使用圧力**

ポンプに近接した設置→ 20

#### **振動**

配管の振動がある場合の設置→ △21

#### **アダプタの使用**

DIN EN 545 に準拠したアダプタ(レデューサおよびエキスパンダ)を使用することで、 より大口径の配管への接続が可能です。これにより、流速を高めて高精度の測定を行う ことができます。アダプタによって生じる圧力損失は、以下のノモグラムを用いて算出 できます。

8 このノモグラムは水と同程度の粘度の液体に適用されます。

- 1. 内外径比:d/D を計算します。
- 2. ノモグラムから、流速(レデューサの下流)とd/D 比率の関数としての圧力損失 を読み取ってください。

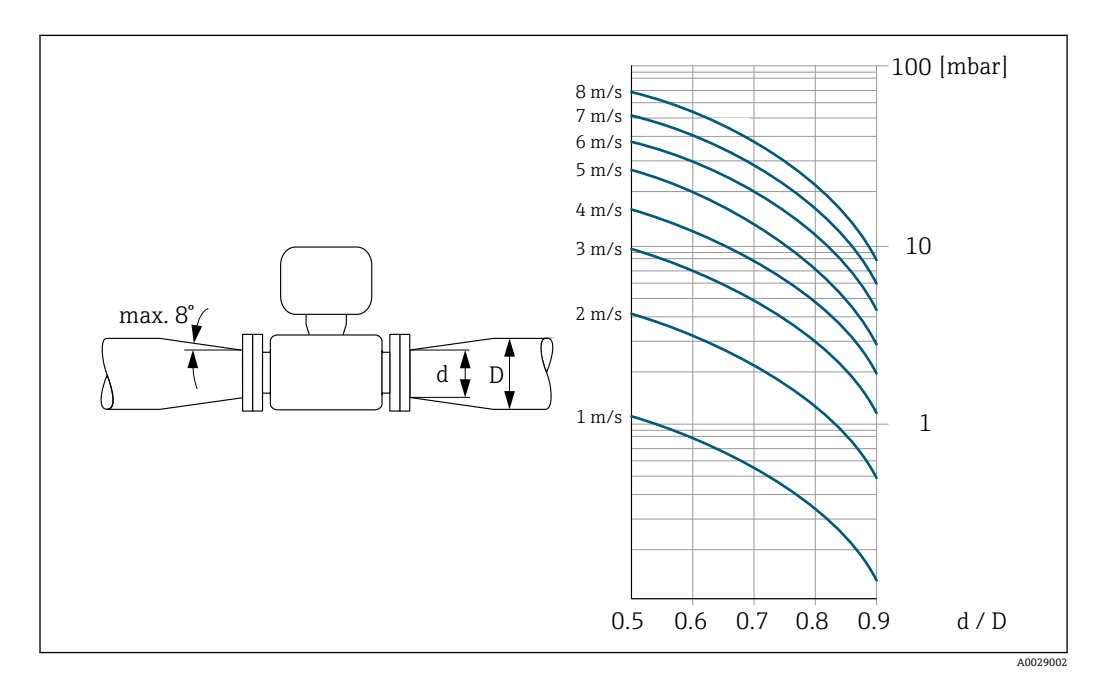

#### **接続ケーブル長**

正確な測定結果を取得するために、許容接続ケーブル長 L<sub>max</sub> を順守してください。こ の長さは、流体の導電率に応じて決定します。一般的な液体を測定する場合:5 µS/cm

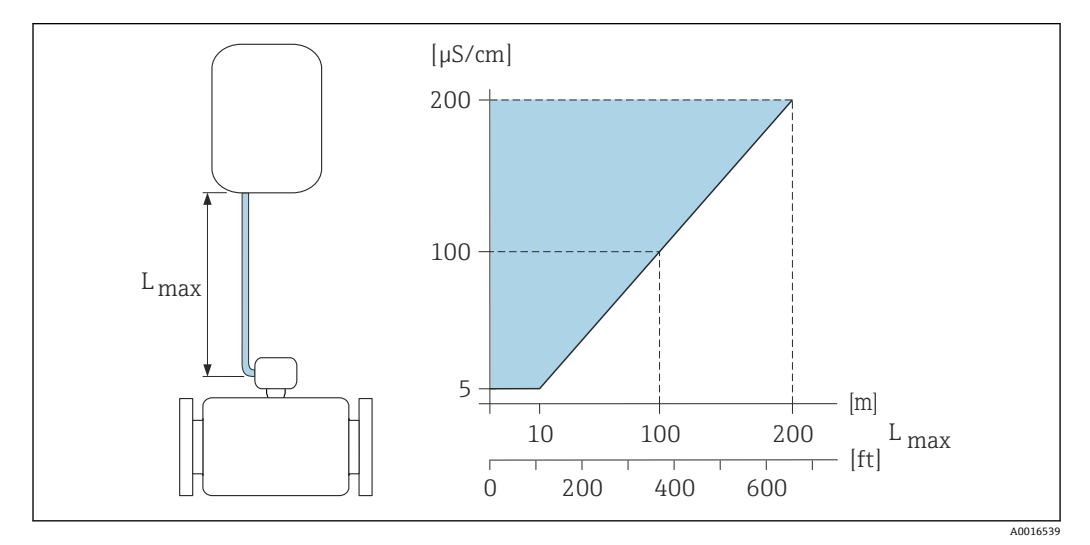

■3 許容される接続ケーブル長 色付き部分 = 許容範囲 L<sub>max</sub>= 接続ケーブル長 [m] ([ft]) [µS/cm] = 流体導電率

# <span id="page-26-0"></span>**6.1.6 特別な取付方法**

#### **ディスプレイガード**

▶ オプションのディスプレイガードを簡単に開けることができるように、上部に 350 mm (13.8 in) 以上の間隔を確保してください。

#### **水中浸漬**

■ 保護等級 IP68、Type 6P の分離型の機器のみ、水中での使用に適しています。「セ  $| \cdot |$ ンサオプション」のオーダーコード、オプション CB、CC、CD、CE、CQ • 地域の設置要領書に注意してください。

#### **注記**

**最大水深および最大動作時間を超えると、機器が損傷する恐れがあります。**

▶ 最大水深および最大動作時間を順守してください。

#### **「センサオプション」のオーダーコード、オプション CB、CC**

- ■水中での機器の操作用
- 最大水深での動作時間:
	- 3 m (10 ft): 永続使用
	- 10 m (30 ft): 最大 48 時間

### **「センサオプション」のオーダーコード、オプション CQ「一時防水」**

- 非腐食性の水中での機器の一時的な操作用
- 最大水深での動作時間: 3 m (10 ft):最大 168 時間

#### **「センサオプション」のオーダーコード、オプション CD、CE**

- ■水中および塩水での機器の操作用
- 最大水深での動作時間:
	- 3 m (10 ft): 永続使用
	- 10 m (30 ft): 最大 48 時間

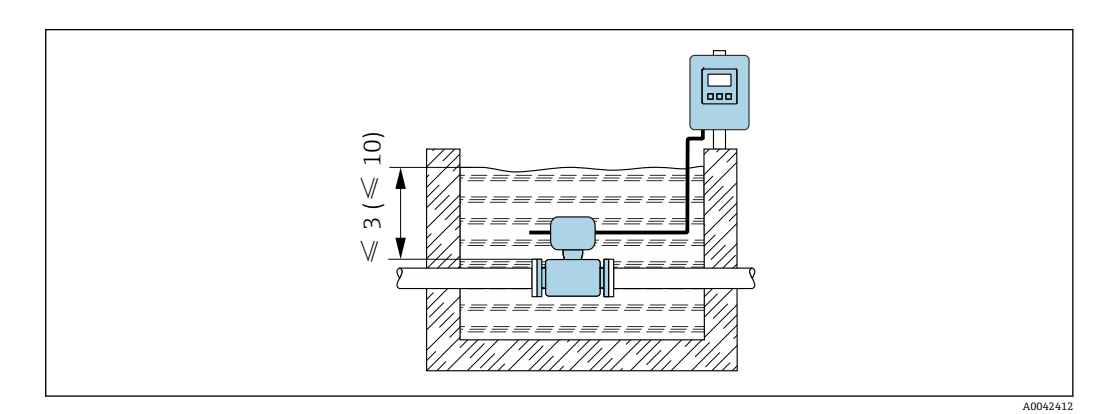

#### **埋設用途での使用**

- 保護等級 IP68 の分離型の機器のみ、埋設用途での使用に適しています。「センサ オプション」のオーダーコード、オプション CD および CE
	- 地域の設置要領書に注意してください。

**「センサオプション」のオーダーコード、オプション CD、CE**

埋設用途での機器の使用に対応

<span id="page-27-0"></span>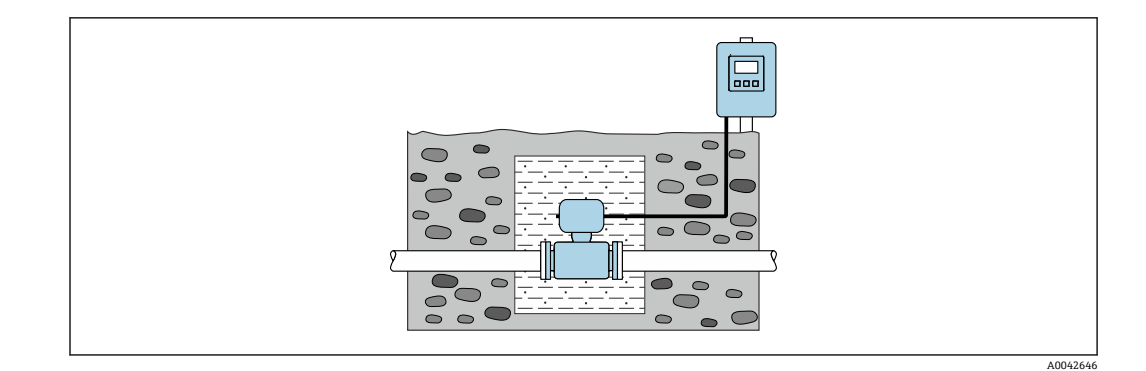

# **6.2 機器の取付け**

### **6.2.1 必要な工具**

#### **変換器用**

- トルクレンチ
- 壁取付け用:
- スパナ、六角ネジ最大 M5
- 配管取付け用:
	- スパナ AF 8
	- プラスドライバ PH 2
- 変換器ハウジング(一体型)の回転用:
	- プラスドライバ PH 2
	- Torx ドライバ TX 20
	- スパナ AF 7

#### **センサ用**

フランジおよびその他のプロセス接続の場合:適切な取付工具を使用してください。

#### **6.2.2 機器の準備**

- 1. 残っている輸送梱包材をすべて取り除きます。
- 2. センサから保護カバーまたは保護キャップをすべて取り外します。
- 3. 表示部のカバーに付いているステッカーをはがします。

### **6.2.3 センサの取付け**

#### L **警告**

#### **プロセスの密閉性が不適切な場合、危険が及ぶ可能性があります。**

- ▶ ガスケットの内径がプロセス接続や配管と同等かそれより大きいか確認してくださ い。
- ▶ シールに汚れや損傷がないことを確認してください。
- ▶ シールを正しく固定してください。
- 1. センサに記載されている矢印が、測定物の流れ方向と一致しているか確認します。
- 2. 機器仕様を遵守するため、機器が測定セクションの中心に位置するように、配管 フランジの間に設置してください。
- 3. アースリングを使用する場合は、取付指示に従ってください。
- 4. 必要なネジ締め付けトルクを遵守してください→ 圖 29。

<span id="page-28-0"></span>5. 電線管接続口が上を向かないように機器を取り付けるか、変換器ハウジングを回 転させます。  $\overline{a}$ X  $\blacktriangledown$  $\blacktriangledown$ 

#### **シールの取付け**

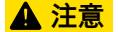

**計測チューブの内側に導電性の層が形成される可能性があります。**

測定信号が短絡する恐れがあります。

▶ 黒鉛などの導電性シールコンパウンドは使用しないでください。

シールの取り付けには以下の点にご注意ください:

- 1. シールが管断面にはみ出さないよう気を付けてください。
- 2. DIN フランジの場合: DIN EN 1514-1 準拠のシールのみを使用してください。
- 3. 「ハードラバー」ライニングの場合:追加のシールが**必ず**必要です。
- 4. 「ポリウレタン」ライニングの場合:通常は追加のシールが**不要**です。

#### **接地ケーブル/アースリングの取付け**

接地ケーブル/アースリングを使用する場合は、電位平衡に関する注意事項および詳細 な取付指示に従ってください。

#### **ネジ締め付けトルク**

以下の点に注意してください。

- 以下のリストに記載するネジ締め付けトルクは、潤滑剤付きネジと引っ張り応力のか からない配管のみに適用されます。
- ■ネジは対角線上に順番に均一に締め付けてください。
- ■ネジを締めすぎると、シール面が変形したりシールが破損します。

← 公称ネジ締め付けトルク→ ■34

#### **ネジ締め付け最大トルク**

#### **EN 1092-1(DIN 2501)準拠の最大ネジ締め付けトルク**

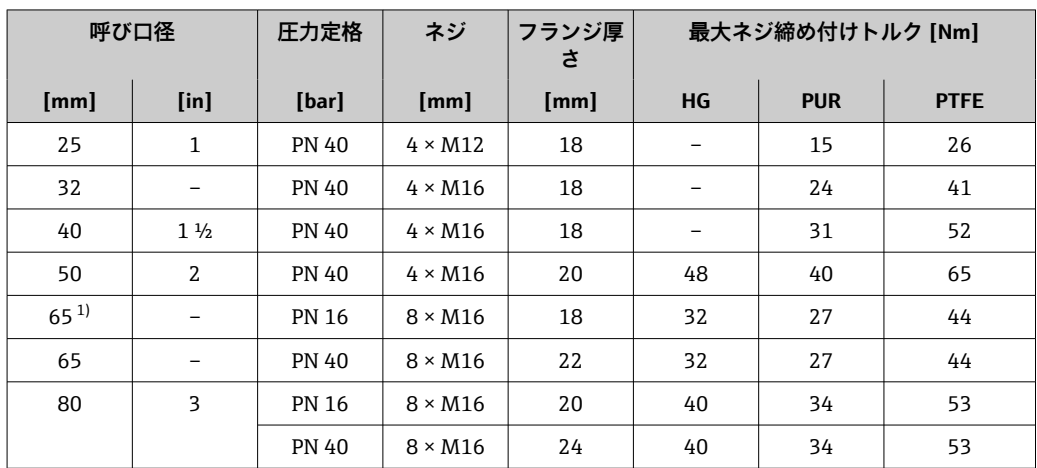

A0029263

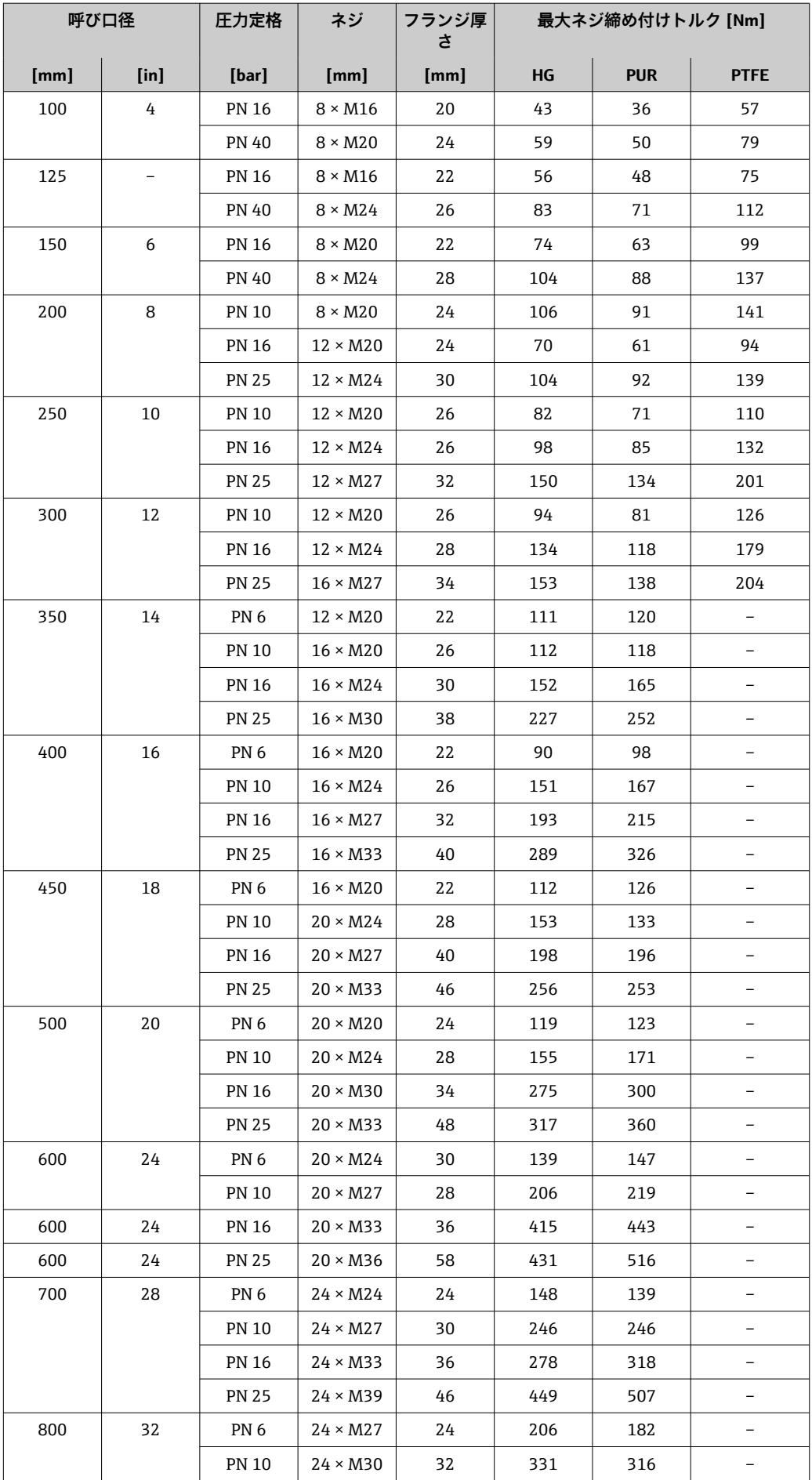

<span id="page-30-0"></span>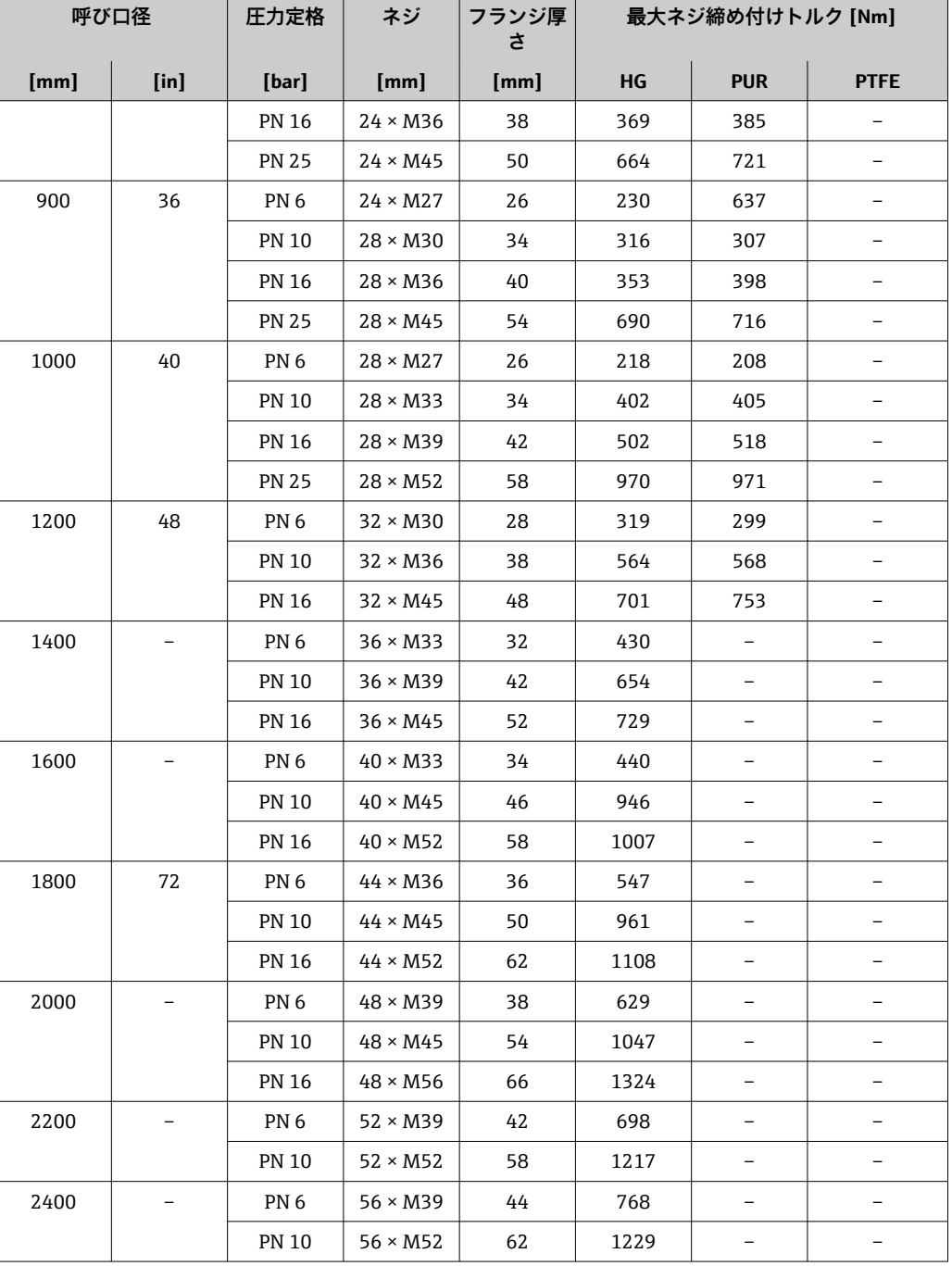

1) サイズは EN 1092-1 に準拠(DIN 2501 ではない)

**ASME B16.5 準拠の最大ネジ締め付けトルク**

| 呼び口径 |                | 圧力定格      | ネジ                     | 最大ネジ締め付けトルク     |                  |            |                  |
|------|----------------|-----------|------------------------|-----------------|------------------|------------|------------------|
| [mm] | $[$ in]        | [psi]     | $[$ in]                | HG              |                  | <b>PUR</b> |                  |
|      |                |           |                        | [Nm]            | $[Ibf \cdot ft]$ | [Nm]       | $[Ibf \cdot ft]$ |
| 25   | 1              | Class 150 | $4 \times \frac{1}{2}$ |                 |                  | 7          | 5                |
| 25   | 1              | Class 300 | $4 \times 5/8$         | -               | $\qquad \qquad$  | 8          | 6                |
| 40   | $1\frac{1}{2}$ | Class 150 | $4 \times 1/2$         | $\qquad \qquad$ | $\qquad \qquad$  | 10         | 7                |
| 40   | $1\frac{1}{2}$ | Class 300 | $4 \times \frac{3}{4}$ | -               |                  | 15         | 11               |
| 50   | 2              | Class 150 | $4 \times 5/8$         | 35              | 26               | 22         | 16               |

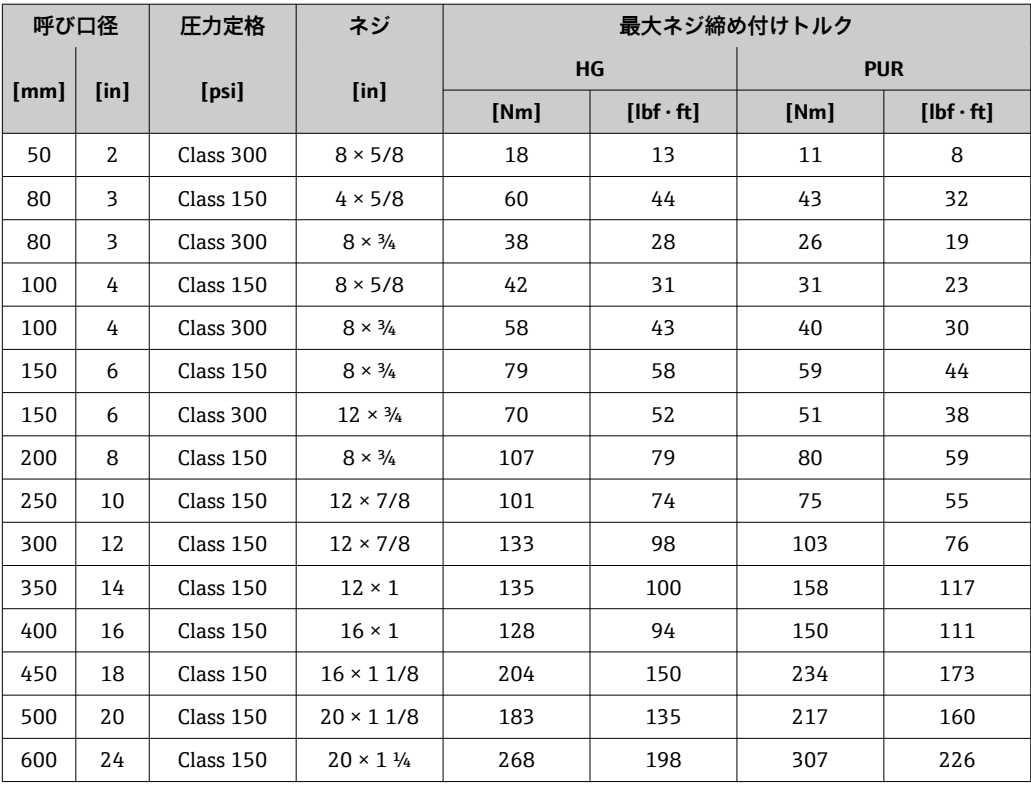

# **JIS B2220 準拠の最大ネジ締め付けトルク**

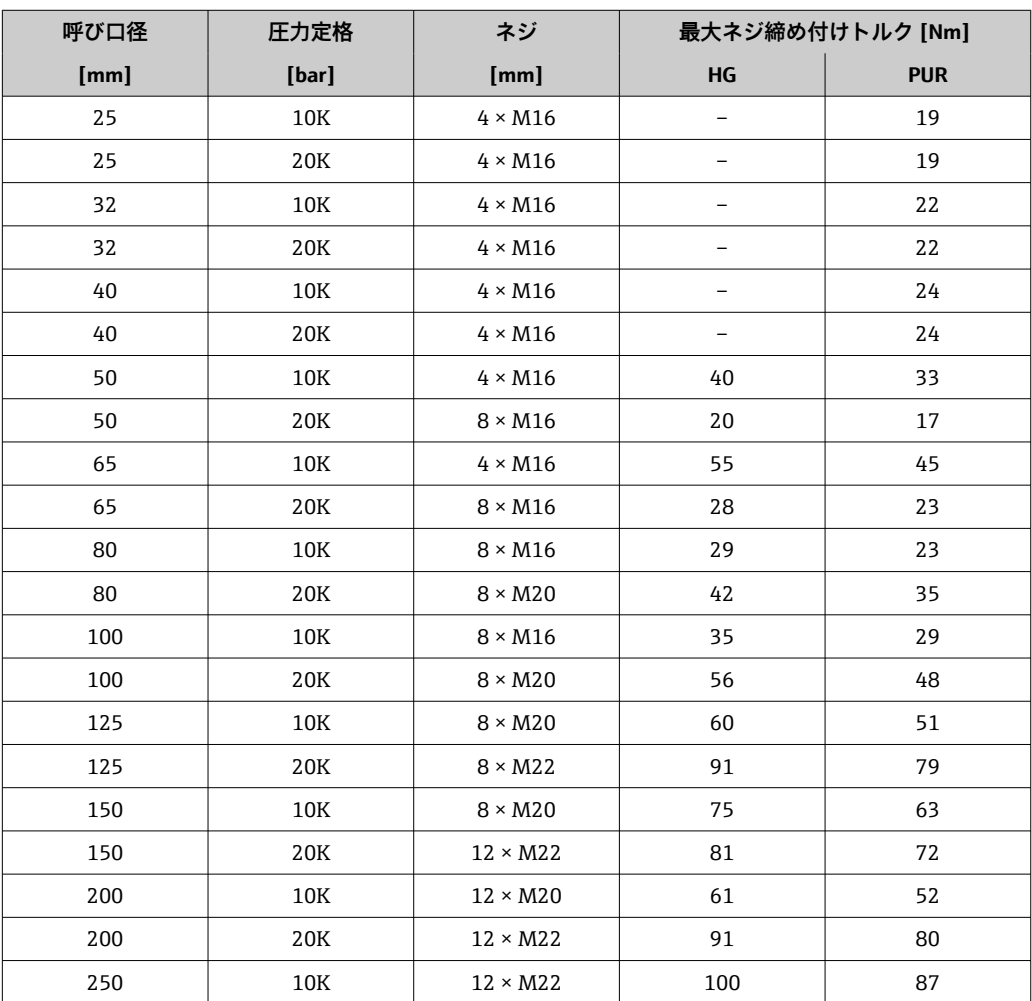

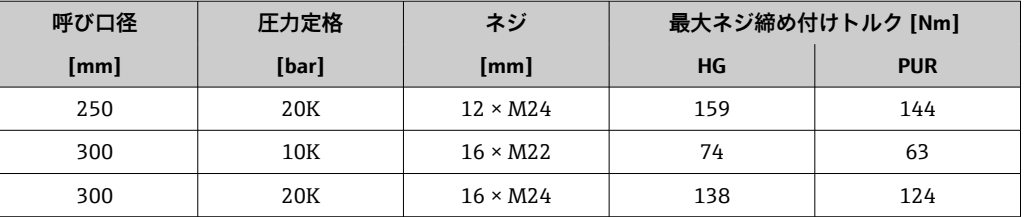

### **AWWA C207, Class D 準拠の最大ネジ締め付けトルク**

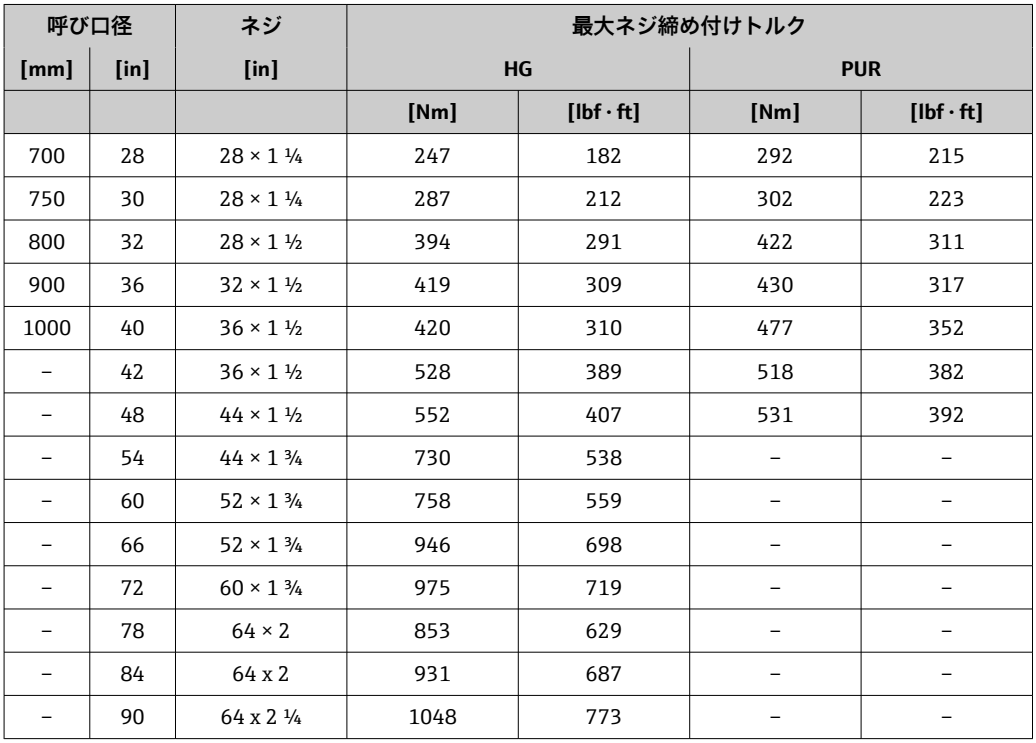

# **AS 2129, Table E 準拠の最大ネジ締め付けトルク**

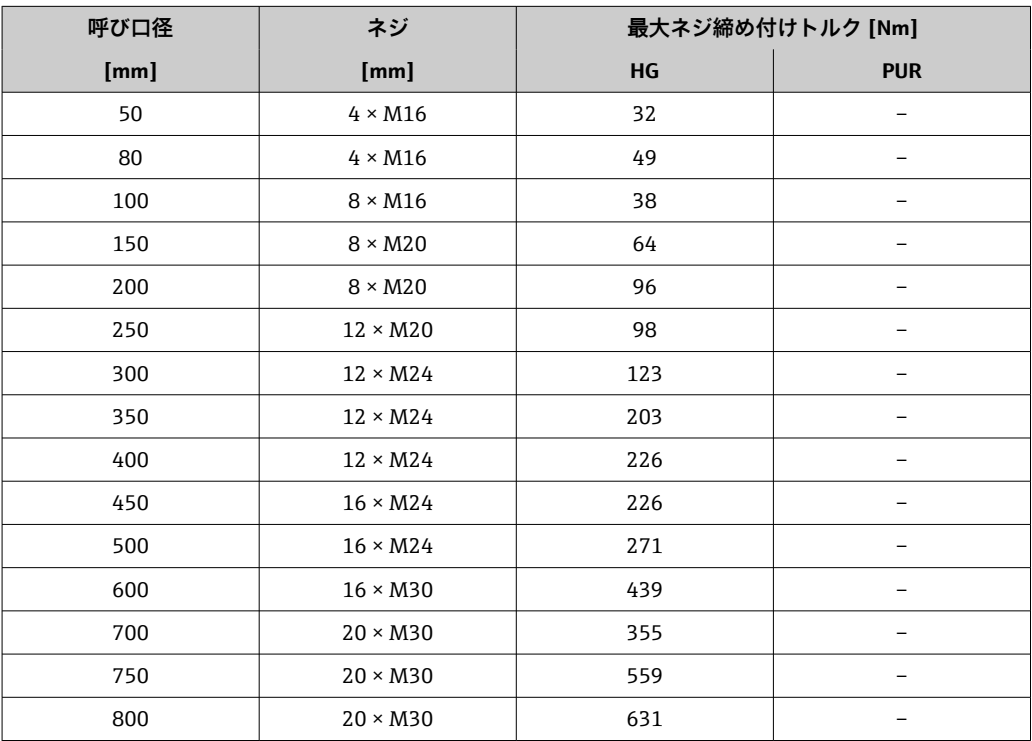

<span id="page-33-0"></span>

| 呼び口径 | ネジ              | 最大ネジ締め付けトルク [Nm] |            |  |  |
|------|-----------------|------------------|------------|--|--|
| [mm] | [mm]            | HG               | <b>PUR</b> |  |  |
| 900  | $24 \times M30$ | 627              |            |  |  |
| 1000 | $24 \times M30$ | 634              |            |  |  |
| 1200 | $32 \times M30$ | 727              |            |  |  |

**AS 4087, PN 16 準拠の最大ネジ締め付けトルク**

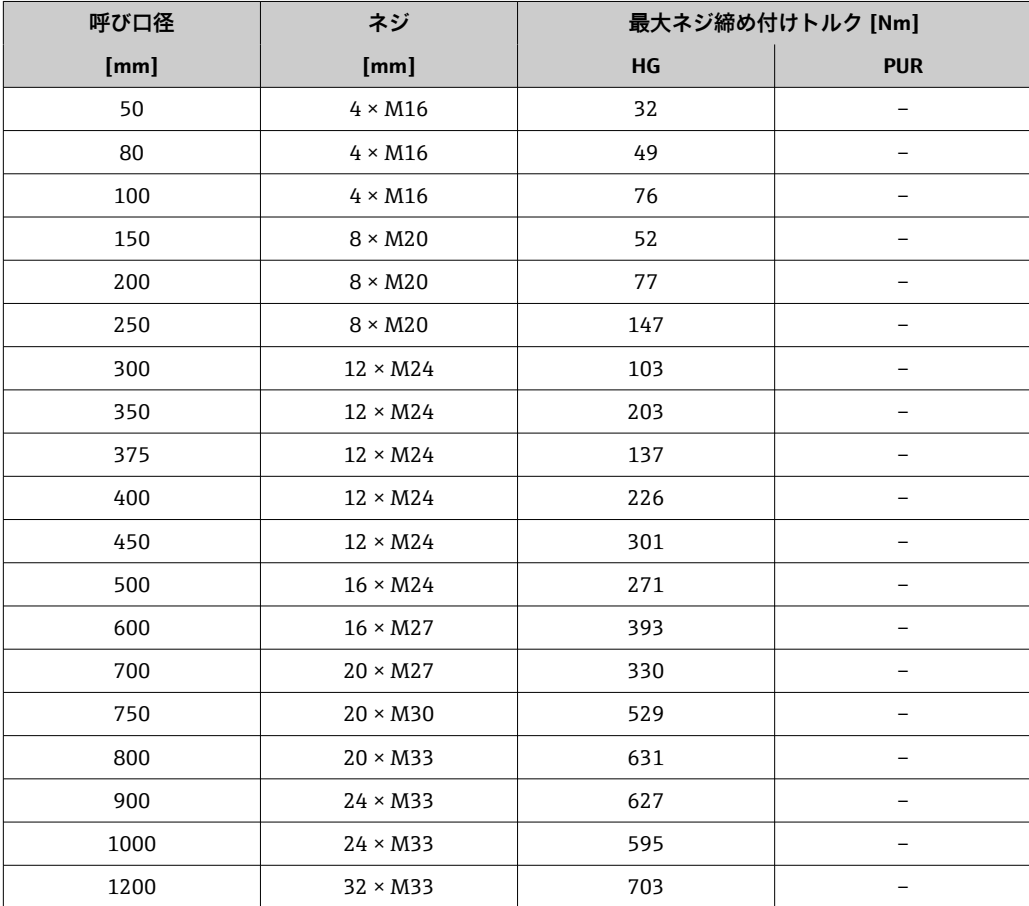

### **公称ネジ締め付けトルク**

**EN 1092-1(DIN 2501)準拠の公称ネジ締め付けトルク、EN 1092-1:2013 準拠のフラ ンジ用に EN 1591-1:2014 に基づいて計算**

| 呼び口径 |                   | 圧力定格         | ネジ              | フランジ厚<br>さ | 公称ネジ締め付けトルク [Nm] |            |             |
|------|-------------------|--------------|-----------------|------------|------------------|------------|-------------|
| [mm] | [ <sub>in</sub> ] | [bar]        | [mm]            | [mm]       | HG               | <b>PUR</b> | <b>PTFE</b> |
| 1000 | 40                | <b>PN6</b>   | $28 \times M27$ | 38         | 175              | 185        |             |
|      |                   | <b>PN 10</b> | $28 \times M33$ | 44         | 350              | 360        |             |
|      |                   | <b>PN 16</b> | $28 \times M39$ | 59         | 630              | 620        |             |
|      |                   | <b>PN 25</b> | $28 \times M52$ | 63         | 1300             | 1290       |             |
| 1200 | 48                | <b>PN6</b>   | $32 \times M30$ | 42         | 235              | 250        |             |
|      |                   | <b>PN 10</b> | $32 \times M36$ | 55         | 470              | 480        |             |
|      |                   | <b>PN 16</b> | $32 \times M45$ | 78         | 890              | 900        |             |
| 1400 |                   | <b>PN6</b>   | $36 \times M33$ | 56         | 300              |            |             |

<span id="page-34-0"></span>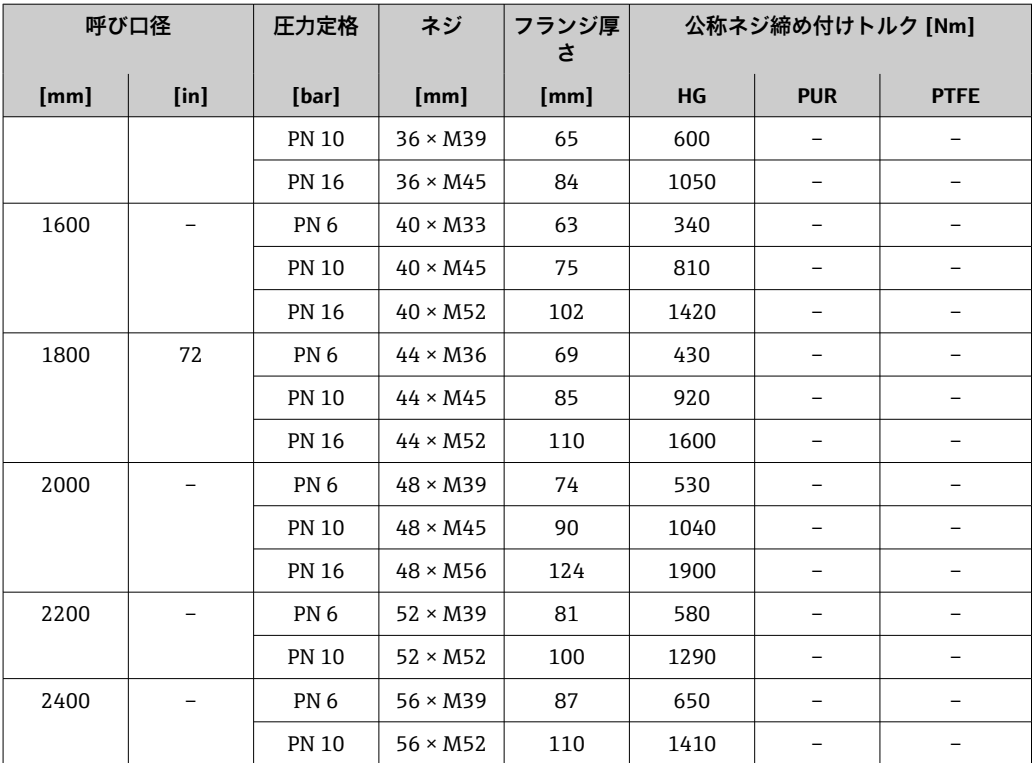

#### **JIS B2220 準拠の公称ネジ締め付けトルク**

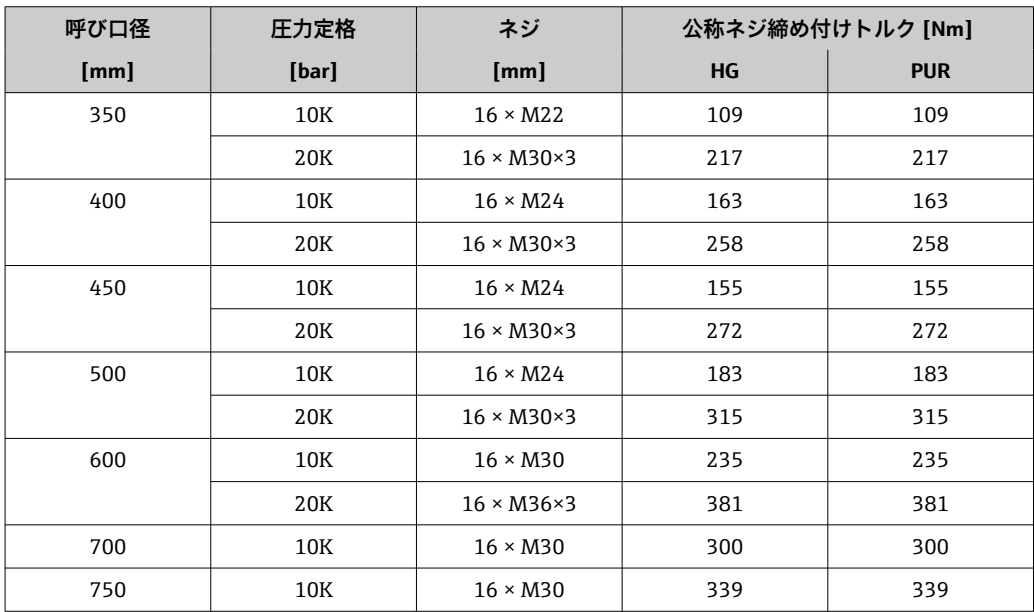

### **6.2.4 分離型変換器の取付け**

### L **注意**

### **周囲温度が高すぎます。**

電子部過熱とハウジング変形が生じる恐れがあります。

- ‣ 許容最高周囲温度を超えないように注意してください。
- ▶ 屋外で使用する場合:特に高温地域では直射日光があたらないように、風化にさら されないようにしてください。

### L **注意**

#### **過度な力によりハウジングが損傷する恐れがあります。**

▶ 過度な機械的応力がかからないようにしてください。

分離型の変換器には、以下の取付方法があります。

- 壁面取付
- 配管取付

#### **の壁面取付け**

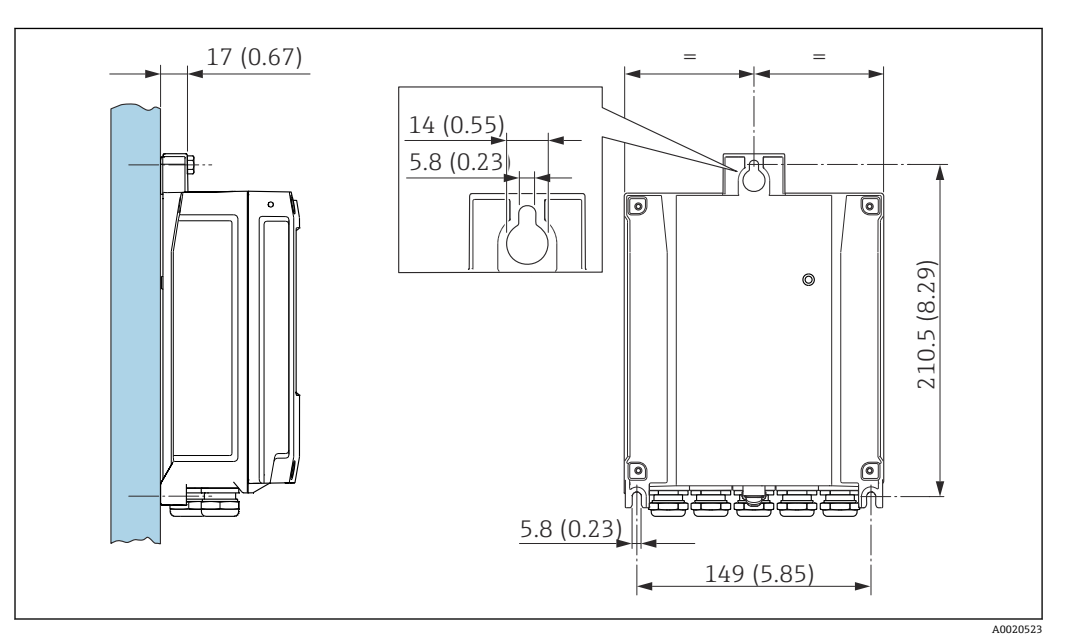

图 4 単位 mm (in)

- 1. 穴を開けます。
- 2. 壁用プラグを穴に挿入します。
- 3. 固定ネジを軽く締め付けます。
- 4. 固定ネジの上から変換器ハウジングを取り付けて、位置を合わせます。
- 5. 固定ネジを締め付けます。

### **の柱取付け**

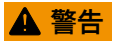

#### **固定ネジの締め付けトルクが超過!**

- プラスチック製変換器が損傷する恐れがあります。
- ‣ 締め付けトルクに従って固定ネジを締め付けてください 。2 Nm (1.5 lbf ft)
<span id="page-36-0"></span>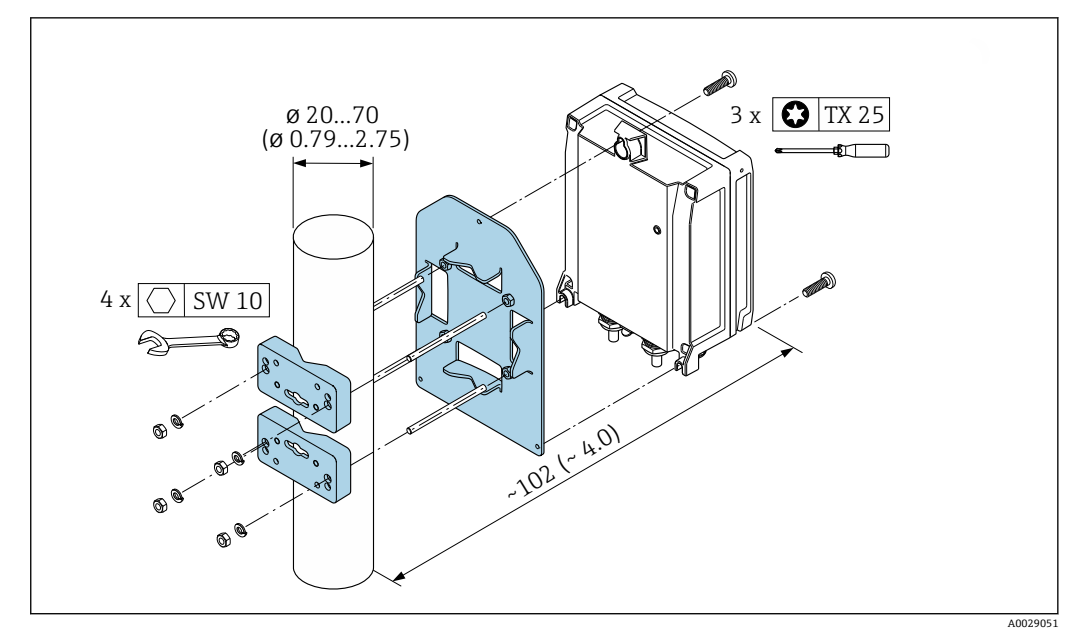

图 5 単位 mm (in)

## **6.2.5 変換器ハウジングの回転**

端子部や表示モジュールにアクセスしやすくするため、変換器ハウジングを回転させる ことが可能です。

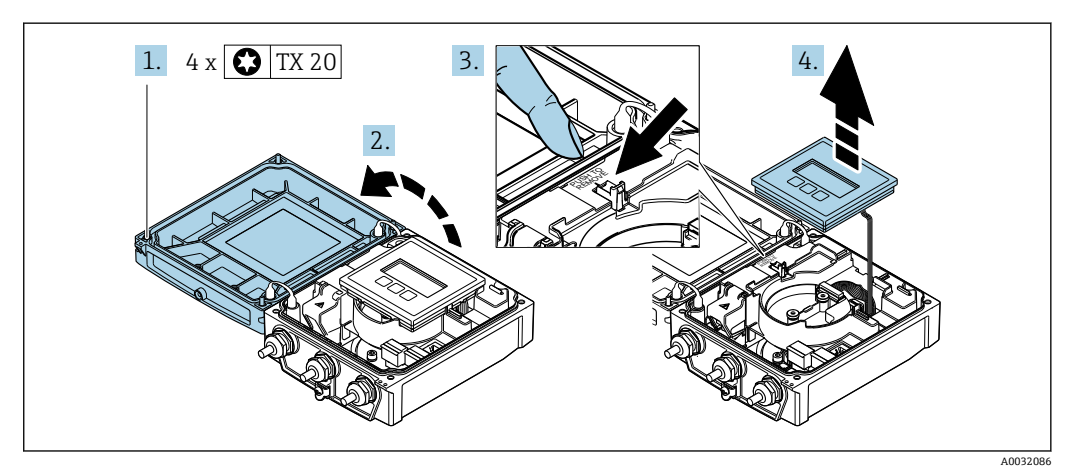

- 1. ハウジングカバーの固定ネジを緩めます(再取り付けの場合は、締め付けトルク に注意してください→ ■ 39)。
- 2. ハウジングカバーを開きます。
- 3. 表示モジュールのロックを解除します。
- 4. 表示モジュールを外します。

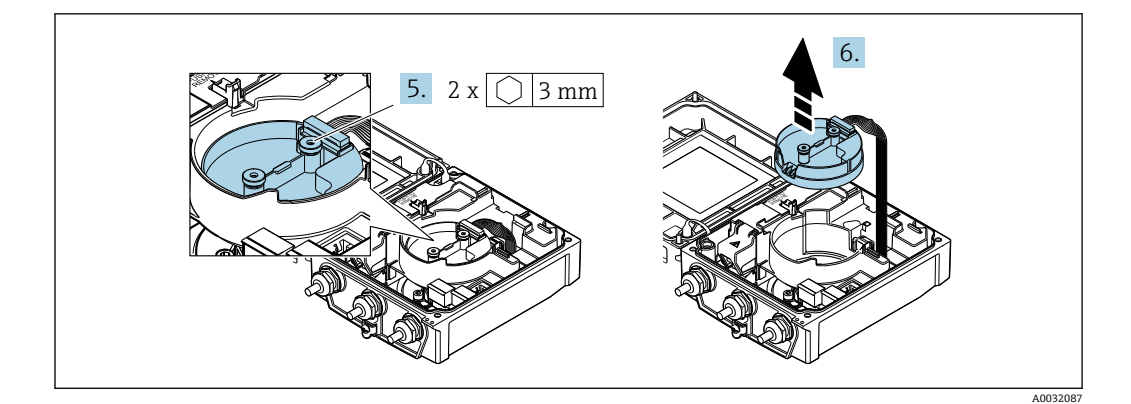

5. スマートセンサ電子モジュールの固定ネジを緩めます(再取り付けの場合は、締 め付けトルクに注意してください→ ■ 39)。

6. センサ電子モジュールを外します(再取り付けの場合は、プラグのコードに注意 してください→ ■ 39)。

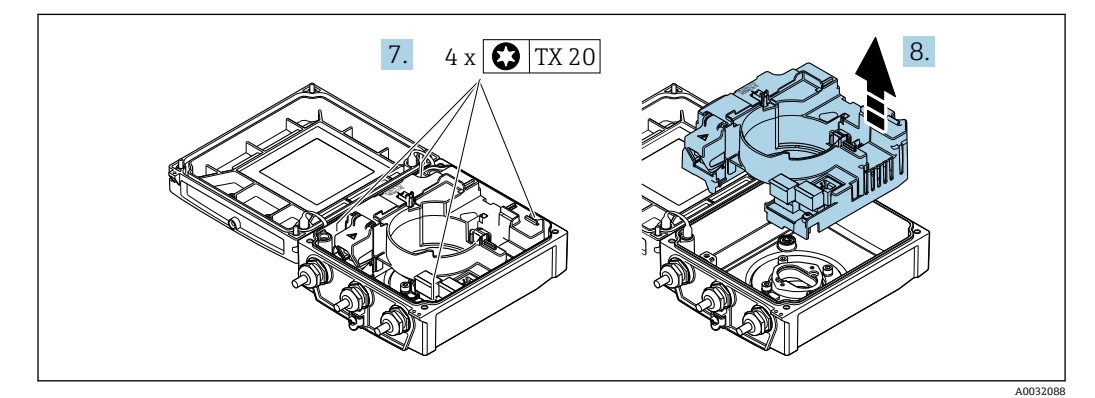

- 7. メイン電子モジュールの固定ネジを緩めます(再取り付けの場合は、締め付けト ルクに注意してください→ ■ 39)。
- 8. メイン電子モジュールを外します。

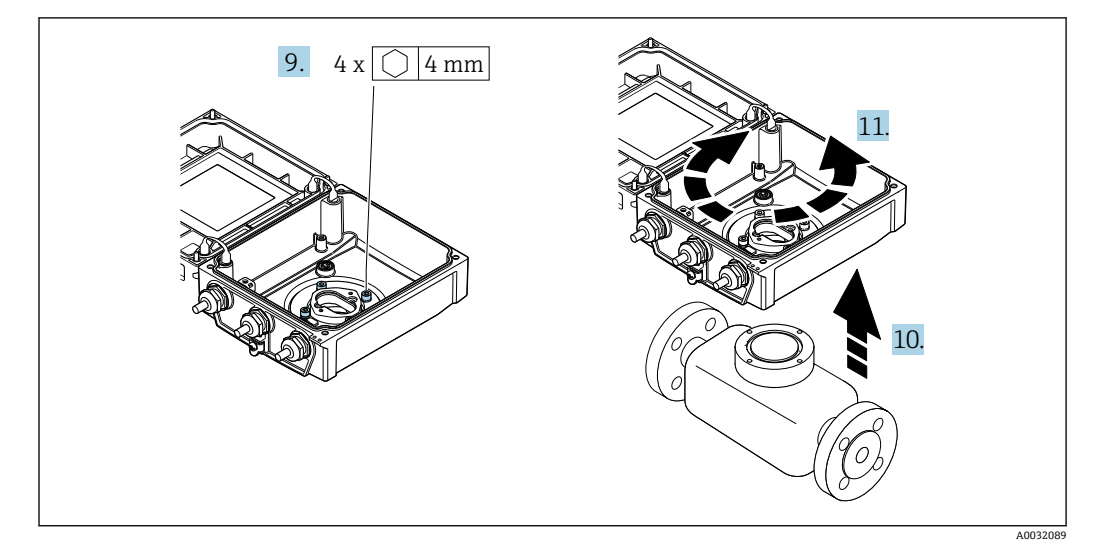

- 9. 変換器ハウジングの固定ネジを緩めます(再取り付けの場合は、締め付けトルク に注意してください→ ■ 39)。
- 10. 変換器ハウジングを持ち上げます。
- 11. ハウジングを 90° ずつ必要な位置に回転させます。

### <span id="page-38-0"></span>**変換器ハウジングの再取り付け**

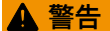

**固定ネジの締め付けトルクが超過!**

プラスチック製変換器が損傷する恐れがあります。

▶ 締め付けトルクに従って固定ネジを締め付けてください。2 Nm (1.5 lbf ft)

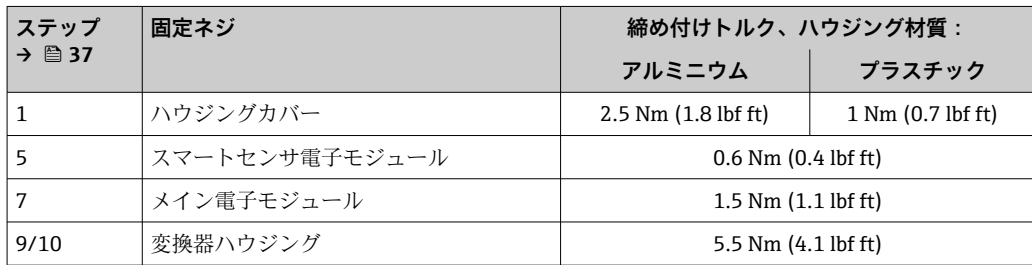

## **注記**

**スマートセンサ電子モジュールのプラグの接続が正しくありません。** 測定信号が出力されません。

▶ スマートセンサ電子モジュールのプラグをコードに従って接続します。

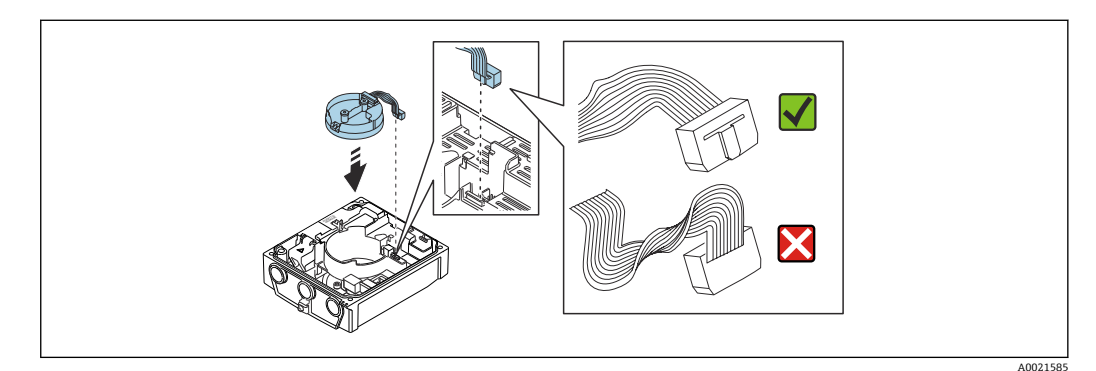

▶ 機器を再度取り付ける場合は、逆の手順を実施してください。

## **6.2.6 表示モジュールの回転**

表示モジュールを回転させて、表示部の視認性と操作性を最適化することが可能です。

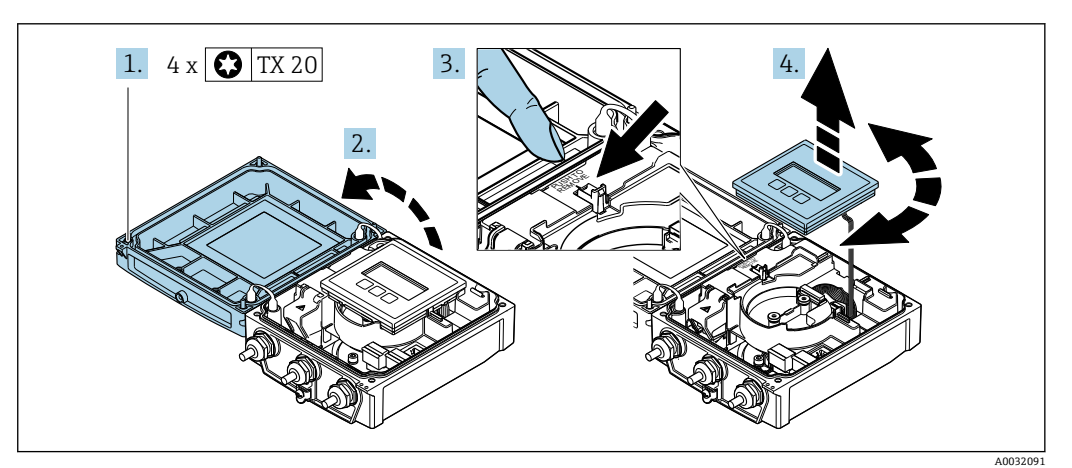

- 1. ハウジングカバーの固定ネジを緩めます。
- 2. ハウジングカバーを開きます。
- 3. 表示モジュールのロックを解除します。
- 4. 表示モジュールを引き抜き、ハウジングを 90° ずつ必要な位置に回転させます。

## **変換器ハウジングの取付け**

## L **警告**

## **固定ネジの締め付けトルクが超過!**

- 変換器が損傷する恐れがあります。
- ▶ 指定されたトルクで固定ネジを締め付けてください。
- 1. 表示モジュールを挿入し、それによってロックします。
- 2. ハウジングカバーを閉じます。
- 3. ハウジングカバーの固定ネジを締め付けます。アルミニウムハウジングの締め付 けトルク:2.5 Nm (1.8 lbf ft) – プラスチックハウジングの締め付けトルク: 1 Nm (0.7 lbf ft)

## **6.3 設置状況の確認**

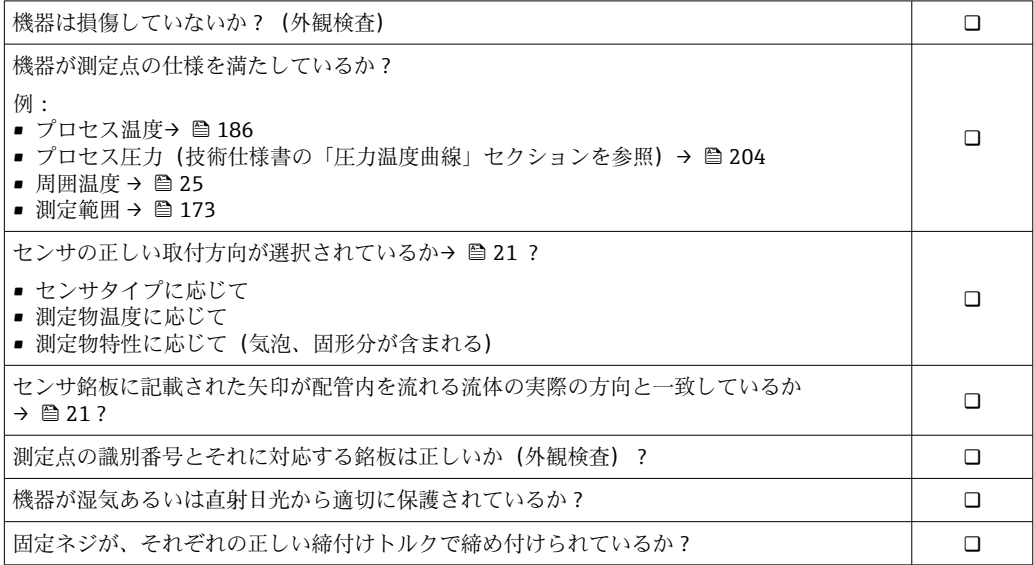

## <span id="page-40-0"></span>**7 電気接続**

## **注記**

### **本機器には内蔵の回路遮断器がありません。**

- ▶ そのため、電源ラインを簡単に主電源から切り離せるようにするためのスイッチま たは電力回路遮断器を機器に割り当てる必要があります。
- ▶ 機器にはヒューズが装備されていますが、追加の過電流保護(最大 16 A)をシステ ム設置に組み込む必要があります。

## **7.1 電気の安全性**

適用される各国の規制に準拠

## **7.2 接続条件**

## **7.2.1 必要な工具**

- トルクレンチ
- 電線管接続口用:適切な工具を使用
- 電線ストリッパー
- より線ケーブルを使用する場合:電線端スリーブ用の圧着工具

## **7.2.2 接続ケーブルの要件**

ユーザー側で用意する接続ケーブルは、以下の要件を満たす必要があります。

#### **許容温度範囲**

- ■設置する国/地域に適用される設置ガイドラインを順守する必要があります。
- ケーブルは予想される最低温度および最高温度に適合しなければなりません。

#### **電源ケーブル(内部接地端子用の導体を含む)**

一般的な接続ケーブルをご使用いただけます。

#### **信号ケーブル**

#### **PROFIBUS DP**

IEC 61158 規格では、あらゆる伝送速度で使用可能なバスライン用に 2 つのケーブルタ イプ (A および B) が指定されています。ケーブルタイプ A が推奨です。

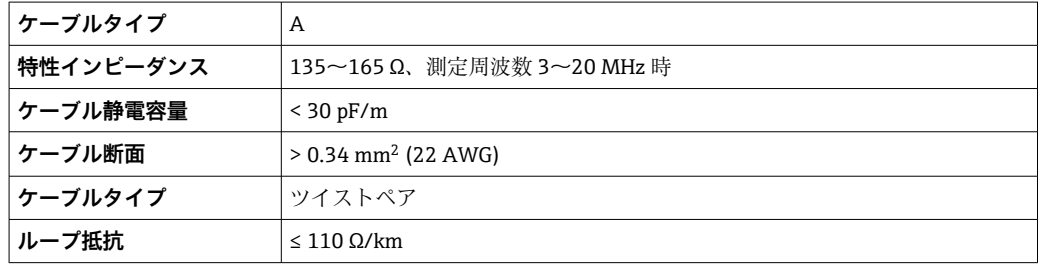

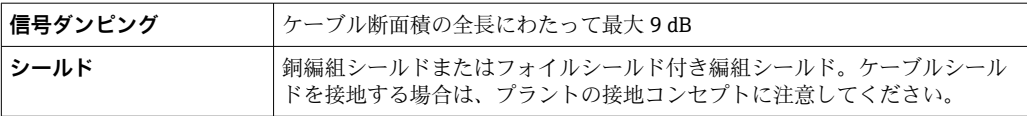

PROFIBUS ネットワークのプランニングおよび設置の詳細については、以下を参照 してください。

取扱説明書『PROFIBUS DP/PA: Guidelines for planning and commissioning』 (BA00034S)

## **分離型用接続ケーブル**

## **電極ケーブル**

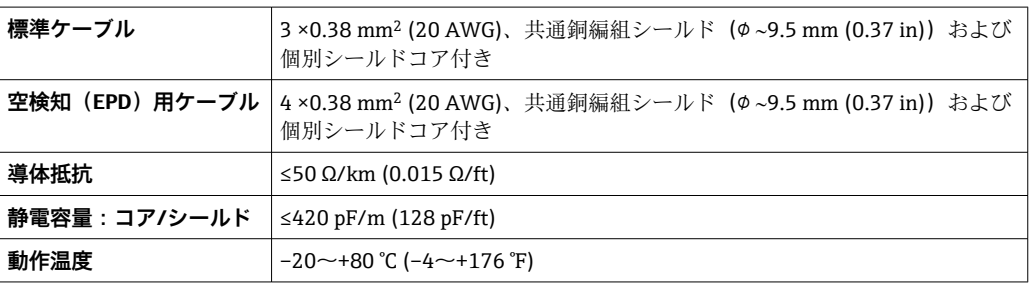

## **コイルケーブル**

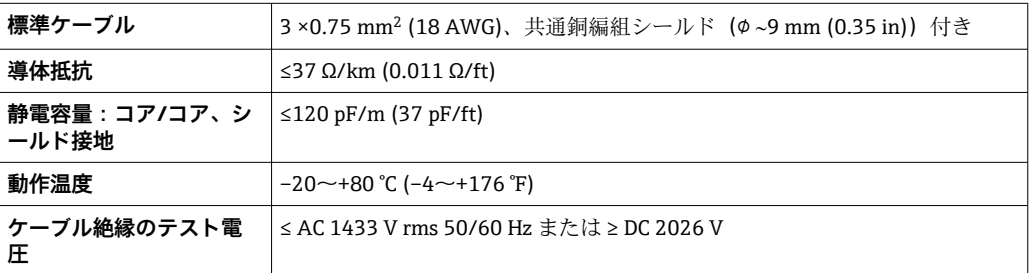

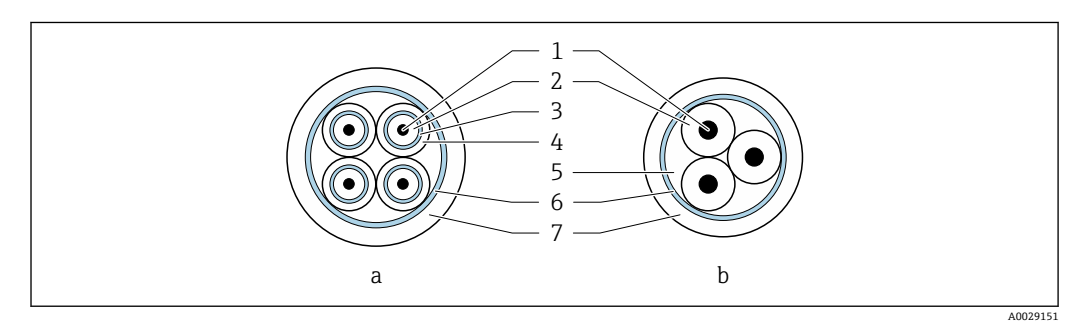

- ■6 ケーブル断面
- a 電極ケーブル
- b コイルケーブル
- 1 コア<br>2 コア 2 コア絶縁材
- 
- 3 コアシールド<br>4 コア被覆 -<br>4 コア被覆<br>5 コア補強
- 5 コア補強材
- 6 ケーブルシールド
- 7 外部被覆

#### <span id="page-42-0"></span>**外装接続ケーブル**

以下の場合は、強化金属編組で補強された外装接続ケーブルを使用する必要がありま す。

- ■ケーブルを直接地中に敷設する場合
- げっ歯動物により損傷する恐れがある場合
- 保護等級 IP68 に準拠して使用

## **電気的ノイズが強い環境での動作**

本計測システムは一般安全要件 → □ 202 および EMC 仕様 → □ 185 に適合します。

接地は接続ハウジング内部の専用接地端子を使って行います。接地端子側のケーブル シールドの被覆を剥がしてよじった部分の長さは、できるだけ短くしてください。

#### **ケーブル径**

- 提供されるケーブルグランド:
	- ■標準ケーブル用: M20×1.5、Φ6~12 mm (0.24~0.47 in) ケーブル用
- 強化ケーブル用: M20×1.5、Φ9.5~16 mm (0.37~0.63 in) ケーブル用
- (差込み) スプリング端子、ケーブル断面積 0.5~2.5 mm<sup>2</sup> (20~14 AWG)

## **7.2.3 端子の割当て**

#### **変換器**

センサは端子付きで注文できます。

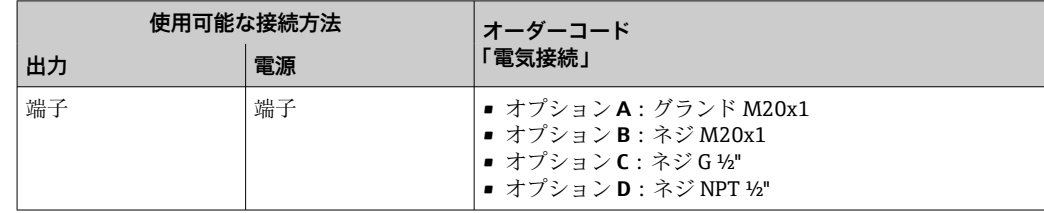

#### **電源電圧**

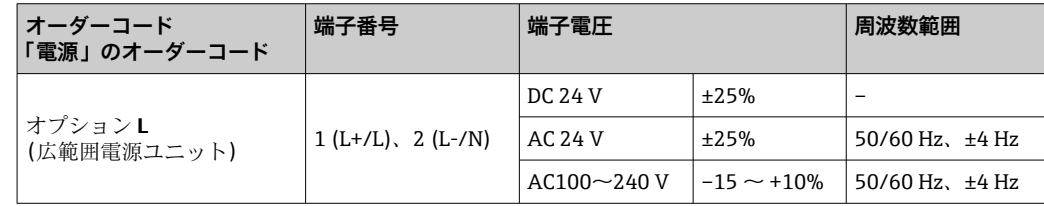

## **PROFIBUS DP 信号伝送**

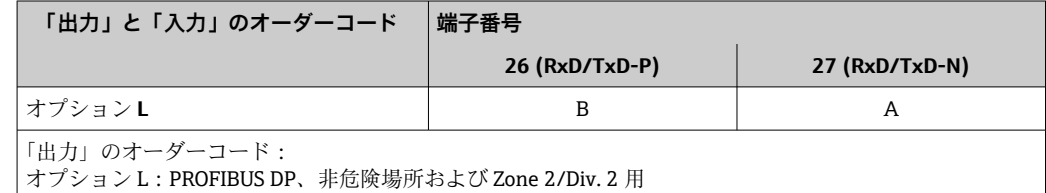

Endress+Hauser 43

#### **分離型**

<span id="page-43-0"></span>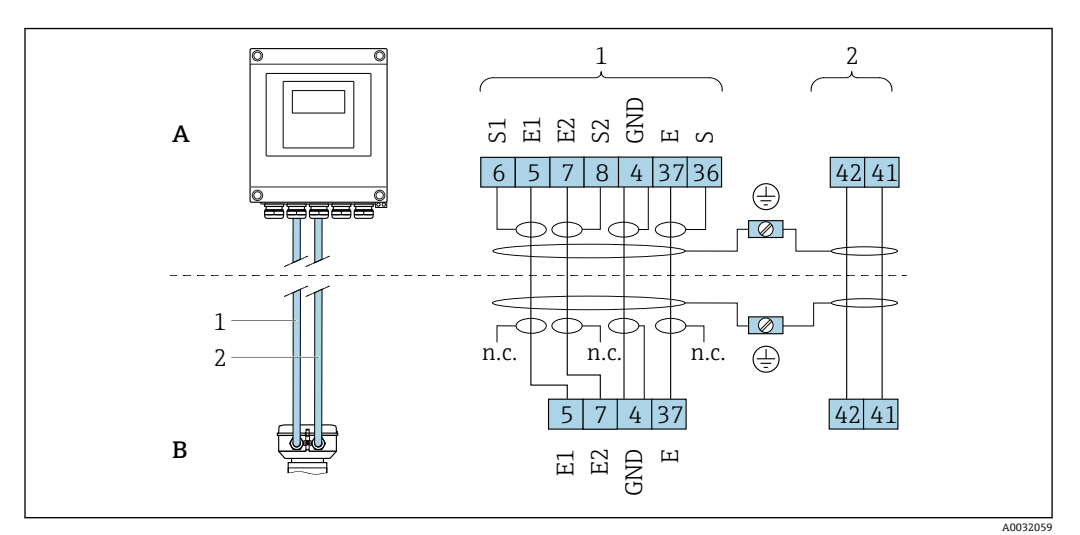

#### ■7 分離型の端子の割り当て

- A ウォールマウントハウジング変換器
- B センサ接続ハウジング
- 1 電極ケーブル
- 2 コイルケーブル
- n.c. 絶縁処理するシールドです。接続しないでください。

端子番号およびケーブル色:6/5 = 茶、7/8 = 白、4 = 緑、36/37 = 黄

## **7.2.4 シールドおよび接地**

フィールドバスシステムの最適な電磁適合性(EMC)は、システムコンポーネント、 特に配線をできるだけ完全にシールドした場合にのみ保証されます。可能な限り全体 をシールドしてください。シールド率は 90 % が理想的です。

- 1. 最適な電磁滴合性を確保するためには、シールドをできるだけ基準接地に接続す ることが重要です。
- 2. 防爆のため、接地を省略することを推奨します。

両方の要件を満たすために、フィールドバスシステムは通常は 3 種類のシールド方法 に対応しています。

- 両端をシールドする
- ■キャパシタ端子を備えたフィールド機器において給電側の一端だけをシールドする
- 給雷側の一端だけをシールドする

多くの場合、給電側の一端だけをシールドしたケーブルを挿入すると最も良い電磁適合 性が得られます(フィールド機器にキャパシタ終端なし)。EMC 干渉が存在する場合に 操作の制限をなくすには、入力配線に関する適切な措置を講じる必要があります。本機 ではこれらの措置が考慮されており、 NAMUR NE21 に準拠した操作の耐干渉性が保証 されます。

- 1. 設置に際しては、各国の設置要件およびガイドラインに従ってください。
- 2. 個々の接地点間の電位差が大きい場合は、 シールドの 1 点のみを直接基準接地に接続してください。

3. 電位平衡のないシステムでは、 フィールドバスシステムのケーブルシールドを、フィールドバス電源ユニットや 安全バリアなどの片側のみに接地する必要があります。

## **注記**

#### **電位平衡のないシステムの場合は、ケーブルシールドの多重接地により電源周波数均等 化電流が生じます。**

バスケーブルシールドが損傷する恐れがあります。

- ‣ バスケーブルシールドは、現場接地端子または保護接地端子のどちらかに一端だけ を接地してください。
- 接続されていないシールドは絶縁してください。

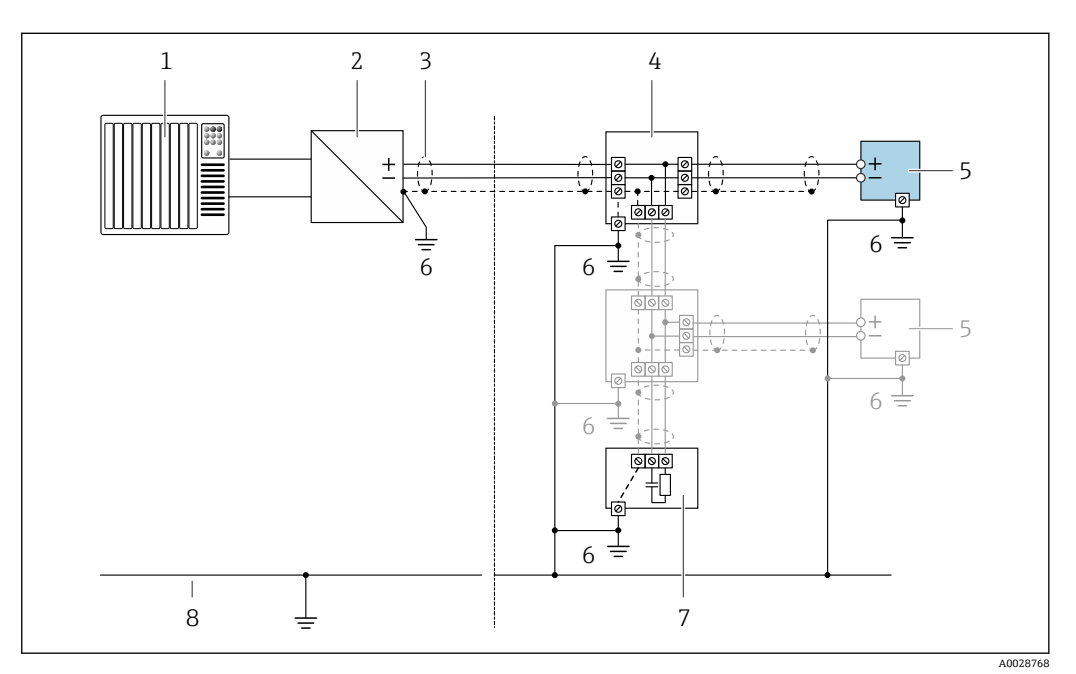

#### **図8 PROFIBUS DP の接続例**

- 1 制御システム(例:PLC)
- 2 PROFIBUS DP セグメントカプラ
- 3 ケーブルシールド:EMC 要件を満たすために、ケーブルシールドの両端を接地してケーブル仕様に従っ てください。
- 4 T ボックス
- 5 機器 6 接地
- 
- 7 バスターミネータ 8 電位平衡導体
- 

### **7.2.5 機器の準備**

以下の順序で手順を実施します。

- 1. センサと変換器を取り付けます。
- 2. 接続ハウジング、センサ:接続ケーブルを接続します。
- 3. 変換器:接続ケーブルを接続します。
- 4. 変換器:信号ケーブルおよび電源ケーブルを接続します。

#### **注記**

#### **ハウジングの密閉性が不十分な場合。**

機器の動作信頼性が損なわれる可能性があります。

- ▶ 保護等級に対応する適切なケーブルグランドを使用してください。
- 1. ダミープラグがある場合は、これを取り外します。
- 2. 機器にケーブルグランドが同梱されていない場合: 接続ケーブルに対応する適切なケーブルグランドを用意してください。
- 3. 機器にケーブルグランドが同梱されている場合: 接続ケーブルの要件を順守します。→ ■ 41.

## <span id="page-45-0"></span>**7.2.6 分離型用接続ケーブルの準備**

接続ケーブルの終端処理を行うときは、以下の点にご注意ください。

- 1. 電極ケーブルの場合: センサ側のコアシールドにスリーブが接触しないように注意してください。最小 距離 = 1 mm(例外:緑色「GND」ケーブル)
- 2. コイルケーブルの場合: 3芯ケーブルの1本をコア補強材のレベルで絶縁します。接続には2本の芯線し か必要ありません。
- 3. 細線コアケーブル(より線ケーブル)の場合: コアにスリーブを装着します。

#### **変換器**

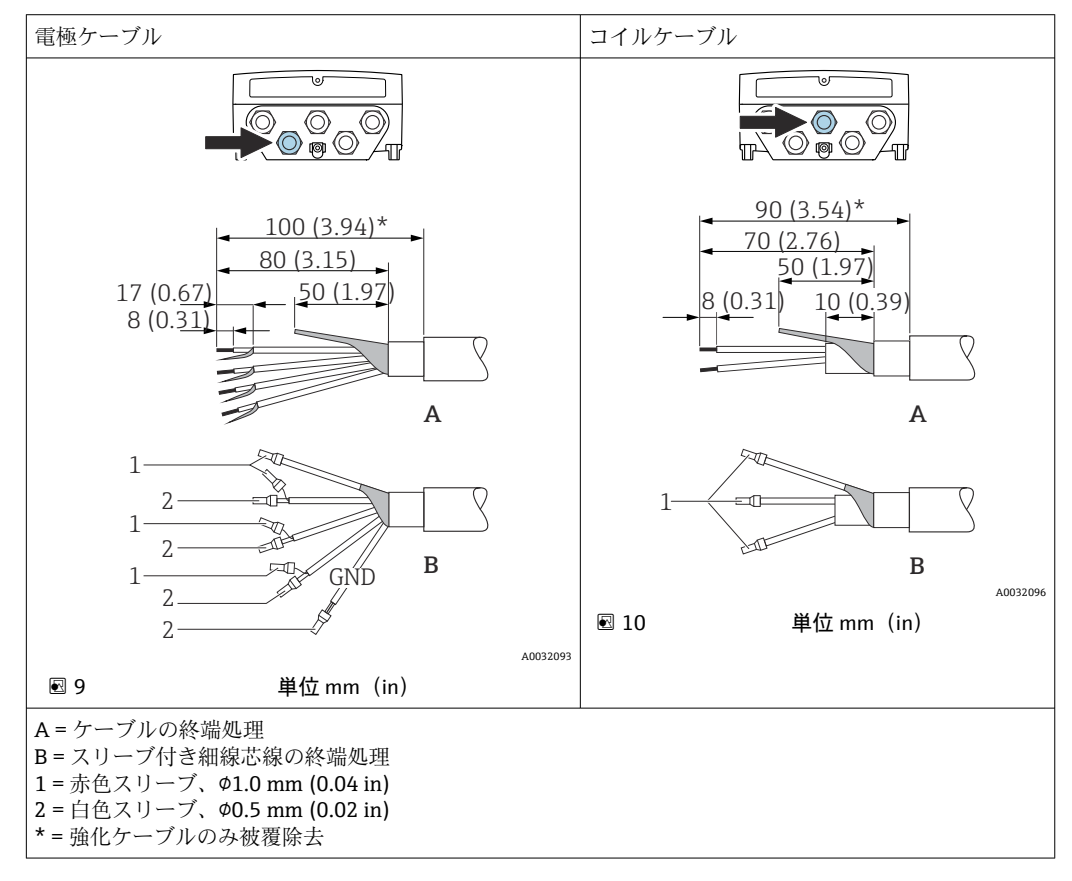

## **センサ**

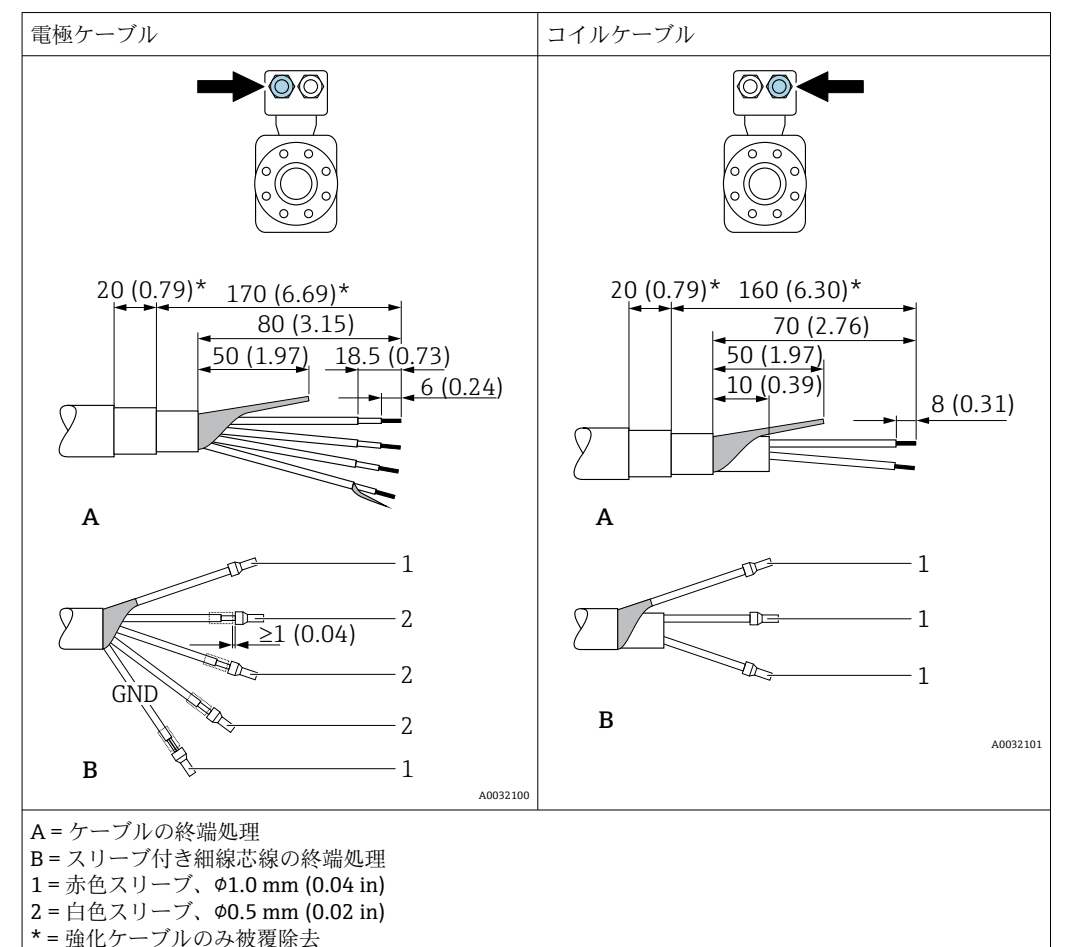

## **7.3 機器の接続**

L **警告**

#### **感電の危険性があります。部品は高電圧を帯びていることがあります。**

- ▶ 電気配線作業は、相応の訓練を受けた専門作業員のみが実施してください。
- ▶ 適用される各地域/各国の設置法規を遵守してください。
- ▶ 各地域の労働安全規定に従ってください。
- ▶ プラントの接地コンセプトに従ってください。
- ▶ 電源に接続されている間は、機器の設置あるいは配線を行わないでください。
- ▶ 電源を供給する前に、保護接地を機器に接続してください。

## **7.3.1 分離型の接続**

## L **警告**

#### **電子部品が損傷する恐れがあります。**

- ‣ センサと変換器を同じ電位平衡に接続します。
- ▶ センサは同じシリアル番号の変換器にのみ接続します。
- ▶ センサの接続ハウジングは外部のネジ端子を介して接地します。

分離型の場合は以下の手順(所定の動作順序で)を推奨します。

- 1. センサと変換器を取り付けます。
- 2. 分離型用の接続ケーブルを接続します。
- 3. 変換器を接続します。

## **接続ケーブルとセンサ接続ハウジングの接続**

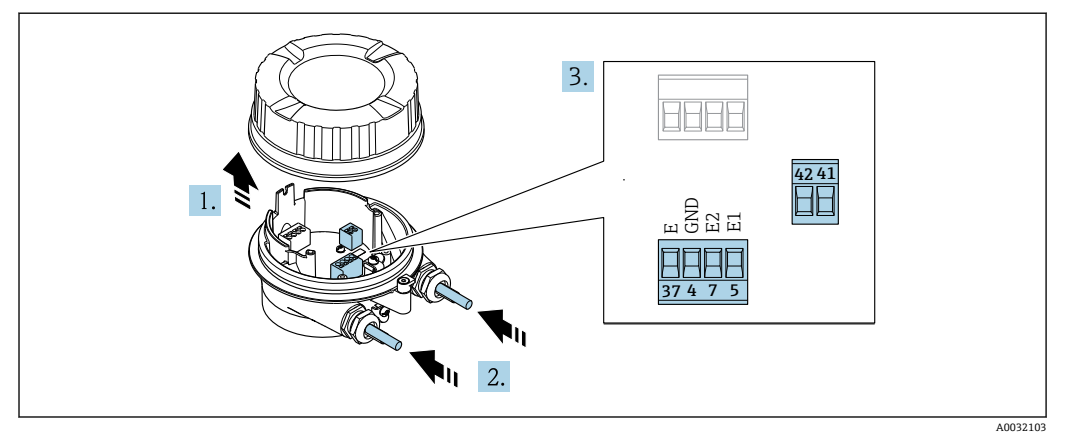

■11 センサ:接続モジュール

1. ハウジングカバーの固定クランプを緩めます。

- 2. ハウジングカバーを緩めて外します。
- 3. **注記**
	- **電線管エクステンションの場合:**
	- ▶ ケーブルに O リングを取り付け、これを十分に押し戻します。ケーブルを挿入 する際に、O リングは電線管エクステンションの外側に位置しなければなりま せん。

電線管接続口からケーブルを挿入します。気密性を確保するため、電線管接続口 のシールリングは外さないでください。

- 4. ケーブルおよびケーブル終端の被覆を剥がします。より線ケーブルを使用する場 合は、スリーブも取り付けます→ ■ 46。
- 5. 端子の割当てに従ってケーブルを接続します→ △4。
- 6. ケーブルグランドをしっかりと締め付けます。
- **7. ▲警告**

#### **ハウジングの密閉性が不十分な時には、ハウジング保護等級が無効になる場合が あります。**

▶ 潤滑剤を用いずにねじ込んでください。カバーのネジ部にはドライ潤滑コー ティングが施されています。

センサを再度取り付ける場合は、逆の手順を実施してください。

## **接続ケーブルと変換器の接続**

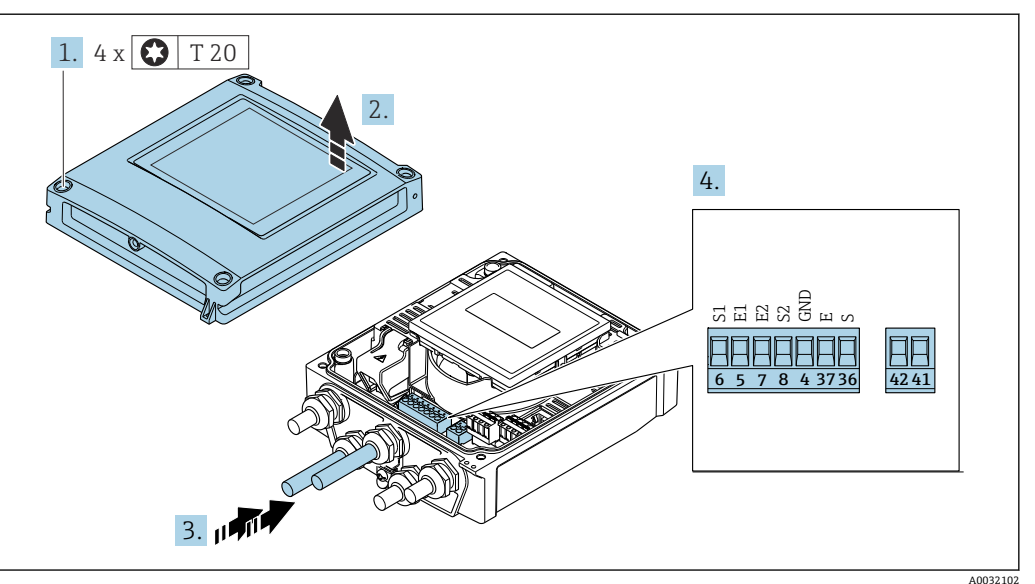

■12 変換器:端子付きメイン電子モジュール

- 1. ハウジングカバーの 4 つの固定ネジを緩めます。
- 2. ハウジングカバーを開きます。
- 3. 電線管接続口からケーブルを挿入します。気密性を確保するため、電線管接続口 のシールリングは外さないでください。
- 4. ケーブルおよびケーブル終端の被覆を剥がします。より線ケーブルを使用する場 合は、スリーブも取り付けます→ ■46。
- 5. 端子の割当てに従ってケーブルを接続します→ 44。
- 6. ケーブルグランドをしっかりと締め付けます。
- 7. L **警告**

**ハウジングの密閉性が不十分な時には、ハウジング保護等級が無効になる場合が あります。**

‣ 潤滑剤を用いずにねじ込んでください。

変換器を再度取り付ける場合は、取り外しと逆の手順を実施してください。

## **7.3.2 変換器の接続**

## L **警告**

## **ハウジングの密閉性が不十分な時には、ハウジング保護等級が無効になる場合がありま す。**

▶ 潤滑剤を用いずにねじ込んでください。カバーのネジ部にはドライ潤滑コーティン グが施されています。

#### **プラスチックハウジングの締め付けトルク**

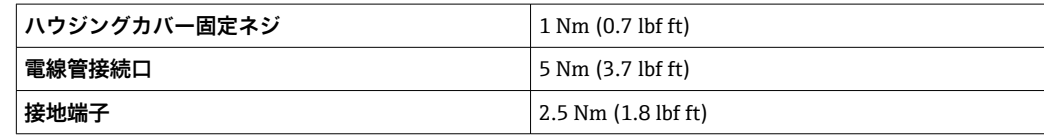

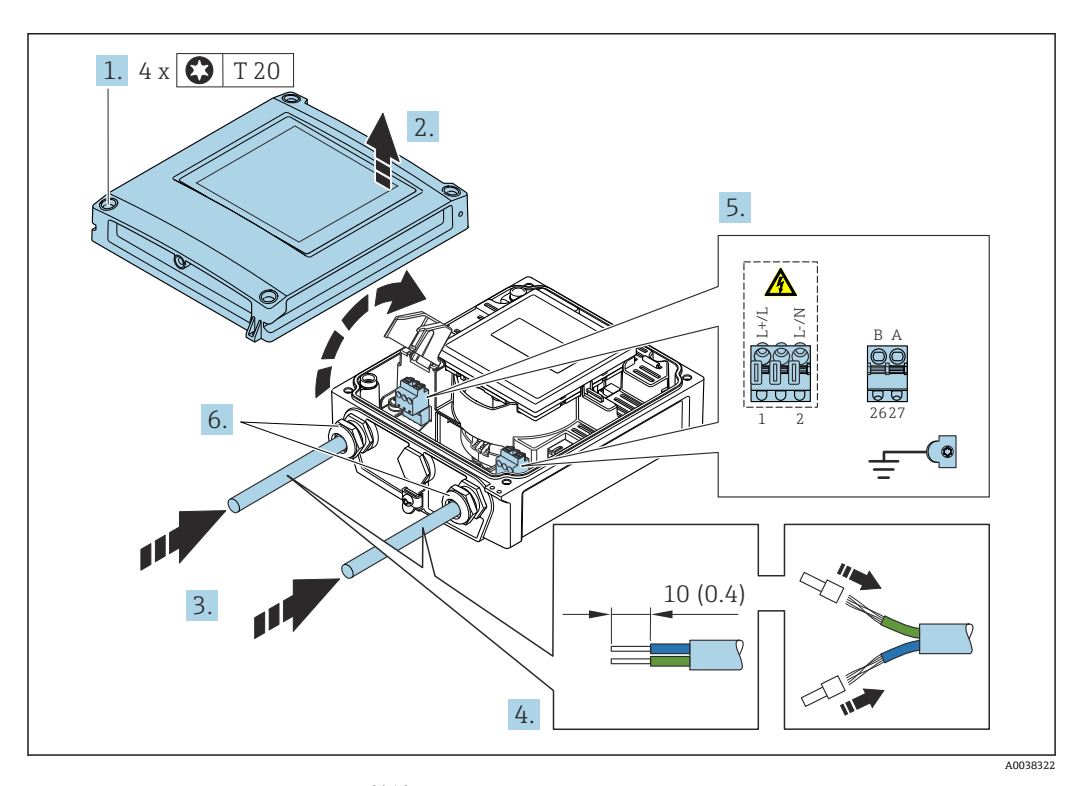

■13 電源および PROFIBUS DP の接続

1. ハウジングカバーの 4 つの固定ネジを緩めます。

- 2. ハウジングカバーを開きます。
- 3. 電線管接続口からケーブルを挿入します。気密性を確保するため、電線管接続口 のシールリングは外さないでください。
- 4. ケーブルおよびケーブル終端の被覆を剥がします。より線ケーブルを使用する場 合は、端子台接続も取り付けます。
- 5. 端子の割当てに従ってケーブルを接続します。→ △ 43 電源用:衝撃保護カバー を開きます。
- 6. ケーブルグランドをしっかりと締め付けます。

## **変換器の再取付け**

- 1. 衝撃保護カバーを閉じます。
- 2. ハウジングカバーを閉じます。

## 3. **A** 警告

**ハウジングの密閉性が不十分な時には、ハウジング保護等級が無効になる場合が あります。**

‣ 潤滑剤を用いずにねじ込んでください。

ハウジングカバーの 4 つの固定ネジを締め付けます。

## **7.3.3 電位平衡の確保**

### **概要**

正しい電位平衡(等電位ボンディング)は、安定した信頼性の高い流量測定の必須条件 となります。不十分な、または不適切な電位平衡により、機器エラーが発生し、安全上 の問題が生じる可能性があります。

正確でトラブルのない測定を保証するには、以下の要件を遵守する必要があります。

- ■測定物、センサ、変換器は同じ電位でなければならないという原則が適用されます。
- 社内の接地ガイドライン、配管の材料、接地条件、電位条件を考慮してください。
- 必要な電位平衡接続は、最小断面積が 6 mm<sup>2</sup> (0.0093 in<sup>2</sup>) の接地ケーブルを使用して 確立する必要があります。
- 分離型機器の場合、例示された接地端子は常にセンサ側のものであり、変換器側のも のではありません。
- 接地ケーブルやアースリングなどのアクセサリは、Endress+Hauser にご注文いた だけます。→ ■ 170

危険場所での使用を目的とした機器については、防爆関連資料(XA)の指示に従 ってください。

#### **使用される略語**

- PE (Protective Earth):機器の保護接地端子の電位
- Pp (Potential Pipe): フランジで測定された配管の電位
- P<sub>M</sub> (Potential Medium) : 測定物の電位

#### **一般的な状況での接続例**

## **ライニングのない、接地された金属製配管**

- ■計測配管を介した電位平衡
- 測定物は接地電位に設定

開始条件:

- 配管が両側で正しく接地されている
- 配管に導電性があり、測定物と同じ電位である

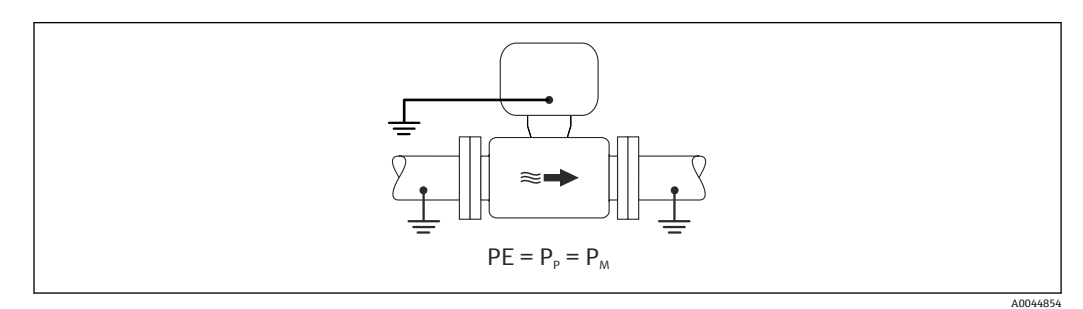

‣ 専用の接地端子を使用して、変換器またはセンサの接続ハウジングを接地電位に接 続します。

## **ライニングのない金属製配管**

- 接地端子および配管フランジを介した電位平衡
- 測定物は接地電位に設定

開始条件:

- 配管が十分に接地されていない
- 配管に導電性があり、測定物と同じ電位である

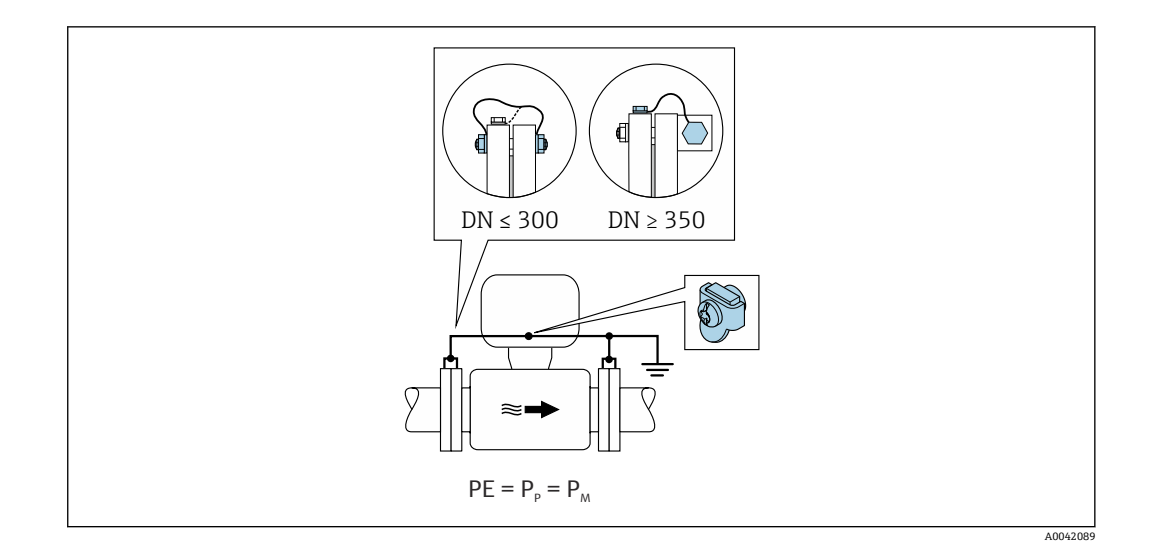

- 1. 接地ケーブルを介して両方のセンサフランジを配管フランジに接続し、接地しま す。
- 2. 専用の接地端子を使用して、変換器またはセンサの接続ハウジングを接地電位に 接続します。
- 呼び口径 ≤ 300A (12") の場合:接地ケーブルを直接、センサの導電性のあるフ ランジコーティングにフランジネジで取り付けます。
	- 呼び口径 ≥ 350A (14")の場合:接地ケーブルを直接、運搬用金属ブラケットに 取り付けます。ネジの締め付けトルクに注意:センサの簡易取扱説明書を参照し てください。

### **プラスチック配管または絶縁ライニング付きの配管**

- 接地端子およびアースリングを介した電位平衡
- 測定物は接地電位に設定

開始条件:

- 配管に絶縁効果がある
- センサ付近の低インピーダンスの測定物の接地は保証されない
- 測定物を流れる等化電流を排除できない

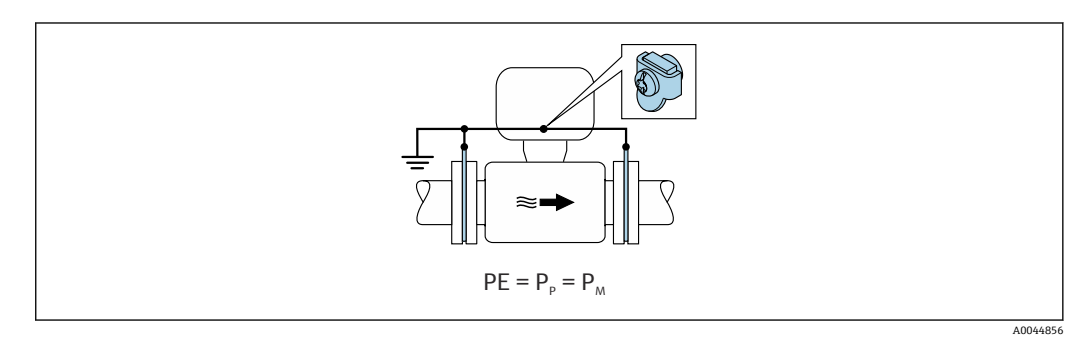

1. 接地ケーブルを介してアースリングを、変換器またはセンサの接続ハウジングの 接地端子に接続します。

2. 接続部を接地電位に接続します。

## **測定物の電位が保護接地と等しくない場合の接続例**

この場合、測定物の電位は機器の電位と異なる可能性があります。

#### **金属、接地されていない配管**

センサおよび変換器は、PE から電気的に絶縁された状態になるように取り付けられま す(例:電解プロセスまたはカソード保護付きシステムのアプリケーション)。

#### 開始条件:

- ■ライニングのない金属製配管
- 導電性ライニング付き配管

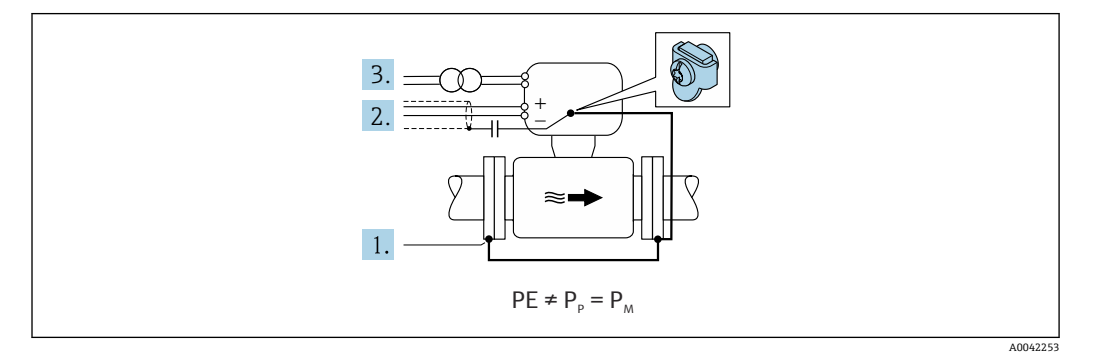

- 1. 接地ケーブルを介して配管フランジと変換器を接続します。
- 2. コンデンサを介して信号線のシールドを配線します (推奨値 1.5µF/50V)。
- 3. 保護接地に対してフローティング状態になるよう、機器を電源に接続します(絶 縁変圧器)。PE のない DC 24V 電源電圧の場合(= SELV 電源ユニット)、この手順 は必要ありません。

### **「フローティング測定」オプションで、測定物の電位が保護接地と等しくない場合の接 続例**

この場合、測定物の電位は機器の電位と異なる可能性があります。

## **概要**

「フローティング測定」オプションにより、機器の電位からの計測システムの電気的な 絶縁が可能になります。これにより、測定物と機器間の電位差によって引き起こされ、 悪影響を及ぼす等化電流が最小限に抑えられます。「フローティング測定」オプション は、オプションで使用可能:「センサオプション」のオーダーコード、オプション CV

## **「フローティング測定」オプションを使用するための動作条件**

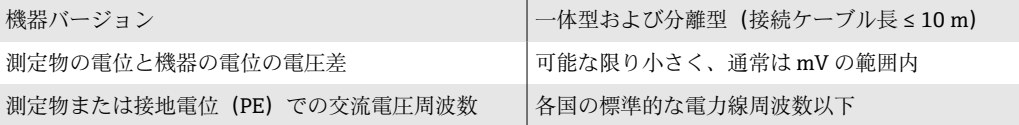

● 指定された導電率の測定精度を達成するために、機器の設置時に導電率の校正を推 奨します。

機器の設置時に、満管調整することを推奨します。

#### **プラスチック配管**

センサと変換器が正しく接地されています。電位差が、測定物と保護接地の間で発生す る可能性があります。基準電極を介した PM と PE 間の電位平衡は、「フローティング測 定」オプションを使用して最小限に抑えられます。

### 開始条件:

- 配管に絶縁効果がある
- 測定物を流れる等化電流を排除できない

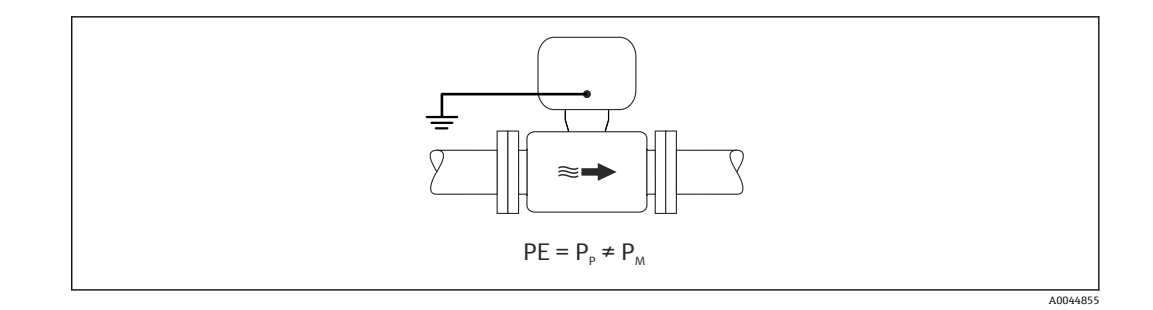

- 1. 「フローティング測定」オプションを使用します。このとき、フローティング測定 の動作条件を遵守します。
- 2. 専用の接地端子を使用して、変換器またはセンサの接続ハウジングを接地電位に 接続します。

### **絶縁ライニング付きの接地されていない金属製配管**

センサおよび変換器は、PE から電気的に絶縁された状態になるように取り付けられま す。測定物と配管の電位は異なります。「フローティング測定」オプションにより、基 準電極を介した PM と Pp 間の悪影響を及ぼす等化電流が最小限に抑えられます。

開始条件:

- 絶縁ライニング付きの金属製配管
- 測定物を流れる等化電流を排除できない

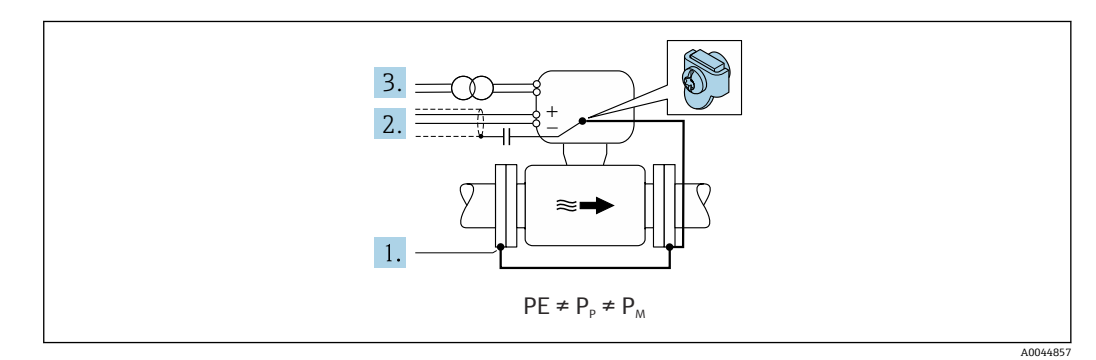

- 1. 接地ケーブルを介して配管フランジと変換器を接続します。
- 2. コンデンサを介して信号ケーブルのシールドを配線します (推奨値 1.5µF/50V)。
- 3. 保護接地に対してフローティング状態になるよう、機器を電源に接続します(絶 縁変圧器)。PE のない DC 24V 電源電圧の場合(= SELV 電源ユニット)、この手順 は必要ありません。
- 4. 「フローティング測定」オプションを使用します。このとき、フローティング測定 の動作条件を遵守します。

# **7.4 特別な接続方法**

## **7.4.1 接続例**

## **PROFIBUS DP**

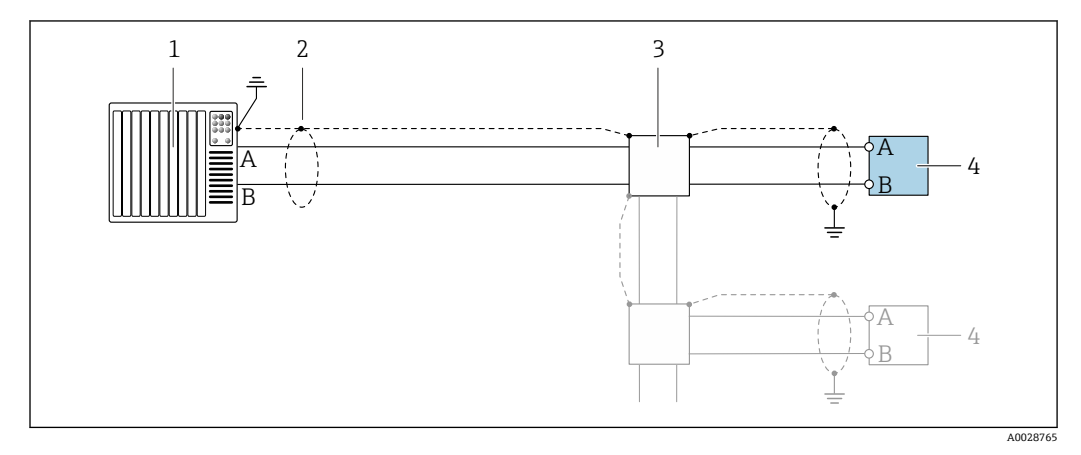

**图 14 PROFIBUS DP (非危険場所および Zone 2/Div. 2 用) の接続例** 

- 1 制御システム (例: PLC)<br>2 一方の端にケーブルシー)
- -----<br>一方の端にケーブルシールドが使用されています。EMC 要件を満たすために、ケーブルシールドの両端 を接地してケーブル仕様に従ってください 。
- 3 分配ボックス
- 4 変換器

通信速度が 1.5 MBaud を上回る場合、EMC 電線管接続口を使用する必要があり、 ケーブルシールドができるだけ端子まで延びている必要があります。

## **7.5 ハードウェア設定**

## **7.5.1 機器アドレスの設定**

### **PROFIBUS DP**

アドレスは PROFIBUS DP/PA 機器に対して必ず設定する必要があります。有効なアド レス範囲は、1 から 126 です。 PROFIBUS DP/PA のネットワークでは、各アドレスは 一度だけ割り当てることができます。アドレスが正しく設定されない場合、機器がマス タに認識されません。全ての機器は、機器アドレス 126 およびソフトウェアのアドレ ス指定方法で工場から出荷されます。

### **アドレスの設定**

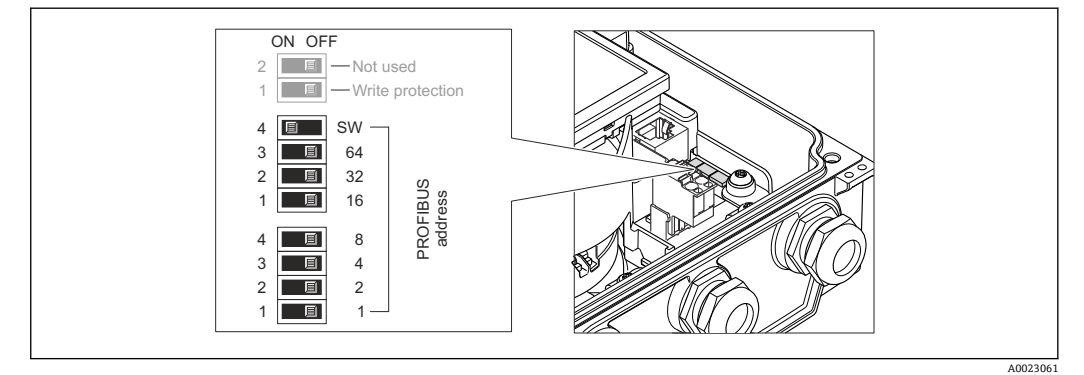

#### ■ 15 I/ O 電子モジュール上の DIP スイッチを使用したアドレス指定

- 1. ハウジングカバーの4つの固定ネジを緩めます。
- 2. 上部の DIP スイッチ 4 (SW) を使用してソフトウェアアドレス指定を無効にしま す(オフ)。
- 3. 対応する DIP スイッチを使用して必要な機器アドレスを設定します。
	- → 例→ 図 15, 57: 1 + 16 + 32 = 機器アドレス 49 機器は 10 秒 後に再起動しなければなりません。再起動後に、設定した IP ア ドレスによるハードウェアアドレス指定が有効になります。
- 4. 変換器を再度取り付ける場合は、取り外しと逆の手順を実施してください。

## **7.5.2 終端抵抗の有効化**

## **PROFIBUS DP**

インピーダンス不整合による不正な通信伝送を防止するため、PROFIBUS DP ケーブル をバスセグメントの最初と最後で正確に終端処理します。

- 機器を 1.5 MBaud 以下の通信速度で操作する場合: バスの最後の変換器は、DIP スイッチ2 (バス終端) および DIP スイッチ1と3(バ ス分極)で終端処理します。設定:オン – オン – オン → 図 16, 9 57.
- 通信速度 > 1.5 MBaud の場合: ユーザのキャパシタンス負荷とそれによって生じるライン反射があるため、必ず外部 のバスターミネータを使用してください。

内部終端処理された機器が故障した場合、セグメント全体が機能しなくなるため、 一般的には外部のバスターミネータの使用を推奨します。

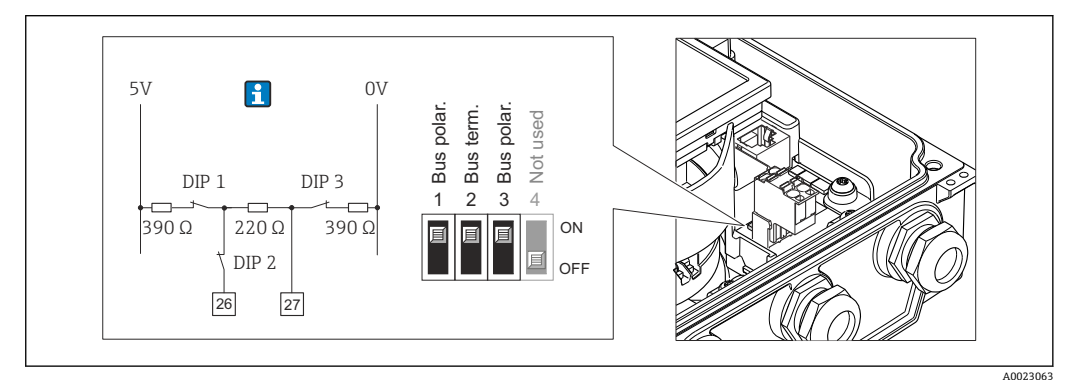

■ 16 I/O 電子モジュールの DIP スイッチを使用した終端処理 (通信速度 < 1.5 MBaud の場合)

## <span id="page-57-0"></span>**7.6 保護等級の保証**

#### **7.6.1 保護等級 IP66/67、Type 4X 容器**

本機器は、IP66/67 保護等級、Type 4X 容器のすべての要件を満たしています。

IP 66 および IP 67 保護等級、Type 4X 容器を保証するため、電気接続の後、次の手順を 実施してください。

- 1. ハウジングシールに汚れがなく、適切に取り付けられているか確認してください。 必要に応じて、シールの乾燥、清掃、交換を行います。
- 2. ハウジングのネジやカバーをすべてしっかりと締め付けます。
- 3. ケーブルグランドをしっかりと締め付けます。
- 4. 電線管接続口に水滴が侵入しないように、電線管接続口の手前でケーブルが下方 に垂れるように配線してください(「ウォータートラップ」)。

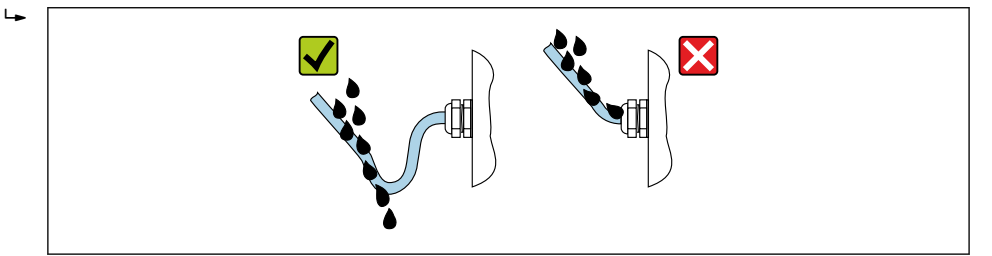

5. ダミープラグ(ハウジングの保護等級に対応)を未使用の電線管接続口に挿入し ます。

### **注記**

**輸送時に使用される標準のダミープラグは、適切な保護等級ではないため、機器を損傷 させる可能性があります。**

▶ 保護等級に対応する適切なダミープラグを使用してください。

## **7.6.2 保護等級 IP68、Type 6P 容器、「お客様による充填」オプション 付き**

バージョンに応じて、センサは保護等級 IP68、Type 6P 容器のあらゆる要件を満たし → ■ 184、分離型として使用することが可能です→ ■ 27。

変換器の保護等級は必ず IP66/67、Type 4X 容器にしかならないため、変換器を適切に 取り扱う必要があります。→ ■58

「お客様による充填」オプション用の IP68 保護等級、Type 6P 容器を保証するため、電 気接続の後、次の手順を実施してください。

- 1. カバー底とハウジングサポート面の間の隙間がなくなるまで、ケーブルグランド をしっかりと締め付けます(トルク:2~3.5 Nm)。
- 2. ケーブルグランドのユニオンナットをしっかりと締め付けます。
- 3. ポッティングコンパウンドを使用してフィールドハウジングを埋め込みます。
- 4. ハウジングシールに汚れがなく、適切に取り付けられているか確認してください。 必要に応じて、シールの乾燥、清掃、交換を行います。
- 5. ハウジングのネジやカバーをすべて締め付けます(トルク:20~30 Nm)。

A0029278

# **7.7 配線状況の確認**

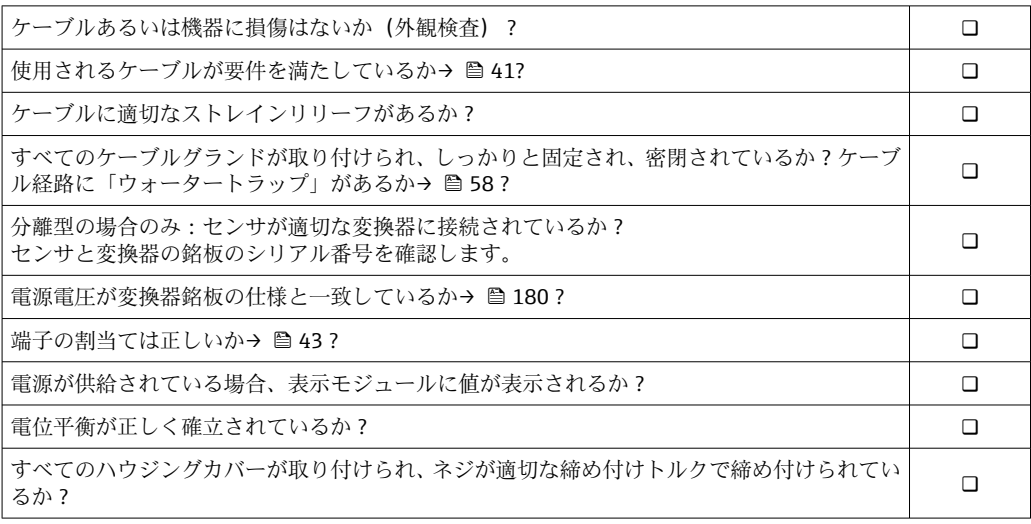

# **8 操作方法**

## **8.1 操作方法の概要**

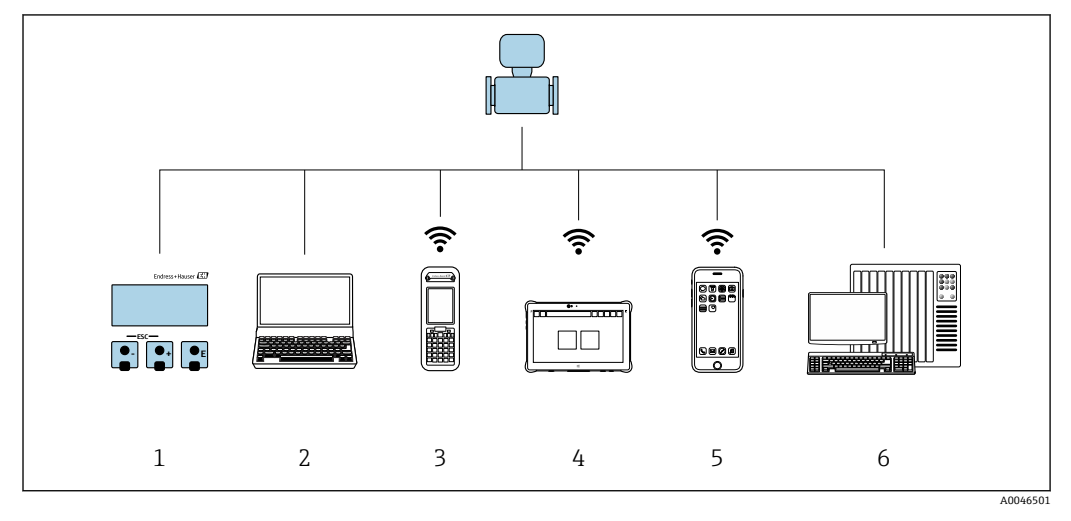

- 1 表示モジュールによる現場操作
- 2 ウェブブラウザ(例:Internet Explorer)または操作ツール(例:FieldCare、DeviceCare、AMS Device Manager、SIMATIC PDM)搭載のコンピュータ
- 3 Field Xpert SFX350 または SFX370
- 4 Field Xpert SMT70<br>5 携帯型ハンドヘルト
- 携帯型ハンドヘルドターミナル
- **6 制御システム (例: PLC)**

 $\mathsf{H}$ カスタディトランスファーの場合、機器が流通し始めたり、または封印された後 は、その操作が制限されます。

# **8.2 操作メニューの構成と機能**

## **8.2.1 操作メニューの構成**

エキスパート用の操作メニューの概要については、機器に同梱されている機能説明 書を参照してください。→ ■ 204

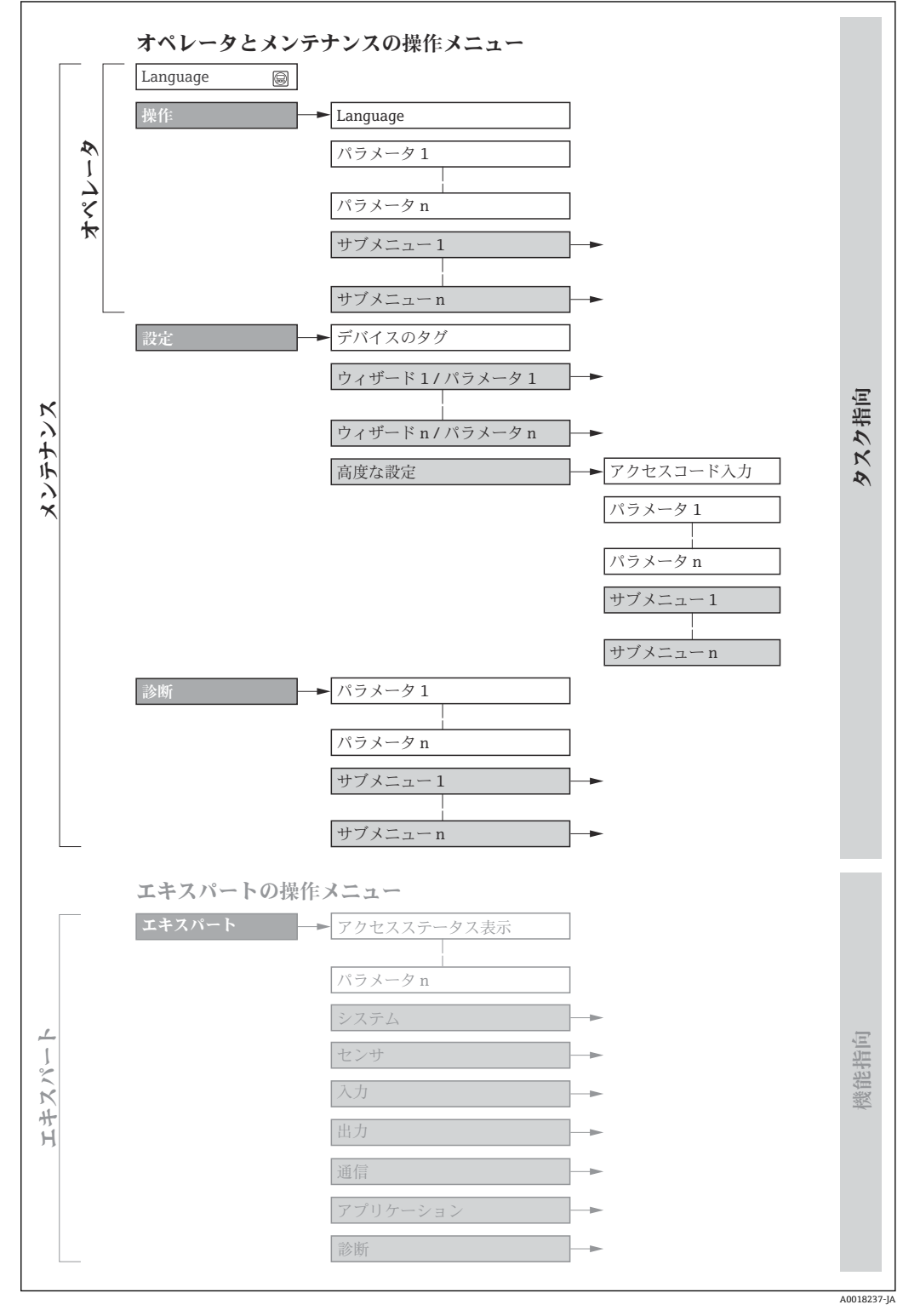

■17 操作メニューの概要構成

## **8.2.2 操作指針**

操作メニューの個別の要素は、特定のユーザーの役割に割り当てられています(オペレ ーター、メンテナンスなど)。各ユーザーの役割には、機器ライフサイクル内の標準的 な作業が含まれます。

カスタディトランスファーの場合、機器が流通し始めたり、または封印された後 は、その操作が制限されます。

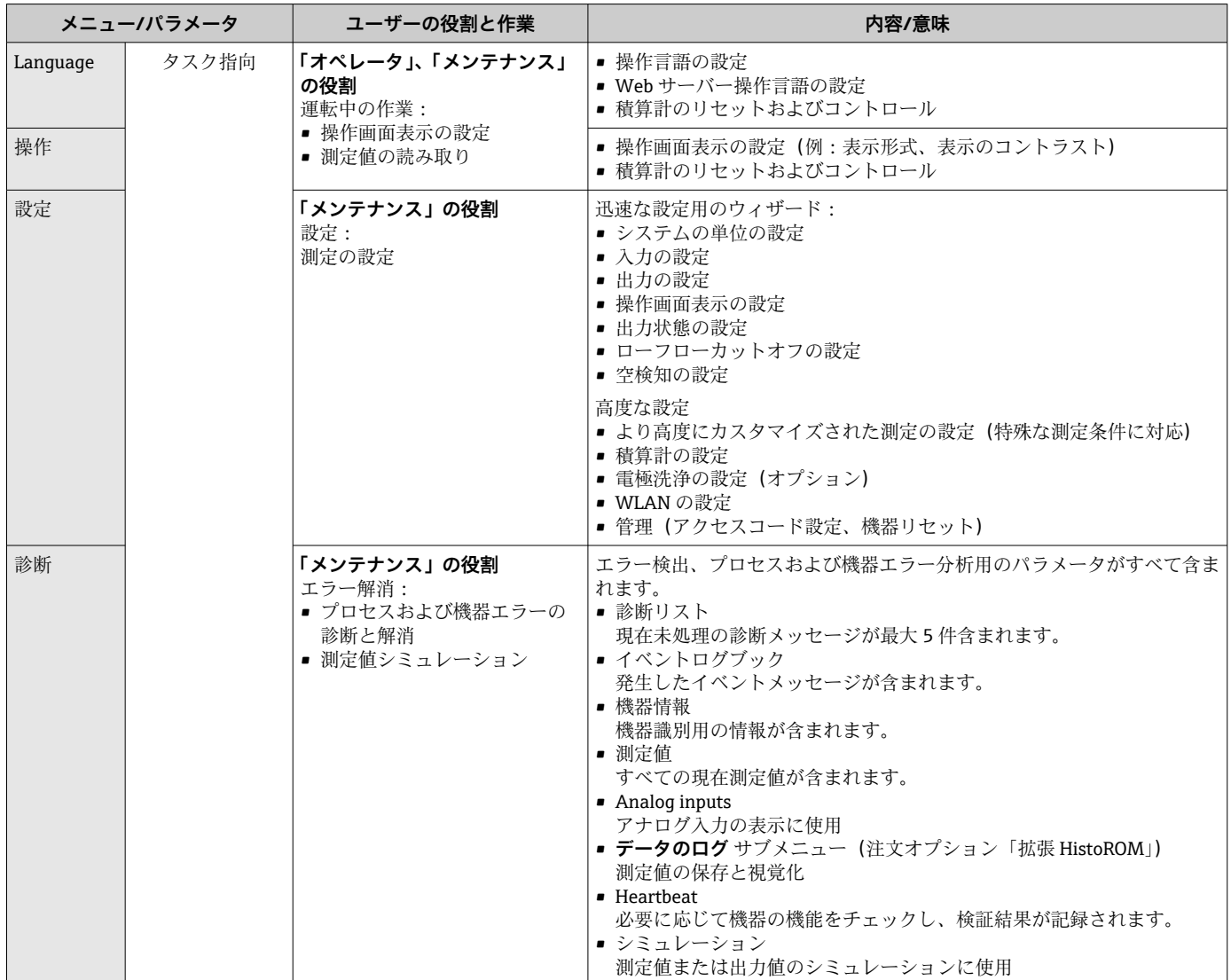

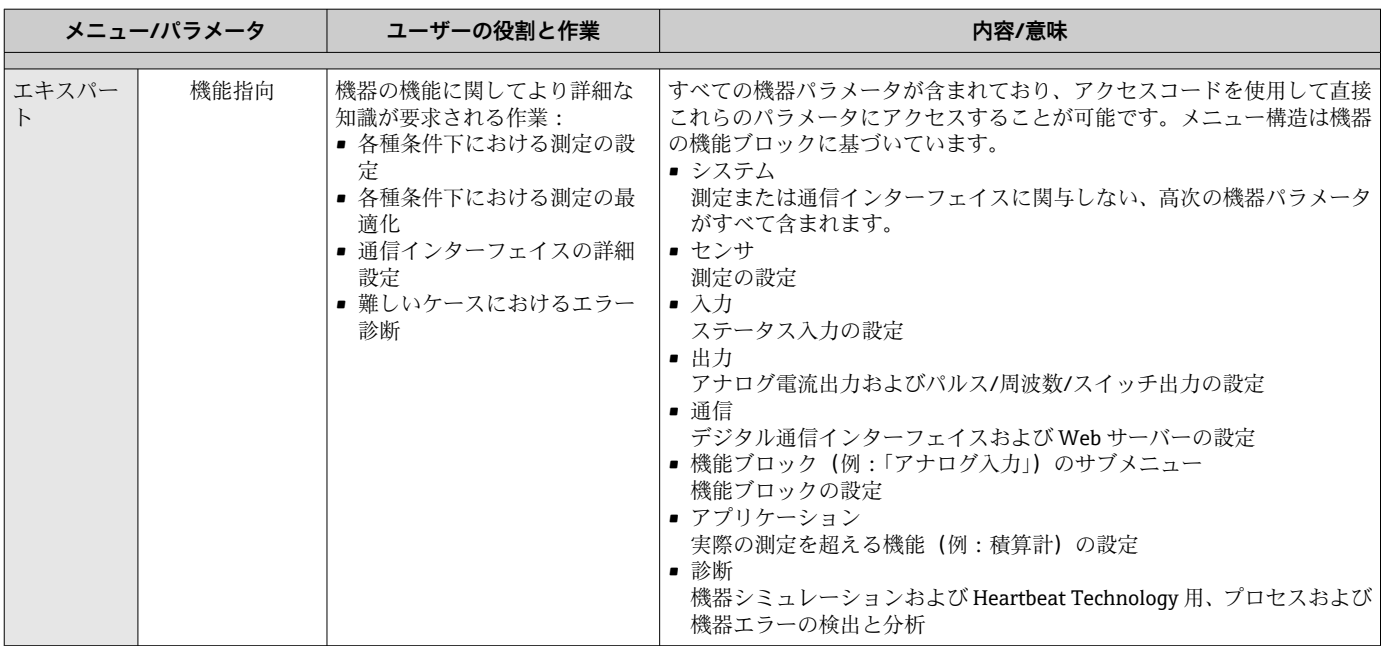

# **8.3 現場表示器による操作メニューへのアクセス**

## **8.3.1 操作画面表示**

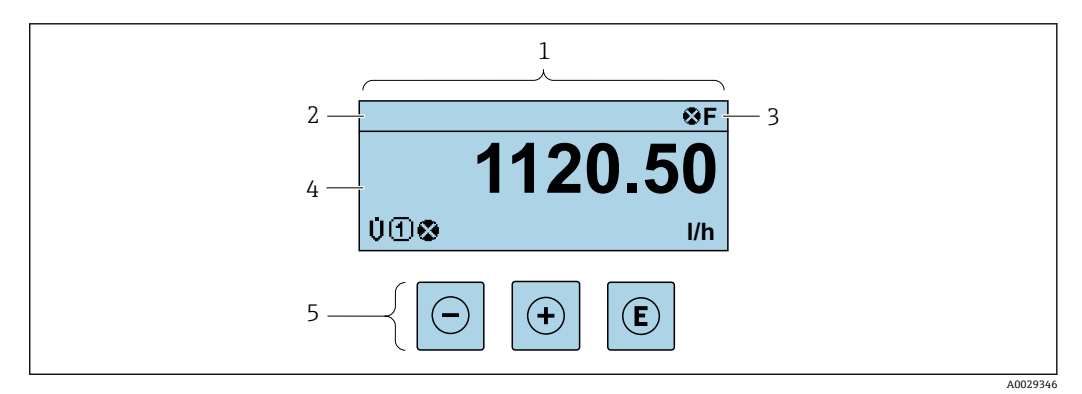

- 1 操作画面表示<br>2 デバイスのタ
- デバイスのタグ → 98
- 3 ステータスエリア<br>4 測定値の表示エリ
- 4 測定値の表示エリア(4 行)
- 操作部 → 68

## **ステータスエリア**

操作画面表示のステータスエリアの右上に、次のシンボルが表示されます。

- ■ステータス信号→ ■129
	- **F**:エラー
	- C:機能チェック
	- **S**:仕様範囲外
	- M : メンテナンスが必要
- 診断時の動作→ 130
	- $\bullet$   $\bullet$  : アラーム
	- $\blacksquare$   $\triangle$  : 警告
- 台:ロック(機器はハードウェアを介してロック)
- ■→:通信(リモート操作を介した通信が有効)

## **表示エリア**

表示エリアでは、各測定値の前に、説明を補足する特定のシンボルタイプが表示されま す。

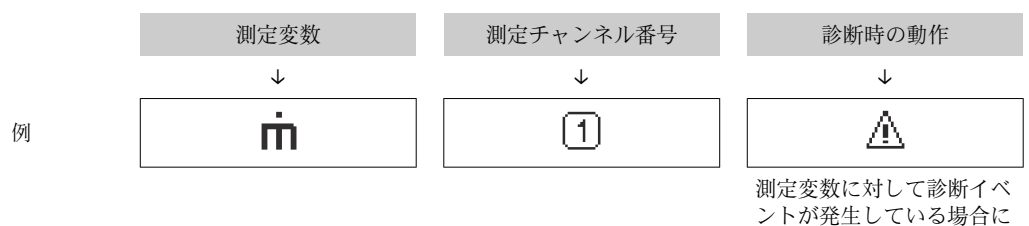

のみ表示されます。

### **測定変数**

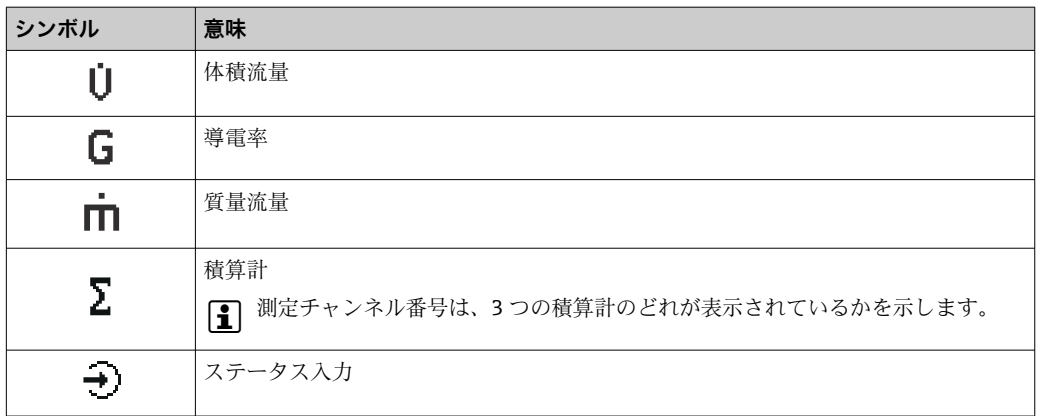

**測定チャンネル番号**

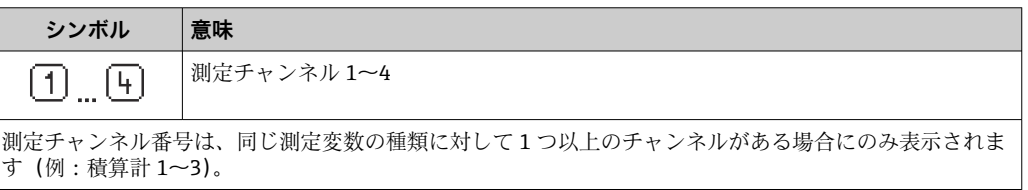

#### **診断時の動作**

診断時の動作は、診断イベントに付随するものであり、表示される測定変数に関係します。 <u>シンボルに関する情報 → ■ 130</u>

**{- 利定値の数および形式は、表示形式 パラメータ (→ ■ 101) で設定できます。** 

<span id="page-64-0"></span>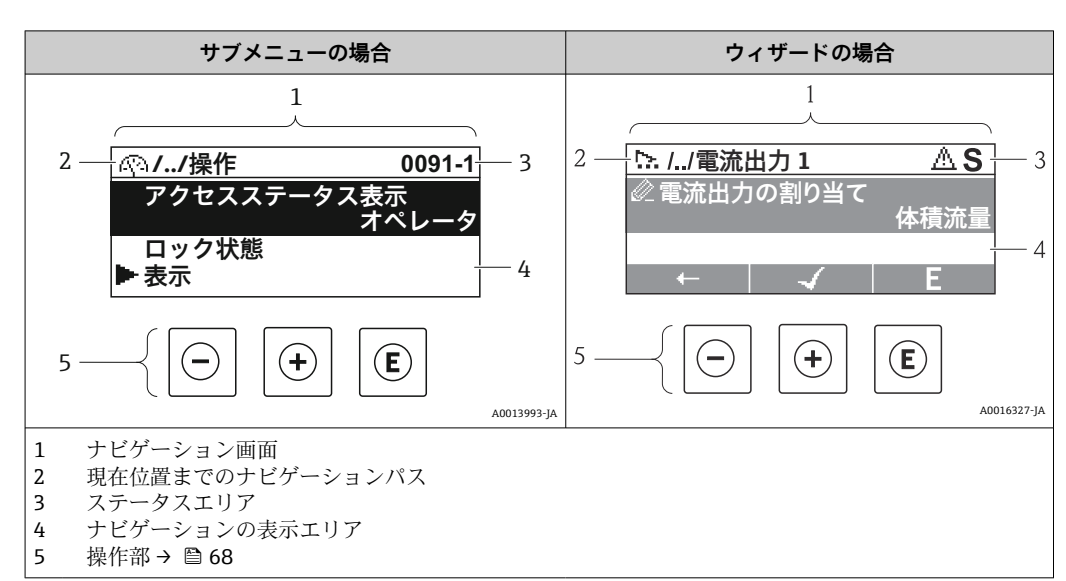

## **8.3.2 ナビゲーション画面**

#### **ナビゲーションパス**

ナビゲーションパス(ナビゲーション画面の左上に表示)は、以下の要素で構成されま す。

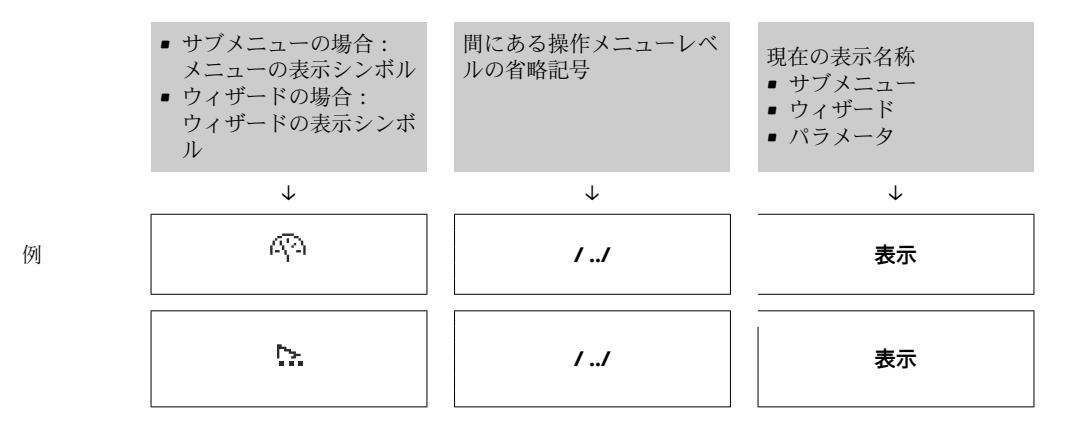

■ メニューのアイコンの詳細については、「表示エリア」セクションを参照してくだ さい。[→ 66](#page-65-0)

## **ステータスエリア**

ナビゲーション画面のステータスエリアの右上端に、以下が表示されます。

- サブメニューの場合
- ■ナビゲーションするパラメータへの直接アクセスコード (例: 0022-1) ■診断イベントが発生している場合は、診断動作およびステータス信号
- ウィザードの場合 診断イベントが発生している場合は、診断動作およびステータス信号

● お断動作およびステータス信号に関する情報→ ■ 129 ■直接アクセスコードの機能および入力に関する情報→ 21

## <span id="page-65-0"></span>**表示エリア**

## **メニュー**

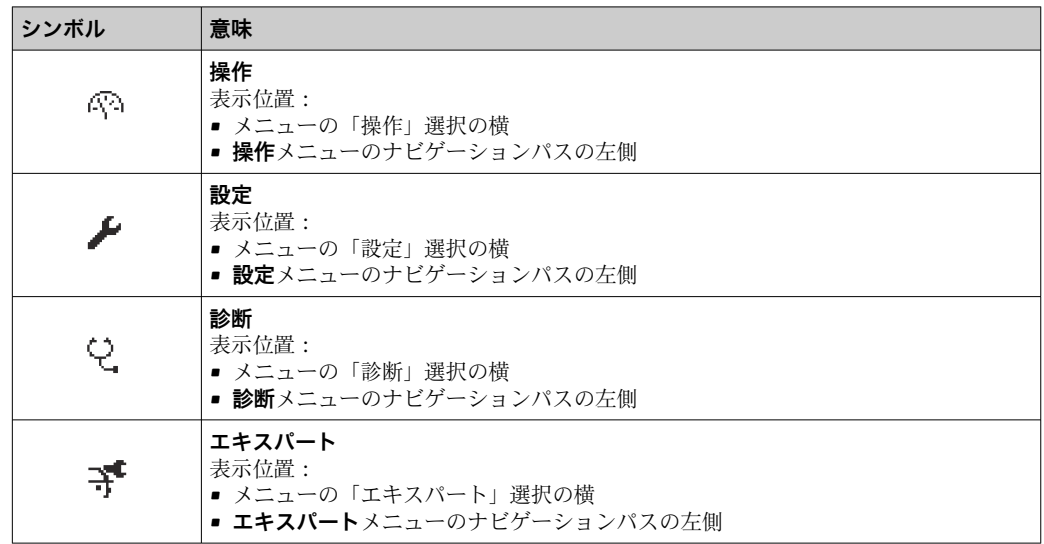

## **サブメニュー、ウィザード、パラメータ**

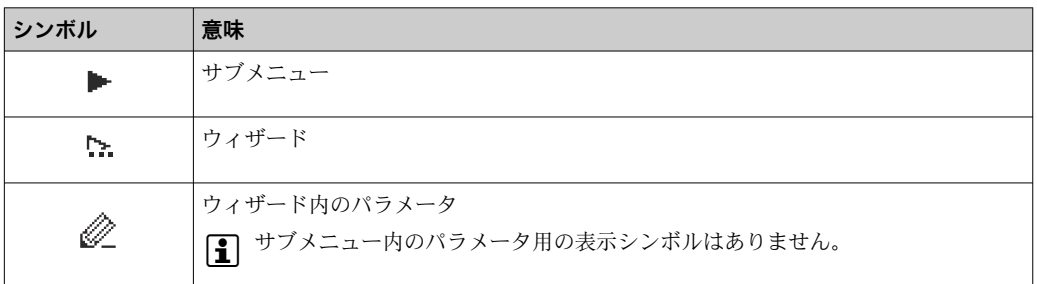

## **ロック**

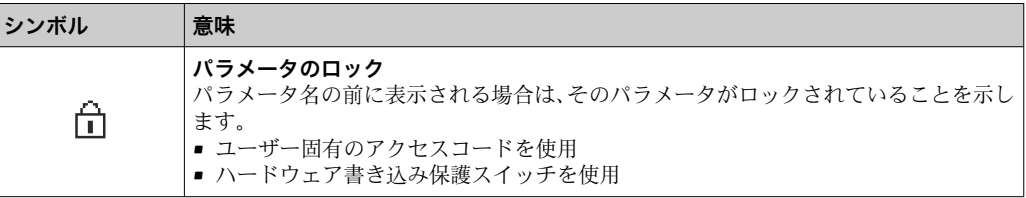

## **ウィザード操作**

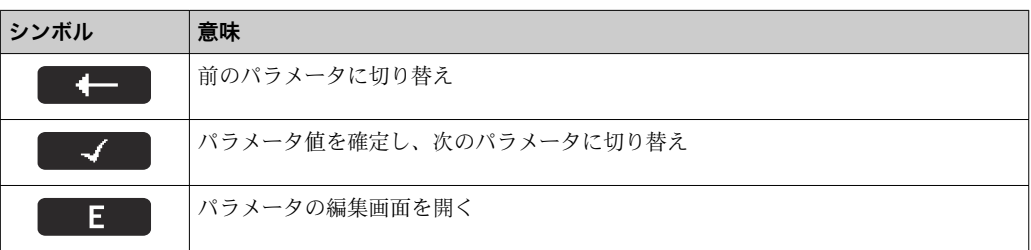

## **8.3.3 編集画面**

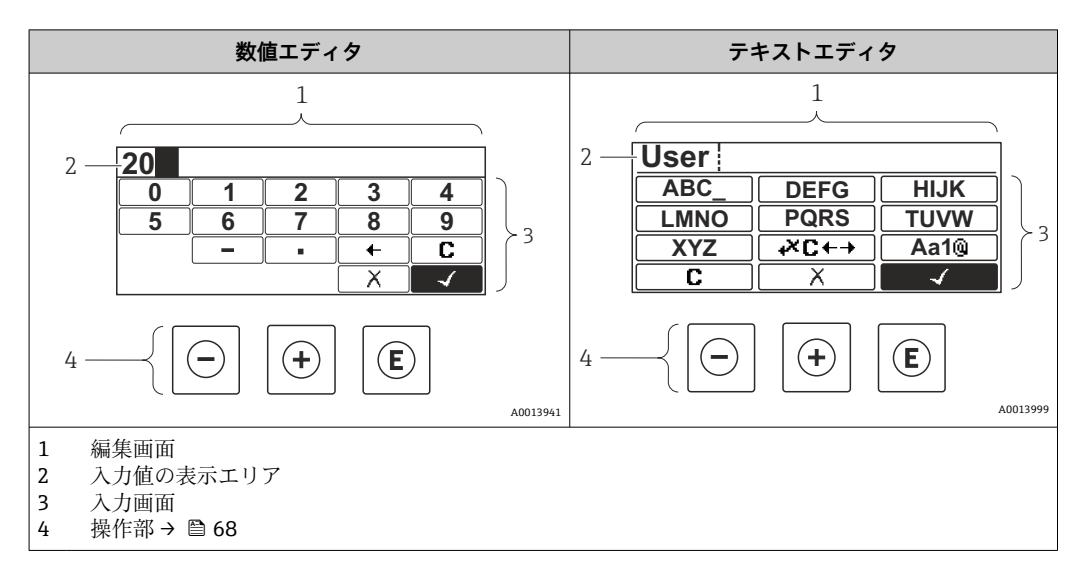

## **入力画面**

数値およびテキストエディタの入力画面では、次の入力シンボルが使用できます。

### **数値エディタ**

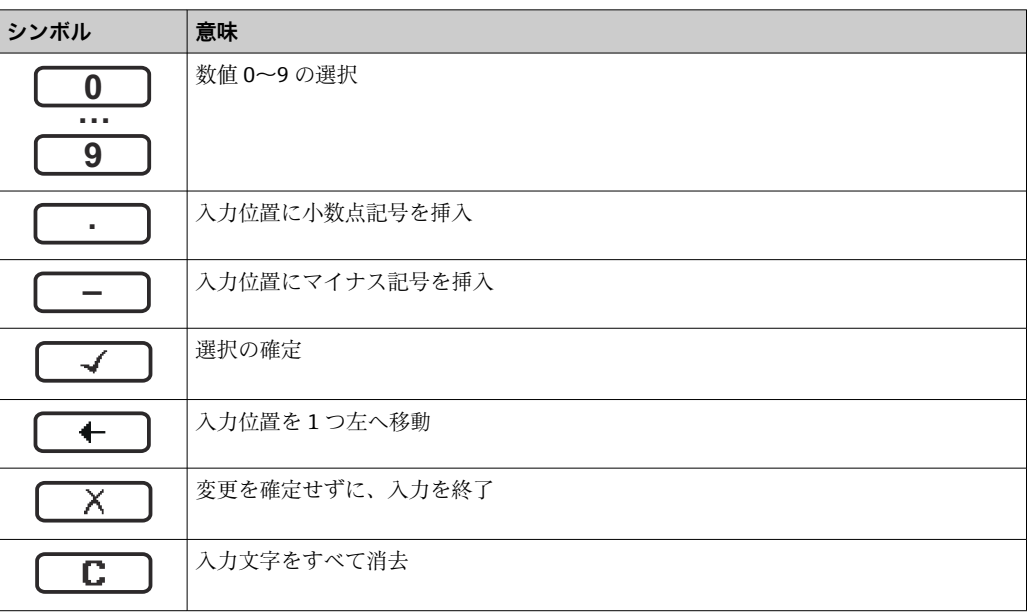

## **テキストエディタ**

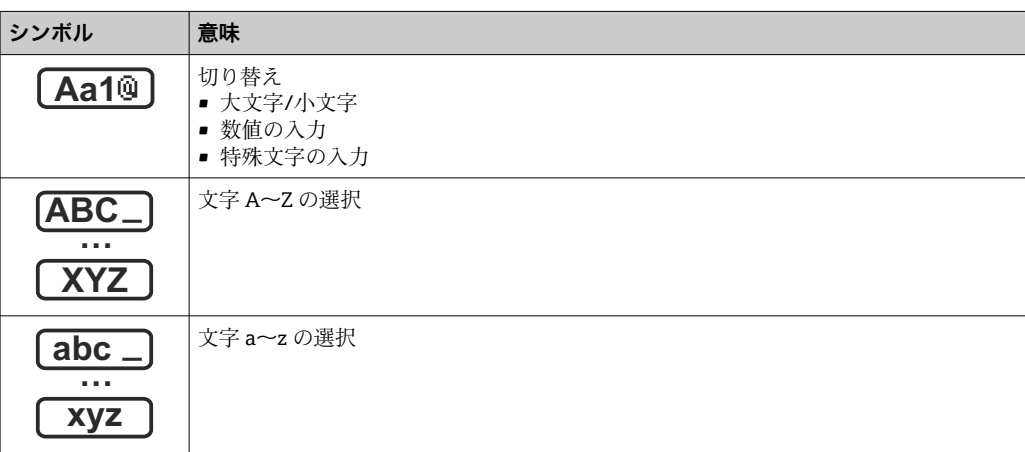

<span id="page-67-0"></span>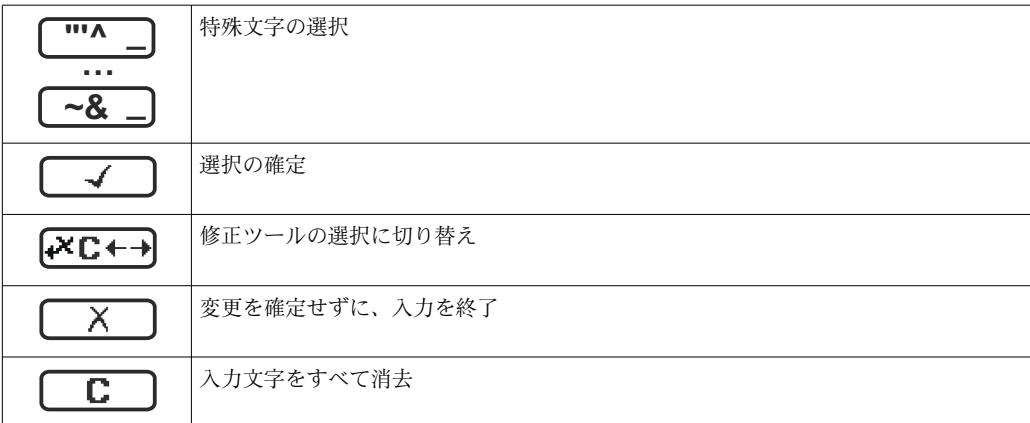

## **修正シンボル ( 区■ において)**

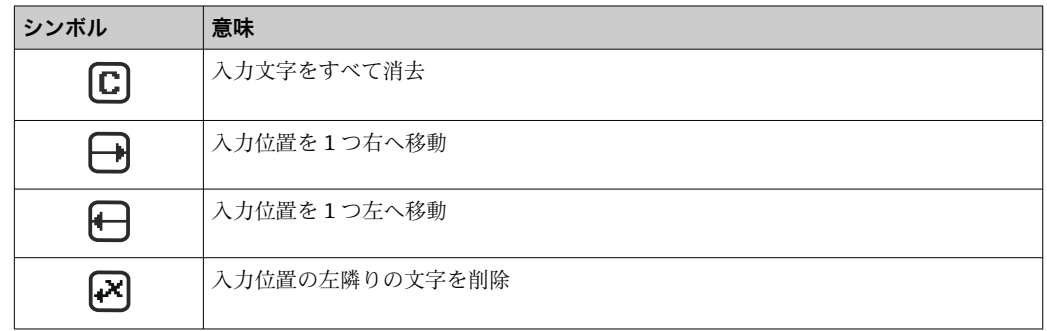

## **8.3.4 操作部**

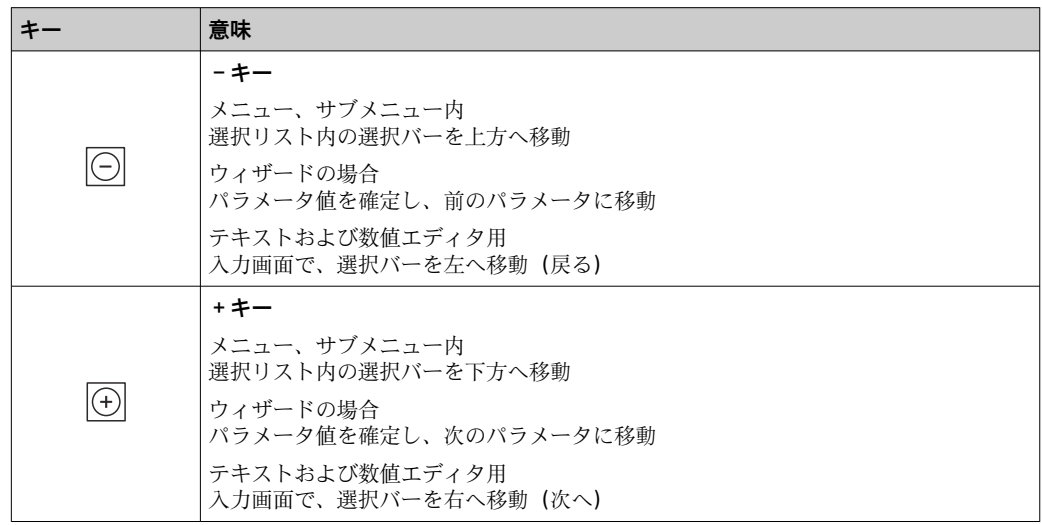

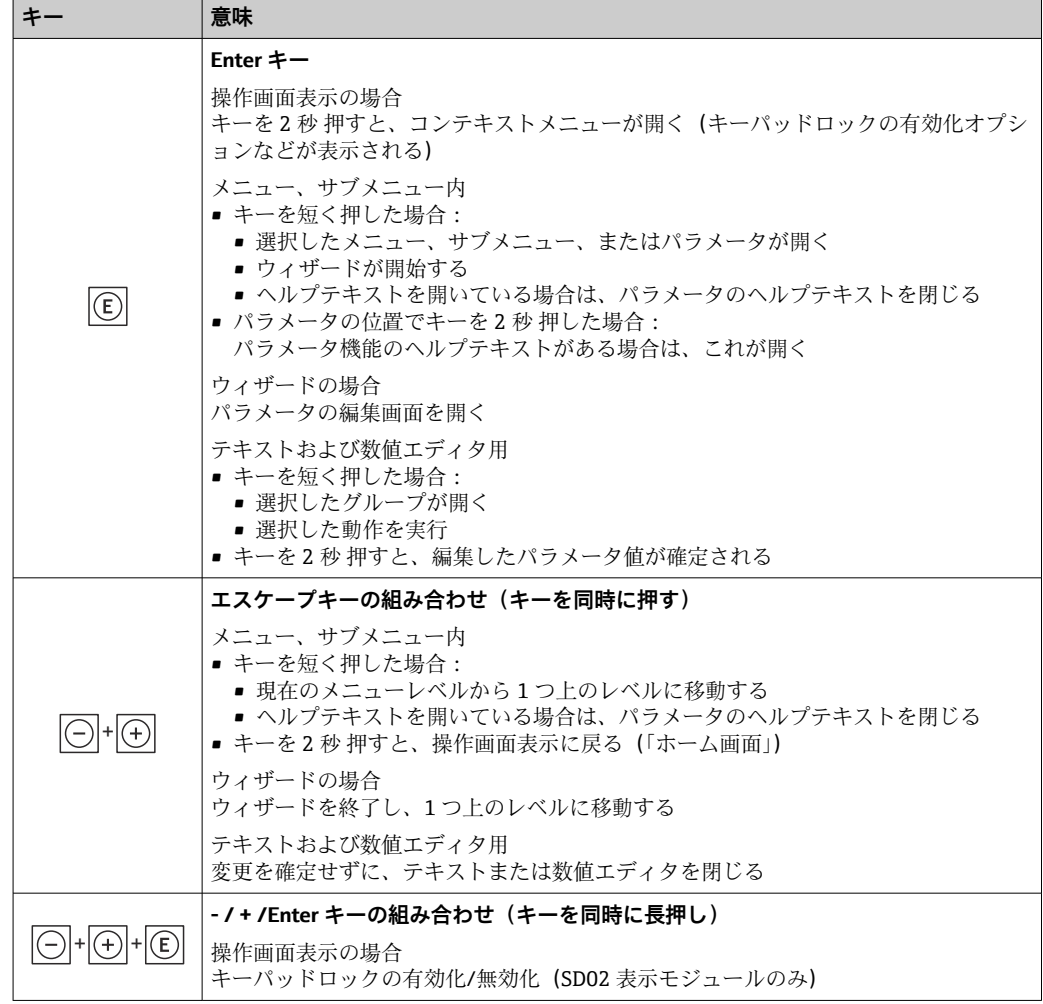

## **8.3.5 コンテキストメニューを開く**

コンテキストメニューを使用すると、操作画面表示から簡単かつダイレクトに次のメニ ューを開くことができます。

- 設定
- シミュレーション

### **コンテキストメニューの呼び出しと終了**

操作画面表示にします。

- 1. 日および 回キーを3秒以上押します。
	- コンテキストメニューが開きます。

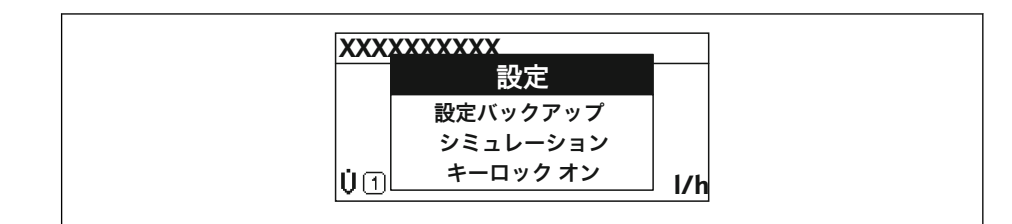

2. 日+田を同時に押します。

コンテキストメニューが閉じて、操作画面が表示されます。

## **コンテキストメニューによるメニューの呼び出し**

1. コンテキストメニューを開きます。

A0034608-JA

- 2. 日を同時に押して、必要なメニューに移動します。
- 3. 回を押して、選択を確定します。
	- 選択したメニューが開きます。

## <span id="page-70-0"></span>**8.3.6 ナビゲーションおよびリストから選択**

各種の操作部を使用して、操作メニュー内をナビゲートすることができます。ナビゲー ションパスはヘッダーの左側に表示されます。個々のメニューの前にアイコンが表示 されます。このアイコンは、ナビゲーション中もヘッダーに表示されます。

← シンボルを含むナビゲーション画面および操作部の説明→ △ 65

**例:表示する測定値の数を「2 つの値」に設定**

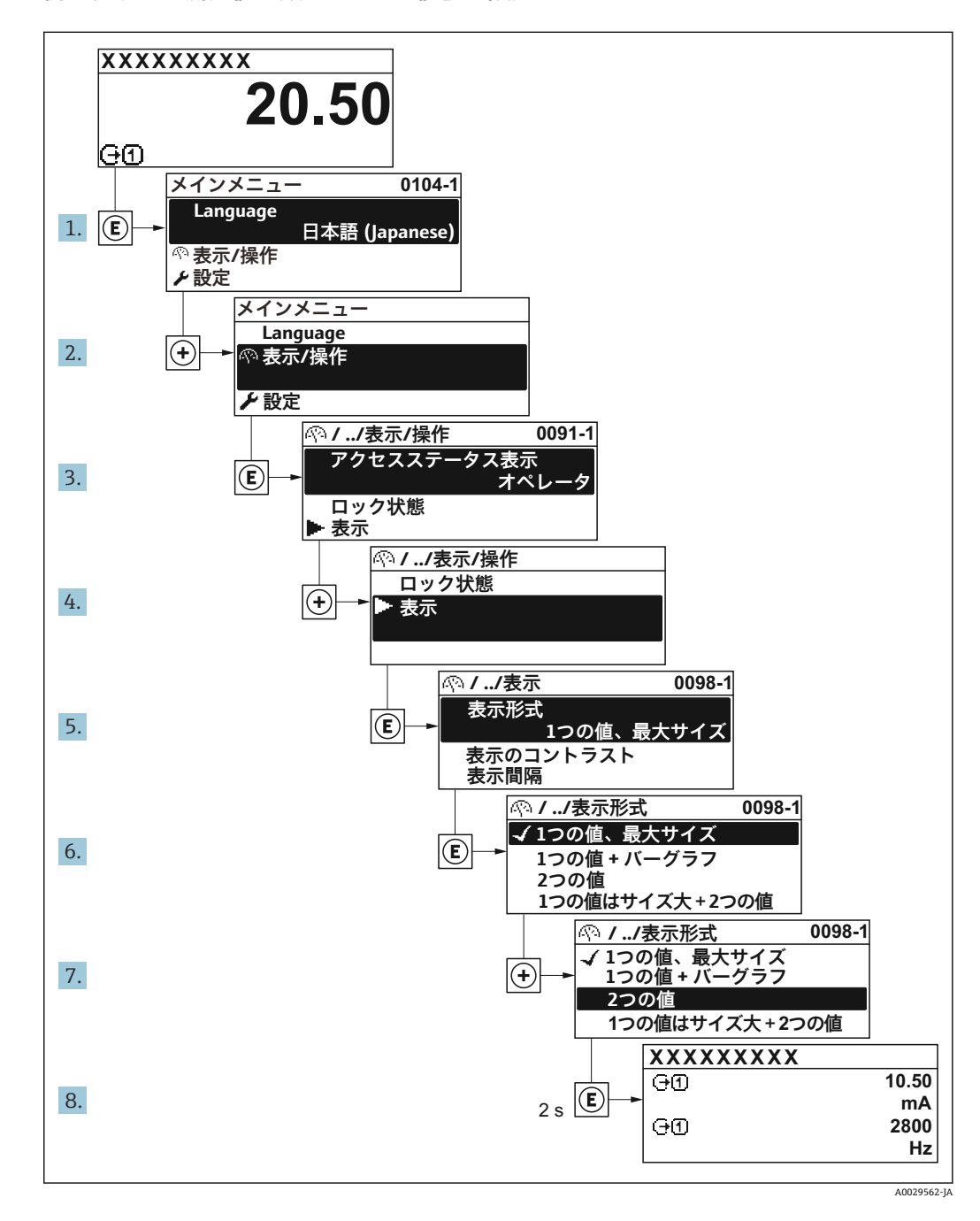

## **8.3.7 パラメータの直接呼び出し**

各パラメータにパラメータ番号が割り当てられているため、現場表示器を介して直接パ ラメータにアクセスすることが可能です。このアクセスコードを**直接アクセス** パラメ ータに入力すると、必要なパラメータが直接呼び出されます。

**ナビゲーションパス** エキスパート → 直接アクセス

直接アクセスコードは、5桁の数字(最大)とプロセス変数のチャンネルを識別するた めのチャンネル番号から成ります(例:00914-2)。ナビゲーション画面では、これは 選択したパラメータのヘッダーの右側に表示されます。

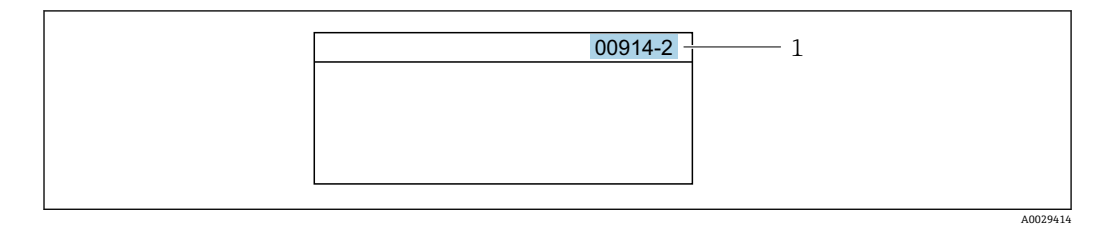

1 直接アクセスコード

直接アクセスコードを入力する際は、次のことに注意してください。

- 直接アクセスコードの最初のゼロは入力する必要がありません。 例:**「00914」**の代わりに**「914」**と入力
- チャンネル番号を入力しなかった場合は、自動的にチャンネル1が開きます。 例:**00914** を入力 → **プロセス変数の割り当て** パラメータ
- 別のチャンネルに変えたい場合:直接アクセスコードで対応するチャンネル番号を入 力します。

例:**00914-2** を入力 → **プロセス変数の割り当て** パラメータ

■ 個別のパラメータの直接アクセスコードについては、機器の機能説明書を参照して ください。

## **8.3.8 ヘルプテキストの呼び出し**

一部のパラメータにはヘルプテキストが用意されており、ナビゲーション画面から呼び 出すことが可能です。パラメータ機能の簡単な説明が記載されたヘルプテキストによ り、迅速かつ安全な設定作業がサポートされます。

#### **ヘルプテキストの呼び出しと終了**

ナビゲーション画面で、パラメータの上に選択バーが表示されています。

1. 回を2秒間押します。

選択したパラメータのヘルプテキストが開きます。

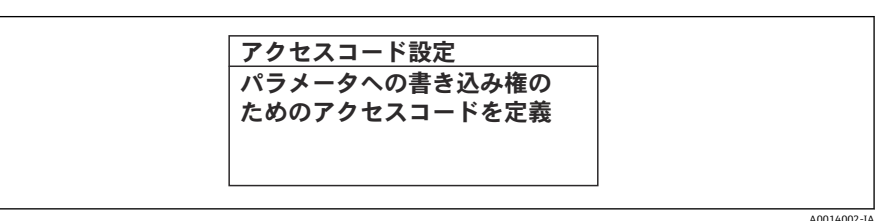

■18 例:「アクセスコード入力」のヘルプテキスト

- 2. 日+ 田を同時に押します。
	- ヘルプテキストが閉じます。
## **8.3.9 パラメータの変更**

編集画面(テキストエディタと数値エディタで構成される)とシンボルの説明につ  $|1 \cdot |$ いては→ ■67、操作部の説明については→ ■68を参照してください。

**例**:「タグの説明」パラメータでタグの名前を 001-FT-101 から 001-FT-102 に変更

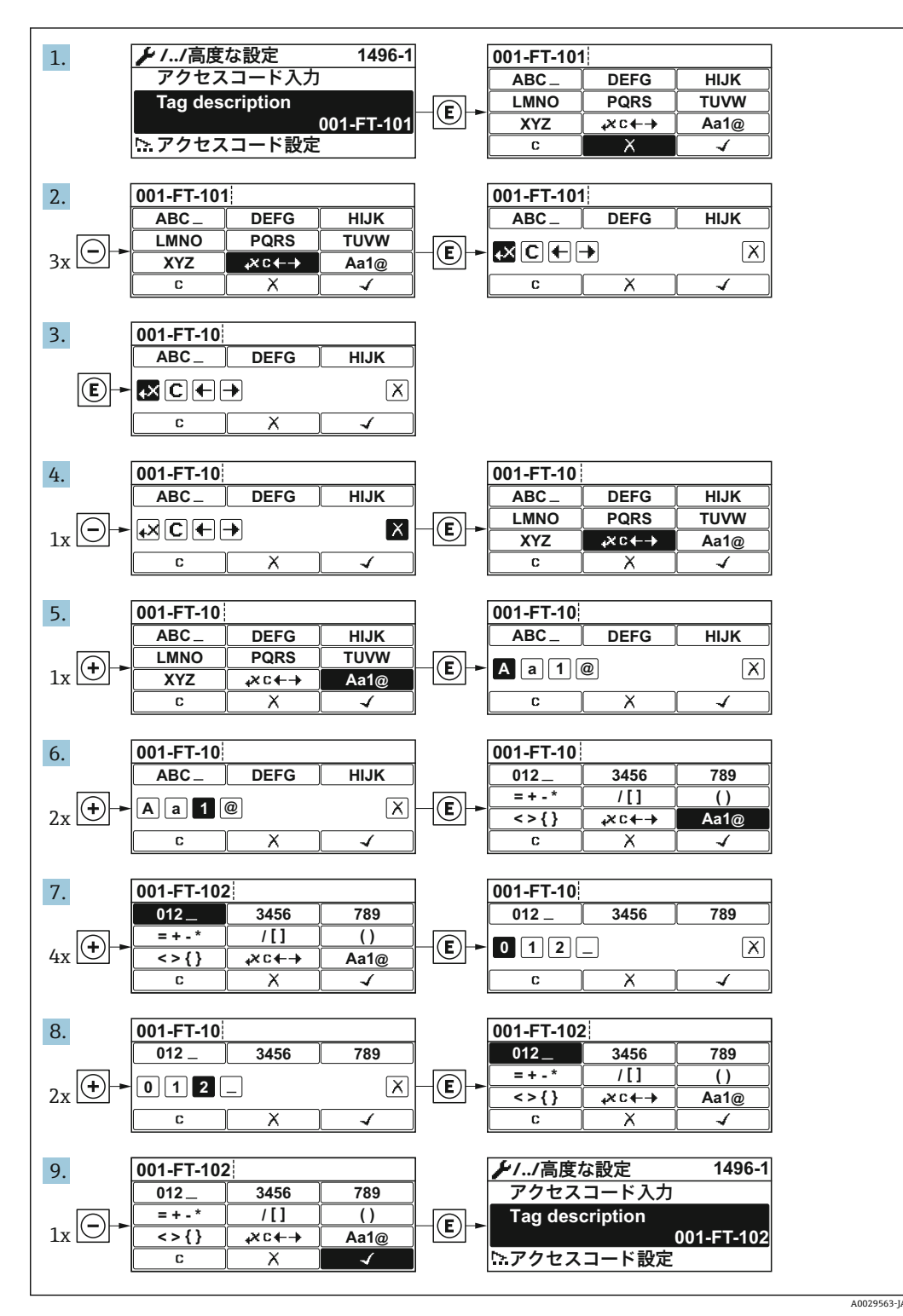

入力した値が許容される範囲を超える場合は、メッセージが表示されます。

A0014049-JA

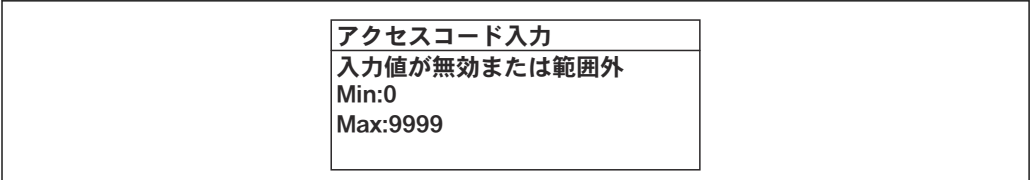

## **8.3.10 ユーザーの役割と関連するアクセス権**

ユーザー固有のアクセスコードをユーザーが設定した場合、「オペレータ」と「メンテ ナンス」の 2 つのユーザーの役割では、パラメータへの書き込みアクセスが異なりま す。これにより、現場表示器を介した機器設定の不正アクセスが保護されます。 → ■ 117

#### **ユーザーの役割に対するアクセス権の設定**

工場からの機器の納入時には、アクセスコードはまだ設定されていません。機器へのア クセス権(読み込み/書き込みアクセス権)には制約がなく、ユーザーの役割「メンテ ナンス」に対応します。

- ▶ アクセスコードを設定します。
	- ユーザーの役割「オペレータ」は、ユーザーの役割「メンテナンス」に追加し て再設定されます。これら 2 つのユーザーの役割のアクセス権は異なります。

## **パラメータのアクセス権:ユーザーの役割「メンテナンス」**

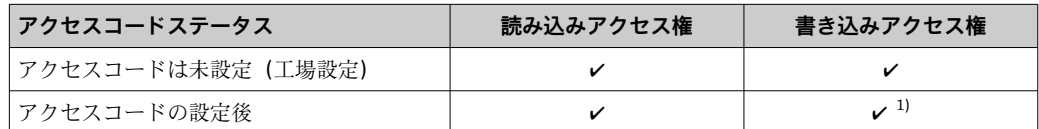

1) アクセスコードの入力後、ユーザーには書き込みアクセス権のみが付与されます。

#### **パラメータのアクセス権:ユーザーの役割「オペレータ」**

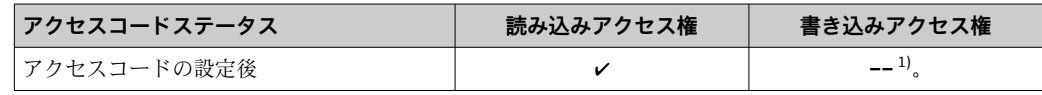

1) 特定のパラメータはアクセスコード設定にもかかわらず、常に変更可能です。これは、測定に影響を 及ぼさないため、書き込み保護から除外されます。「アクセスコードによる書き込み保護」セクション を参照してください

ユーザーが現在、どのユーザーの役割でログインしているか、**アクセスステータス 表示** パラメータに表示されます。ナビゲーションパス:操作 → アクセスステータ ス表示

## **8.3.11 アクセスコードによる書き込み保護の無効化**

現場表示器のパラメータの前に シンボルが表示されている場合、そのパラメータは ユーザー固有のアクセスコードで書き込み保護されています。そのときは、現場操作に よる値の変更はできません。→ ■ 117.

現場操作によるパラメータ書き込み保護は、各アクセスオプションを使用してユーザー 固有のアクセスコードを**アクセスコード入力** パラメータ [\(→ 107\)に](#page-106-0)入力することに より無効にできます。

1. 回を押すと、アクセスコードの入力プロンプトが表示されます。

2. アクセスコードを入力します。

► パラメータの前の 圖 シンボルが消えます。それまで書き込み保護されていた すべてのパラメータが再び使用可能になります。

## **8.3.12 キーパッドロックの有効化/無効化**

キーパッドロックを使用すると、現場操作によるすべての操作メニューへのアクセスを 防ぐことができます。その結果、操作メニューのナビゲーションまたはパラメータの変 更はできなくなります。操作画面表示の測定値を読み取ることだけが可能です。

キーパッドロックのオン/オフはコンテキストメニューで行います。

#### **キーパッドロックのオン**

2 キーパッドロックが自動的にオンになります。

• 機器が表示部を介して 1 分以上操作されなかった場合

• 機器をリスタートした場合

### **キーロックを手動で有効化:**

- 1. 測定値表示の画面を表示します。
	- 日および回キーを3秒以上押します。
	- コンテキストメニューが表示されます。
- 2. コンテキストメニューで **キーロック オン** オプションを選択します。 キーパッドロックがオンになっています。

キーパッドロックが有効な場合に、操作メニューへのアクセスを試みると、 **キー ロック オン**というメッセージが表示されます。

**キーパッドロックのオフ**

▶ キーパッドロックがオンになっています。 日および 回キーを3秒以上押します。 キーパッドロックがオフになります。

## **8.4 ウェブブラウザによる操作メニューへのアクセス**

#### **8.4.1 機能範囲**

内蔵の Web サーバーにより、ウェブブラウザおよびサービスインターフェイス(CDI-RJ45)を介して機器の操作や設定を行うことができます。操作メニューの構造は現場 表示器と同じです。 測定値に加え、機器ステータス情報も表示されるため、ユーザー は機器のステータスを監視できます。また、機器データの管理およびネットワークパラ メータの設定が可能です。

Web サーバーのその他の情報については、機器の個別説明書を参照してください。  $\rightarrow$  204

## **8.4.2 必須条件**

## **コンピュータハードウェア**

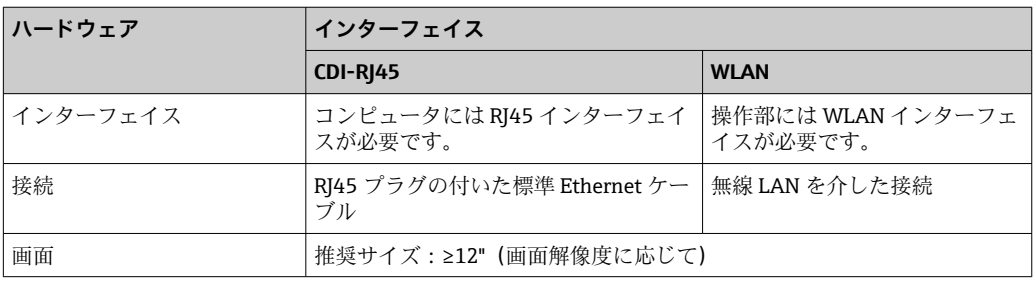

## **コンピュータソフトウェア**

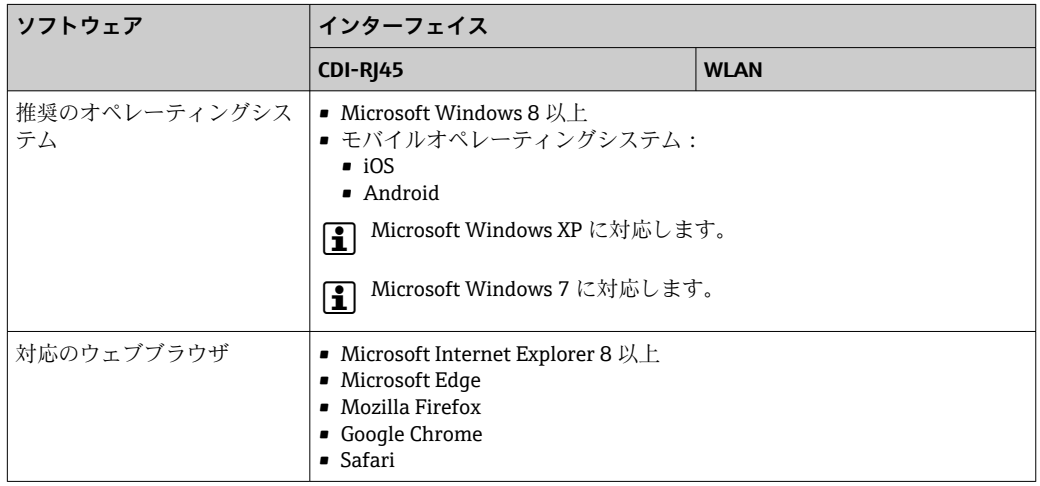

## **コンピュータ設定**

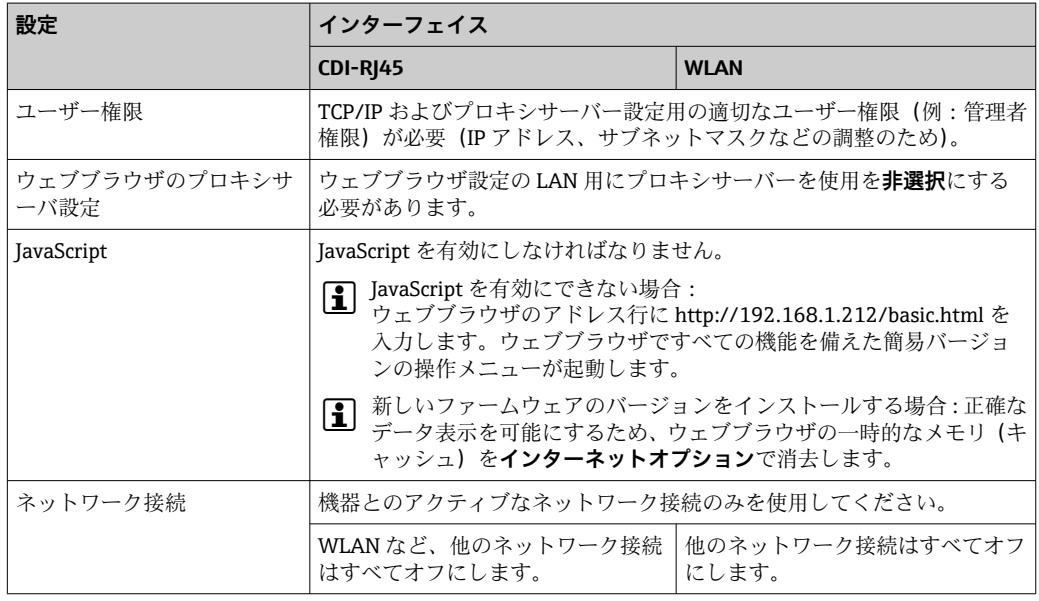

1 接続の問題が発生した場合:→ ■127

#### <span id="page-76-0"></span>**機器:CDI-RJ45 サービスインターフェイス経由**

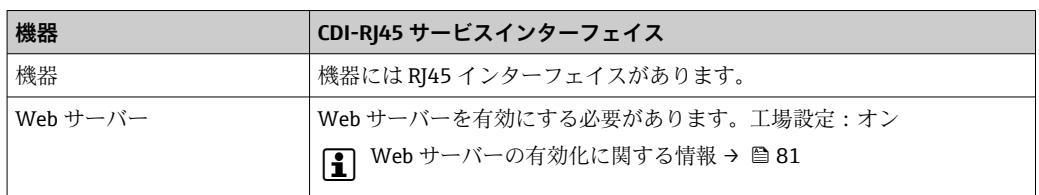

#### **機器:WLAN インターフェイス経由**

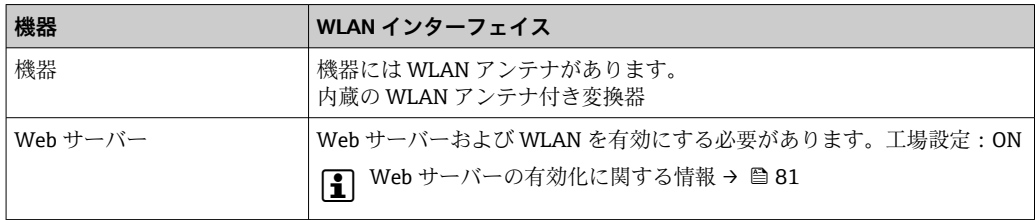

## **8.4.3 接続の確立**

**サービスインターフェイス (CDI-RJ45) 経由** 

#### **機器の準備**

### **コンピュータのインターネットプロトコルの設定**

以下は、機器の Ethernet 初期設定です。

機器の IP アドレス: 192.168.1.212 (工場設定)

- 1. 機器の電源を ON にします。
- 2. ケーブルを使用してコンピュータを接続します。.
- 3. 2 つ目のネットワークカードを使用しない場合は、ノートパソコンのすべてのア プリケーションを閉じます。
	- E メール、SAP アプリケーション、インターネットまたは Windows Explorer などのアプリケーションにはインターネットまたはネットワーク接続が必要 となります。
- 4. 開いているインターネットブラウザをすべて閉じます。
- 5. 表の記載に従って、インターネットプロトコル (TCP/IP) のプロパティを設定し ます。

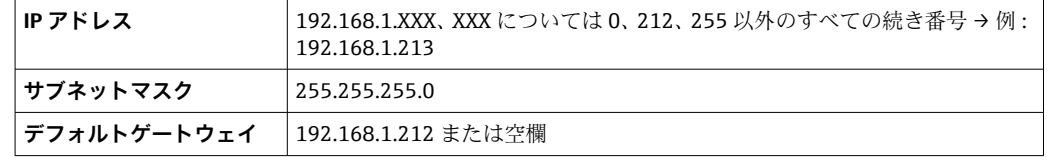

**WLAN インターフェイス経由**

#### **携帯端末のインターネットプロトコルの設定**

## **注記**

**設定中に WLAN 接続が中断した場合、行った設定が失われる可能性があります。**

▶ 機器の設定中は WLAN 接続が切断されないように注意してください。

**注記**

**原則として、同じモバイル端末からサービスインターフェイス(CDI-RJ45)と WLAN インターフェイスを介して機器に同時にアクセスしないようにしてください。これに よりネットワークの競合が発生する可能性があります。**

- ▶ 1つのサービスインターフェイス (CDI-RI45 サービスインターフェイスまたは WLAN インターフェイス)のみを有効にしてください。
- ▶ 同時通信が必要な場合: たとえば、192.168.0.1 (WLAN インターフェイス)と 192.168.1.212 (CDI-RJ45 サービスインターフェイス)など、異なる IP アドレス範 囲を設定します。

モバイル端末の準備

▶ モバイル端末の WLAN 受信を有効にします。

モバイル端末から機器への接続の確立

- 1. モバイル端末の WLAN 設定において: SSID(例:EH\_Promag\_\_A802000)を使用して機器を選択します。
- 2. 必要に応じて、WPA2 暗号方式を選択します。
- 3. パスワードを入力します。機器の工場出荷時のシリアル番号(例: L100A802000)
	- 表示モジュールの LED が点滅:ウェブブラウザ、FieldCare、または DeviceCare を使用した機器操作が可能になったことを示します。
- シリアル番号は銘板に明記されています。
- WLAN ネットワークを測定点に安全かつ迅速に割り当てるためには、SSID 名称の 変更を推奨します。WLAN ネットワークとして表示されるため、SSID 名称を測定 点(例:タグ番号)に明確に割り当てることが可能でなければなりません。

接続切断

▶ 機器の設定後: 操作部と機器の WLAN 接続を終了します。

**ウェブブラウザを起動します。**

1. コンピュータのウェブブラウザを起動します。

2. Web サーバーの IP アドレスをウェブブラウザのアドレス行に入力します (192.168.1.212)。

ログイン画面が表示されます。

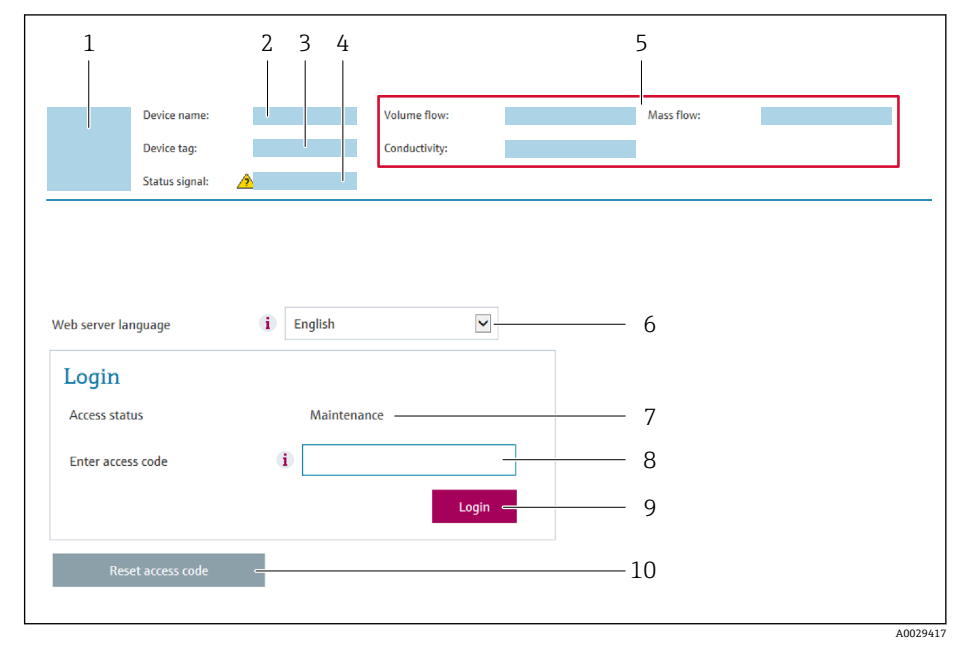

- 1 機器の図
- 2 機器名
- 3 デバイスのタグ<br>4 ステータス信号 ステータス信号
- 5 現在の計測値
- 6 操作言語
- 7 ユーザーの役割
- 8 アクセスコード
- 9 ログイン
- 10 アクセスコードのリセット (→ ■116)

● ログイン画面が表示されない、または、画面が不完全な場合→ ■ 127

## **8.4.4 ログイン**

- 1. 希望するウェブブラウザの操作言語を選択します。
- 2. ユーザー固有のアクセスコードを入力します。
- 3. **OK** を押して、入力内容を確定します。

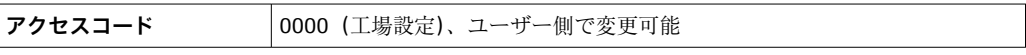

10分間何も操作されなかった場合、ウェブブラウザは自動的にログイン画面に戻 ります。

## **8.4.5 ユーザーインターフェイス**

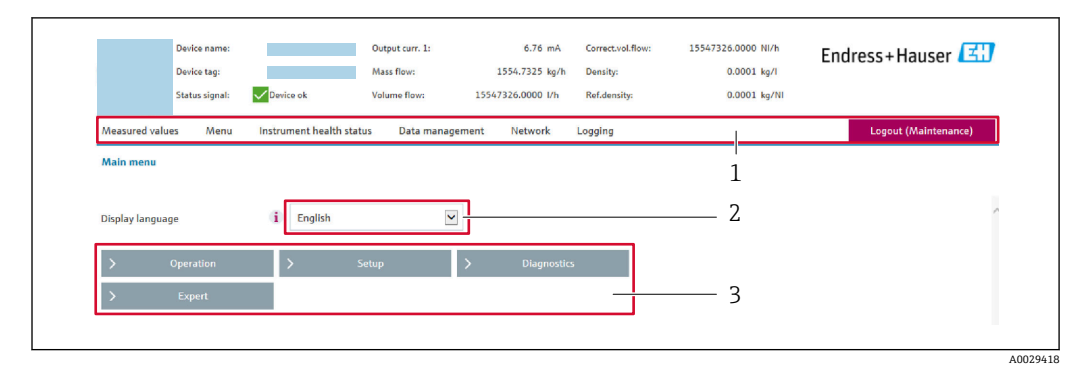

- 1 機能列
- 2 現場表示器の言語<br>3 ナビゲーションエ
- 3 ナビゲーションエリア

### **ヘッダー**

以下の情報がヘッダーに表示されます。

- 機器名
- デバイスのタグ
- 機器ステータスとステータス信号 → 132
- 現在の計測値

#### **機能列**

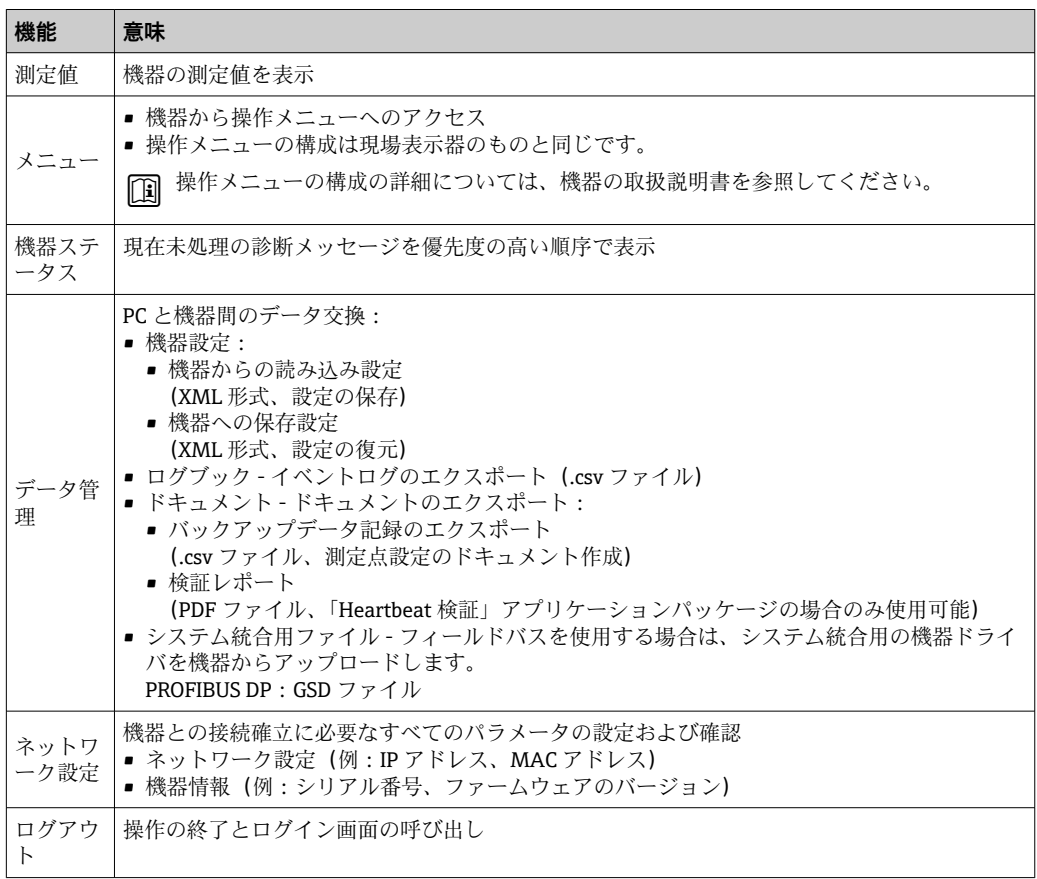

#### **ナビゲーションエリア**

機能バーで 1 つの機能を選択した場合、ナビゲーションエリアに機能のサブメニュー が表示されます。ユーザーは、メニュー構成内をナビゲートすることができます。

#### <span id="page-80-0"></span>**作業エリア**

選択した機能と関連するサブメニューに応じて、このエリアでさまざまな処理を行うこ とができます。

- パラメータ設定
- 測定値の読み取り
- ■ヘルプテキストの呼び出し
- アップロード/ ダウンロードの開始

## **8.4.6 Web サーバーの無効化**

機器の Web サーバーは、必要に応じて **Web サーバ 機能** パラメータを使用してオン/オ フできます。

**ナビゲーション**

「エキスパート」 メニュー → 通信 → Web サーバ

#### **パラメータ概要(簡単な説明付き)**

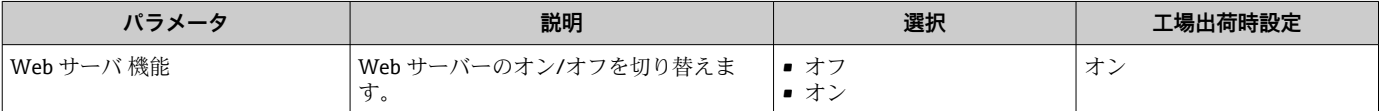

#### **「Web サーバ 機能」 パラメータの機能範囲**

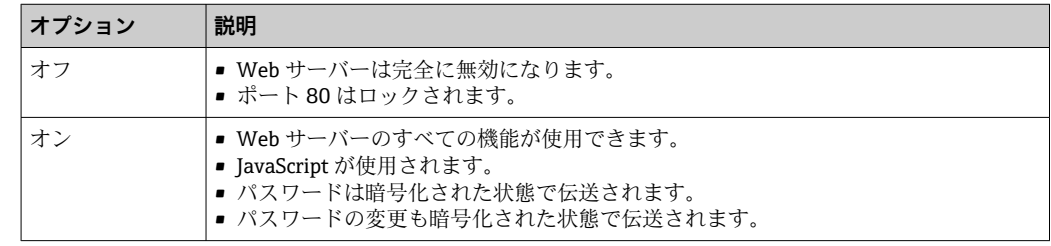

#### **Web サーバーの有効化**

Web サーバーが無効になった場合、以下の操作オプションを介した **Web サーバ 機能** パラメータを使用してのみ再び有効にすることが可能です。

- 現場表示器を介して
- ■「FieldCare」操作ツールを使用
- •「DeviceCare」操作ツールを使用

## **8.4.7 ログアウト**

ログアウトする前に、必要に応じて、**データ管理**機能(機器のアップロード設定) を使用してデータバックアップを行ってください。

1. 機能列で **ログアウト**入力項目を選択します。

ホームページにログインボックスが表示されます。

- 2. ウェブブラウザを閉じます。
- 3. 必要なくなった場合:

## **8.5 操作ツールによる操作メニューへのアクセス**

操作ツールの操作メニューの構造は、現場表示器と同じです。

インターネットプロトコル(TCP/IP)の変更されたプロパティをリセットします。  $\rightarrow$   $\triangleq$  77.

## **8.5.1 操作ツールの接続**

## **PROFIBUS DP ネットワーク経由**

この通信インターフェイスは PROFIBUS DP 対応の機器バージョンに装備されていま す。

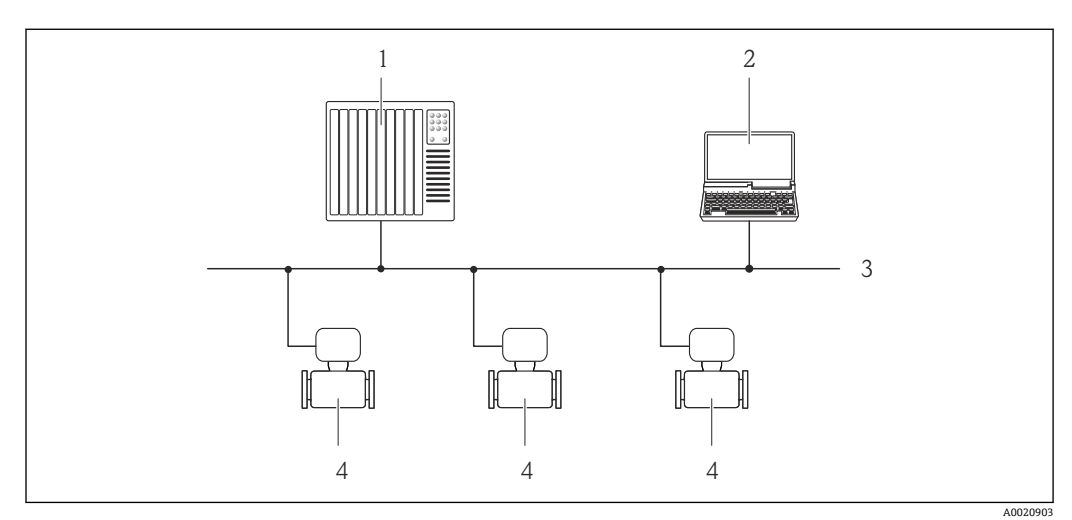

■ 19 PROFIBUS DP ネットワークを介したリモート操作用のオプション

- 1 オートメーションシステム
- 2 PROFIBUS ネットワークカード付きコンピュータ<br>3 PROFIBUS DP ネットワーク
- 3 PROFIBUS DP ネットワーク
- 4 機器

**サービスインターフェイス (CDI-RJ45) 経由** 

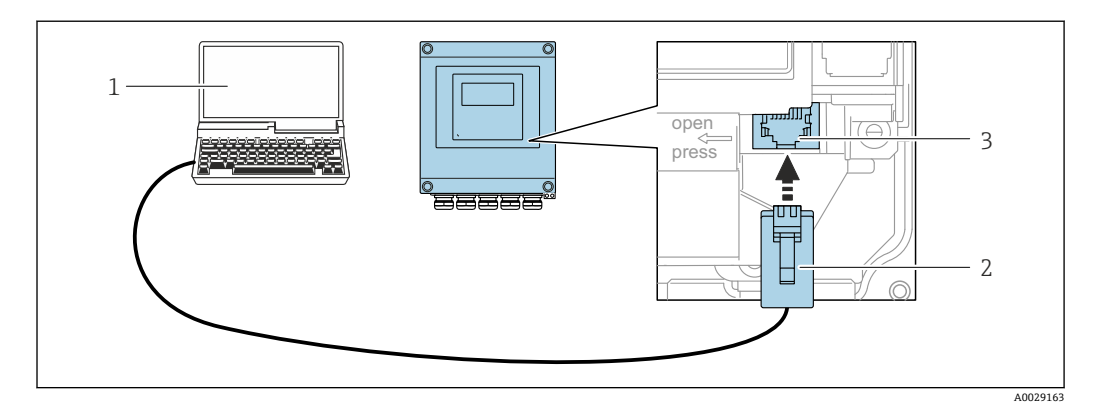

**図 20 サービスインターフェイス (CDI-RJ45) 経由の接続** 

- 1 機器の内蔵 Web サーバーにアクセスするためのウェブブラウザ(例:Microsoft Internet Explorer、 Microsoft Edge)もしくは COM DTM「CDI Communication TCP/IP」を使用した操作ツール「FieldCare」、 「DeviceCare」を搭載したコンピュータ
- 2 RJ45 プラグの付いた標準 Ethernet 接続ケーブル
- 3 内蔵された Web サーバーへアクセス可能な機器のサービスインターフェイス(CDI-RJ45)

## **WLAN インターフェイス経由**

以下の機器バージョンでは、オプションの WLAN インターフェイスが使用できます。 「ディスプレイ」のオーダーコード、オプション BA「WLAN」: 4 行表示、バックライト、グラフィック表示;タッチコントロール + WLAN

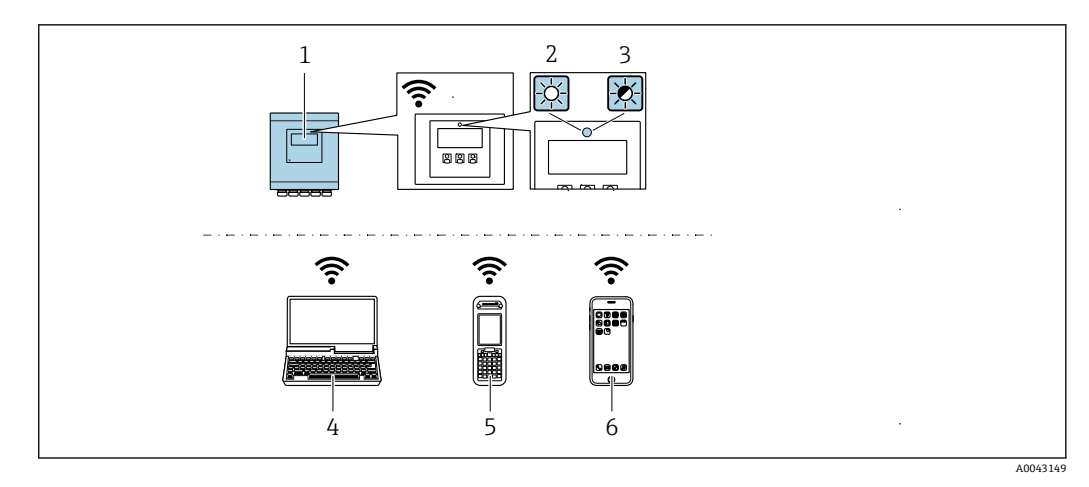

- 1 内蔵の WLAN アンテナ付き変換器
- 2 LED 点灯:機器の WLAN 受信が可能
- 3 LED 点滅:操作部と機器の WLAN 接続が確立
- 4 機器の内蔵 Web サーバーまたは操作ツール(例:FieldCare、DeviceCare)にアクセスするための WLAN ーー<br>インターフェイスおよびウェブブラウザ (例:Microsoft Internet Explorer、Microsoft Edge) 搭載のコ ンピュータ
- 5 機器の内蔵 Web サーバーまたは操作ツール(例:FieldCare、DeviceCare)にアクセスするための WLAN インターフェイスおよびウェブブラウザ (例: Microsoft Internet Explorer、Microsoft Edge) 搭載の携 帯型ハンドヘルドターミナル
- 6 スマートフォンまたはタブレット端末(例:Field Xpert SMT70)

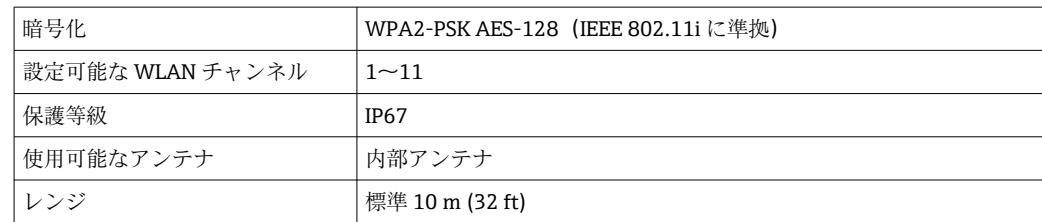

#### **携帯端末のインターネットプロトコルの設定**

## **注記**

- **設定中に WLAN 接続が中断した場合、行った設定が失われる可能性があります。**
- ▶ 機器の設定中は WLAN 接続が切断されないように注意してください。

## **注記**

**原則として、同じモバイル端末からサービスインターフェイス(CDI-RJ45)と WLAN インターフェイスを介して機器に同時にアクセスしないようにしてください。これに よりネットワークの競合が発生する可能性があります。**

- ▶ 1つのサービスインターフェイス (CDI-RJ45 サービスインターフェイスまたは WLAN インターフェイス)のみを有効にしてください。
- ▶ 同時通信が必要な場合: たとえば、192.168.0.1 (WLAN インターフェイス) と 192.168.1.212 (CDI-RJ45 サービスインターフェイス)など、異なる IP アドレス範 囲を設定します。

モバイル端末の準備

▶ モバイル端末の WLAN 受信を有効にします。

モバイル端末から機器への接続の確立

- 1. モバイル端末の WLAN 設定において: SSID(例:EH\_Promag\_\_A802000)を使用して機器を選択します。
- 2. 必要に応じて、WPA2 暗号方式を選択します。
- 3. パスワードを入力します。機器の工場出荷時のシリアル番号(例: L100A802000)
	- 表示モジュールの LED が点滅:ウェブブラウザ、FieldCare、または DeviceCare を使用した機器操作が可能になったことを示します。
- シリアル番号は銘板に明記されています。
- WLAN ネットワークを測定点に安全かつ迅速に割り当てるためには、SSID 名称の 変更を推奨します。WLAN ネットワークとして表示されるため、SSID 名称を測定 点(例:タグ番号)に明確に割り当てることが可能でなければなりません。

接続切断

▶ 機器の設定後: 操作部と機器の WLAN 接続を終了します。

## **8.5.2 FieldCare**

#### **機能範囲**

Endress+Hauser の FDT ベースのプラントアセットマネジメントツールです。システ ム内にあるすべての高性能フィールド機器の設定を行い、その管理をサポートします。 ステータス情報を使用することにより、ステータスと状態を容易かつ効果的にチェック することができます。

アクセス方法:

- 標準機能:
- 伝送器のパラメータ設定
- 機器データの読込みおよび保存(アップロード/ダウンロード)
- 測定点の文書化
- 測定値メモリ(ラインレコーダ)およびイベントログブックの視覚化
- FieldCare に関する追加情報については、取扱説明書 BA00027S および BA00059S を参照してください。

#### **デバイス記述ファイルの入手先**

参照情報 → ■ 87

#### **接続の確立**

- 1. FieldCare を開始し、プロジェクトを立ち上げます。
- 2. ネットワークで:機器を追加します。 **機器追加**ウィンドウが開きます。
- 3. リストから **CDI Communication TCP/IP** を選択し、**OK** を押して確定します。
- 4. **CDI Communication TCP/IP** を右クリックして、開いたコンテキストメニューから **機器追加**を選択します。
- 5. リストから目的の機器を選択し、**OK** を押して確定します。
	- **← CDI Communication TCP/IP (設定)**ウィンドウが開きます。
- 6. 機器アドレス:192.168.1.212 を **IP アドレス** フィールドに入力し、**Enter** を押し て確定します。
- 7. 機器のオンライン接続を確立します。
- 追加情報については、取扱説明書 BA00027S および BA00059S を参照してくださ い。

## <span id="page-84-0"></span>**ユーザーインターフェイス**

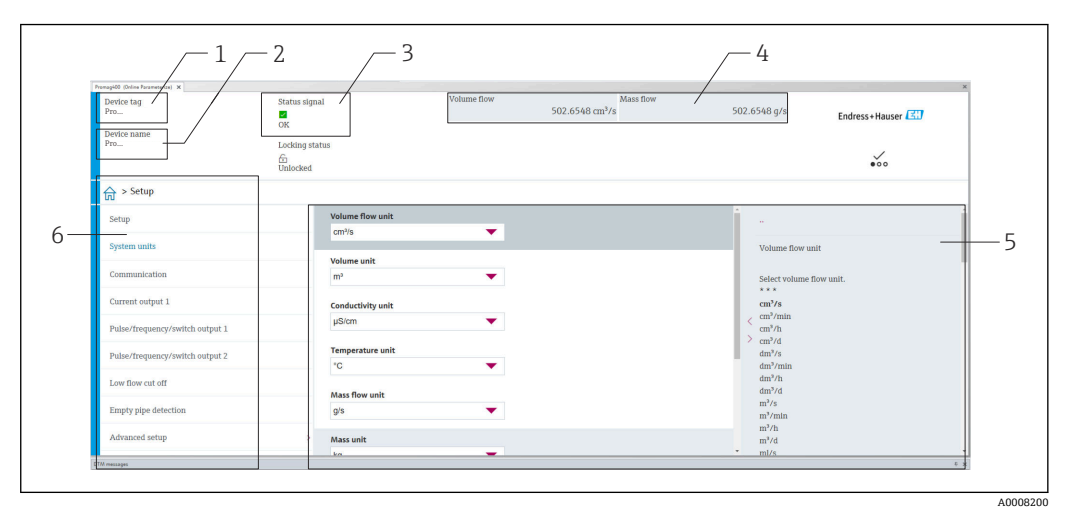

1 機器名

- 2 タグ番号
- 3 ステータスエリアとステータス信号→ ■132
- 4 現在の測定値の表示エリア
- 5 編集バー:追加機能を使用可能
- 6 ナビゲーションエリアと操作メニュー構成

## **8.5.3 DeviceCare**

#### **機能範囲**

Endress+Hauser 製フィールド機器の接続および設定用ツール。

専用の「DeviceCare」ツールを使用すると、Endress+Hauser 製フィールド機器を簡単 に設定できます。デバイスタイプマネージャ(DTM)も併用すると、効率的で包括的 なソリューションとして活用できます。

詳細については、イノベーションカタログ IN01047S を参照してください。

## **デバイス記述ファイルの入手先**

参照情報→ ■ 87

#### **8.5.4 Field Xpert SMT70、SMT77**

#### **Field Xpert SMT70**

機器設定用の Field Xpert SMT70 タブレット PC は、危険場所や非危険場所でのモバイ ルプラントアセットマネジメントを可能にします。これは、設定およびメンテナンスの 担当者が、デジタル通信インターフェイスを使用してフィールド機器を管理し、進捗状 況を記録するために適しています。

このタブレット PC は、ドライバライブラリがプレインストールされたオールインワン ソリューションとして設計されており、フィールド機器のライフサイクル全体にわたる 管理に使用可能な、使いやすいタッチ感応ツールです。

**■■■技術仕様書 (TI01342S) を参照** 

## ■ 取扱説明書 BA01709S

■ 製品ページ: www.endress.com/smt70

**- DD** ファイルの入手先:→ ■87

## **Field Xpert SMT77**

機器設定ツール Field Xpert SMT77 タブレット PC を使用すると、Ex Zone 1 に分類され る危険場所でのモバイルプラントアセットマネジメントが可能になります。

■ 技術仕様書(TI01418S)を参照 • 取扱説明書 BA01923S ■ 製品ページ: www.endress.com/smt77

 $\fbox{1}$  DD ファイルの入手先: → ■ 87

# <span id="page-86-0"></span>**9 システム統合**

## **9.1 DD ファイルの概要**

## **9.1.1 現在の機器データバージョン**

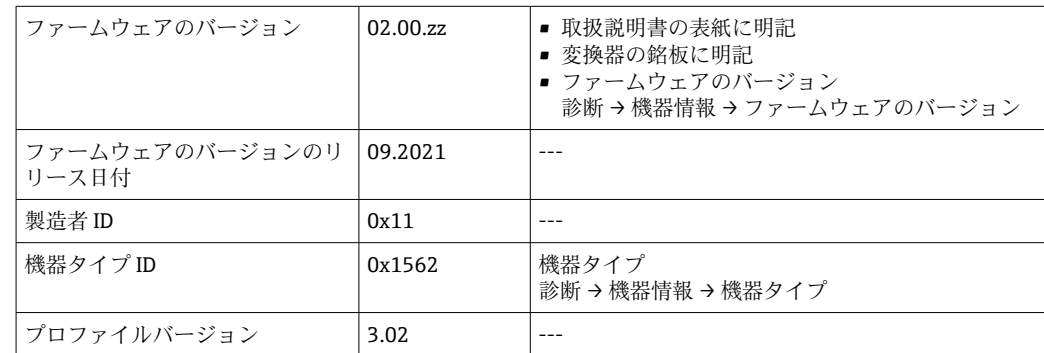

 $\fbox{179}$  • プロトコル固有のデータ→ ■ 179

■機器のファームウェアバージョン → ■ 166

## **9.1.2 操作ツール**

以下の表には、個々の操作ツールに適したデバイス記述ファイル(DD ファイル)とそ のファイルの入手先情報が記載されています。

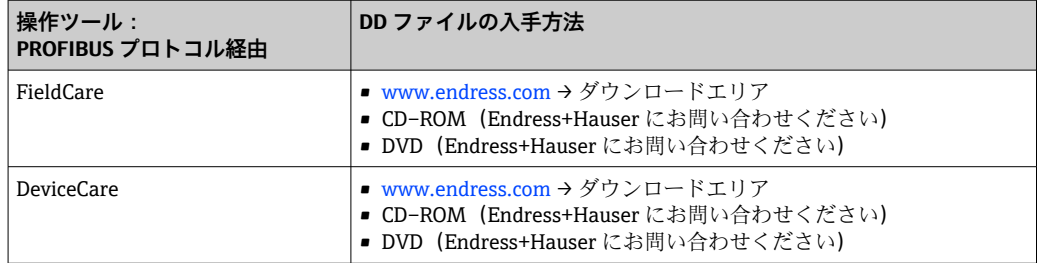

## **9.2 機器マスターファイル(GSD)**

フィールド機器をバスシステムに統合するために、PROFIBUS システムは出力データ、 入力データ、データ形式、データ容量、サポートされた伝送速度といった機器パラメー タの記述を必要とします。

これらのデータは、通信システム稼働時に PROFIBUS マスターに提供される機器マスタ ーファイル(GSD)に記載されています。また、ネットワーク構造にアイコンとして表 示される機器ビットマップも統合できます。

プロファイル 3.0 機器マスターファイル (GSD) を使用すると、さまざまなメーカーが 製造したフィールド機器を再設定せずに交換することが可能です。

一般的に、プロファイル 3.0 以降では 2 つの異なる GSD バージョンが使用できます。

● · 設定する前に、ユーザはシステム操作用にどの GSD を使用するか決める必要が あります。

■クラス2マスターを使用すると設定を変更できます。

## **9.2.1 製造者固有 GSD**

この GSD は機器の無制限の機能性を保証します。そのため、機器固有のプロセスパラ メータと機能が使用できます。

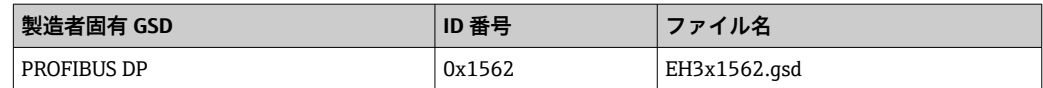

**Ident number selector** パラメータ で **製造者** オプション を選択することにより、使用す る製造者固有 GSD を指定します。

製造者固有 GSD の入手先:

[www.endress.com →](http://www.endress.com) ダウンロードエリア

## **9.2.2 プロファイル GSD**

アナログ入力ブロック (AI)の数と測定値が異なります。システムをプロファイル GSD で設定した場合、さまざまなメーカーで製造した機器を交換することが可能です。ただ し、周期的プロセス値の順序が正しいか確認する必要があります。

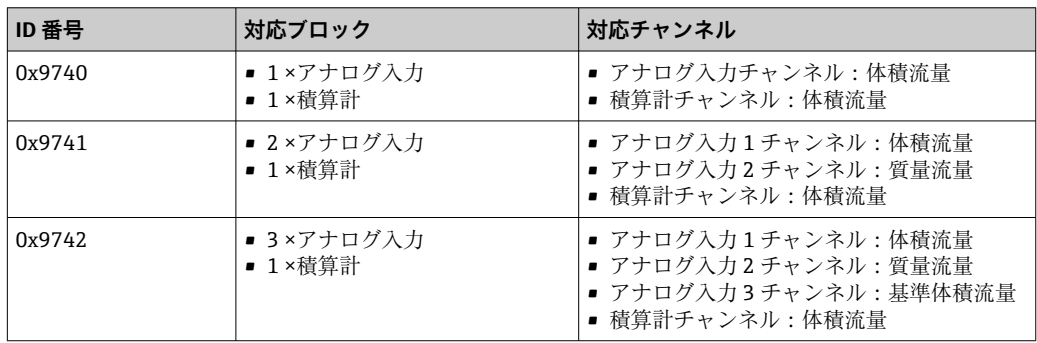

**Ident number selector** パラメータ で **Profile 0x9740** オプション、**Profile 0x9741** オプ ション、または **Profile 0x9742** オプション を選択することにより、使用するプロファ イル GSD を指定します。

## **9.2.3 その他のエンドレスハウザー製機器との互換性**

Promag 400 PROFIBUS DP は、オートメーションシステム(クラス1マスター)との周 期的データ交換において以下の機器との互換性を保証します。

- Promag 50 PROFIBUS DP (Profile バージョン 3.0、ID 番号 0x1546)
- Promag 53 PROFIBUS DP (Profile バージョン 3.0、ID 番号 0x1526)

機器の名称および ID 番号が異なっていたとしても、オートメーションユニットの PROFIBUS ネットワークで再設定せずに、これらの機器を Promag 400 PROFIBUS DP と 交換することが可能です。交換すると、機器は自動的に識別されるか(初期設定)、ま たは機器 ID を手動で設定できます。

## **自動識別(初期設定)**

Promag 400 PROFIBUS DP によって、オートメーションシステムで設定された機器が自 動的に識別され(Promag 50 PROFIBUS DP または Promag 53 PROFIBUS DP)、同じ入出 力データと測定値ステータス情報が周期的データ交換で使用可能になります。

自動識別は、**Ident number selector** パラメータ で **Auto** オプション(初期設定)を使用 して設定します。

#### **手動設定**

手動設定は、**Ident number selector** パラメータ で Promag 50 (0x1546) または Promag 53 (0x1526) オプションを使用して行われます。

その後、Promag 400 PROFIBUS DP によって同じ入出力データと測定値ステータス情報 が周期的データ交換で使用可能になります。

- Promag 400 PROFIBUS DP が操作プログラム (クラス2マスター)を介して非周 期的に設定されている場合は、機器のブロック構造またはパラメータを介して直 接アクセスできます。
	- 交換する機器のパラメータが変更された場合は(Promag 50 PROFIBUS DP または Promag 53 PROFIBUS DP)(パラメータ設定はすでに初期設定と同じでない)、こ れに応じて、操作プログラム(クラス2マスター)を介して新たに交換する Promag 400 PROFIBUS DP のパラメータを変更する必要があります。 例

現在操作されている Promag 50 PROFIBUS DP のローフローカットオフ設定が質 量流量(初期設定)から基準体積流量に変更されました。この機器は、Promag 400 PROFIBUS DP 機器に交換されます。機器の交換後、機器が同じように動作す ることを保証するためには、Promag 400 PROFIBUS DP のローフローカットオフ の割当てを基準体積流量に手動で変更する必要があります。

### **GSD ファイルの変更およびコントローラの再起動なしでの機器の交換**

以下に記載されている手順により、進行中の操作を中断せずに、またはコントローラを 再起動せずに機器を交換することが可能です。ただし、この手順では機器を完全に統合 することはできません。

- 1. 機器 Promag 50 PROFIBUS DP または Promag 53 PROFIBUS DP を Promag 400 PROFIBUS DP に交換します。
- 2. 機器アドレスの設定:Promag 50、Promag 53 または PROFIBUS DP Profile GSD に 設定されたものと同じ機器アドレスを使用しなければなりません。
- 3. Promag 400 PROFIBUS DP を接続します。

交換する機器の初期設定が変更された場合(Promag 50 または Promag 53)、以下の設 定を変更する必要があります。

- 1. アプリケーション固有のパラメータの設定
- 2. アナログ入力または積算計機能ブロックの CHANNEL パラメータを介して伝送さ れるプロセス変数の選択
- 3. プロセス変数の単位の設定

## **9.3 サイクリックデータ伝送**

機器マスタファイル(GSD)を使用する場合の周期的データ伝送

## **9.3.1 ブロックモデル**

ブロックモデルは、機器によって周期的データ交換で使用可能になる入出力データを示 します。サイクリックデータ交換は PROFIBUS マスタ(クラス1)(例:制御システム) で行われます。

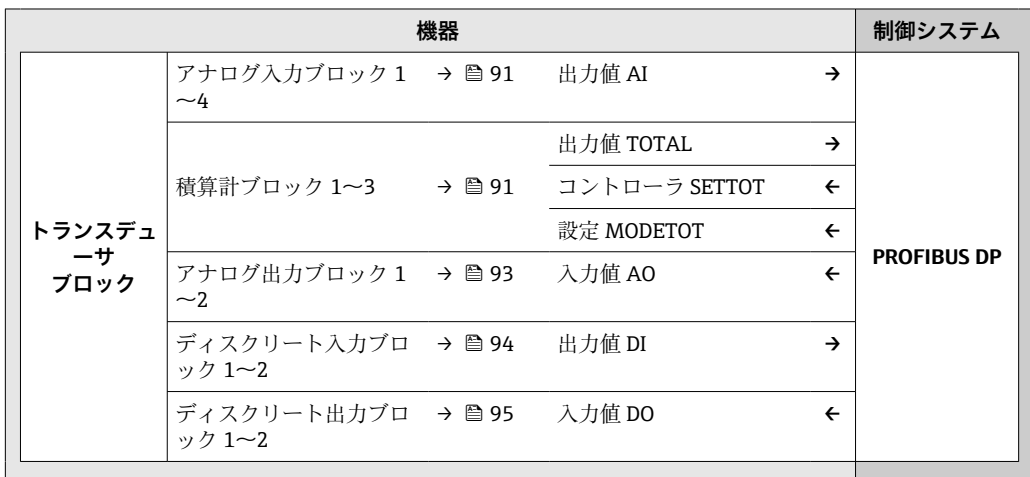

#### **モジュールの特定の順序**

本機器はモジュール式の PROFIBUS スレーブとして機能します。コンパクト型スレー ブとは対照的に、モジュール式スレーブにはさまざまな構成があり、複数の個別のモジ ュールから成ります。機器マスタファイル(GSD)には個別のモジュール(入出力デー タ)およびその個別の特性に関する記述が含まれています。

モジュールはスロットに恒久的に割り当てられています。したがって、モジュールを設 定する場合は、モジュールの順序および配置に配慮する必要があります。

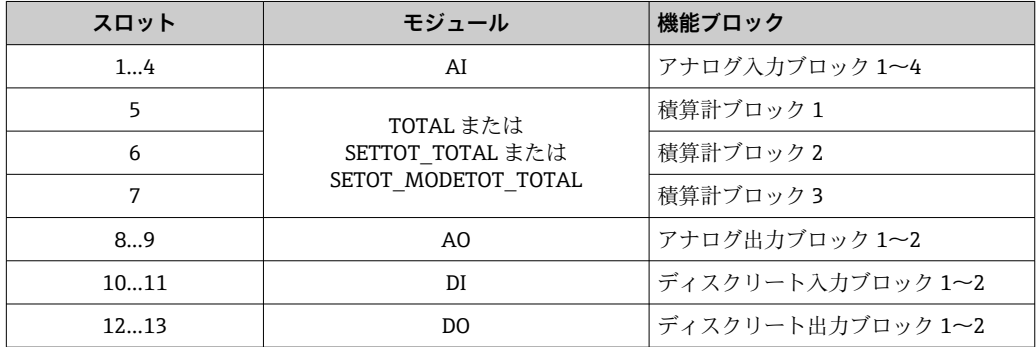

PROFIBUS ネットワークのスループット率を最適化するため、PROFIBUS マスタシステ ムで処理するモジュールのみを設定することを推奨します。これにより、設定したモジ ュール間に隙間が生じた場合は、この隙間に EMPTY\_MODULE を割り当てる必要があ ります。

## **9.3.2 モジュールの説明**

PROFIBUS マスタの観点からのデータ構造の説明:

- 入力データ:機器から PROFIBUS マスタに送信されます。
- ■出力データ: PROFIBUS マスタから機器に送信されます。

## <span id="page-90-0"></span>**AI モジュール(アナログ入力)**

入力値を機器から PROFIBUS マスタ (クラス 1)に伝送します。

AI モジュールを介して、選択された入力値とステータスが PROFIBUS マスタ(クラス 1)に周期的に伝送されます。入力値は、最初の 4 バイトが IEEE 754 規格に準拠する 浮動小数点数という形で表されます。第 5 バイトには、入力値に関係する標準化され たステータス情報が含まれます。

4 つのアナログ入力ブロックがあります(スロット 1~4)。

## **選択:入力変数**

入力変数は CHANNEL パラメータを使用して設定できます。

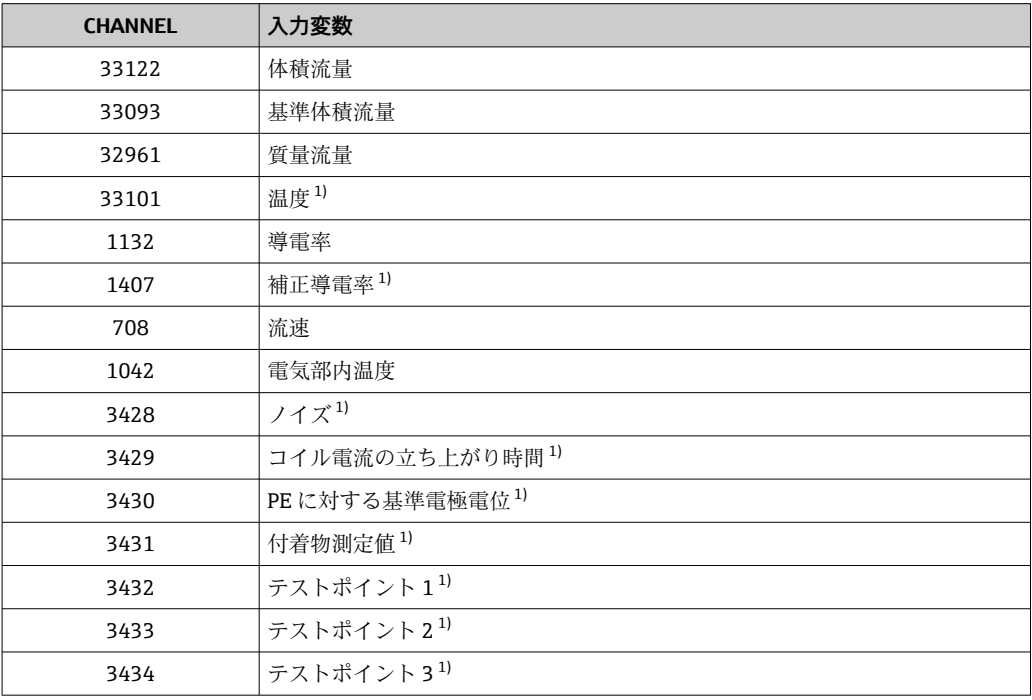

1) 注文オプションまたは機器設定に応じて表示

### **工場設定**

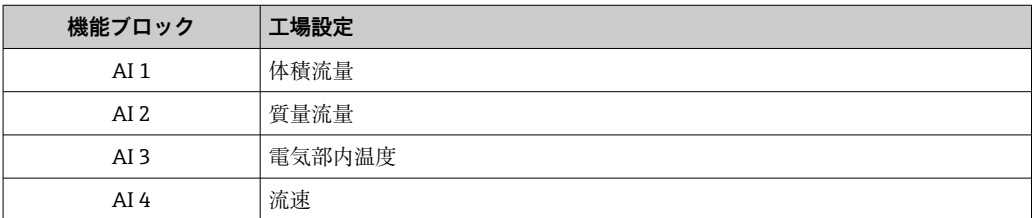

## **データ構造**

### **アナログ入力の入力データ**

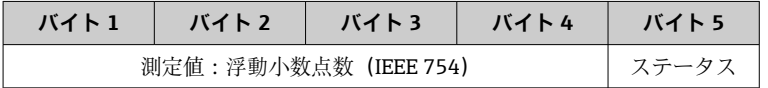

#### **TOTAL モジュール**

積算計の値を機器から PROFIBUS マスタ (クラス 1)に伝送します。

選択された積算計の値とステータスは、TOTAL(積算)モジュールを介して PROFIBUS マスタ (クラス 1) に周期的に伝送されます。積算計の値は、最初の 4 バイトが IEEE 754 規格に準拠する浮動小数点数という形で表されます。第 5 バイトには、積算計の値 に関係する標準化されたステータス情報が含まれます。

3 つの積算計ブロックがあります(スロット 5~7)。

#### **選択:積算計の値**

積算計の値は CHANNEL パラメータを使用して設定できます。

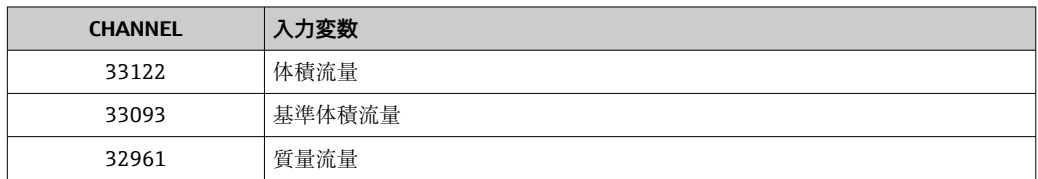

#### **工場設定**

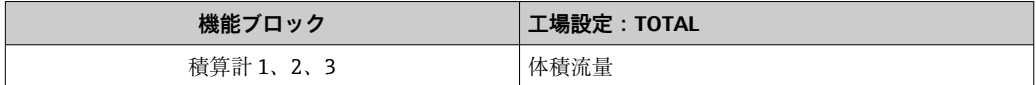

#### **データ構造**

**TOTAL の入力データ**

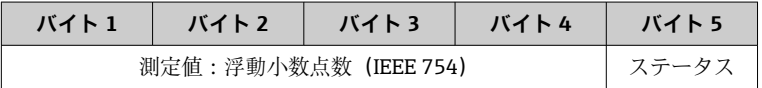

### **SETTOT\_TOTAL モジュール**

モジュールの組み合わせは、SETTOT および TOTAL 機能から成ります。

- SETTOT: PROFIBUS マスタを介して積算計をコントロールします。
- ■TOTAL:積算計の値とステータスを PROFIBUS マスタに伝送します。

3つの積算計ブロックがあります (スロット 5~7)。

## **選択:積算計のコントロール**

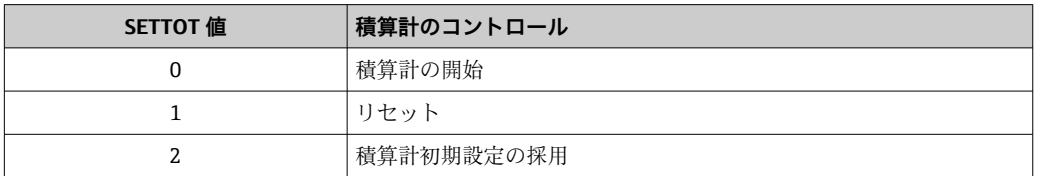

#### **初期設定**

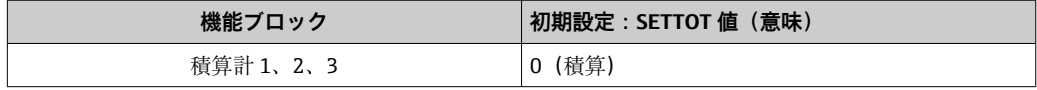

**データ構造**

**SETTOT の出力データ**

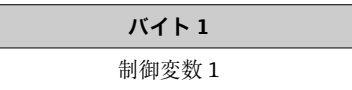

## <span id="page-92-0"></span>**TOTAL の入力データ**

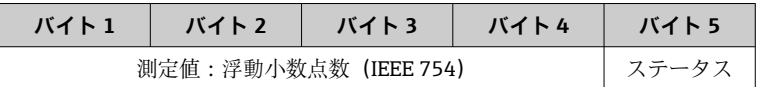

#### **SETTOT\_MODETOT\_TOTAL モジュール**

モジュールの組み合わせは、SETTOT、MODETOT および TOTAL 機能から成ります。

- SETTOT: PROFIBUS マスタを介して積算計をコントロールします。
- MODETOT: PROFIBUS マスタを介して積算計を設定します。
- ■TOTAL:積算計の値とステータスを PROFIBUS マスタに伝送します。
- 3 つの積算計ブロックがあります(スロット 5~7)。

#### **選択:積算計の設定**

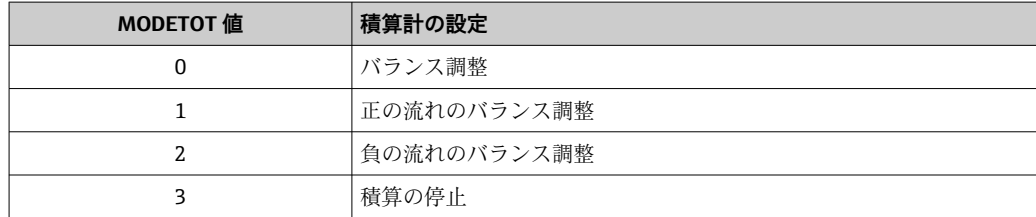

### **初期設定**

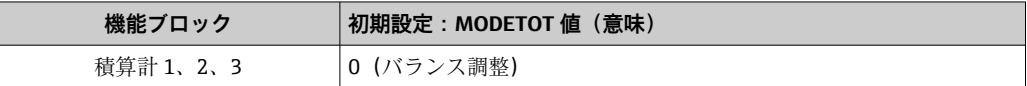

## **データ構造**

#### **SETTOT および MODETOT の出力データ**

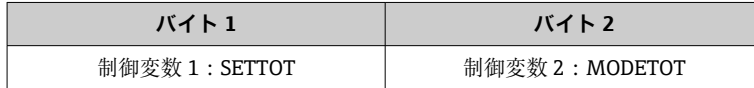

#### **TOTAL の入力データ**

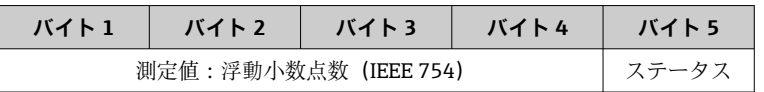

#### **AO モジュール(アナログ出力)**

補正値を PROFIBUS マスタ (クラス 1)から機器に伝送します。

補正値とステータスは、AO モジュールを介して PROFIBUS マスタ (クラス 1)から機 器に周期的に伝送されます。補正値は、最初の 4 バイトが IEEE 754 規格に準拠する浮 動小数点数という形で表されます。第 5 バイトには、補正値に関係する標準化された ステータス情報が含まれます。

2 つのアナログ出力ブロックがあります(スロット 8~9)。

## <span id="page-93-0"></span>**補正値の割り当て**

補正値は個別のアナログ出力ブロックに恒久的に割り当てられています。

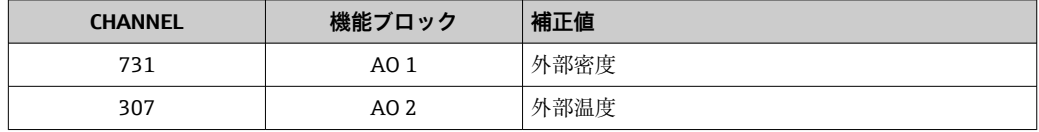

● 次を使用して選択します:エキスパート→センサ→外部補正

#### **データ構造**

#### **アナログ出力の出力データ**

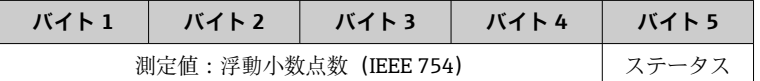

### **DI モジュール(ディスクリート入力)**

ディスクリート入力値を機器から PROFIBUS マスタ (クラス 1)に伝送します。機器は ディスクリート入力値を使用して、機器機能のステータスを PROFIBUS マスタ(クラス 1)に伝送します。

DI モジュールはディスクリート入力値とステータスを PROFIBUS マスタ (クラス1)に 周期的に伝送します。ディスクリート入力値は最初の 1 バイトで表されます。第 2 バ イトには、入力値に関係する標準化されたステータス情報が含まれます。

2 つのディスクリート入力ブロックがあります(スロット 10~11)。

## **選択:機器機能**

機器機能は CHANNEL パラメータを使用して設定できます。

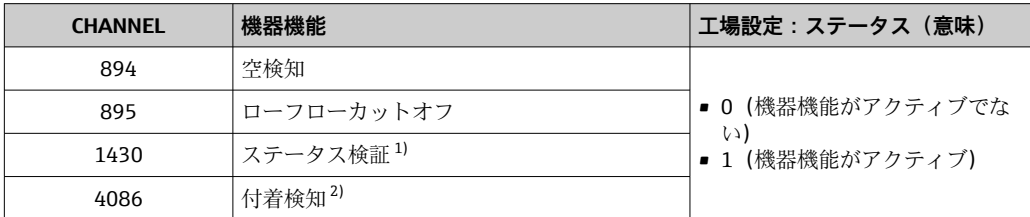

1) Heartbeat 検証アプリケーションパッケージの場合のみ使用可能

2) 注文オプションまたは機器設定に応じて表示

#### **工場設定**

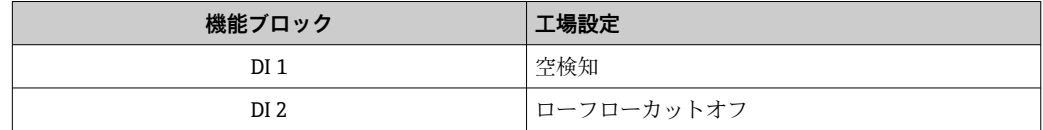

### **データ構造**

#### **ディスクリート入力の入力データ**

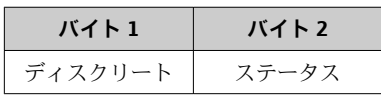

### <span id="page-94-0"></span>**DO モジュール(ディスクリート出力)**

ディスクリート出力値を PROFIBUS マスタ (クラス 1) から機器に伝送します。 PROFIBUS マスタ (クラス 1) はディスクリート出力値を使用して機器機能を有効/無効 にします。

DO モジュールはディスクリート出力値とステータスを機器に周期的に伝送します。 ディスクリート出力値は最初の 1 バイトで表されます。第 2 バイトには、出力値に関 係する標準化されたステータス情報が含まれます。

2 つのディスクリート出力ブロックがあります(スロット 12~13)。

#### **機器機能の割当て**

機器機能は個別のディスクリート出力ブロックに恒久的に割り当てられています。

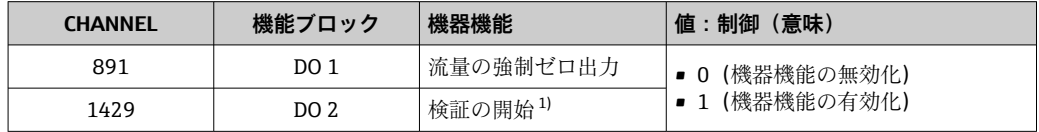

1) Heartbeat 検証アプリケーションパッケージの場合のみ使用可能

#### **データ構造**

**ディスクリート出力の出力データ**

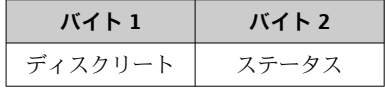

#### **EMPTY\_MODULE モジュール**

このモジュールは、スロットで使用されないモジュールによって生じる空きスペースを 割り当てるために使用します。

本機器はモジュール式の PROFIBUS スレーブとして機能します。コンパクト型スレー ブとは対照的に、モジュール式の PROFIBUS スレーブにはさまざまな構成があり、複数 の個別のモジュールから成ります。GSD ファイルには、個別のモジュールの説明とその 個別のプロパティが含まれています。

モジュールはスロットに恒久的に割り当てられています。モジュールを設定する場合 は、モジュールの順序/配置を順守することが重要です。設定したモジュール間に隙間 が生じた場合は、EMPTY\_MODULE を割り当てる必要があります。

# **10 設定**

## **10.1 機能チェック**

機器の設定を実施する前に:

- ▶ 設置状況の確認および配線状況の確認を行ったか確認してください。
- ■「設置状況の確認」チェックリスト→ △0
- ■「配線状況の確認」チェックリスト→ ■59

## **10.2 機器の電源投入**

- ▶ 機能確認が終了したら、機器の電源を入れることができます。
	- スタートアップの終了後、現場表示器は自動的にスタートアップ表示から動作 画面に切り替わります。
- 現場表示器に何も表示されない、または診断メッセージが表示される場合は、「診 断およびトラブルシューティング」セクションを参照してください→ ■ 126。

## **10.3 ソフトウェアによる機器アドレスの設定**

**「通信」 サブメニュー** で、機器のアドレスを設定できます。

## **ナビゲーション**

「設定」 メニュー → 通信 → デバイスアドレス

## **10.3.1 PROFIBUS ネットワーク**

工場出荷時の機器は以下の初期設定となっています。

**機器アドレス** 26

**← 現在の機器アドレスを表示するため:デバイスアドレス** パラメータ → ■ 100 ■ ハードウェアアドレス指定が有効な場合、ソフトウェアアドレス指定はブロック されます。

## **10.4 操作言語の設定**

初期設定:英語または注文した地域の言語

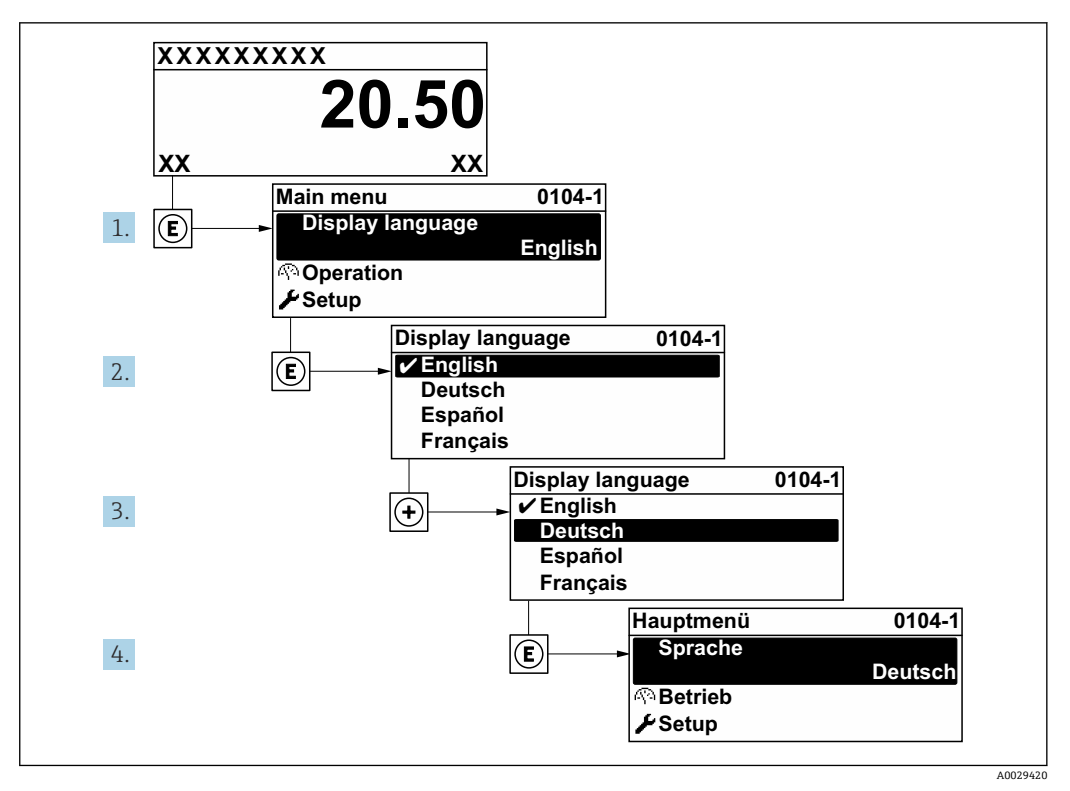

■ 21 現場表示器の表示例

## **10.5 機器の設定**

- 設定 メニュー (ガイドウィザード付き) には、通常運転に必要なパラメータがすべ て含まれています。
- **設定** メニュー へのナビゲーション

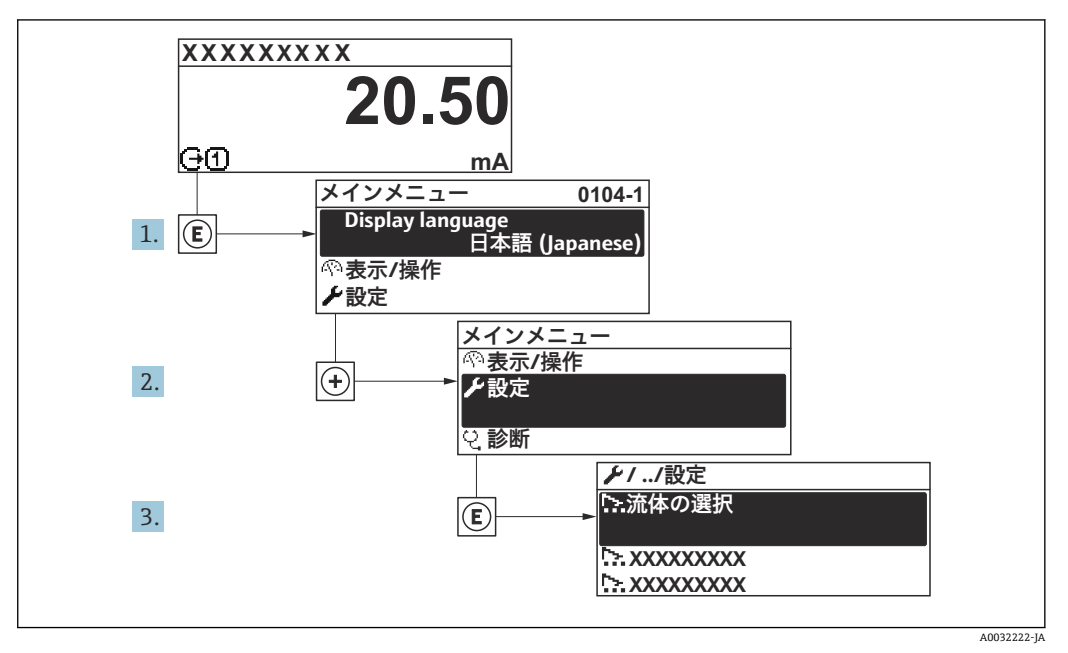

■ 22 現場表示器の表示例

**ナビゲーション** 「設定」 メニュー

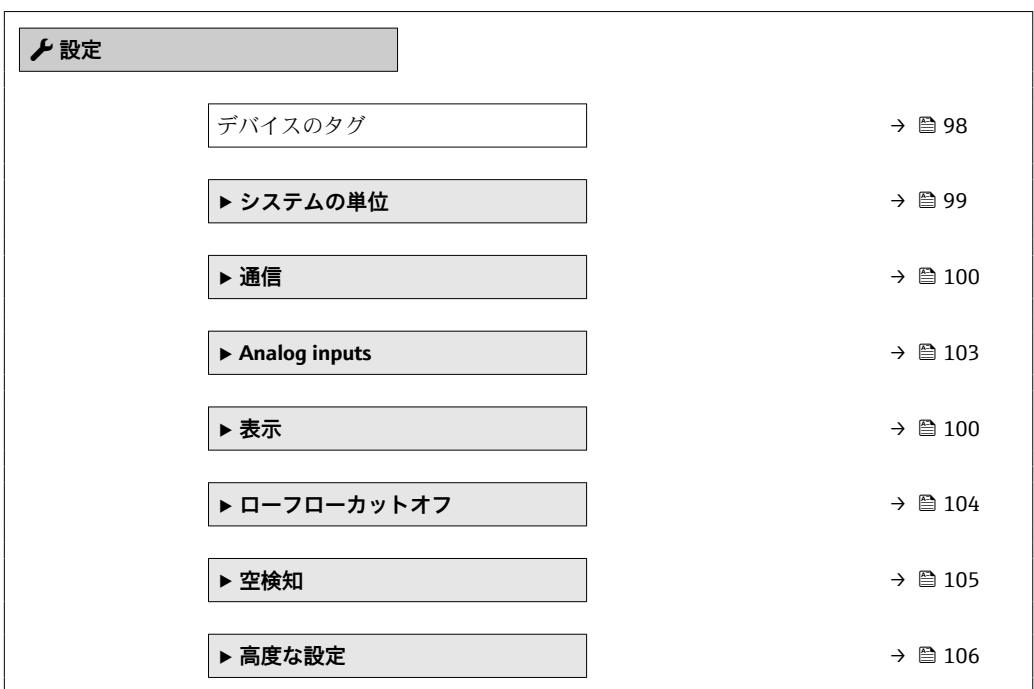

## **10.5.1 タグ番号の設定**

システム内で迅速に測定点を識別するため、**デバイスのタグ** パラメータを使用して一 意的な名称を入力し、それによって工場設定を変更することが可能です。

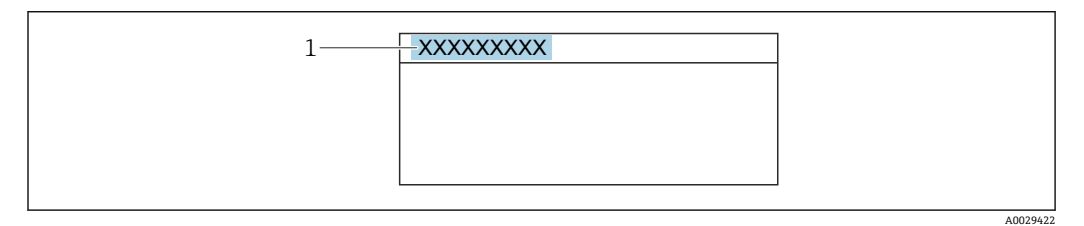

■ 23 タグ名を含む操作画面表示のヘッダー

1 タグ名

● タグ番号を「FieldCare」操作ツールで入力します。→ △ 85

**ナビゲーション** - ・ <del>-</del> - ・ - - - -<br>「設定」 メニュー → デバイスのタグ

**パラメータ概要(簡単な説明付き)**

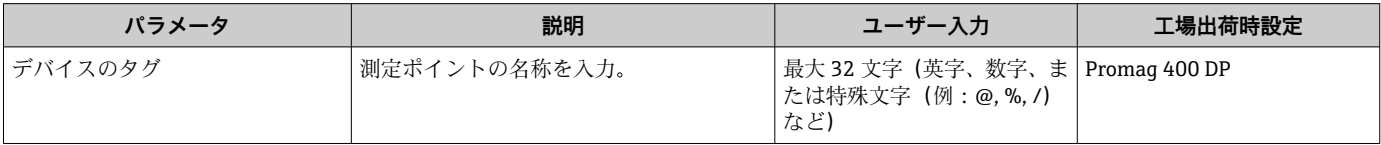

## <span id="page-98-0"></span>**10.5.2 システムの単位の設定**

**システムの単位** サブメニュー で、すべての測定値の単位を設定できます。

■ サブメニューおよびパラメータの数は機器バージョンに応じて異なります。これ らのサブメニューの一部のサブメニューおよびパラメータは取扱説明書に記載さ れていません。その代わりに機器の個別説明書に説明があります(→ 「補足資料」 セクションを参照)。

### **ナビゲーション**

「設定」 メニュー → システムの単位

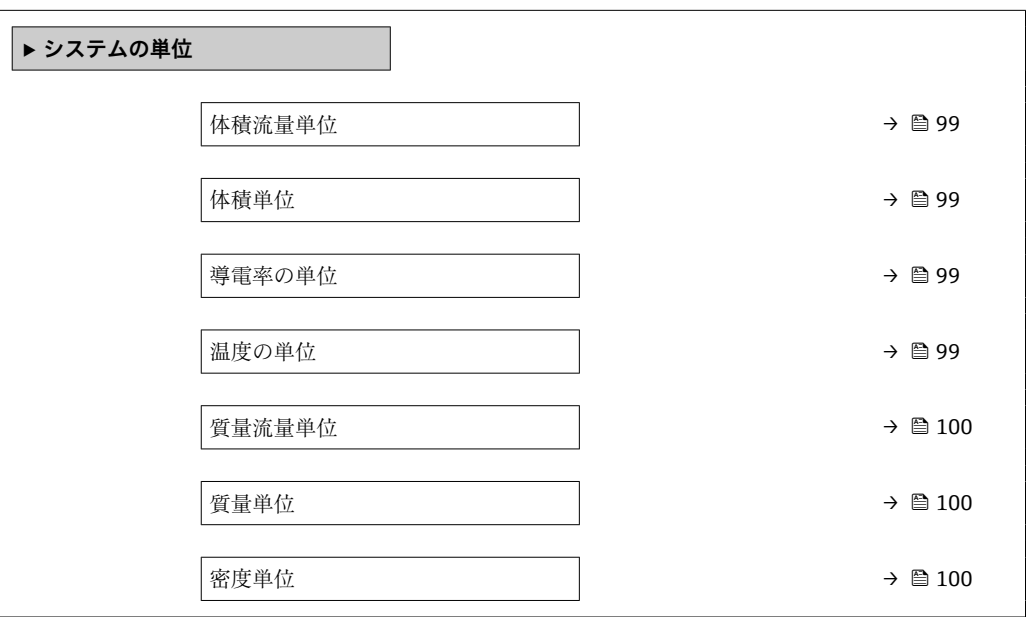

## **パラメータ概要(簡単な説明付き)**

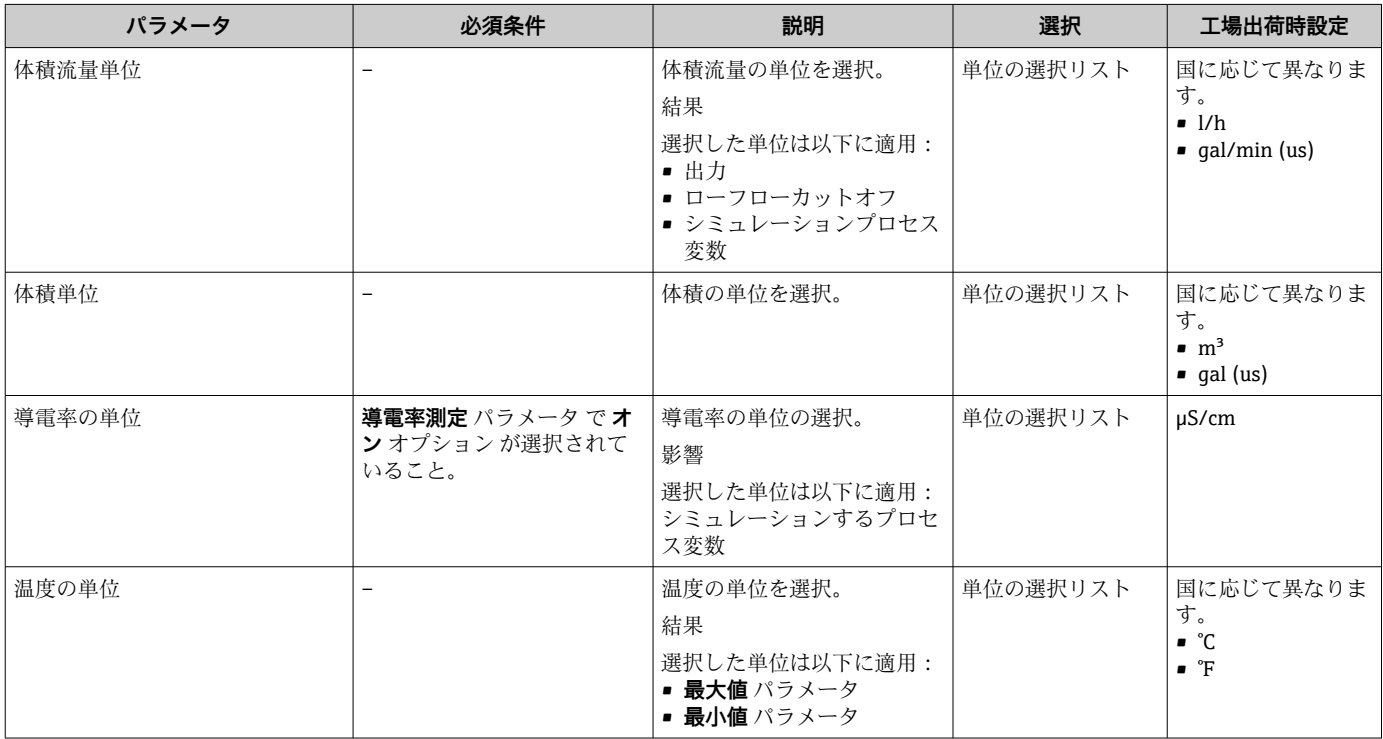

<span id="page-99-0"></span>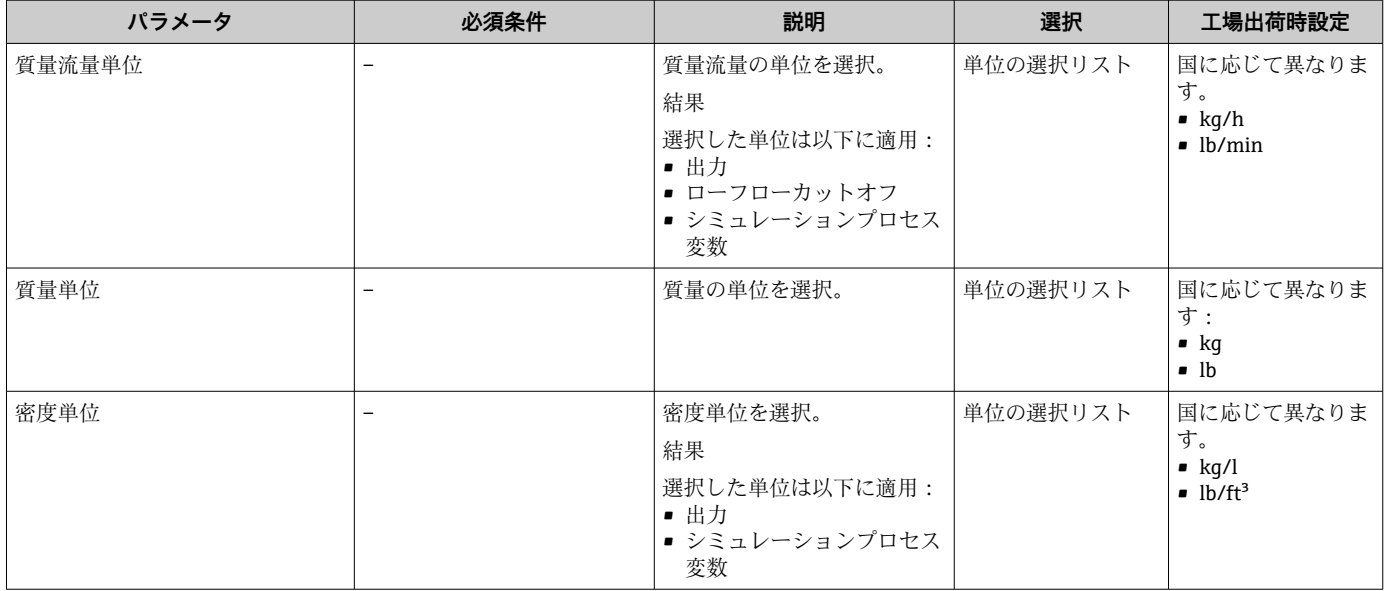

## **10.5.3 通信インターフェイス設定**

**通信** サブメニュー を使用すると、通信インターフェイスの選択および設定に必要なす べてのパラメータを体系的に設定できます。

### **ナビゲーション**

「設定」 メニュー→通信

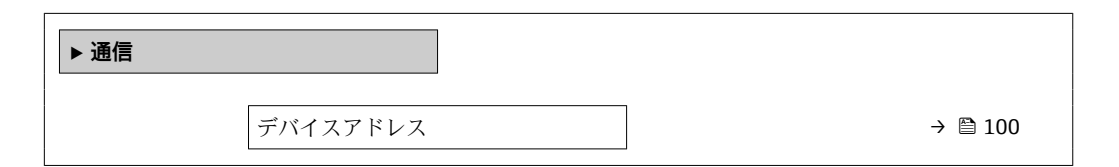

### **パラメータ概要(簡単な説明付き)**

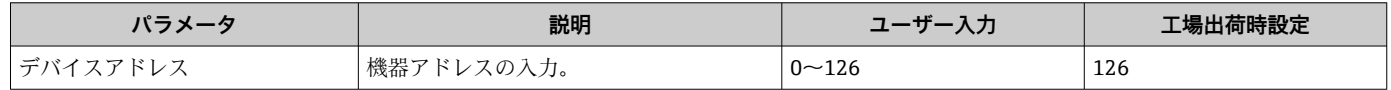

## **10.5.4 現場表示器の設定**

**表示** ウィザード を使用すると、現場表示器の設定に必要なすべてのパラメータを体系 的に設定できます。

### **ナビゲーション**

「設定」 メニュー→表示

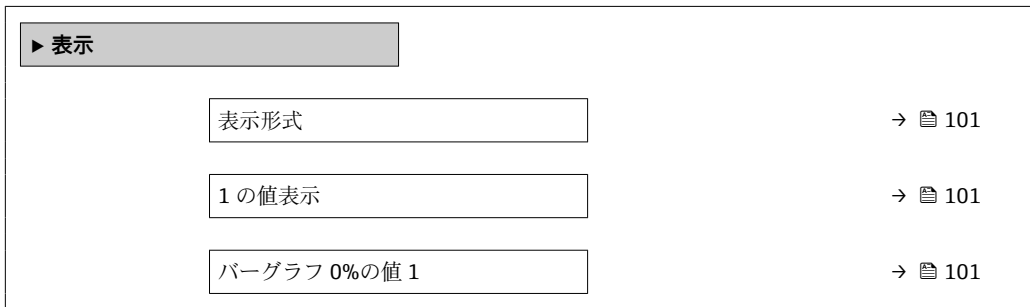

<span id="page-100-0"></span>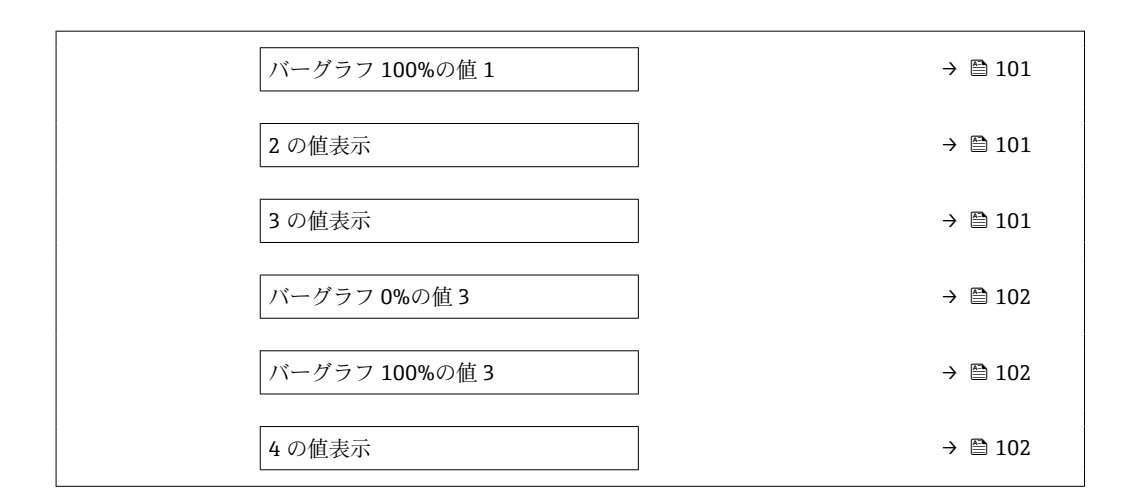

## **パラメータ概要(簡単な説明付き)**

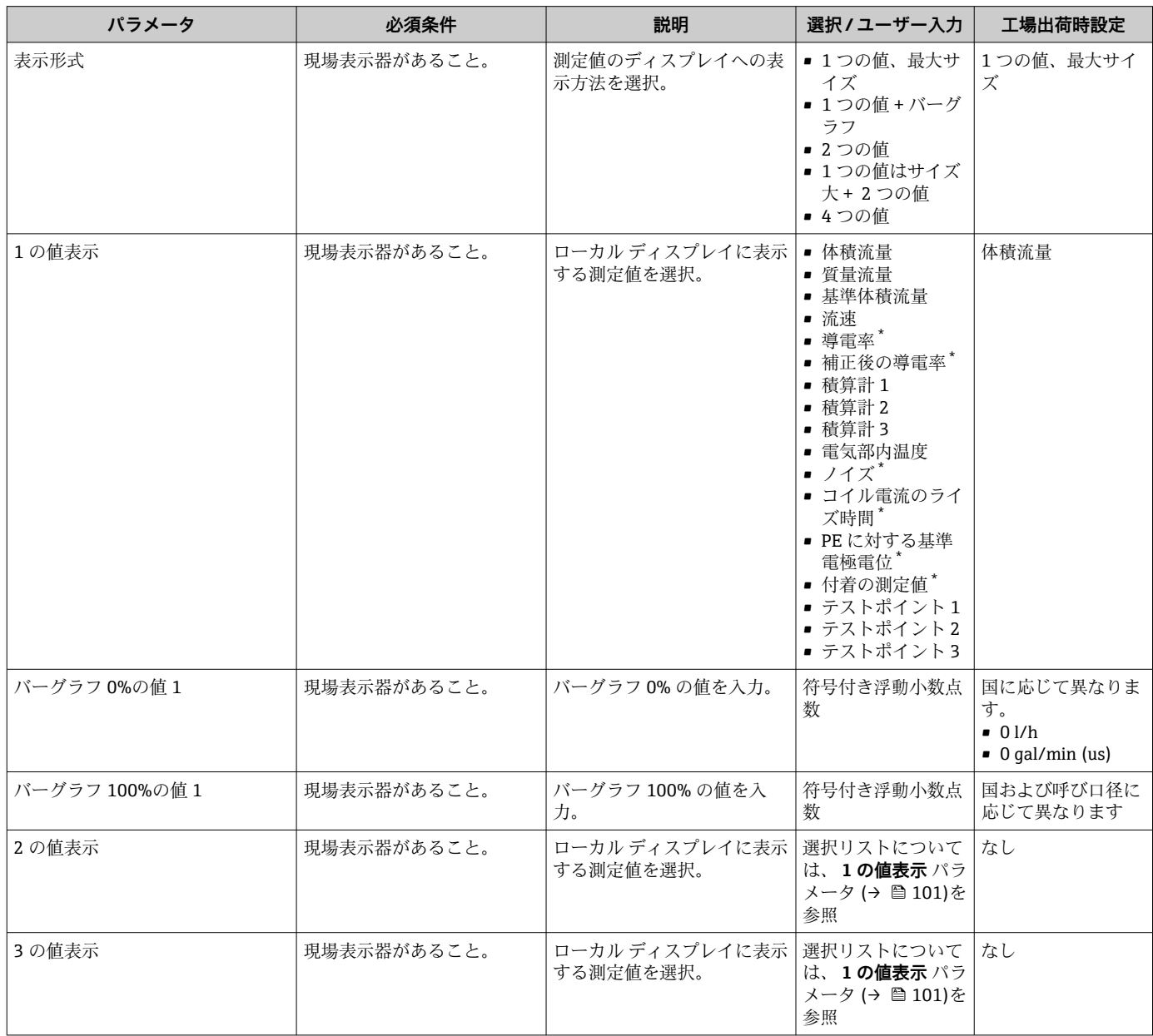

<span id="page-101-0"></span>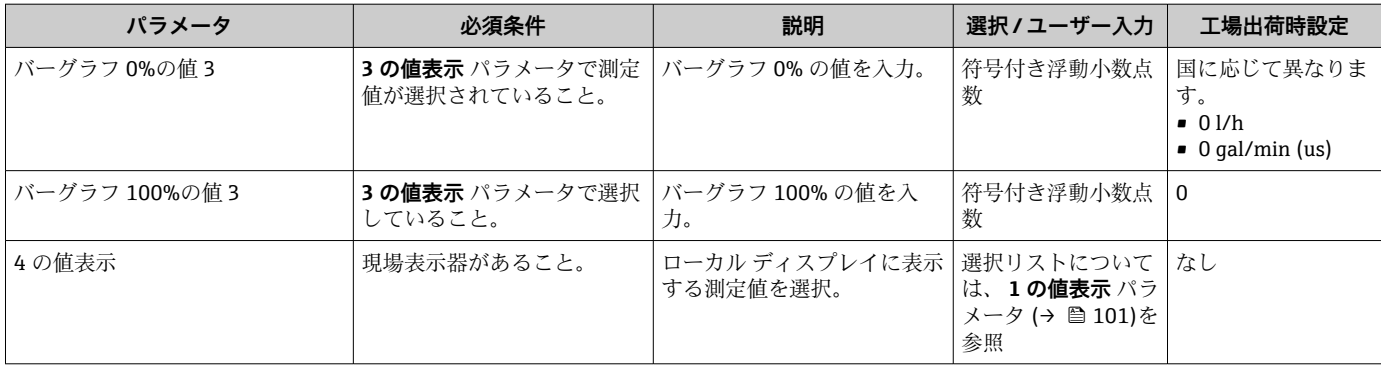

\* 表示はオーダしたオプションや機器のセッティングにより異なります

## <span id="page-102-0"></span>**10.5.5 アナログ入力の設定**

**Analog inputs** サブメニュー を使用すると、個々の **Analog input 1~n** サブメニュー を 体系的に設定できます。ここから、個別のアナログ入力のパラメータに移動できます。

## **ナビゲーション**

「設定」 メニュー → Analog inputs

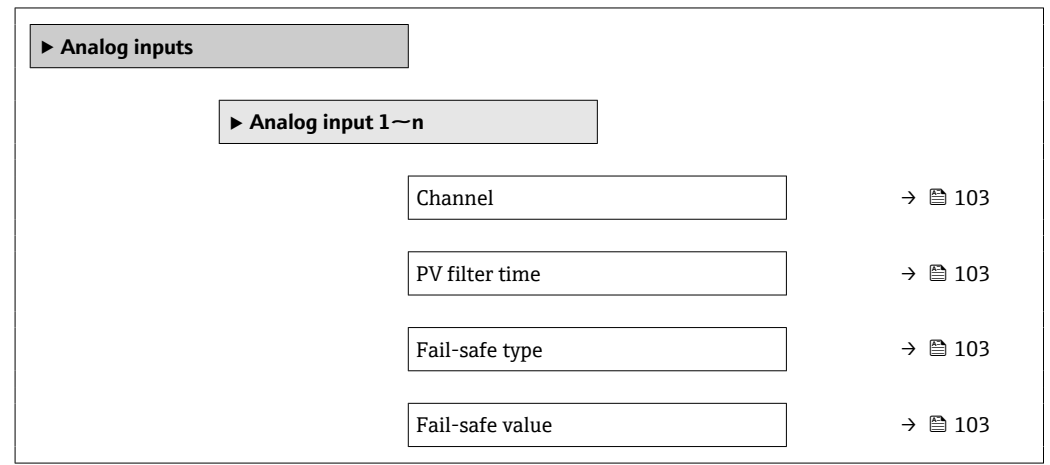

## **パラメータ概要(簡単な説明付き)**

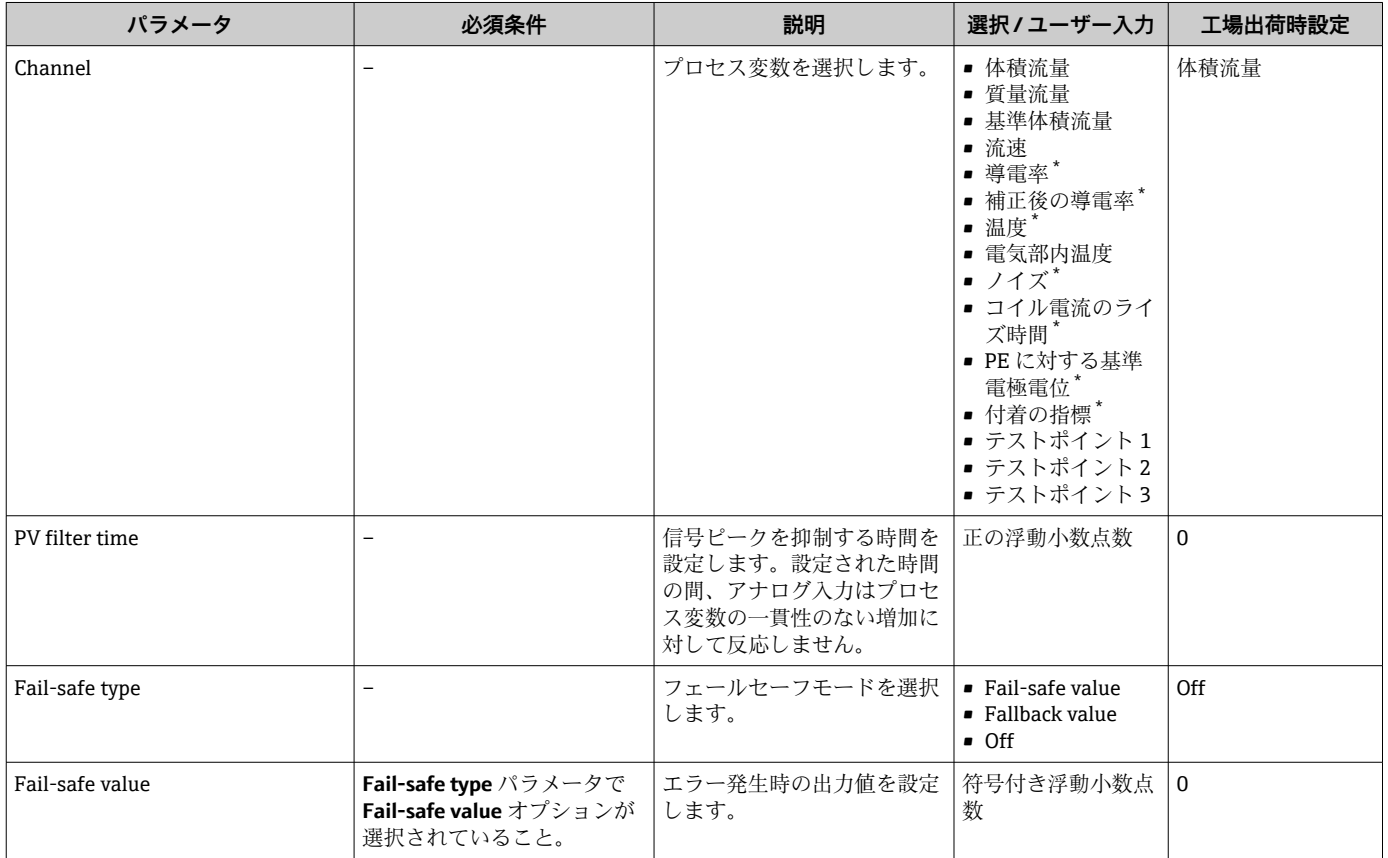

\* 表示はオーダしたオプションや機器のセッティングにより異なります

## <span id="page-103-0"></span>**10.5.6 ローフローカットオフの設定**

**ローフローカットオフ** ウィザードを使用すると、ローフローカットオフの設定に必要 なすべてのパラメータを体系的に設定できます。

## **ナビゲーション**

「設定」 メニュー → ローフローカットオフ

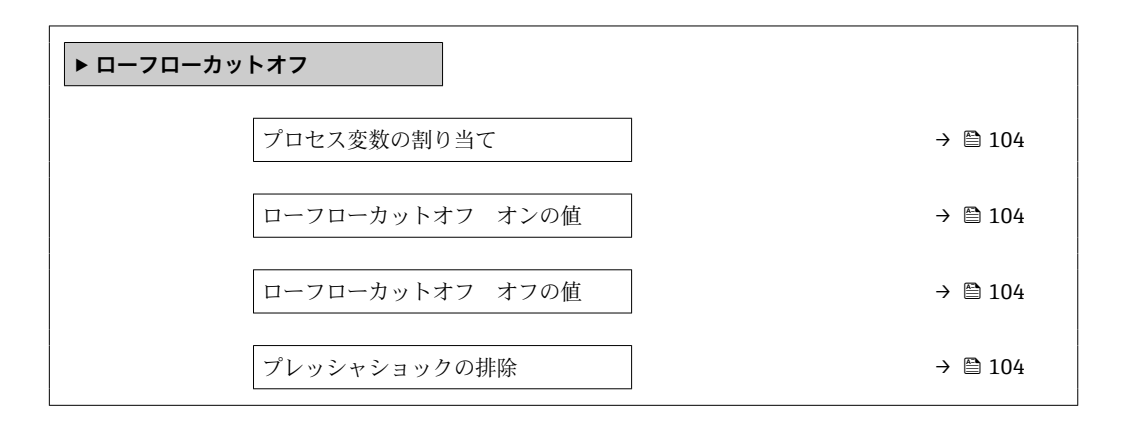

**パラメータ概要(簡単な説明付き)**

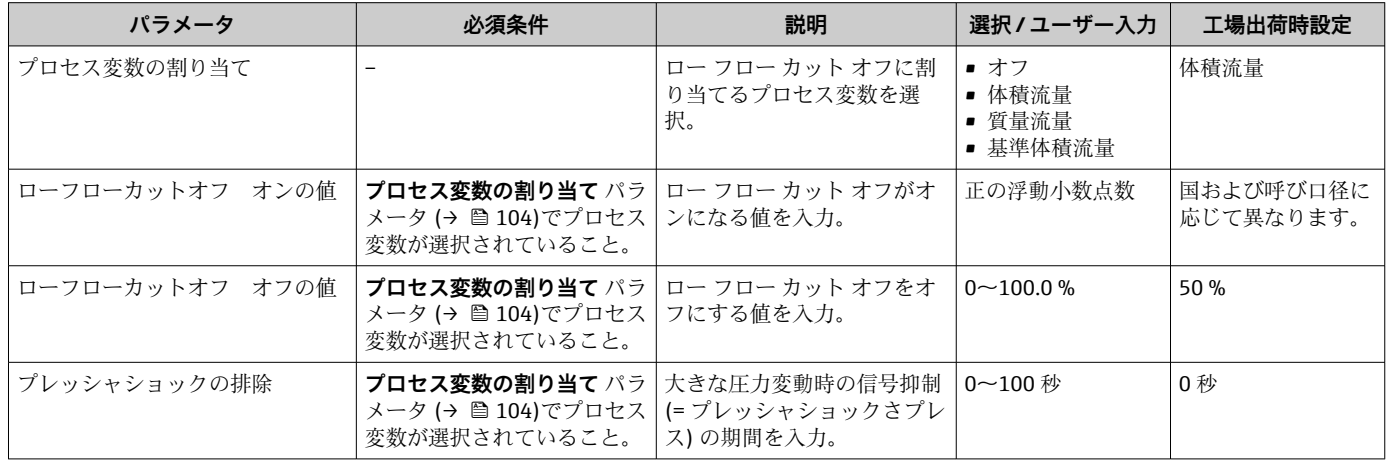

## <span id="page-104-0"></span>**10.5.7 空検知の設定**

■ 工場では水 (導電率:約500µS/cm)を使用して機器が校正されています。これ よりも導電率の低い液体を使用する場合は、現場で新たに満管調整を実施するこ とをお勧めします。

■ 長さ 50 m 以上のケーブルを使用する場合は、現場で新たに空パイプ調整を実施 することをお勧めします。

**空検知** ウィザード を使用すると、空検知の設定に必要なすべてのパラメータを体系的 に設定できます。

#### **ナビゲーション**

「設定」 メニュー→空検知

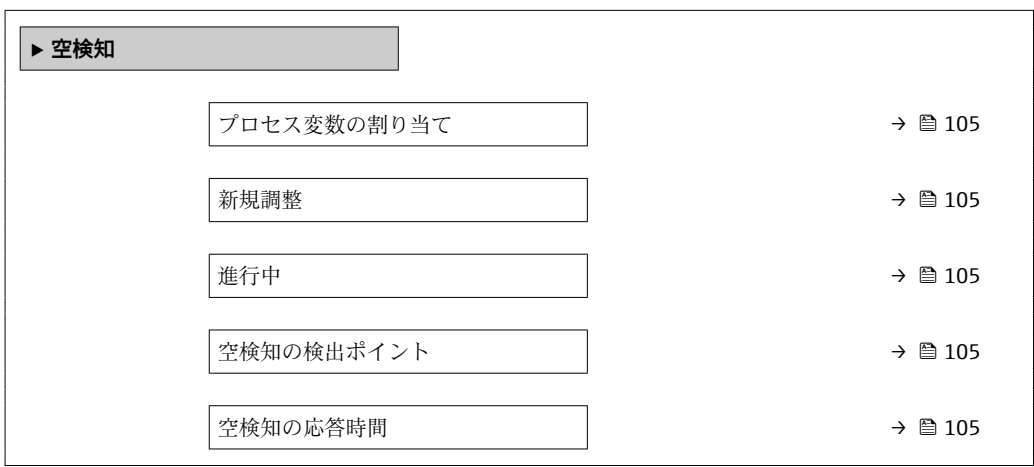

#### **パラメータ概要(簡単な説明付き)**

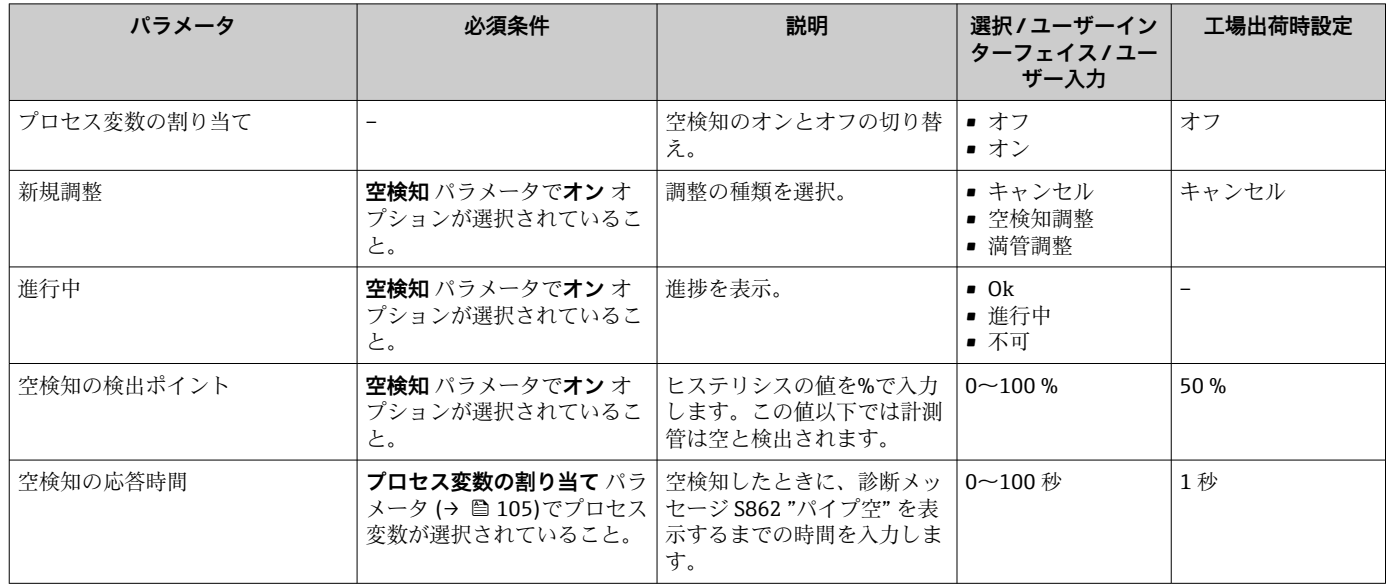

## <span id="page-105-0"></span>**10.6 高度な設定**

**高度な設定** サブメニューとそのサブメニューには、特定の設定に必要なパラメータが 含まれています。

「高度な設定」 サブメニュー へのナビゲーション

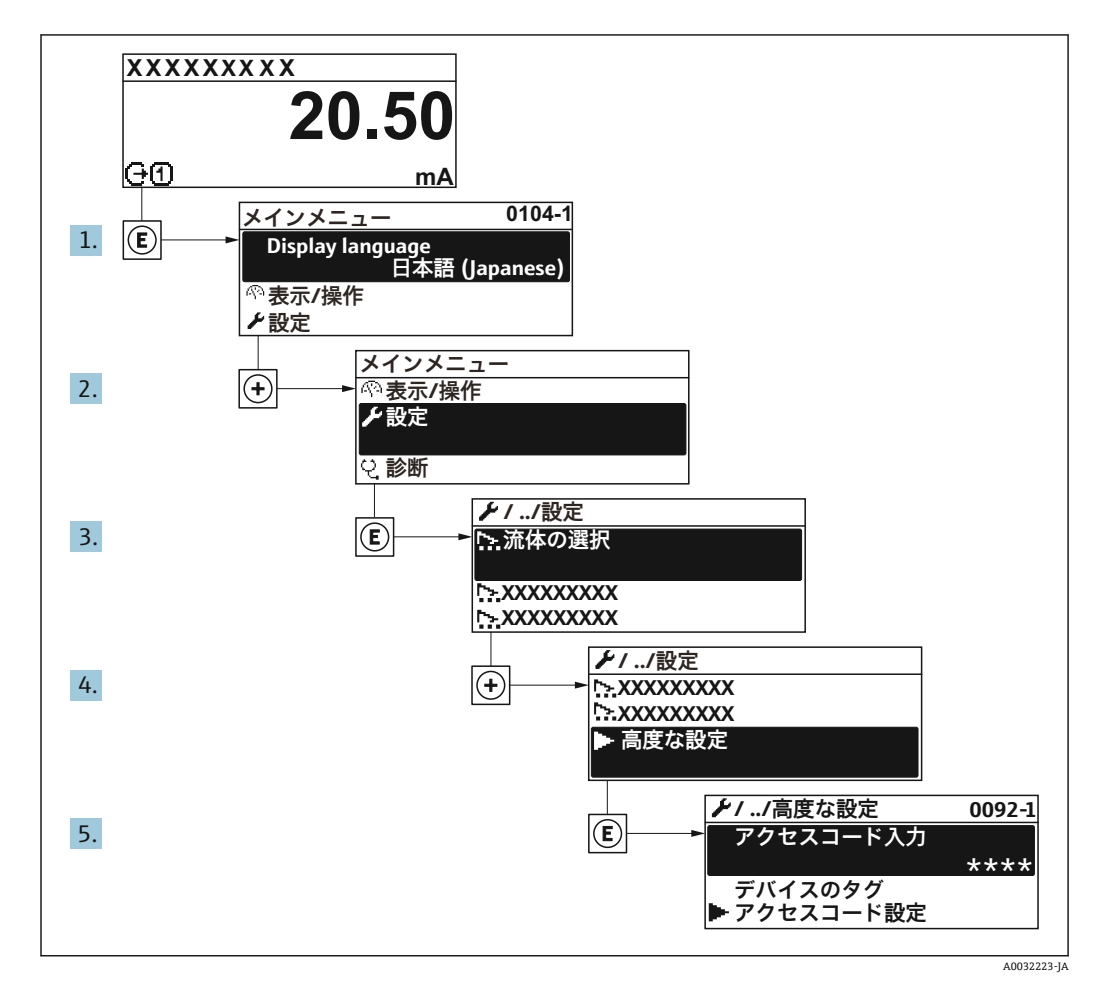

■ サブメニューおよびパラメータの数は機器バージョンに応じて異なります。これ らのサブメニューの一部のサブメニューおよびパラメータは取扱説明書に記載さ れていません。その代わりに機器の個別説明書に説明があります(→ 「補足資料」 セクションを参照)。

## **ナビゲーション**

「設定」 メニュー→ 高度な設定

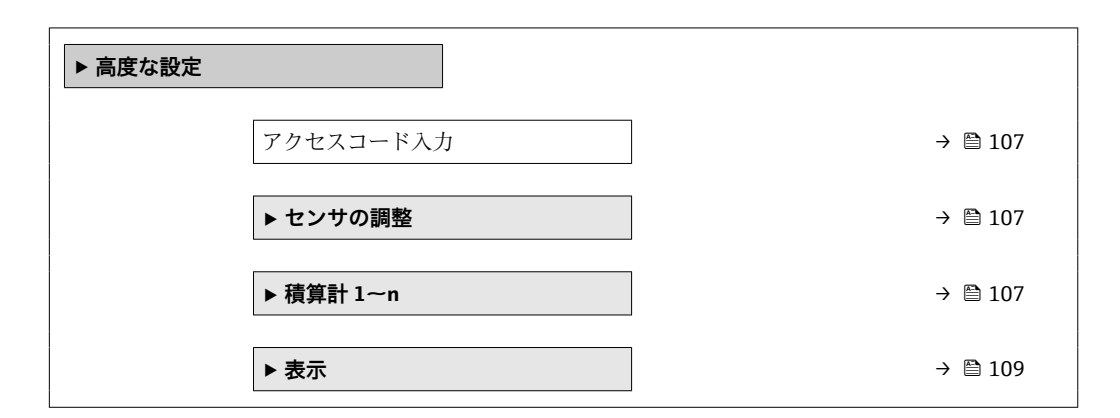

<span id="page-106-0"></span>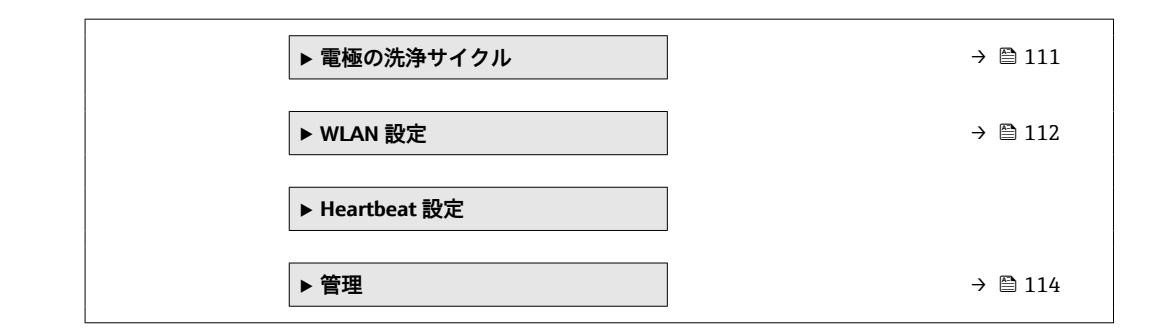

## **10.6.1 アクセスコードの入力のためのパラメータを使用**

**ナビゲーション** 「設定」 メニュー→高度な設定

#### **パラメータ概要(簡単な説明付き)**

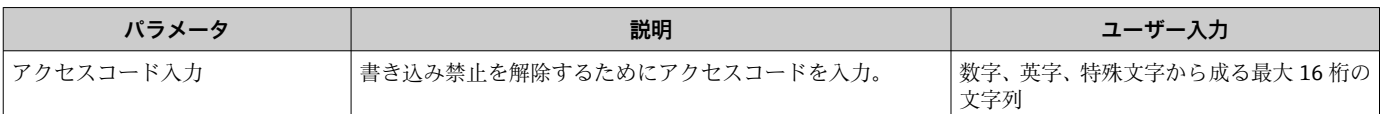

### **10.6.2 センサの調整の実施**

**センサの調整** サブメニュー には、センサの機能に関係するパラメータがすべて含まれ ています。

### **ナビゲーション**

「設定」 メニュー → 高度な設定 → センサの調整

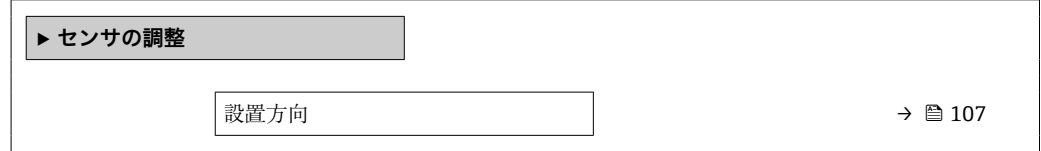

**パラメータ概要(簡単な説明付き)**

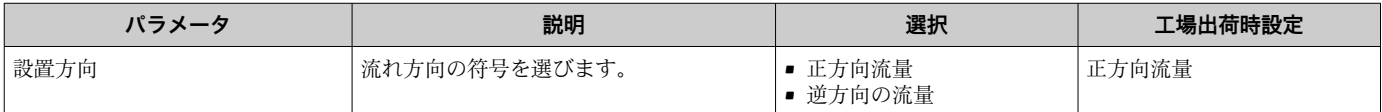

## **10.6.3 積算計の設定**

**「積算計 1~n」 サブメニュー** で個別の積算計を設定できます。

#### **ナビゲーション**

「設定」 メニュー → 高度な設定 → 積算計 1~n

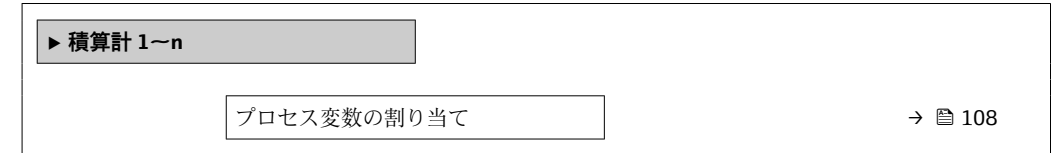

<span id="page-107-0"></span>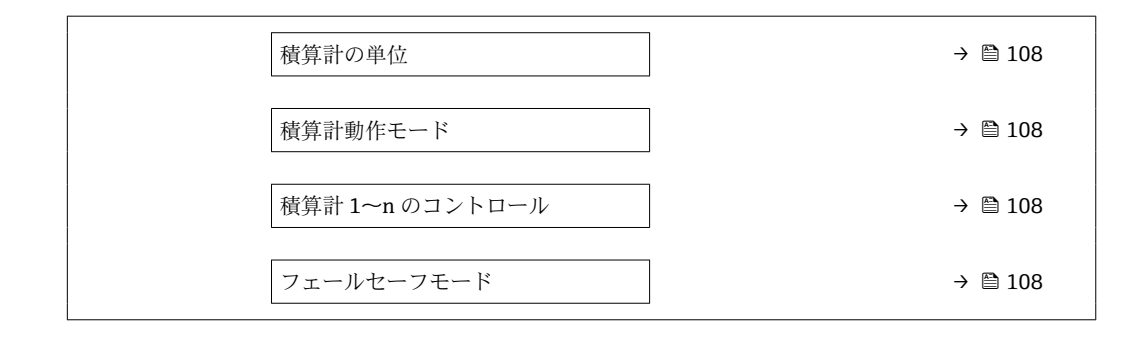

**パラメータ概要(簡単な説明付き)**

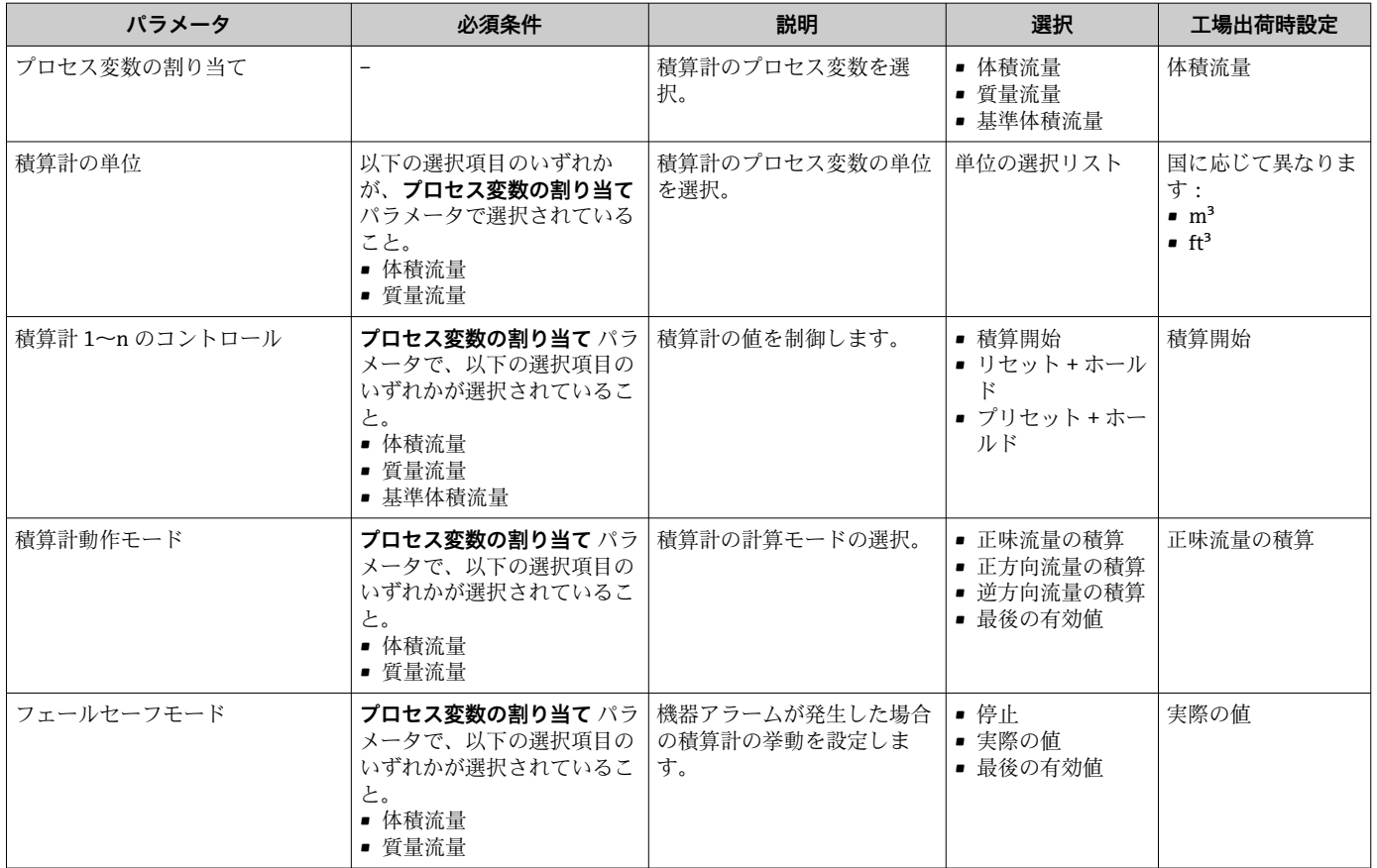
# <span id="page-108-0"></span>**10.6.4 表示の追加設定**

**表示** サブメニュー を使用して、現場表示器の設定に関するすべてのパラメータを設定 できます。

# **ナビゲーション**

「設定」 メニュー → 高度な設定 → 表示

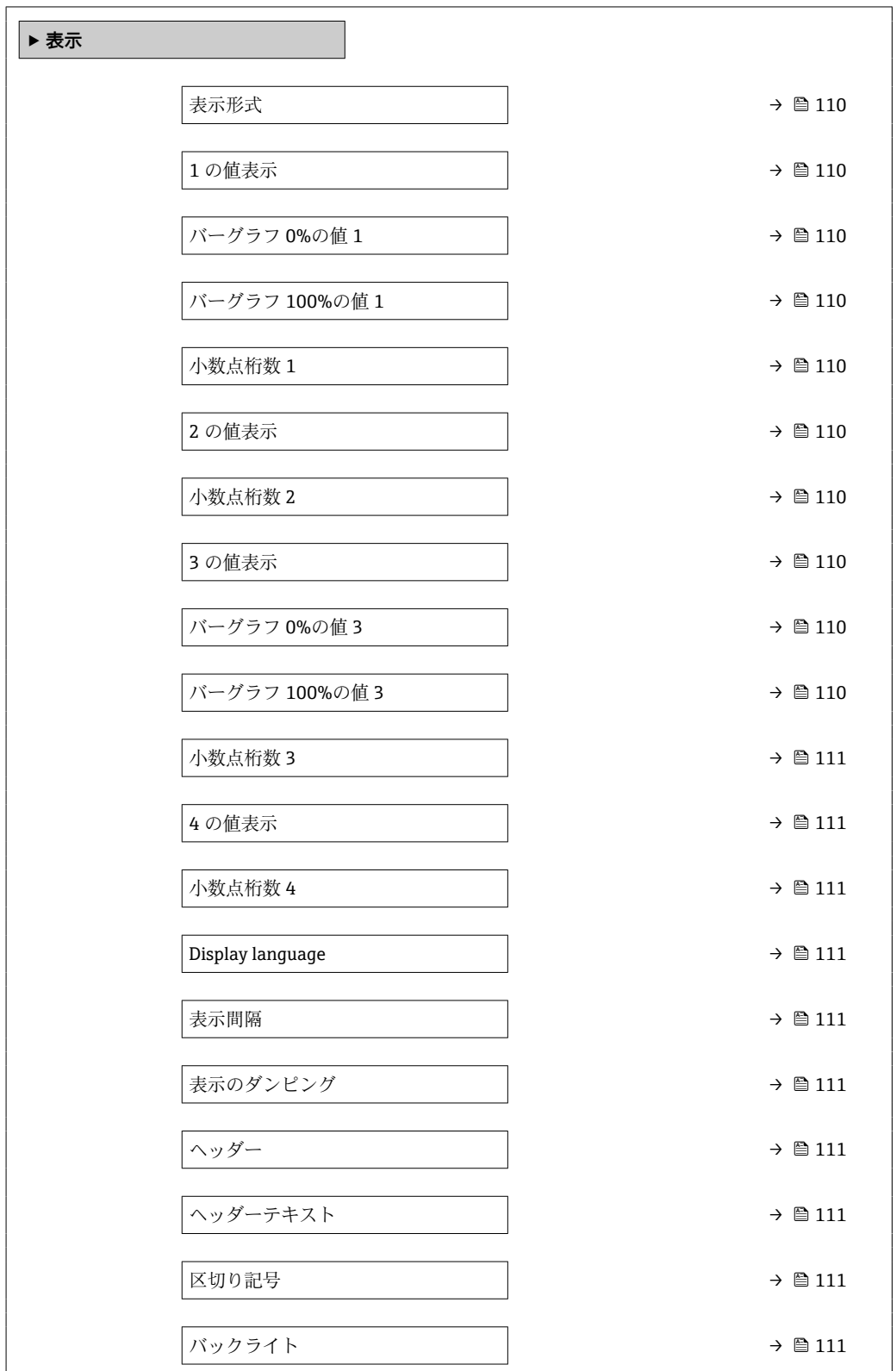

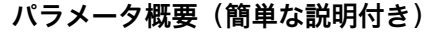

<span id="page-109-0"></span>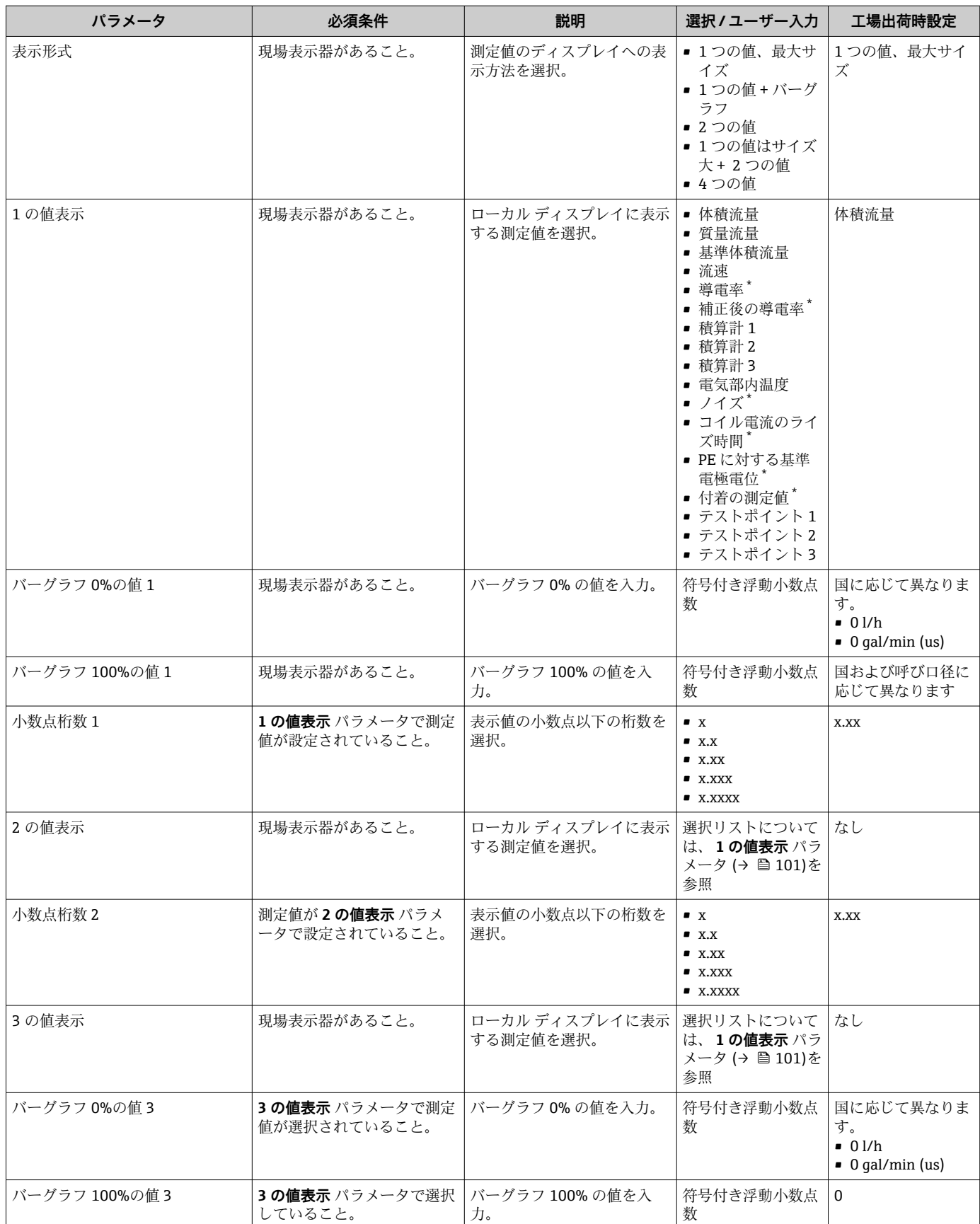

<span id="page-110-0"></span>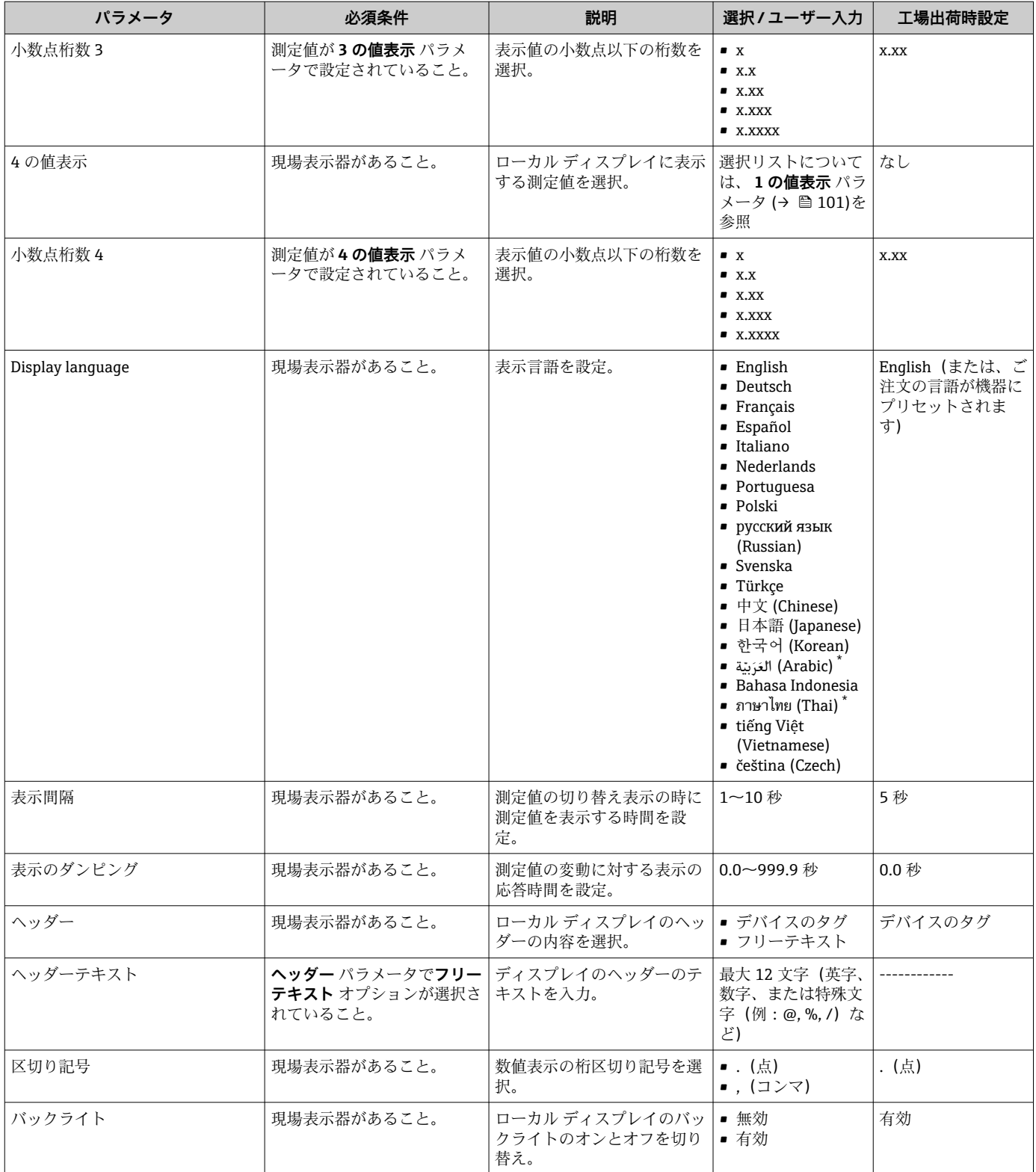

\* 表示はオーダしたオプションや機器のセッティングにより異なります

# **10.6.5 電極洗浄の実行**

**電極洗浄回路** ウィザード を使用すると、電極洗浄の設定に必要なすべてのパラメータ を体系的に設定できます。

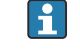

● このウィザードは、電極洗浄回路付きの機器が注文された場合にのみ表示されま す。

# **ナビゲーション**

「設定」 メニュー → 高度な設定 → 電極の洗浄サイクル

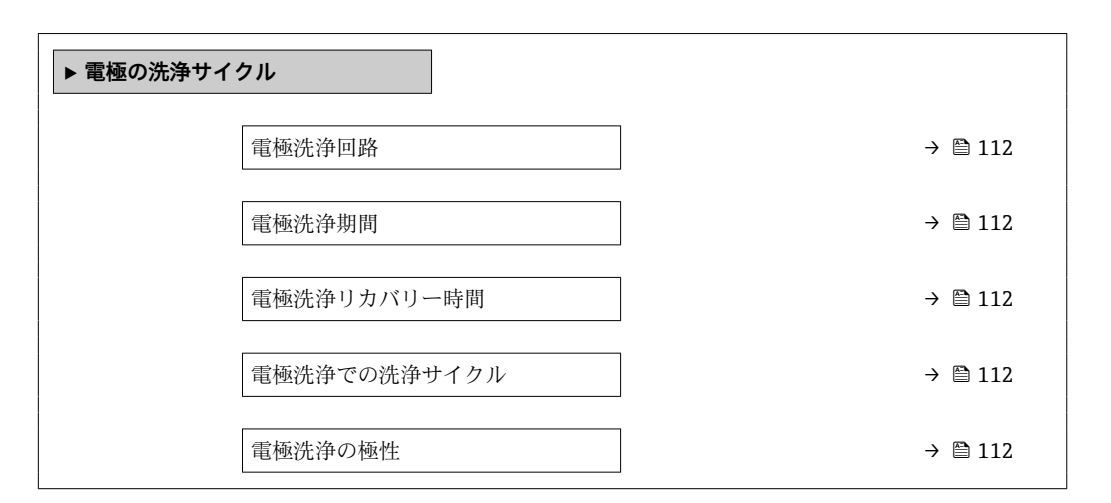

### **パラメータ概要(簡単な説明付き)**

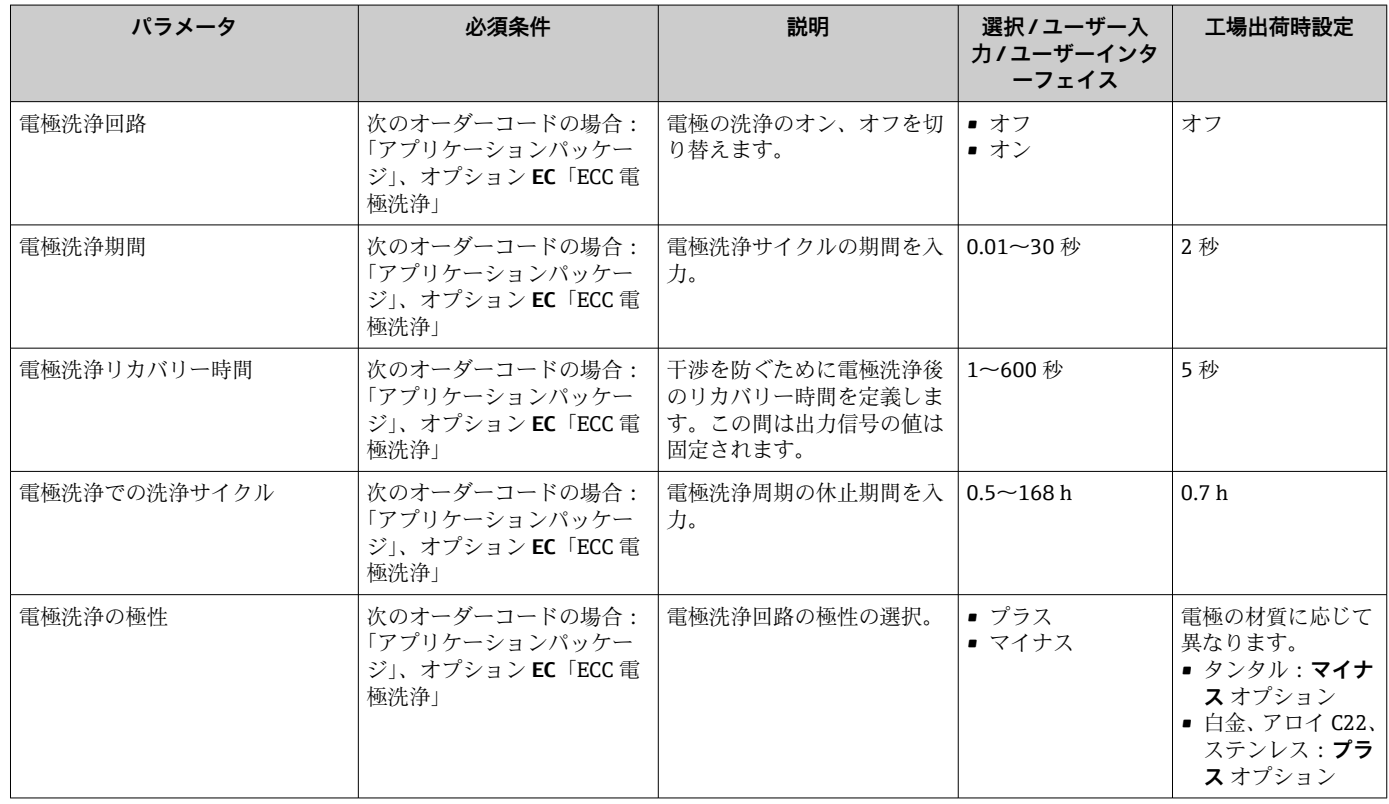

# **10.6.6 WLAN 設定**

**WLAN Settings** サブメニューを使用すると、WLAN の設定に必要なすべてのパラメータ を体系的に設定できます。

```
ナビゲーション
```
「設定」 メニュー → 高度な設定 → WLAN 設定

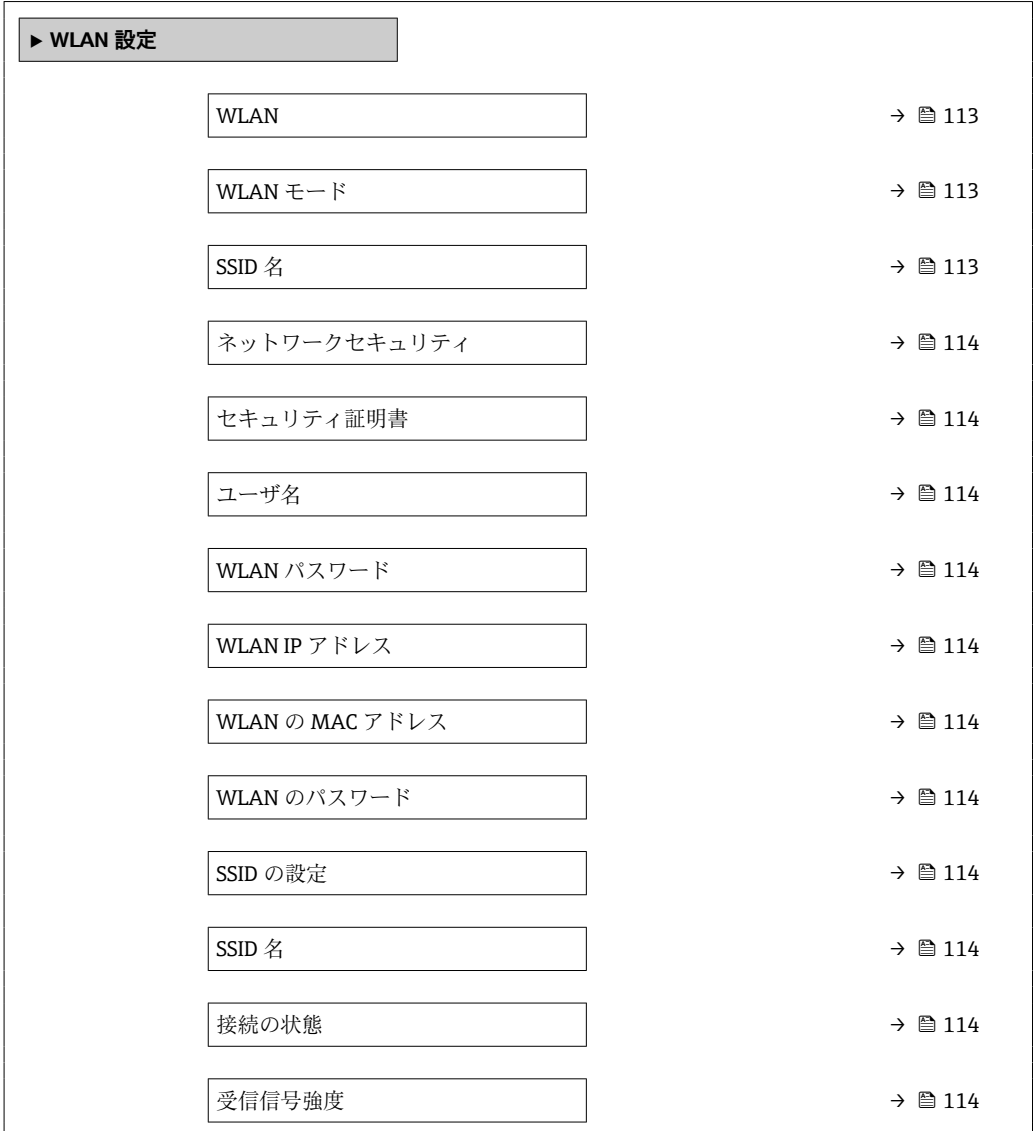

## **パラメータ概要(簡単な説明付き)**

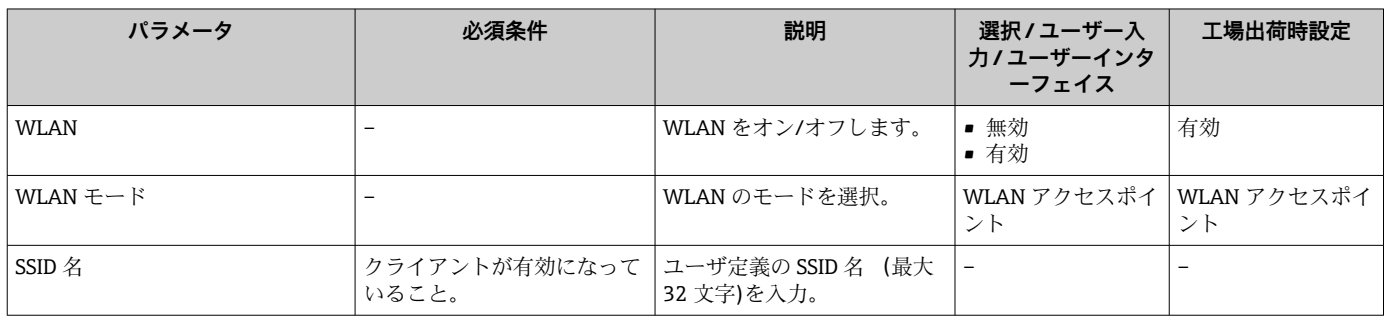

<span id="page-113-0"></span>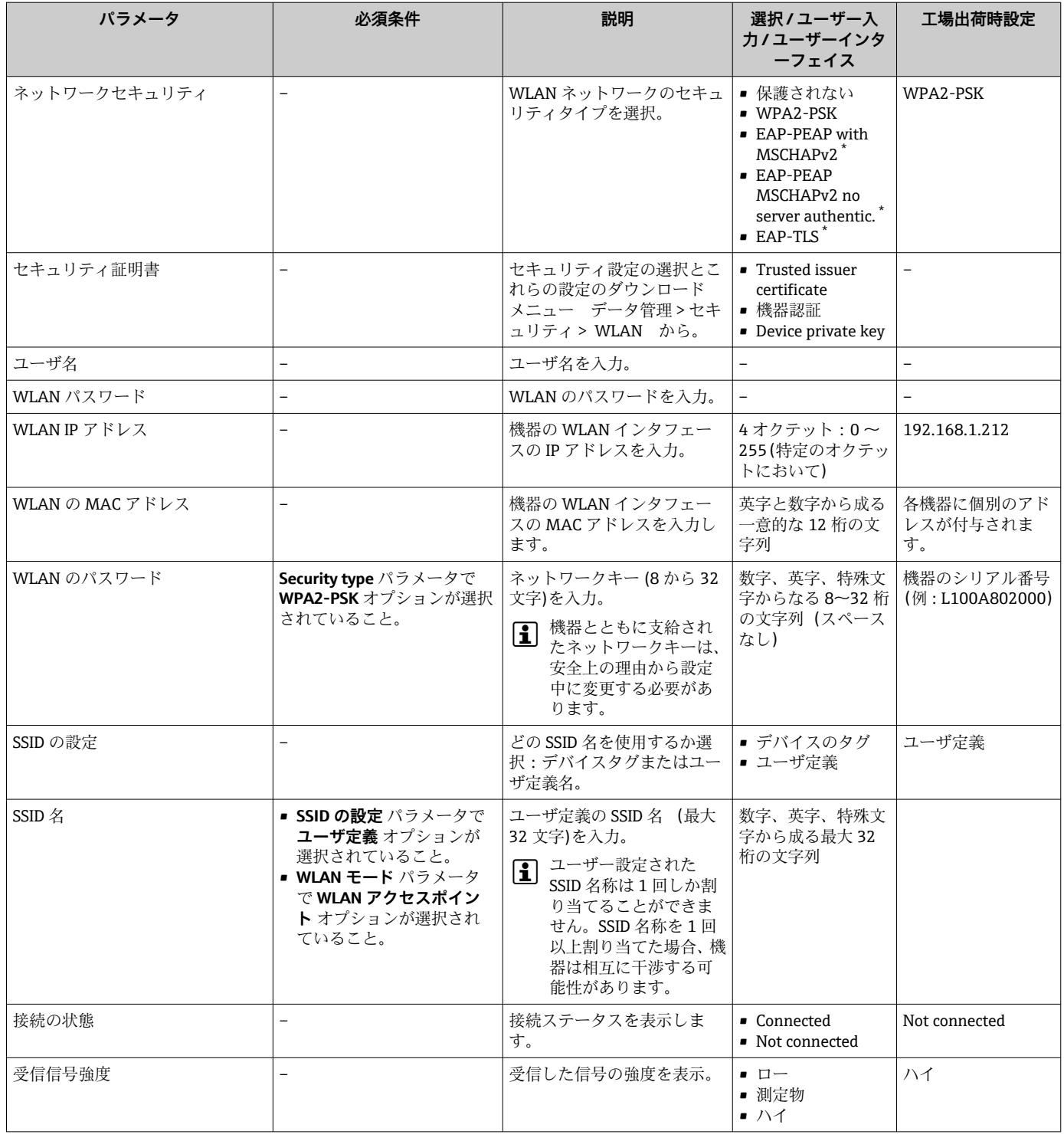

表示はオーダしたオプションや機器のセッティングにより異なります

# **10.6.7 機器管理のためのパラメータを使用**

**管理** サブメニューを使用すると、機器の管理のために必要なすべてのパラメータを体 系的に使用できます。

# **ナビゲーション**

「設定」 メニュー → 高度な設定 → 管理

<span id="page-114-0"></span>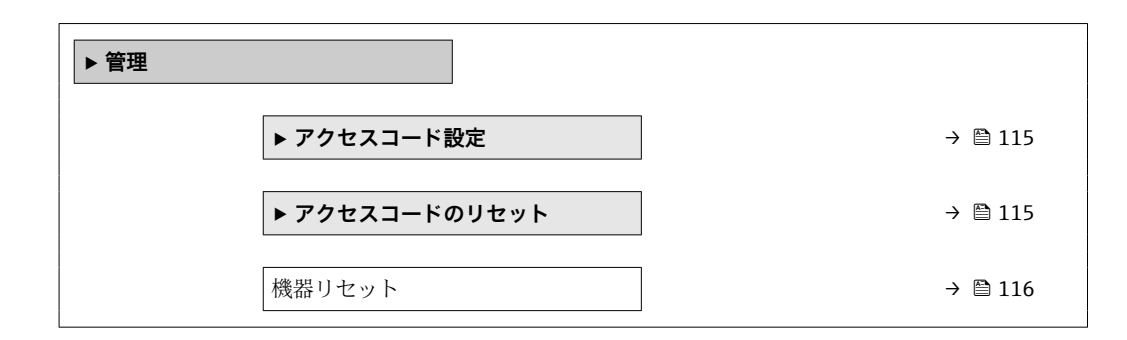

## **アクセスコードの設定のためのパラメータを使用**

# **ナビゲーション**

「設定」 メニュー → 高度な設定 → 管理 → アクセスコード設定

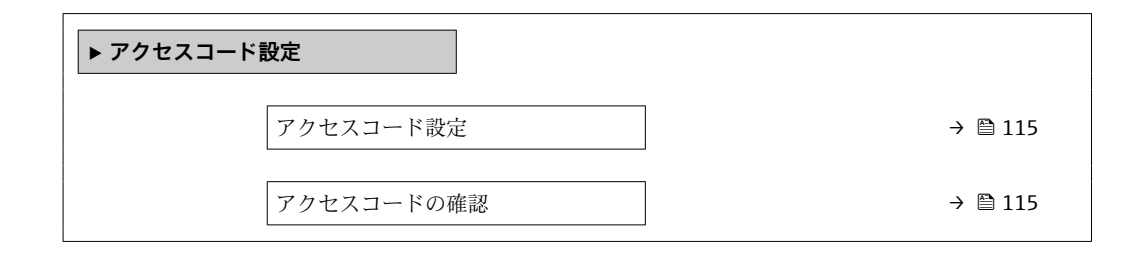

## **パラメータ概要(簡単な説明付き)**

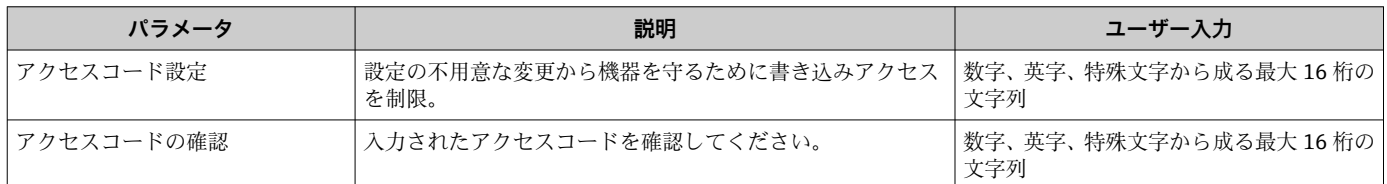

## **アクセスコードのリセットのためのパラメータを使用**

# **ナビゲーション**

「設定」 メニュー → 高度な設定 → 管理 → アクセスコードのリセット

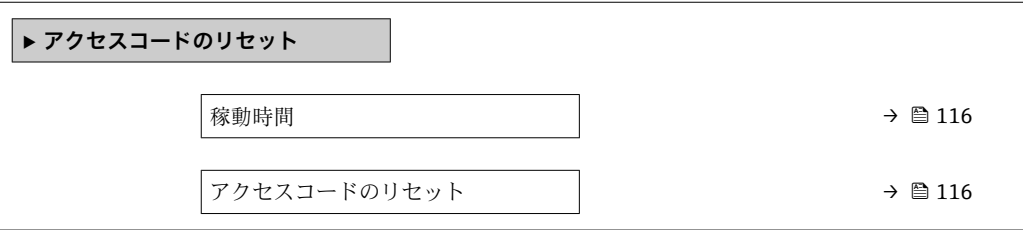

# **パラメータ概要(簡単な説明付き)**

<span id="page-115-0"></span>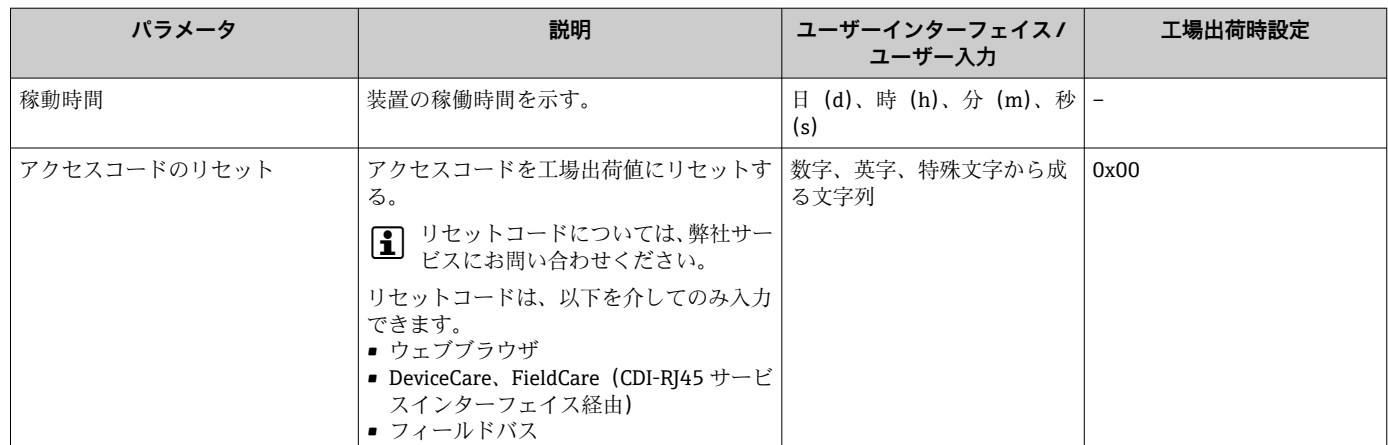

### **機器のリセットのためのパラメータを使用**

## **ナビゲーション**

「設定」 メニュー → 高度な設定 → 管理

### **パラメータ概要(簡単な説明付き)**

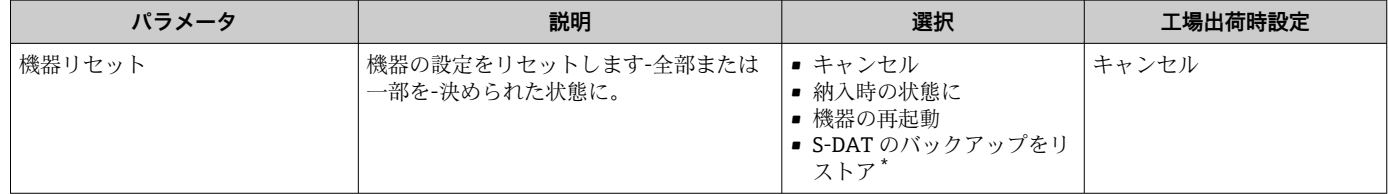

表示はオーダしたオプションや機器のセッティングにより異なります

# **10.7 シミュレーション**

**シミュレーション** サブメニュー により、実際の流量がなくても、各種プロセス変数や 機器アラームモードをシミュレーションし、下流側の信号接続を確認することが可能で す(バルブの切り替えまたは閉制御ループ)。

■ 表示されるパラメータは以下に応じて異なります。

- 注文された機器
	- 設定されたパルス/ 周波数/ スイッチ出力の動作モード

## **ナビゲーション**

「診断」 メニュー → シミュレーション

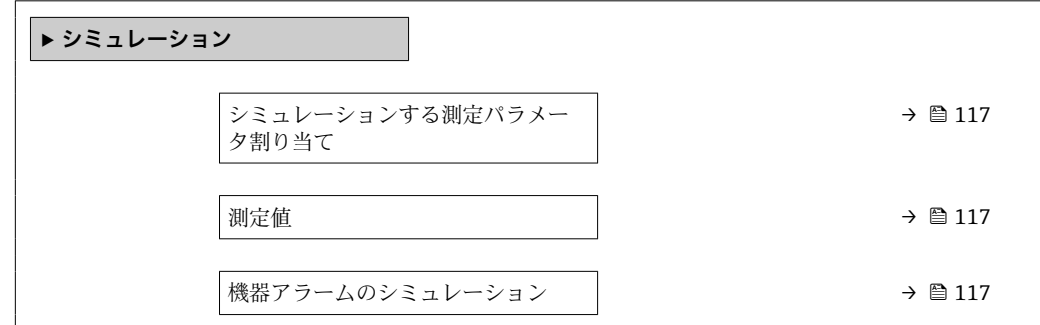

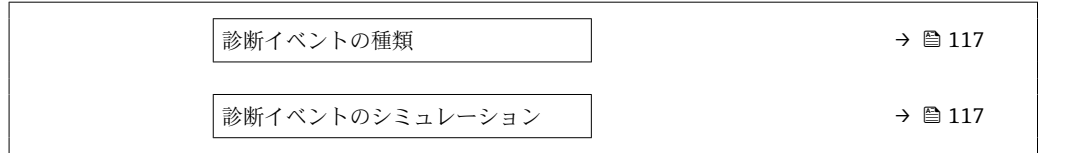

## **パラメータ概要(簡単な説明付き)**

<span id="page-116-0"></span>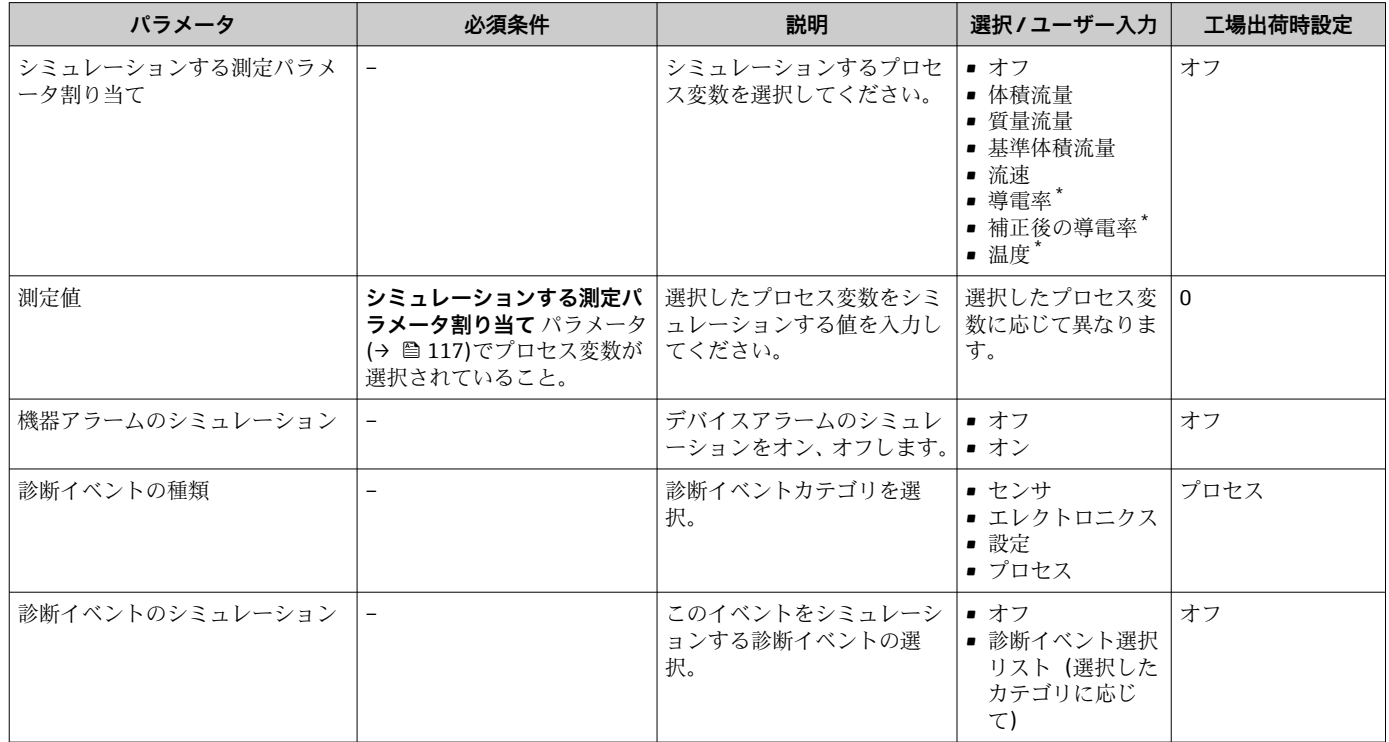

表示はオーダしたオプションや機器のセッティングにより異なります

# **10.8 不正アクセスからの設定の保護**

以下のオプションにより、設定後に意図せずに変更されることがないよう機器設定を保 護することが可能です。

- 現場表示器とウェブブラウザのアクセスコードによる書き込み保護
- 書き込み保護スイッチによる書き込み保護
- ■キーパッドロックによる書き込み保護

# **10.8.1 アクセスコードによる書き込み保護**

ユーザー固有のアクセスコードは以下の効果をもたらします。

- ■機器設定用パラメータは書き込み保護となり、現場操作を介してその値を変更するこ とはできなくなります。
- ウェブブラウザを介した機器アクセスを防止し、機器設定用パラメータを保護しま す。

### **現場表示器によるアクセスコードの設定**

1. アクセスコード設定 パラメータ (→ ■115)に移動します。

- 2. アクセスコードとして数字、英字、特殊文字から成る最大 16 桁の文字列を設定し ます。
- 3. 再度アクセスコードをに入力して、コードを確定します。
	- ► すべての書き込み保護パラメータの前に、 圖 シンボルが表示されます。

<span id="page-117-0"></span>ナビゲーション、編集画面で 10 分以上キーを押さなかった場合、機器は自動的に書き 込み保護パラメータを再度ロックします。ナビゲーション、編集画面から操作画面表示 モードに戻すと、機器は自動的に書き込み保護パラメータを 60 秒 後にロックします。

- ●■■アクセスコードを使用してパラメータ書き込み保護を有効にした場合は、無効に する場合も必ずアクセスコードが必要です→ ■74。
	- 現在、現場表示器を介してログインしているユーザーの役割→ 24 は、アクセ **スステータス表示** パラメータに表示されます。ナビゲーションパス:操作→ア クセスステータス表示

#### **現場表示器で随時変更可能なパラメータ**

測定に影響を及ぼさない特定のパラメータは、現場表示器によるパラメータ書き込み保 護から除外されます。ユーザー固有のアクセスコードにもかかわらず、これは、他のパ ラメータがロックされている場合も常に変更可能です。

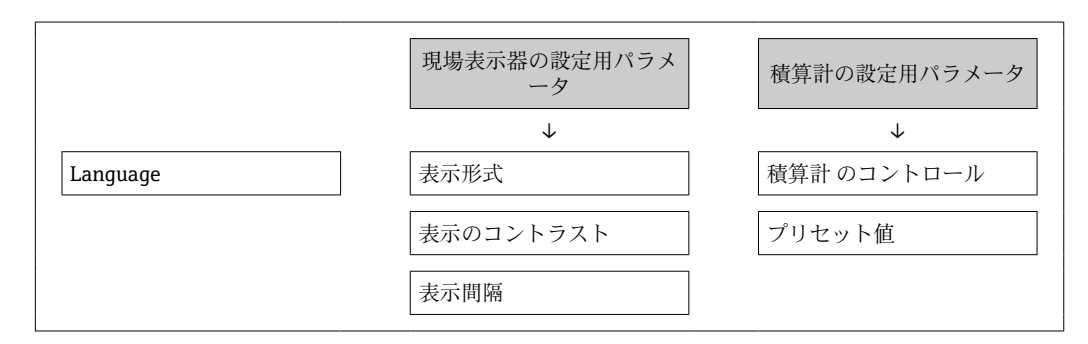

#### **ウェブブラウザによるアクセスコードの設定**

- **1. アクセスコード設定** パラメータ (→ △115)に移動します。
- 2. アクセスコードとして最大 16 桁の数値コードを設定します。
- 3. 再度アクセスコードをに入力して、コードを確定します。
	- ウェブブラウザがログイン画面に切り替わります。
- 1 10 分間何も操作されなかった場合、ウェブブラウザは自動的にログイン画面に戻 ります。
- ●■■アクセスコードを使用してパラメータ書き込み保護を有効にした場合は、無効に する場合も必ずアクセスコードが必要です→ ■74。
	- ユーザーがウェブブラウザを介して現在、どのユーザーの役割でログインしてい るか、**アクセスステータス ツール** パラメータ に表示されます。ナビゲーション パス:操作 → アクセスステータス ツール

## **10.8.2 書き込み保護スイッチによる書き込み保護**

ユーザー固有のアクセスコードによるパラメータ書き込み保護とは異なり、この書き込 み保護では、すべての操作メニューに対する書き込みアクセスをロックできます(**「表 示のコントラスト」 パラメータ**を除く)。

これによりパラメータ値は読み取り専用となり、編集できなくなります(**「表示のコン トラスト」 パラメータ**を除く)。

- 現場表示器を使用
- PROFIBUS DP プロトコル経由

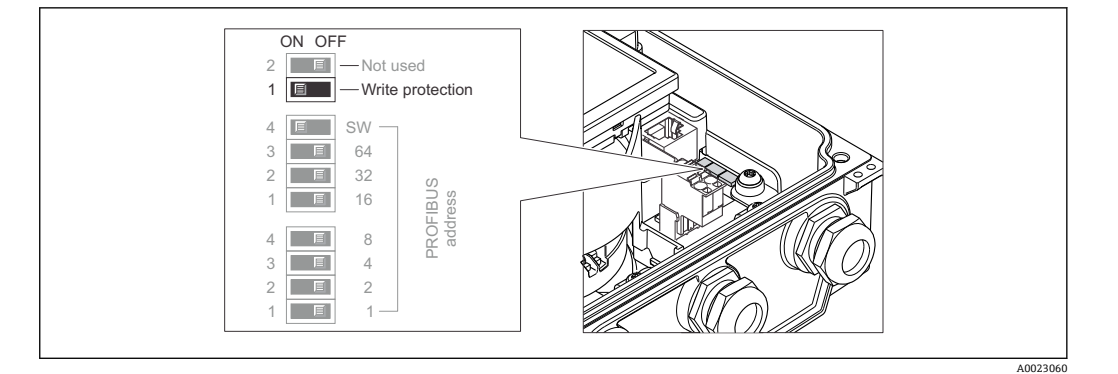

- 1. ハウジングカバーの 4 つの固定ネジを緩めて、ハウジングカバーを開きます。
- 2. メイン電子モジュールの書き込み保護スイッチ(WP)を **ON** 位置に設定すると、 ハードウェア書き込み保護が有効になります。メイン電子モジュールの書き込み 保護スイッチ(WP)を **OFF** 位置(初期設定)に設定すると、ハードウェア書き 込み保護が無効になります。
	- ハードウェア書き込み保護を有効にした場合:**ロック状態** パラメータに**ハー ドウェアロック** オプションが表示されます 。さらに、現場表示器の操作画面 表示のヘッダーとナビゲーション画面のパラメータの前に 圖 シンボルが表示 されます。

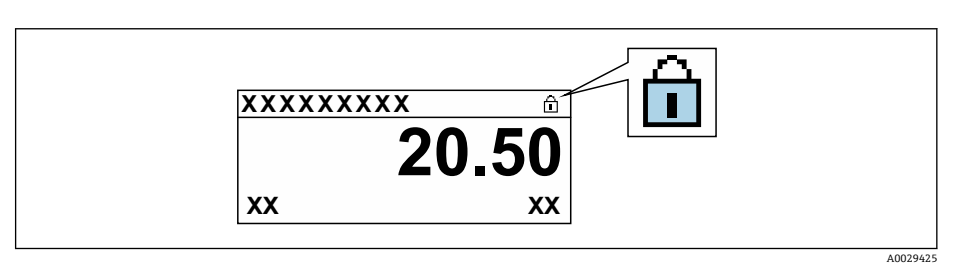

ハードウェア書き込み保護を無効にした場合:**ロック状態** パラメータにオプ ションは表示されません 。現場表示器の操作画面表示のヘッダーとナビゲー ション画面のパラメータの前に表示されていた 図 シンボルは消えます。

## 3. A 警告

### **固定ネジの締め付けトルクが超過!**

- プラスチック製変換器が損傷する恐れがあります。
- ▶ 締め付けトルクに従って固定ネジを締め付けてください。

変換器を再度取り付ける場合は、取り外しと逆の手順を実施してください。

# **11 操作**

# **11.1 機器ロック状態の読み取り**

機器の有効な書き込み保護:**ロック状態** パラメータ

操作 → ロック状態

## **「ロック状態」 パラメータの機能範囲**

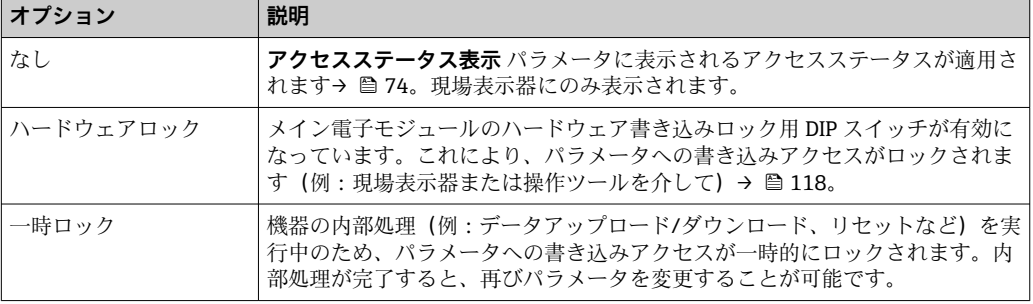

# **11.2 操作言語の設定**

詳細情報:

- 操作言語の設定 → 96
- ■機器が対応する操作言語の情報 → 图 198

# **11.3 表示部の設定**

詳細情報:

- 現場表示器の基本設定 → 100
- 現場表示器の高度な設定→ 109

# **11.4 測定値の読み取り**

**測定値** サブメニューを使用して、すべての測定値を読み取ることが可能です。

## **ナビゲーション**

「診断」 メニュー → 測定値 → 出力値

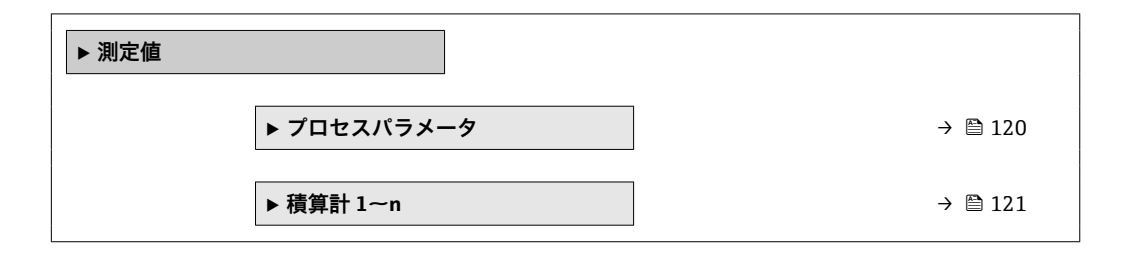

# **11.4.1 プロセス変数**

**プロセスパラメータ** サブメニューには、各プロセス変数の現在の測定値を表示させる ために必要なパラメータがすべて含まれています。

# <span id="page-120-0"></span>**ナビゲーション**

「診断」 メニュー → 測定値 → プロセスパラメータ

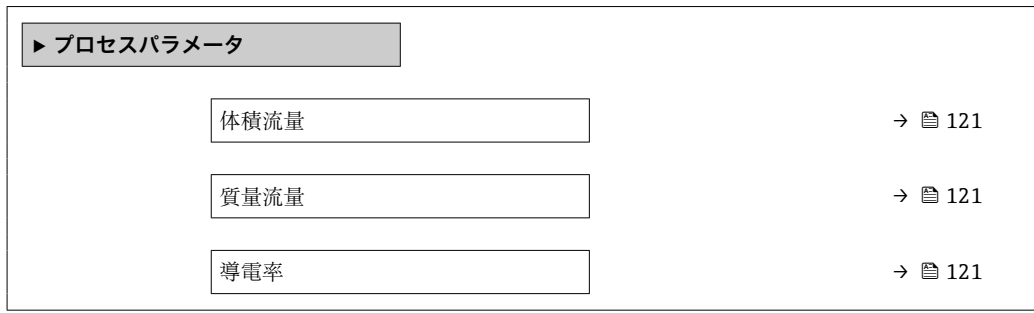

### **パラメータ概要(簡単な説明付き)**

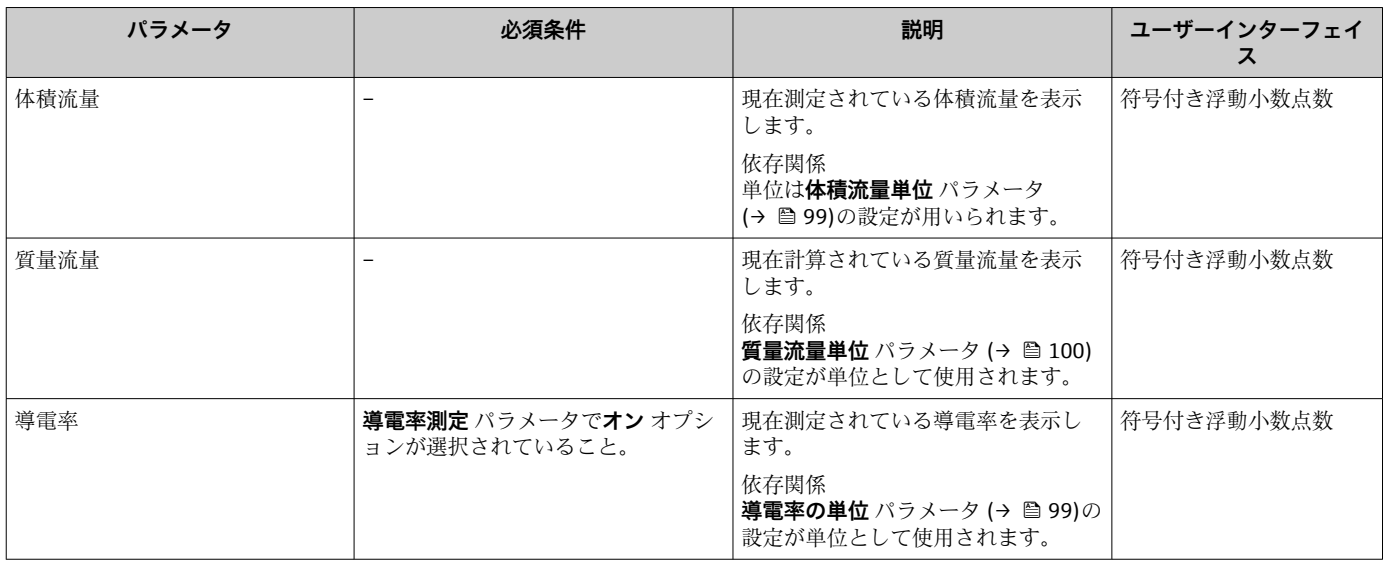

## **11.4.2 積算計**

**積算計** サブメニューには、各積算計の現在の測定値を表示させるために必要なパラメ ータがすべて含まれています。

## **ナビゲーション**

「診断」 メニュー→測定値→積算計 1~n

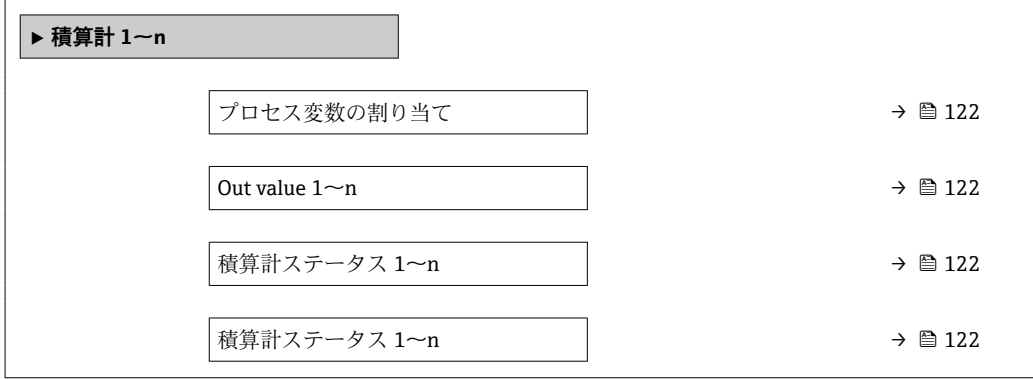

# **パラメータ概要(簡単な説明付き)**

<span id="page-121-0"></span>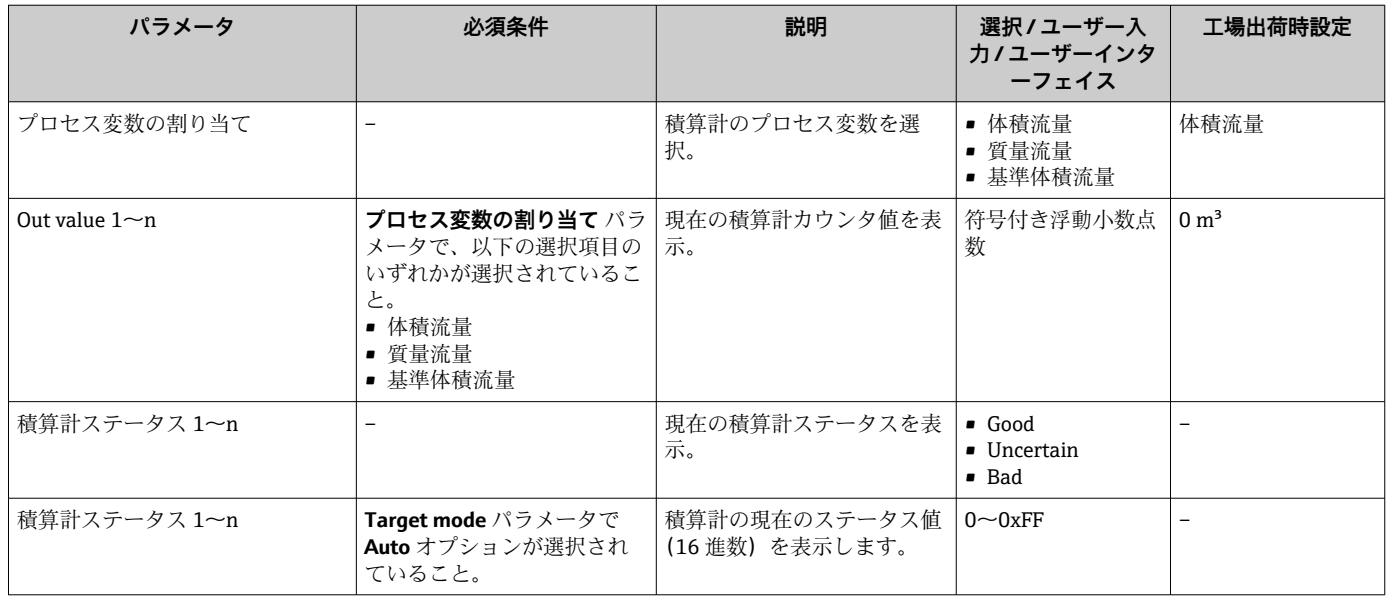

# **11.5 プロセス条件への機器の適合**

プロセス条件に適合させるために、以下の機能があります。

- **設定** メニュー [\(→ 97\)](#page-96-0) を使用した基本設定
- **高度な設定** サブメニュー [\(→ 106\)](#page-105-0)を使用した高度な設定

# **11.6 積算計リセットの実行**

**操作** サブメニュー で積算計をリセット: 積算計 1~n のコントロール

## **「積算計 のコントロール」 パラメータの機能範囲**

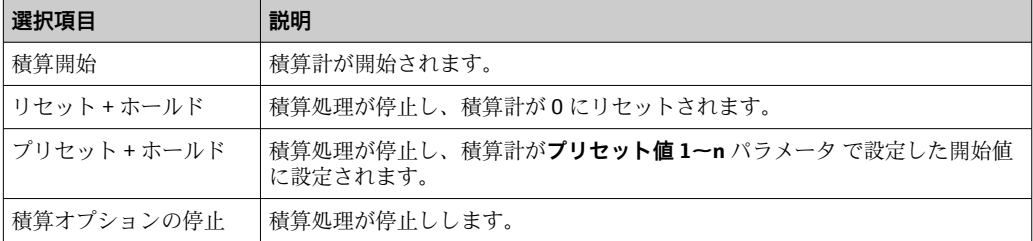

## **ナビゲーション**

「操作」 メニュー → 積算計の処理

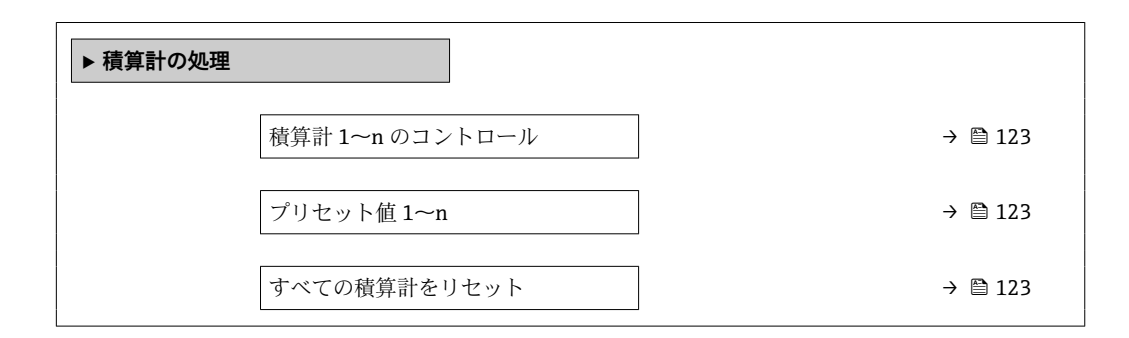

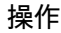

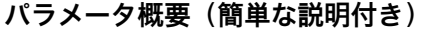

<span id="page-122-0"></span>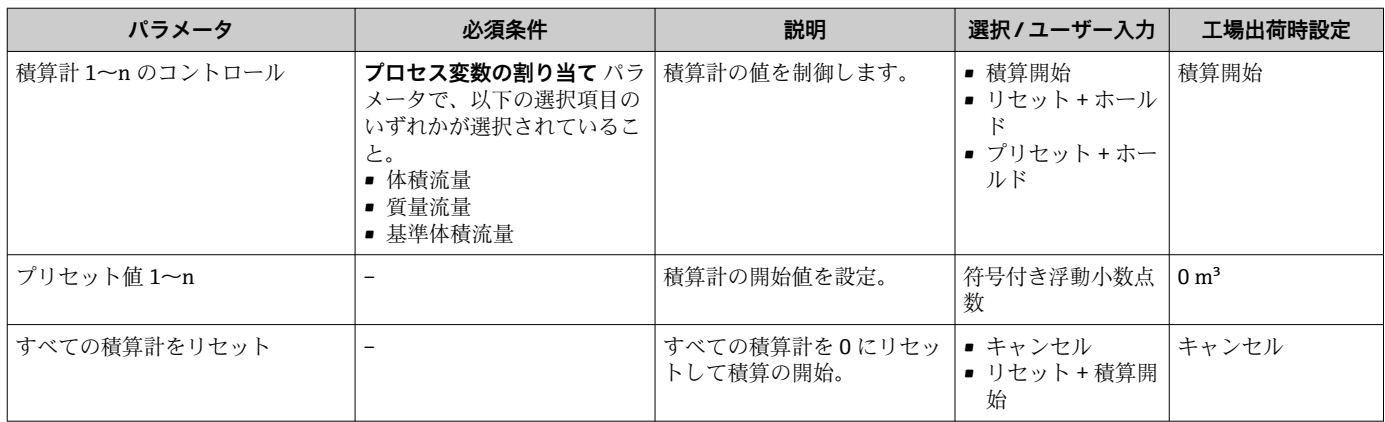

# **11.7 データのログの表示**

**データのログ** サブメニューを表示するには、機器の**拡張 HistoROM** アプリケーション パッケージを有効にする必要があります(注文オプション)。これには、測定値履歴に 関するすべてのパラメータが含まれています。

■ データロギングは以下を介しても使用可能: ■ プラントアセットマネジメントツール FieldCare → ■ 84 ■ ウェブブラウザ

### **機能範囲**

- 合計 1000 個の測定値を保存できます。
- 4 つのロギングチャンネル
- ■データのログのロギングの時間間隔は調整可能です。
- 各ロギングチャンネルの測定値トレンドをチャート形式で表示します。

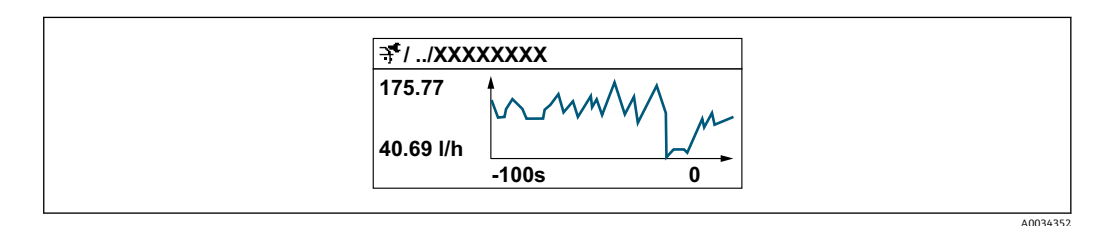

- x 軸: 選択されたチャンネル数に応じて 250~1000 個のプロセス変数の測定値を示 します。
- y 軸:測定値スパンの概算を示し、実行中の測定の結果に応じて常時調整されます。

ロギングの時間間隔の長さ、またはチャンネルのプロセス変数の割り当てを変更す ると、データのログ内容は削除されます。

**ナビゲーション**

「診断」 メニュー → データのログ

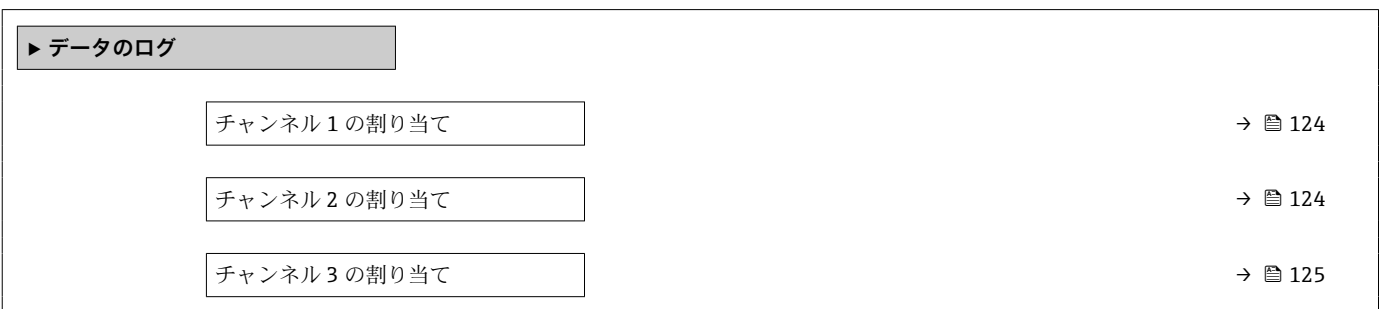

<span id="page-123-0"></span>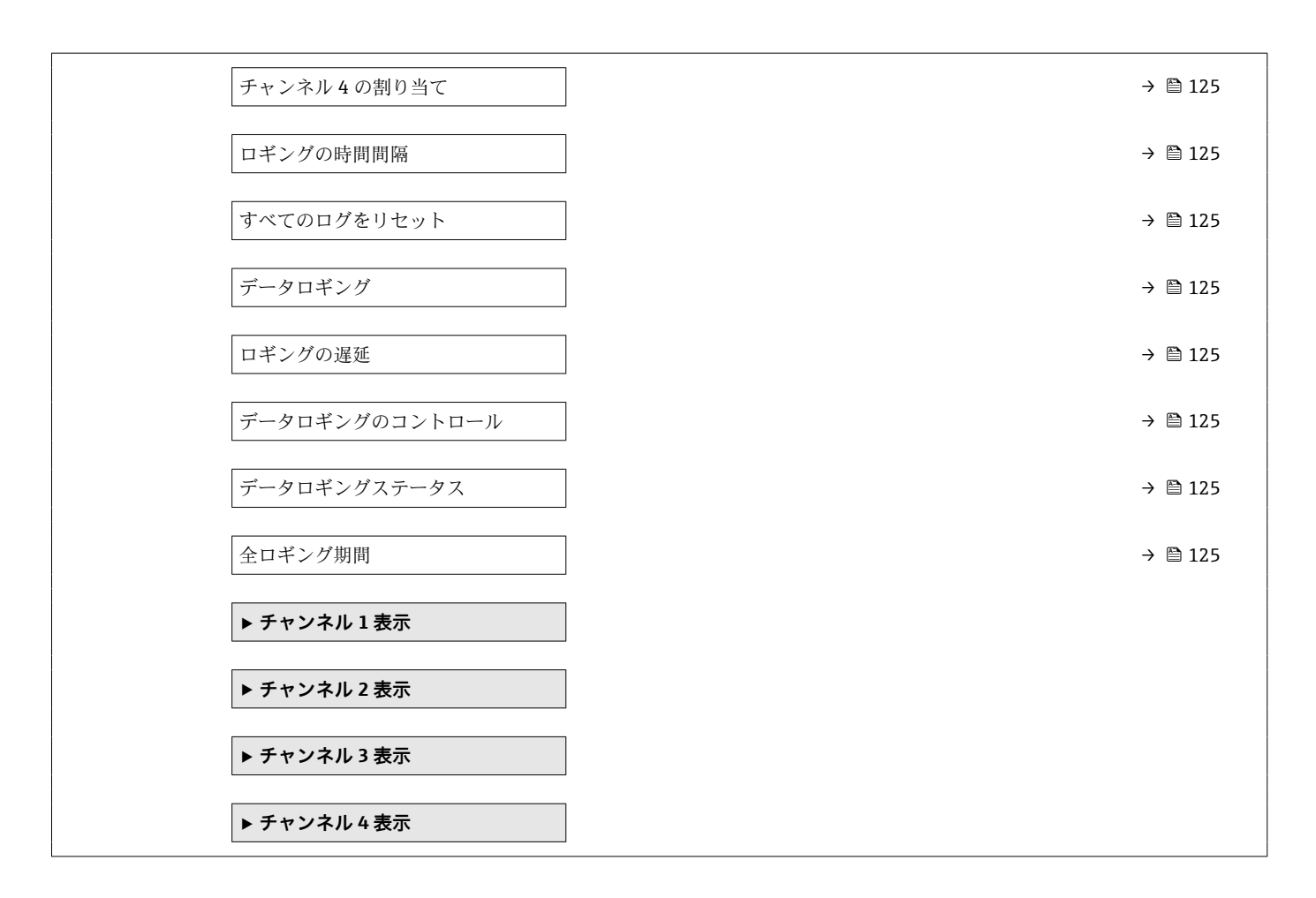

**パラメータ概要(簡単な説明付き)**

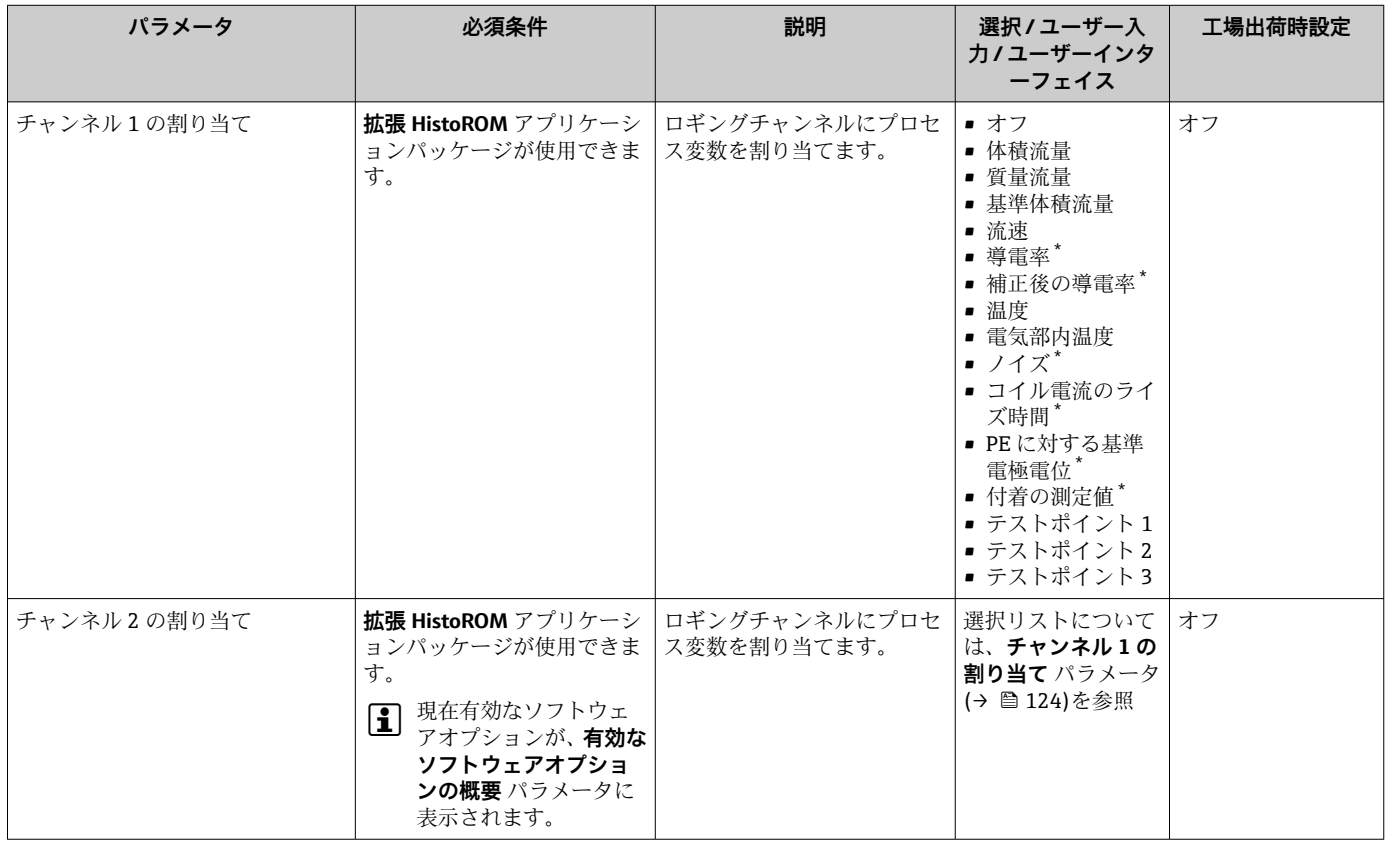

<span id="page-124-0"></span>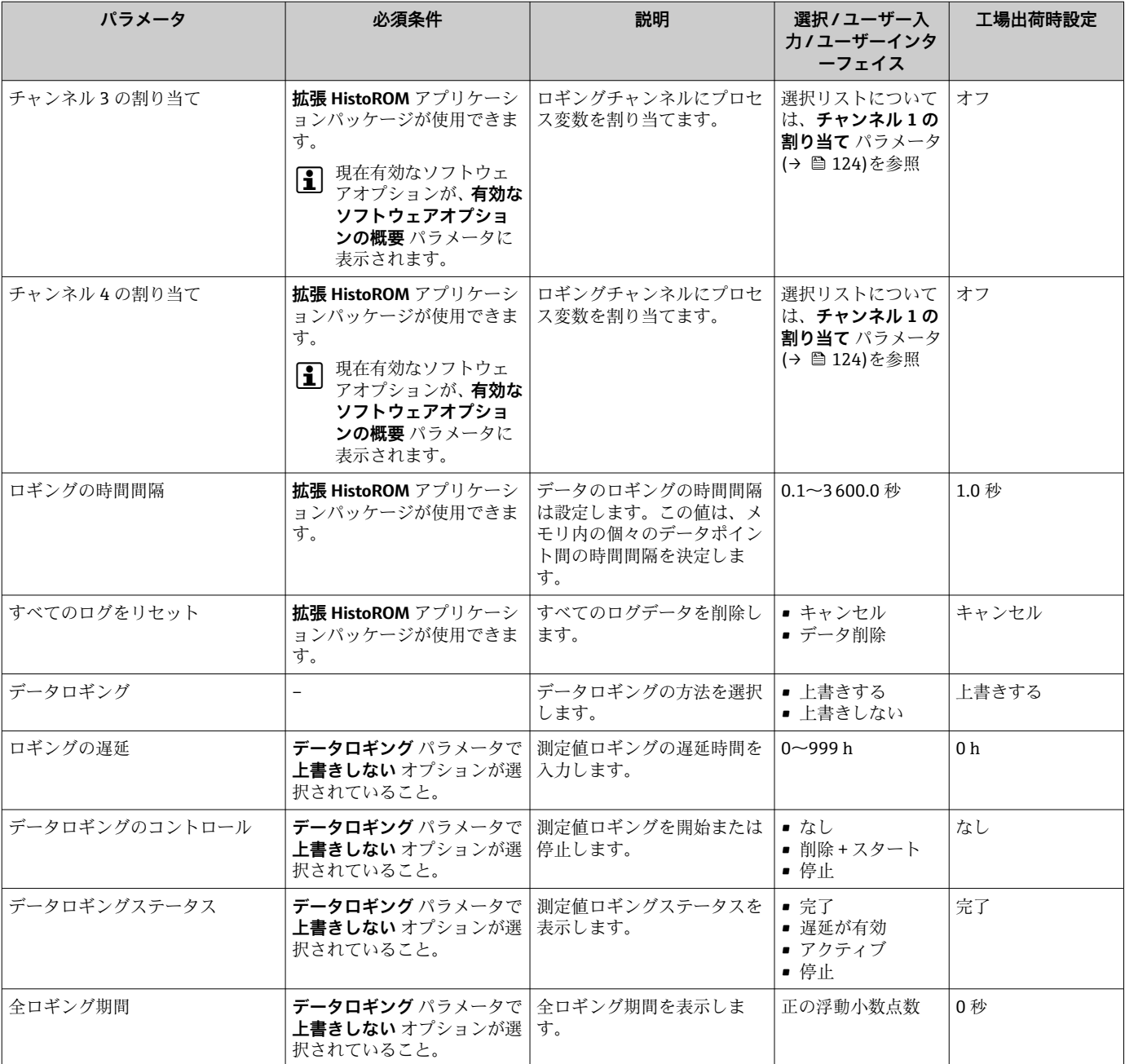

\* 表示はオーダしたオプションや機器のセッティングにより異なります

# **12 診断およびトラブルシューティング**

# **12.1 一般トラブルシューティング**

## **現場表示器用**

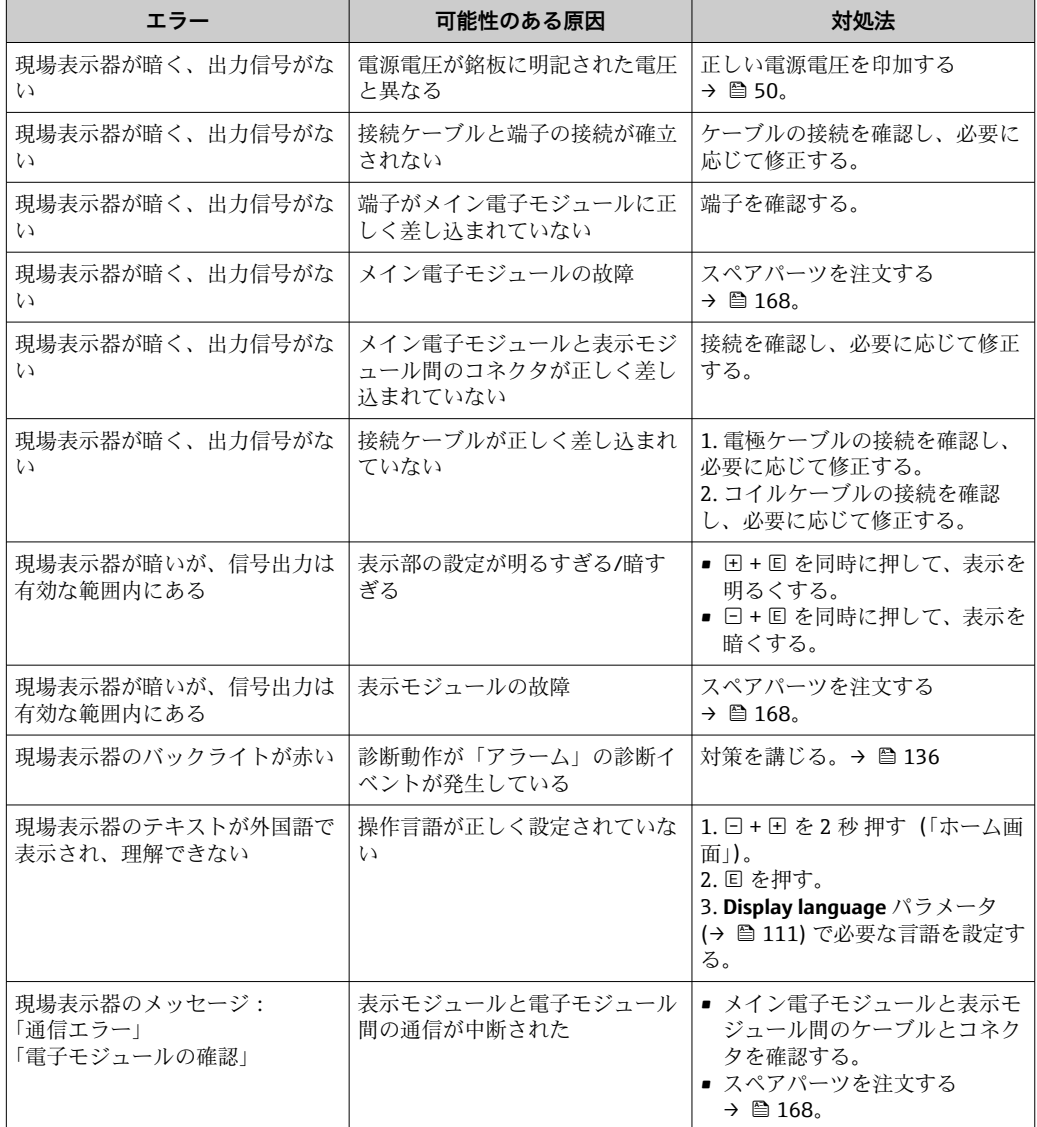

## **出力信号用**

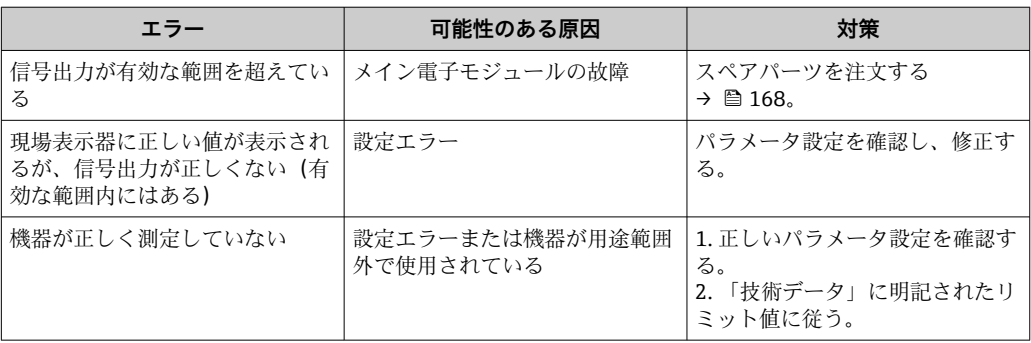

# **アクセス用**

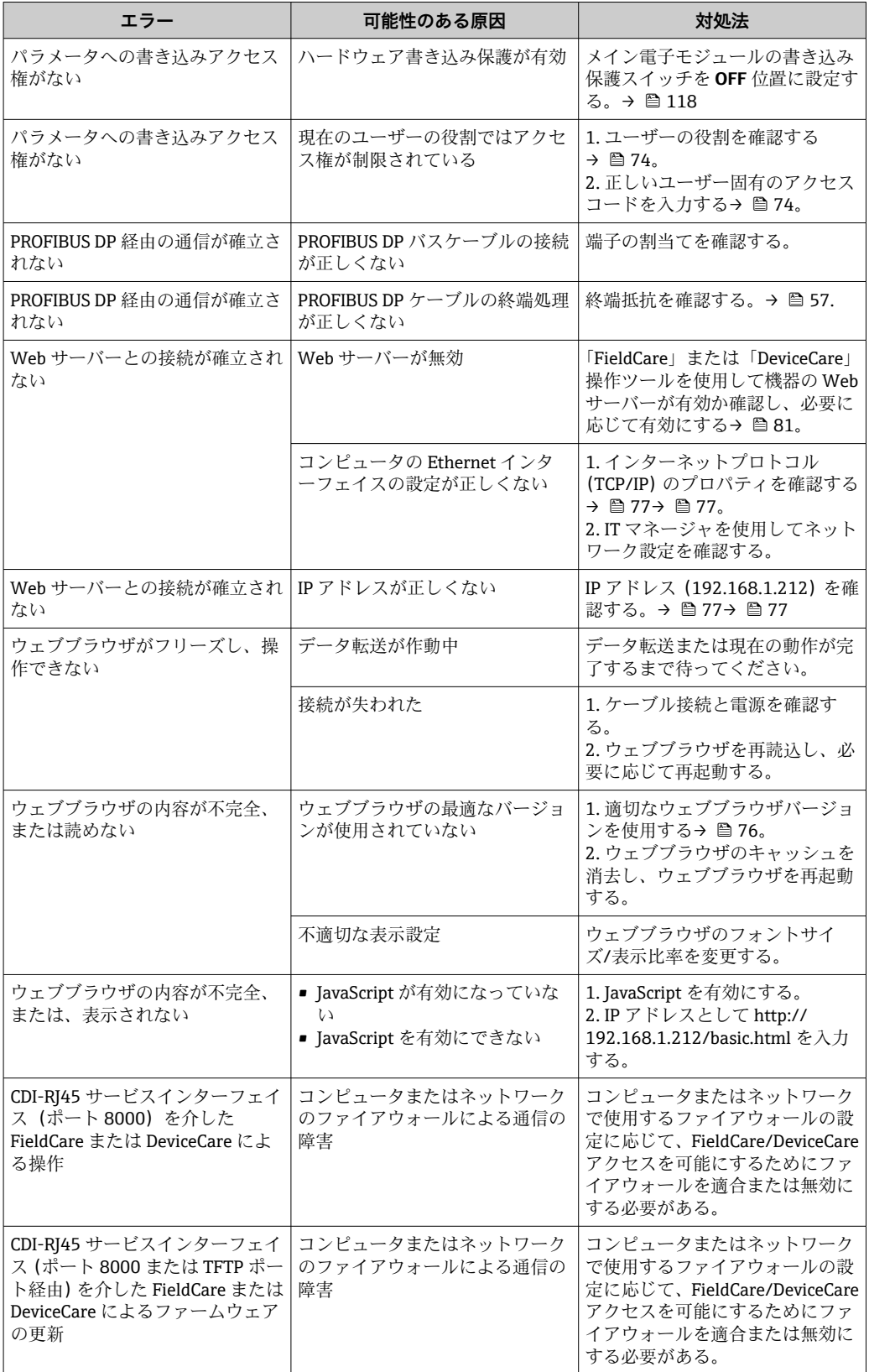

# **12.2 発光ダイオードによる診断情報**

# **12.2.1 変換器**

変換器の各種 LED により機器ステータスに関する情報が提供されます。

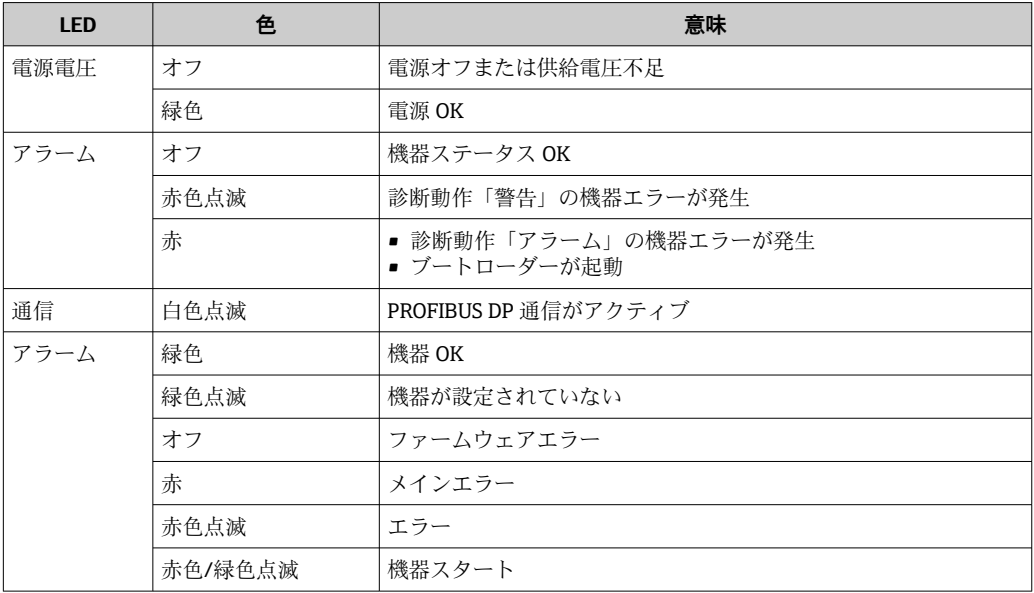

# <span id="page-128-0"></span>**12.3 現場表示器の診断情報**

# **12.3.1 診断メッセージ**

機器の自己監視システムで検出されたエラーが、操作画面表示と交互に診断メッセージ として表示されます。

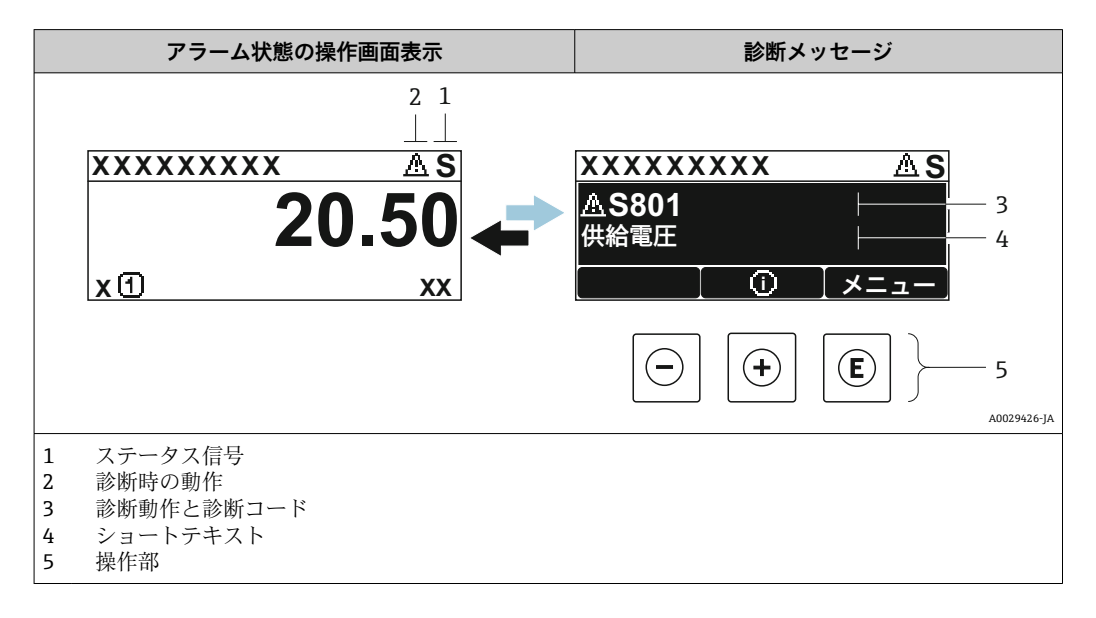

2 つまたはそれ以上の診断イベントが同時に発生している場合は、最優先に処理する必 要のある診断イベントのメッセージのみが示されます。

発生したその他の診断イベントは **診断** メニュー に表示されます。

- パラメータを使用 → 160
- サブメニューを使用 → 图 161

### **ステータス信号**

ステータス信号は、診断情報(診断イベント)の原因を分類することにより、機器の状 態および信頼性に関する情報を提供します。

■ ステータス信号は VDI/VDE 2650 および NAMUR 推奨 NE 107 に準拠して分類さ れます。F = 故障、C = 機能チェック、S = 仕様範囲外、M = メンテナンスが必要

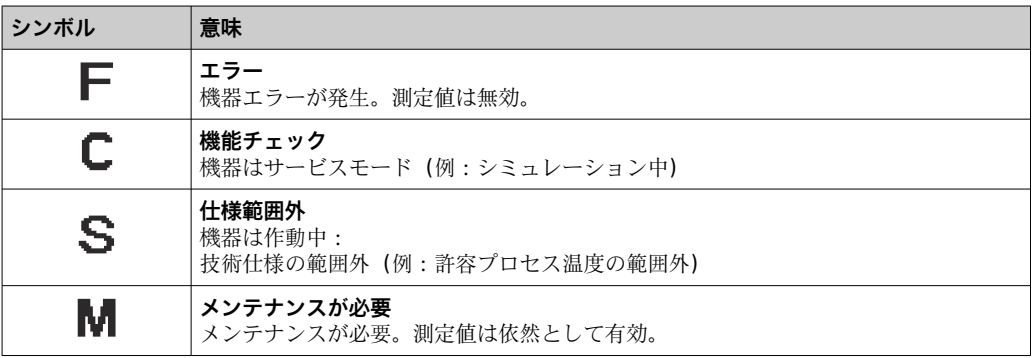

# <span id="page-129-0"></span>**診断動作**

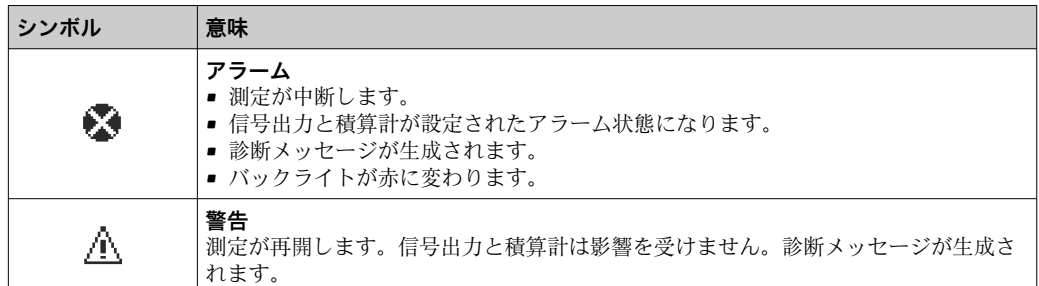

### **診断情報**

診断情報を使用してエラーを特定することが可能です。ショートテキストにより、エラ ーに関する情報が提供されます。さらに、診断動作に対応するシンボルが現場表示器の 診断情報の前に表示されます。

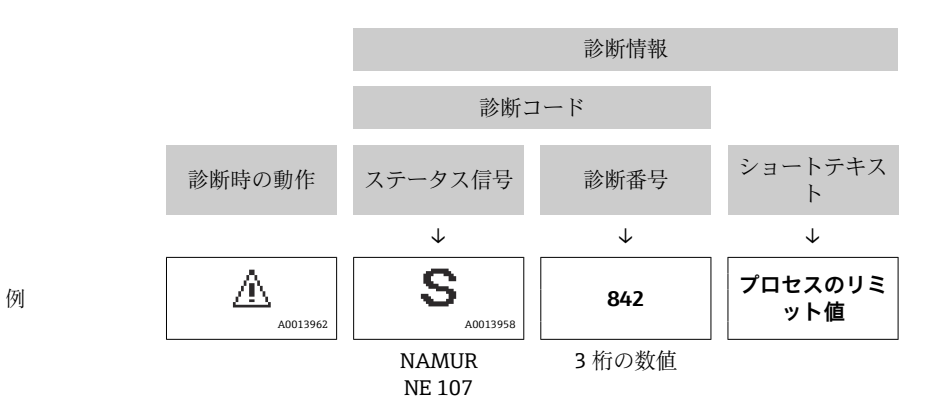

## **操作部**

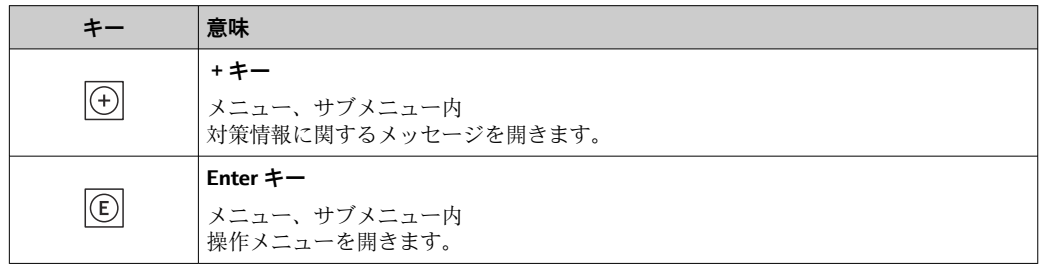

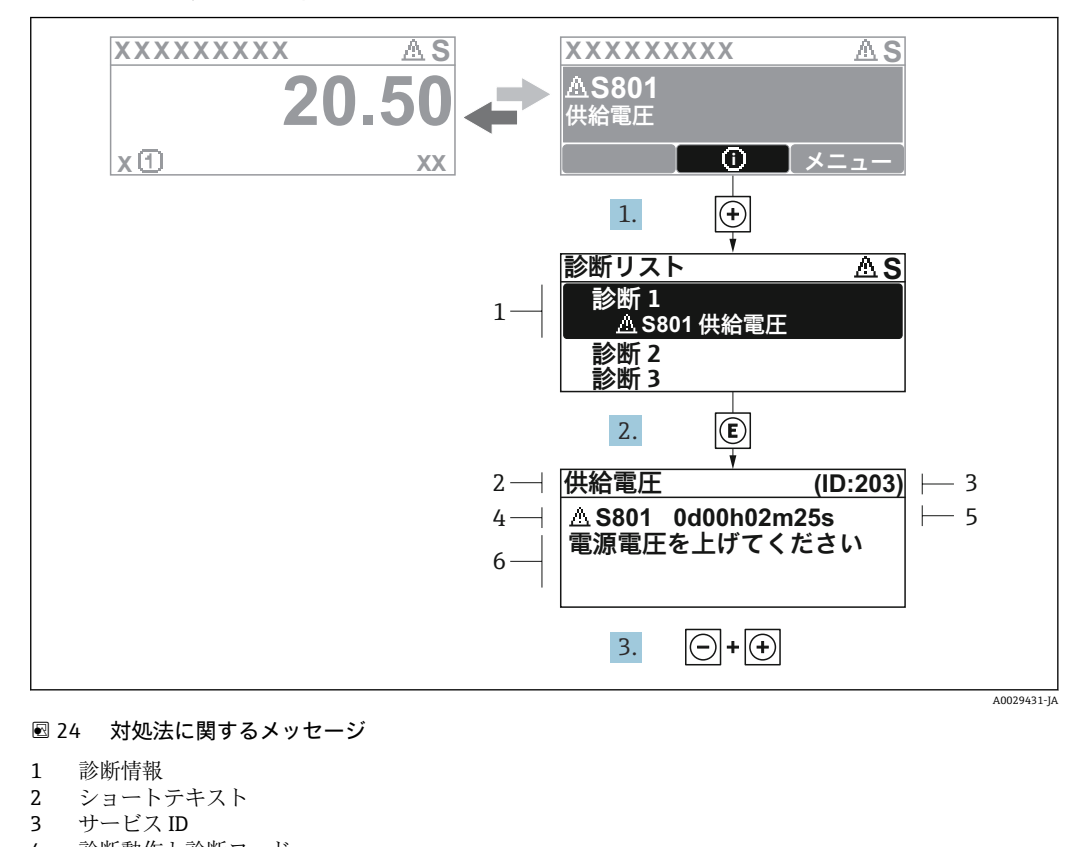

# **12.3.2 対処法の呼び出し**

- 4 診断動作と診断コード
- 5 イベントの発生時間
- 6 対処法
- 1. 診断メッセージを表示します。
	- を押します( シンボル)。
	- **► 診断リスト** サブメニュー が開きます。
- 2. 日または日を使用して必要な診断イベントを選択し、 回を押します。 対処法に関するメッセージが開きます。
- 3. 日 + 田 を同時に押します。

対処法に関するメッセージが閉じます。

**診断** メニュー 内の診断イベントの入力項目に移動します(例:**診断リスト** サブメニュ ー または **前回の診断結果** パラメータ)。

- 1. 回を押します。
	- 選択した診断イベントの対処法に関するメッセージが開きます。
- 2. 日+田を同時に押します。
	- 対処法に関するメッセージが閉じます。

# **12.4 ウェブブラウザの診断情報**

## **12.4.1 診断オプション**

機器が検知したエラーは、ユーザーがログインするとウェブブラウザのホームページに 表示されます。

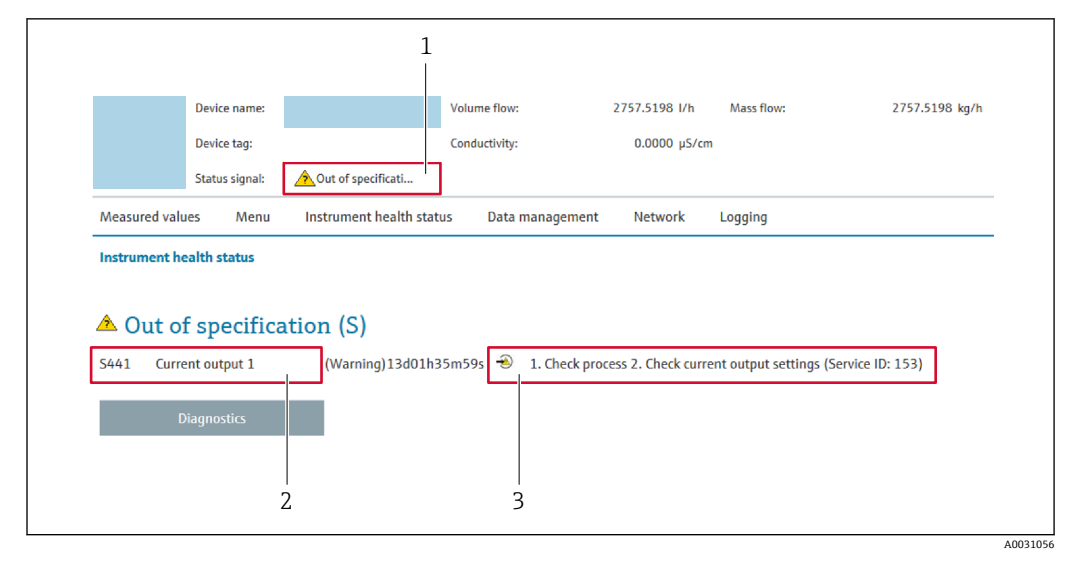

- 1 ステータスエリアとステータス信号
- 2 診断情報 [→ 130](#page-129-0)
- 対処法とサービス ID

また、発生した診断イベントは **診断** メニュー に表示されます。

- パラメータを使用 → 160
- サブメニューを使用 → 161

# **ステータス信号**

ステータス信号は、診断情報(診断イベント)の原因を分類することにより、機器の状 態および信頼性に関する情報を提供します。

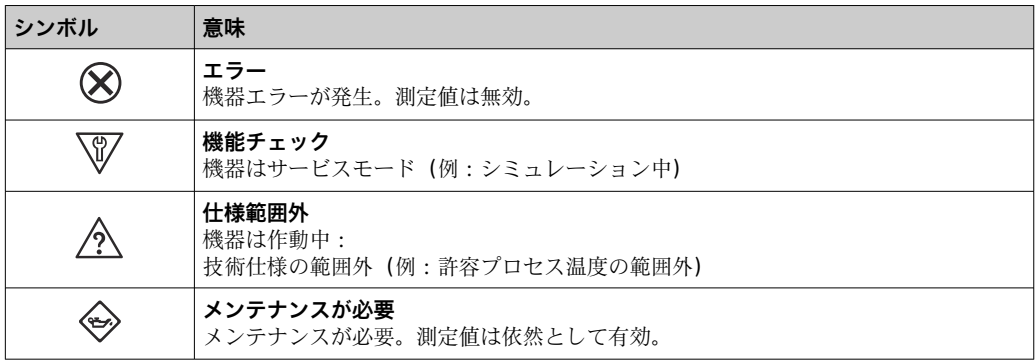

ステータス信号は VDI/VDE 2650 および NAMUR 推奨 NE 107 に準拠して分類さ  $| \cdot |$ れます。

# **12.4.2 対策情報の呼び出し**

問題を迅速に是正できるよう、各診断イベントに対して対策情報が提供されます。これ らの対策は、診断イベントおよび関連する診断情報とともに赤で表示されます。

# **12.5 FieldCare または DeviceCare の診断情報**

# **12.5.1 診断オプション**

機器が検知したエラーは、接続が確立されると操作ツールのホームページに表示されま す。

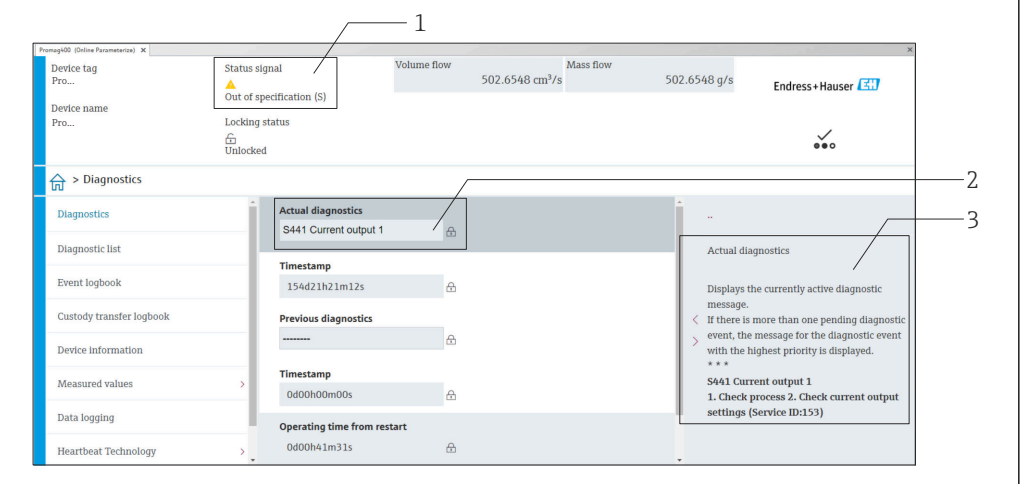

- 1 ステータスエリアとステータス信号→ ■129
- 2 診断情報 → 130
- 3 対処法とサービス ID

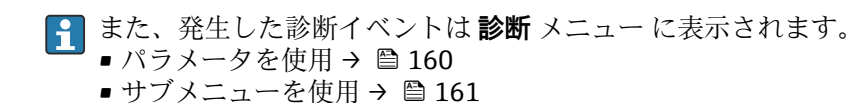

#### **診断情報**

診断情報を使用してエラーを特定することが可能です。ショートテキストにより、エラ ーに関する情報が提供されます。さらに、診断動作に対応するシンボルが現場表示器の 診断情報の前に表示されます。

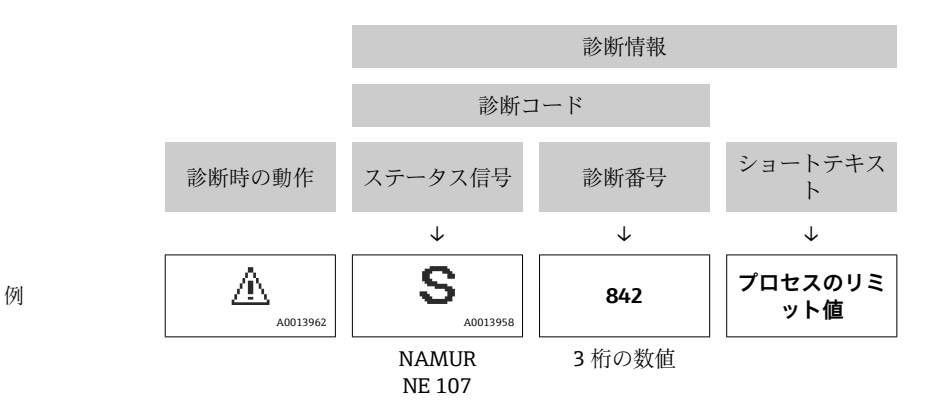

### **12.5.2 対策情報の呼び出し**

問題を迅速に是正できるよう、各診断イベントに対して対策情報が提供されます。 • ホームページ上

- 対策情報は、診断情報の下の別個フィールドに表示されます。
- **診断** メニュー 内 対策情報はユーザーインターフェイスの作業エリアに呼び出すことが可能です。

**診断** メニュー に移動します。

- 1. 必要なパラメータを呼び出します。
- 2. 作業エリアの右側で、パラメータの上にマウスポインタを移動させます。 診断イベントに対する対策情報のヒントが表示されます。

A0008199

# <span id="page-133-0"></span>**12.6 診断情報の適合**

# **12.6.1 診断動作の適合**

診断情報の各項目には、工場出荷時に特定の診断動作が割り当てられています。特定の 診断情報については、ユーザーがこの割り当てを**診断時の動作** サブメニューで変更で きます。

エキスパート → システム → 診断イベントの処理 → 診断時の動作

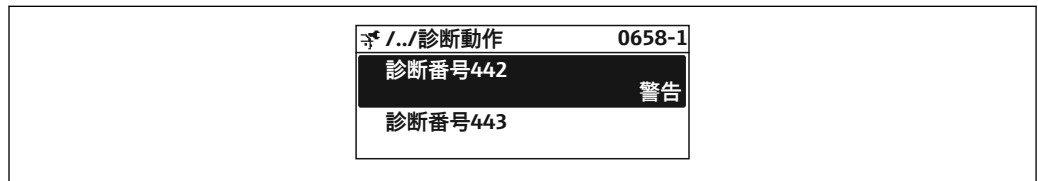

A0019179-JA

### **使用可能な診断動作**

以下の診断動作を割り当てることが可能です。

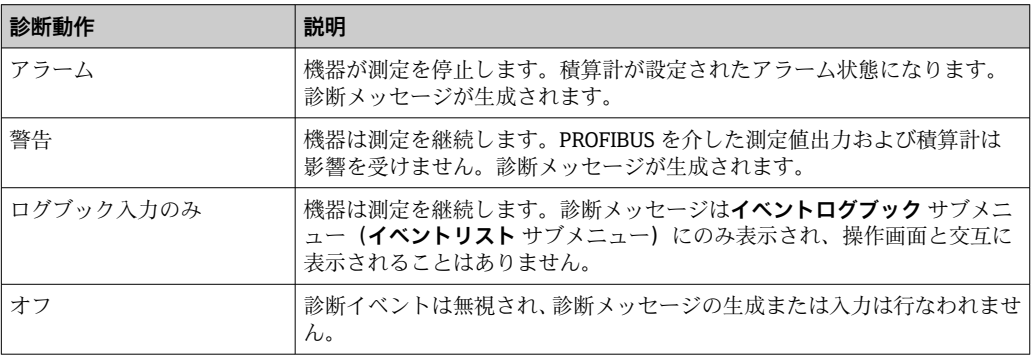

## **測定値ステータスの表示**

アナログ入力、デジタル入力、積算計の各機能ブロックが周期的にデータ伝送するよう 設定されている場合、機器ステータスは PROFIBUS PA プロファイル仕様 3.02 に準拠し て符号化され、符号化バイト(バイト5)を介して測定値とともに PROFIBUS マスター (クラス1)に伝送されます。符号化バイトは3つのセグメントに分割されます:品質、 品質サブステータス、リミット。

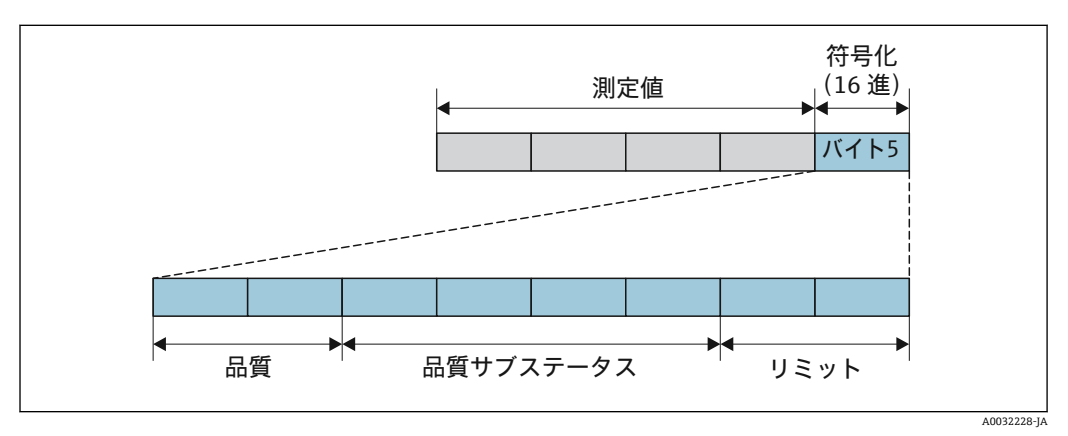

#### ■ 25 符号化バイトの構造

符号化バイトの内容は、各機能ブロックのフェールセーフモードの設定に応じて異なり ます。フェールセーフモードの設定に応じて、PROFIBUS PA プロファイル仕様 3.02 に 準拠したステータス情報が、符号化バイトのステータス情報を使用して、PROFIBUS マ スター (クラス1)に伝送されます。

#### **診断動作による測定値ステータスおよび機器ステータスの特定**

診断動作が割り当てられている場合、これによって診断情報の測定値ステータスと機器 ステータスも変わります。測定値ステータスと機器ステータスは、診断動作の選択と診 断情報が所在するグループに応じます。

診断情報は以下のようにグループ化されています。

- センサに関係する診断情報:診断番号 000~199 → 135
- 電子モジュールに関係する診断情報:診断番号 200~399 → 135
- ■設定に関係する診断情報:診断番号 400~599 → 136
- ■プロセスに関係する診断情報:診断番号 800~999 → 136

診断情報が所在するグループに応じて、以下の測定値ステータスと機器ステータスは特 定の診断動作に固定的に割り当てられています。

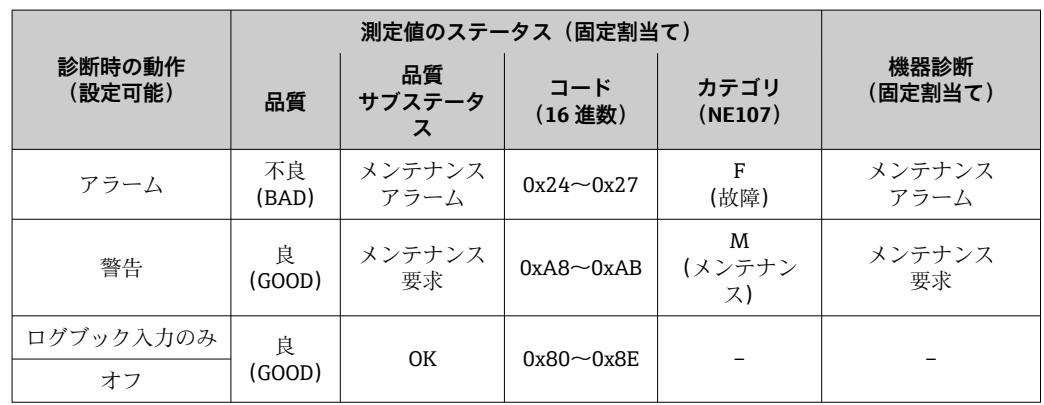

### **センサに関係する診断情報:診断番号 000~199**

### **電子モジュールに関係する診断情報:診断番号 200~399**

# **診断番号 200~301、303~399**

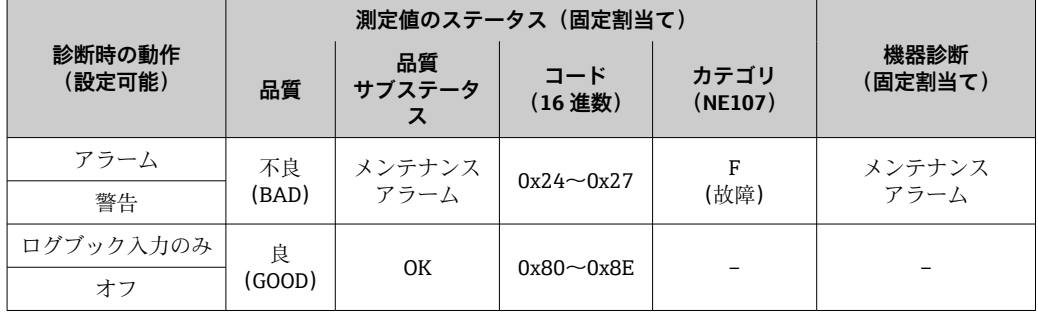

#### **診断情報 302**

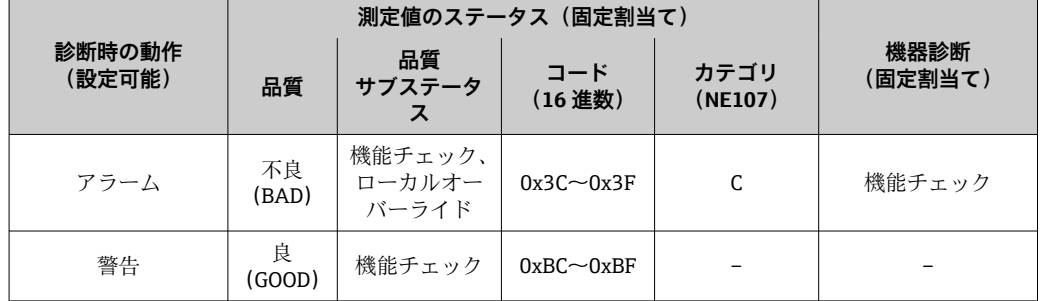

<span id="page-135-0"></span>Heartbeat 検証が開始されてもデータのロギングは継続されます。信号出力と積算計 は影響を受けません。

■ 信号ステータス:機能チェック

• 診断動作の選択と:アラームまたは警告(初期設定)

Heartbeat 検証が開始されるとデータロギングは中断され、最後の有効な測定値が出力 されて積算計が停止しします。

## **設定に関係する診断情報:診断番号 400~599**

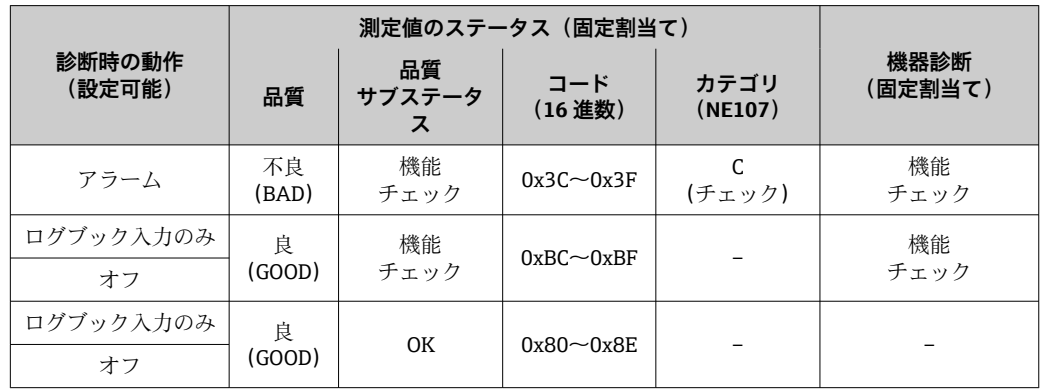

# **プロセスに関係する診断情報:診断番号 800~999**

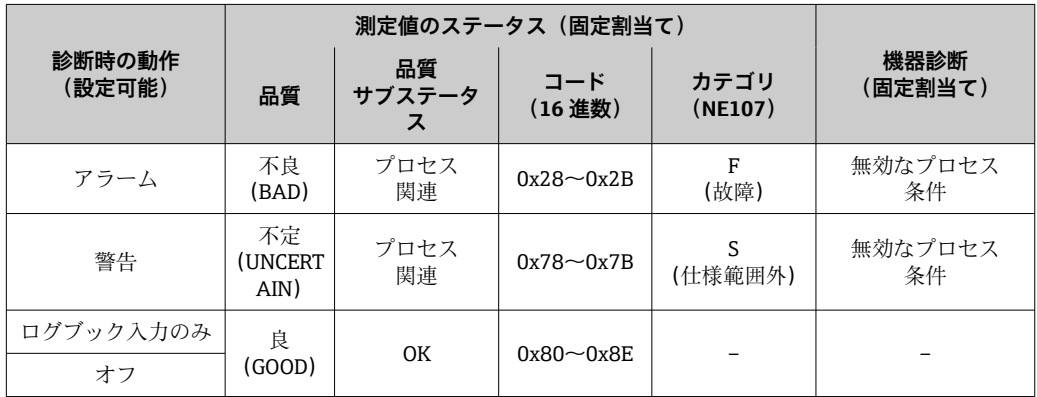

# **12.7 診断情報の概要**

1 機器に 1 つ以上のアプリケーションパッケージがある場合は、診断情報および関係 する測定変数の数は増加します。

■ 診断情報の一部の項目では、診断動作を変更することが可能です。診断情報の適合 → ■ 134

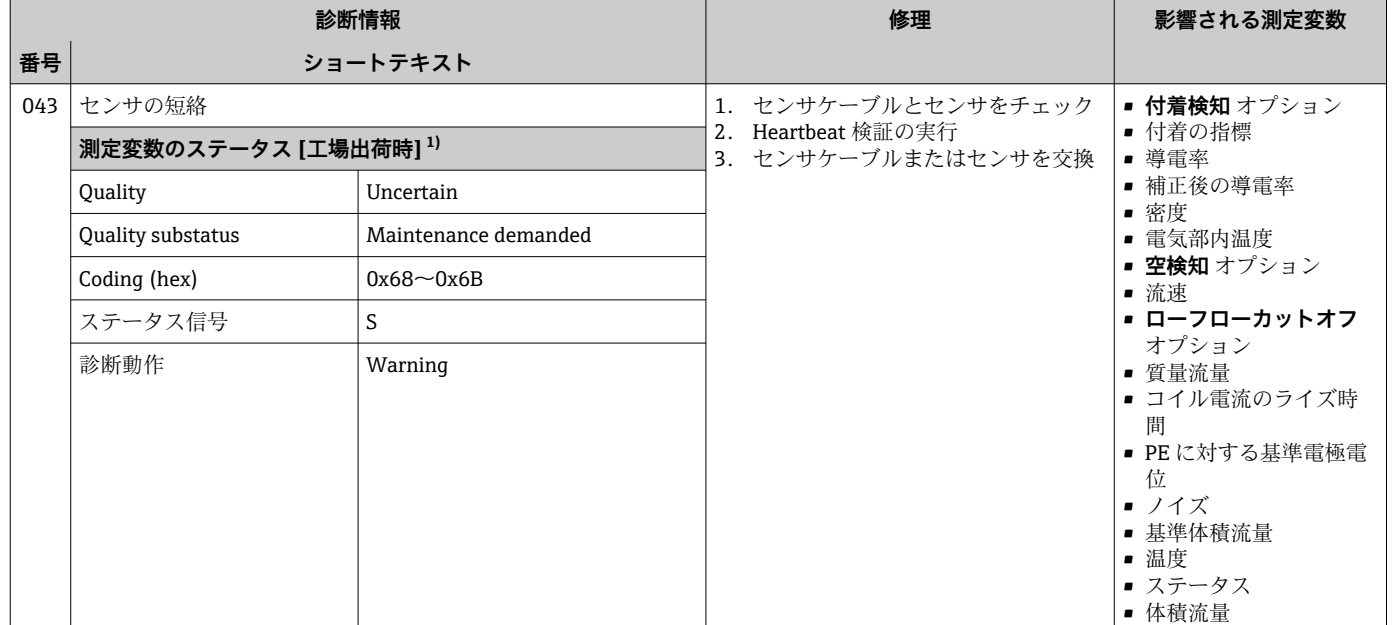

# **12.7.1 センサの診断**

1) 診断動作を変更できます。 これにより、測定変数の全体ステータスが変更されます。

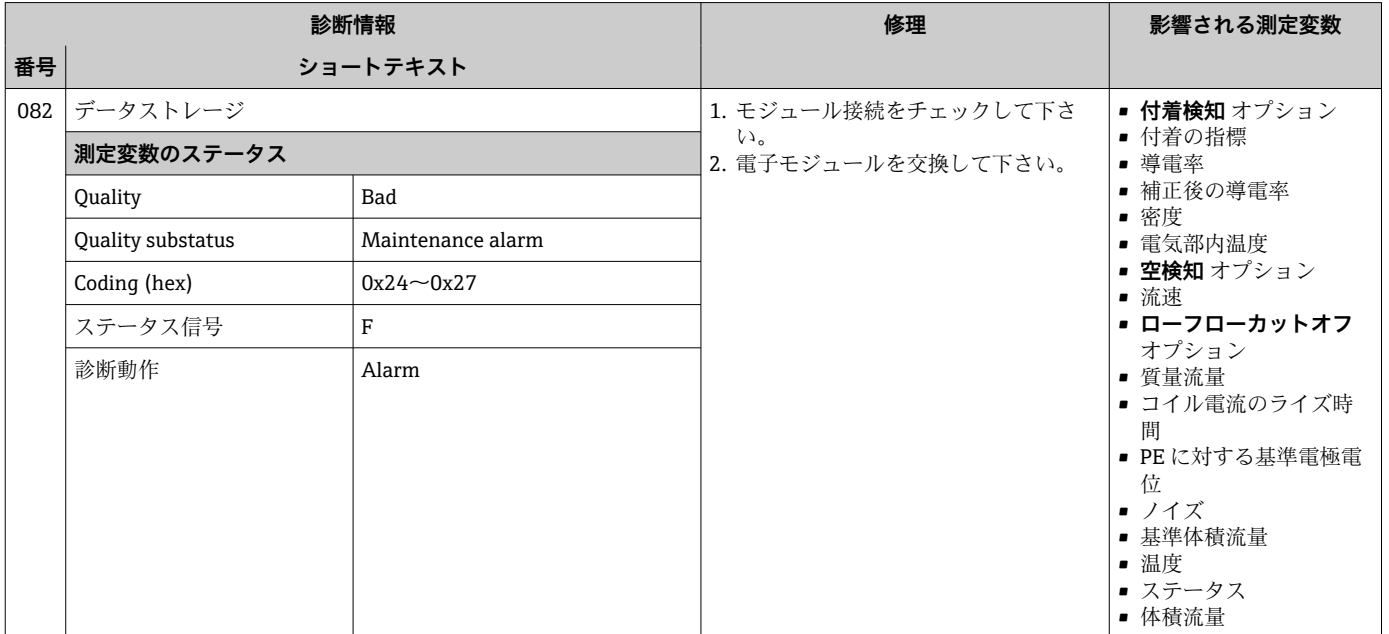

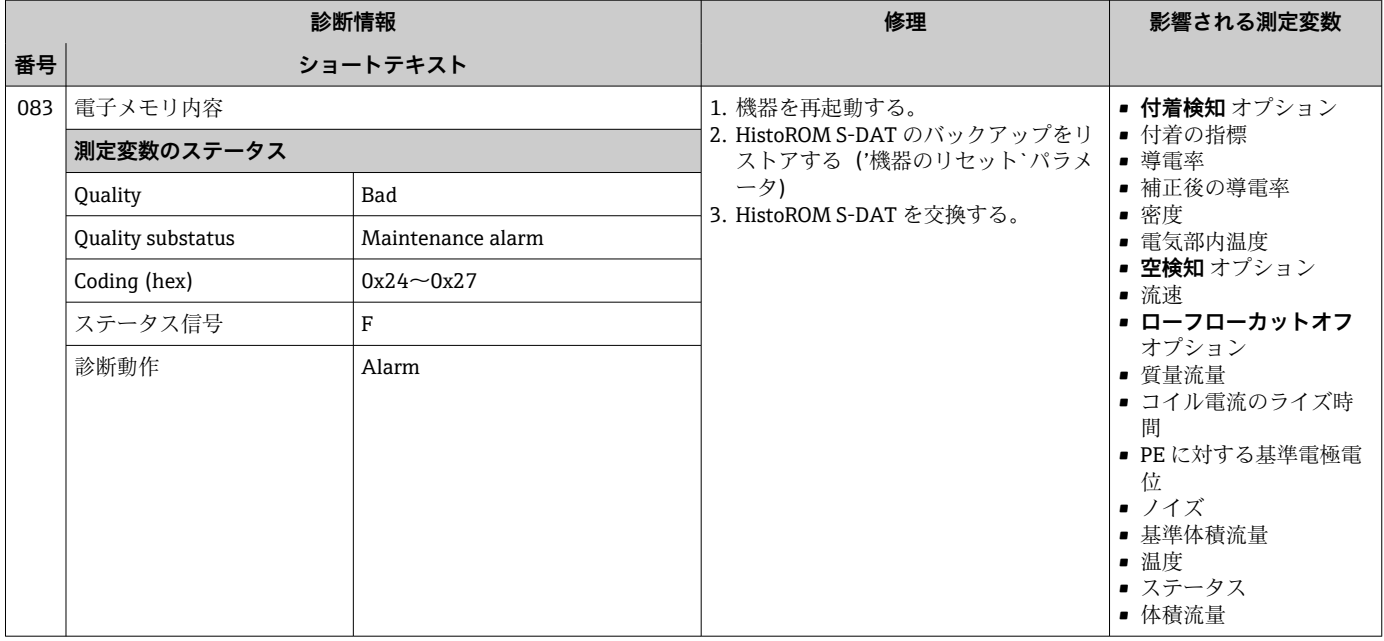

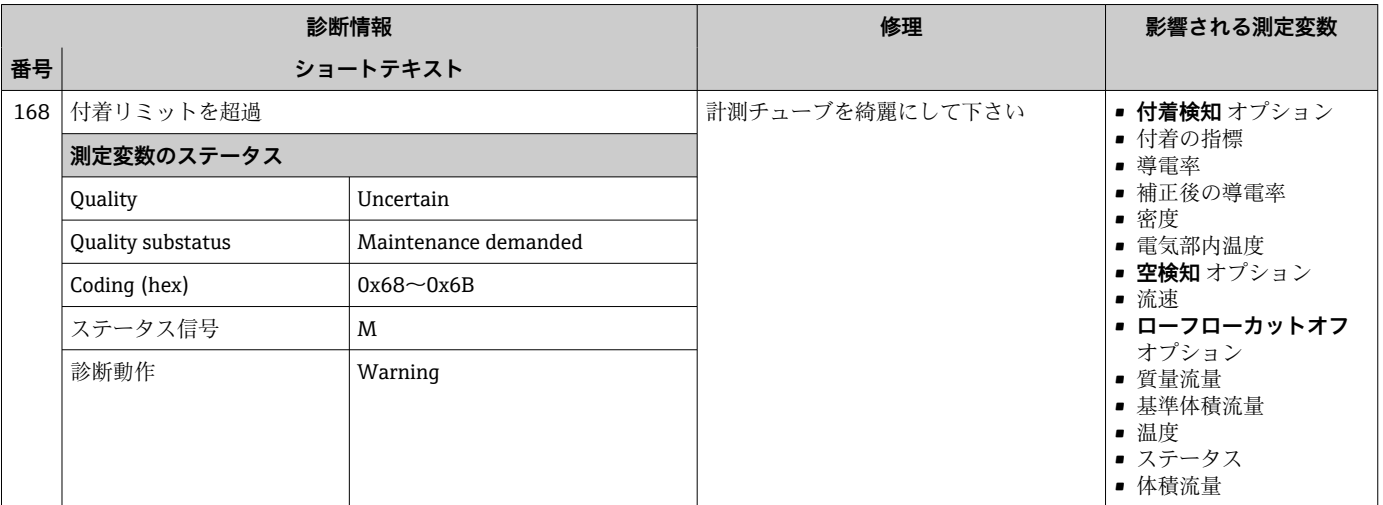

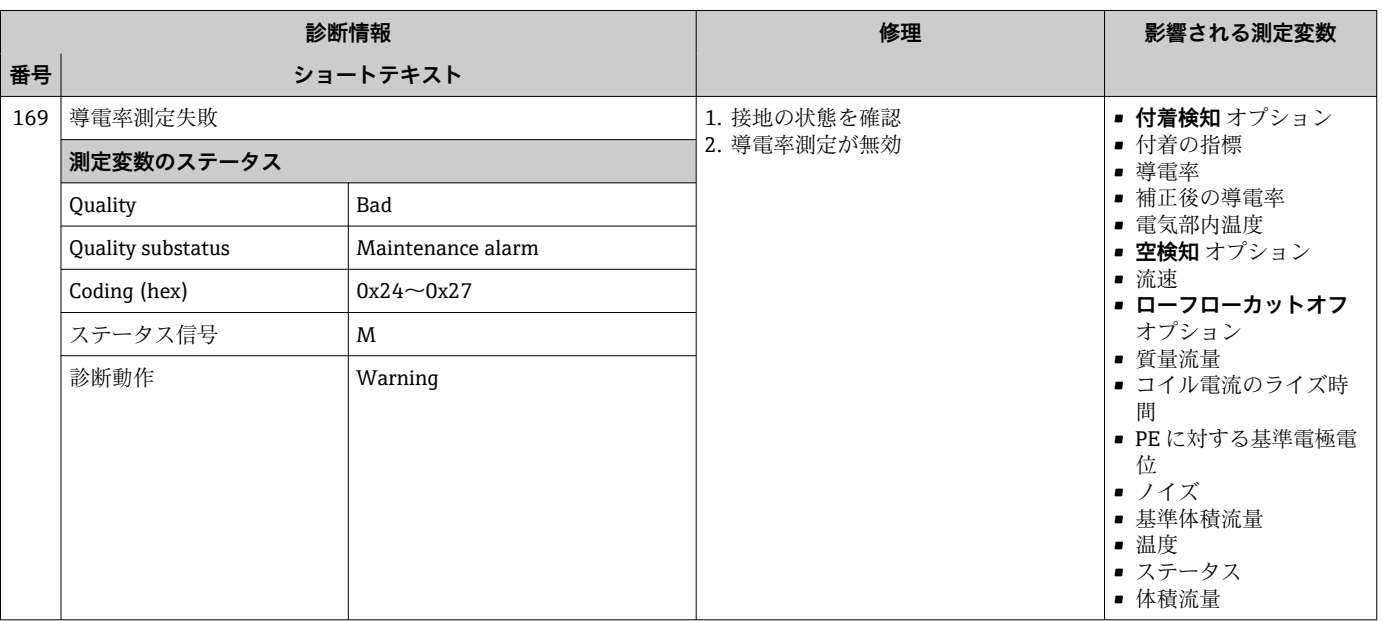

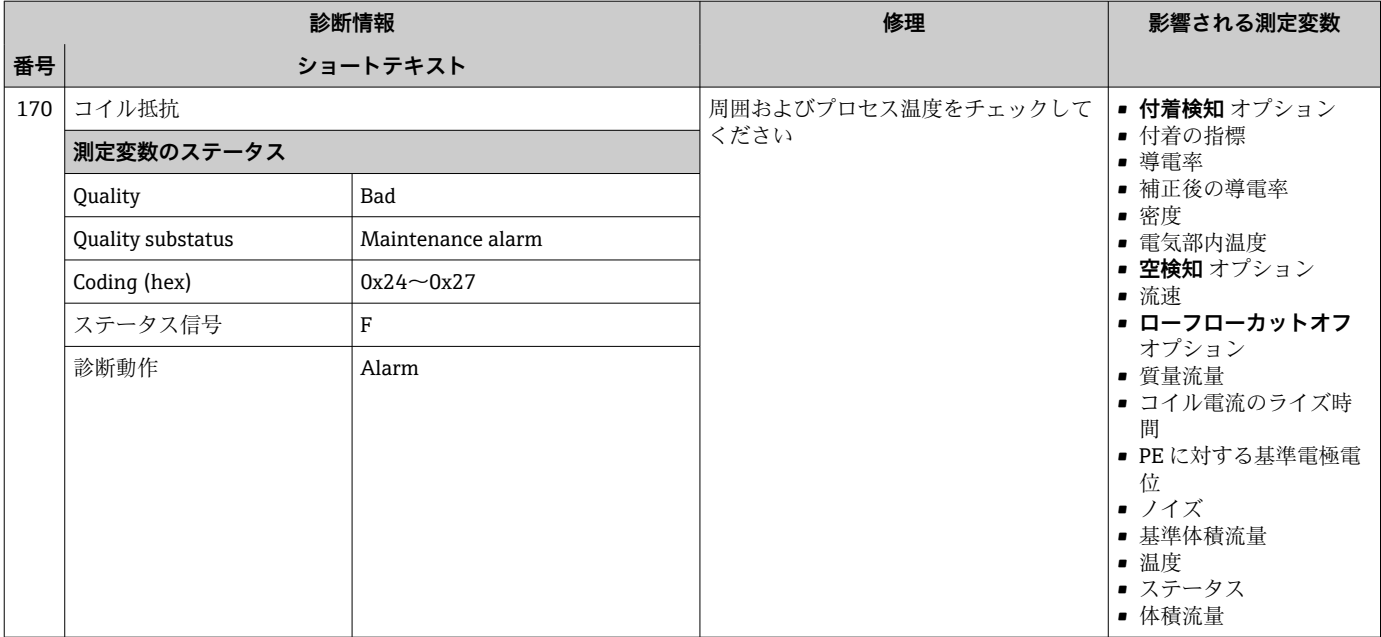

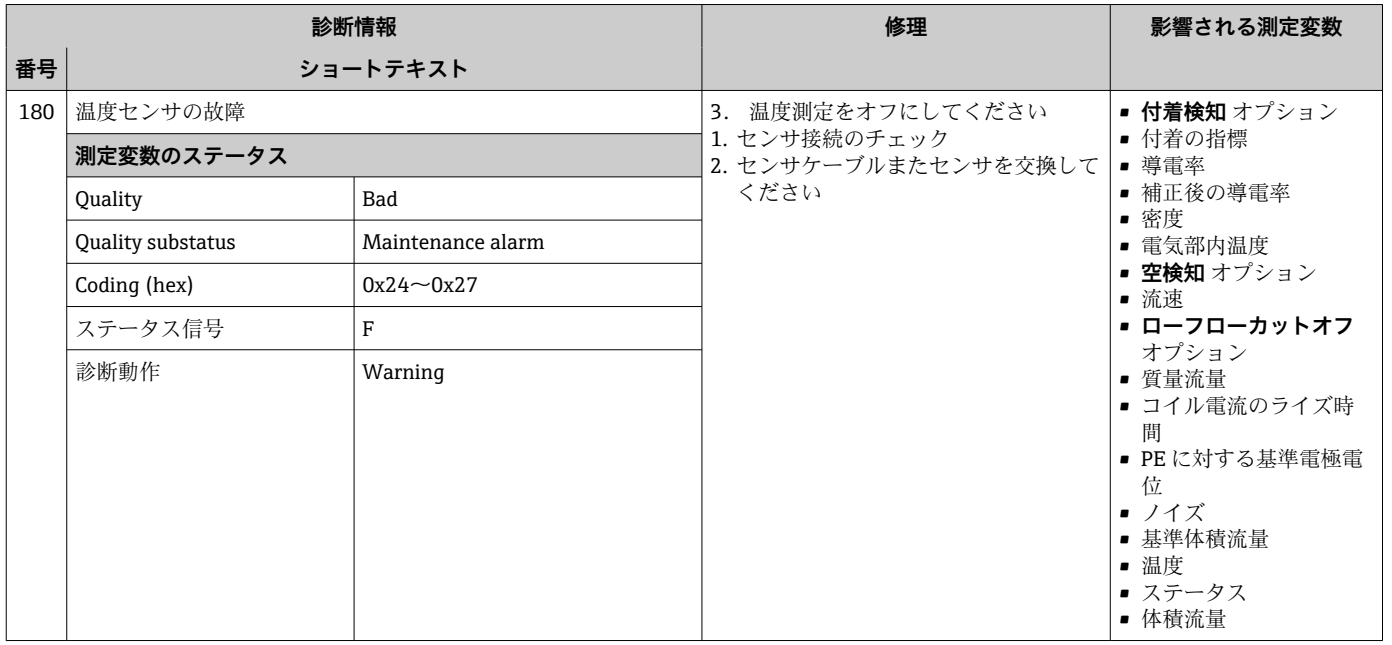

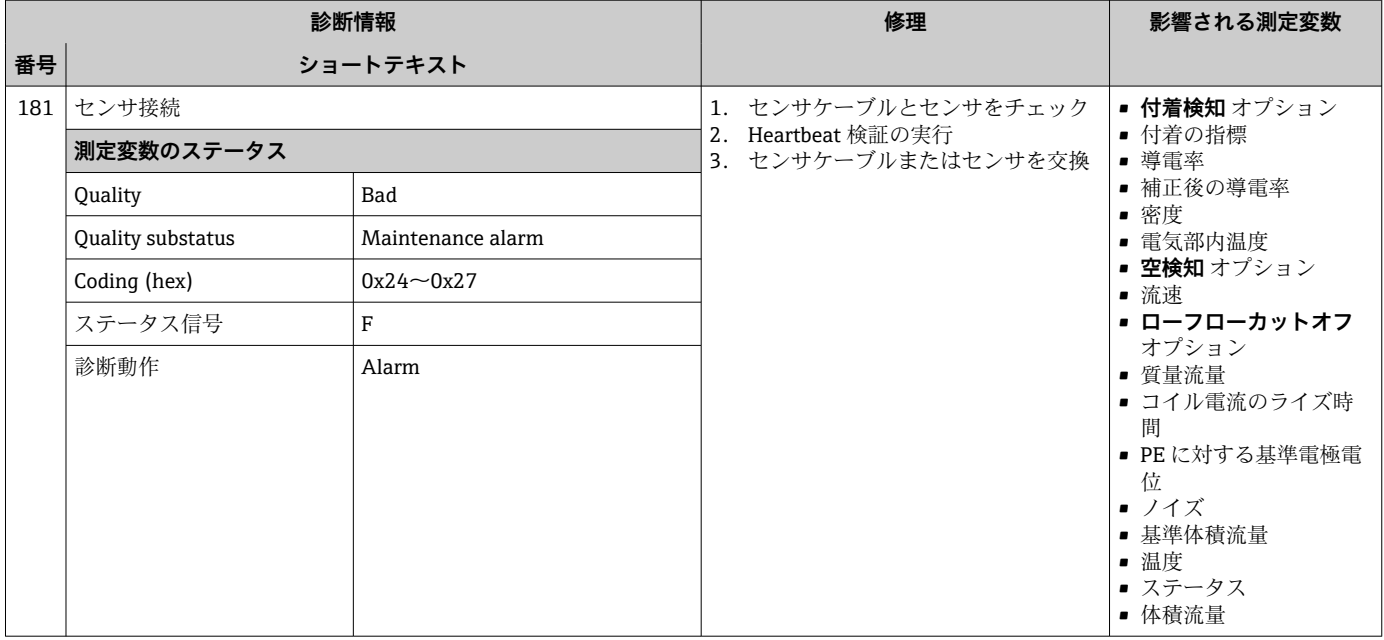

# **12.7.2 電子部の診断**

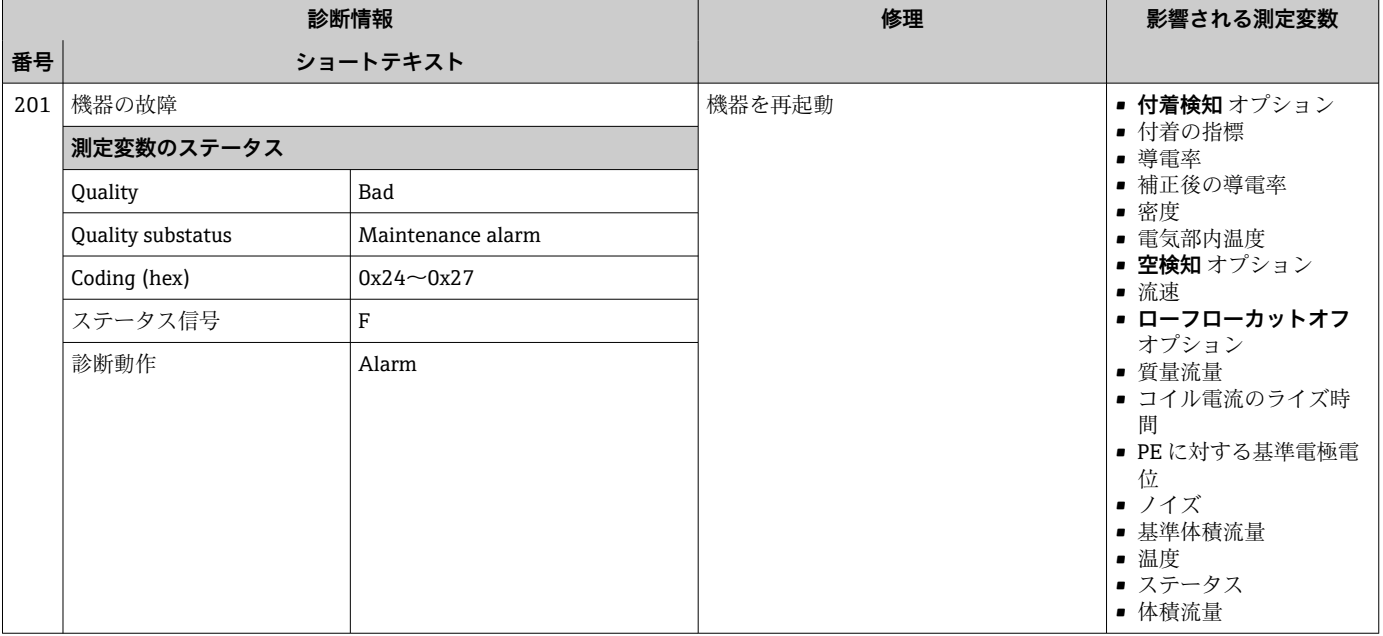

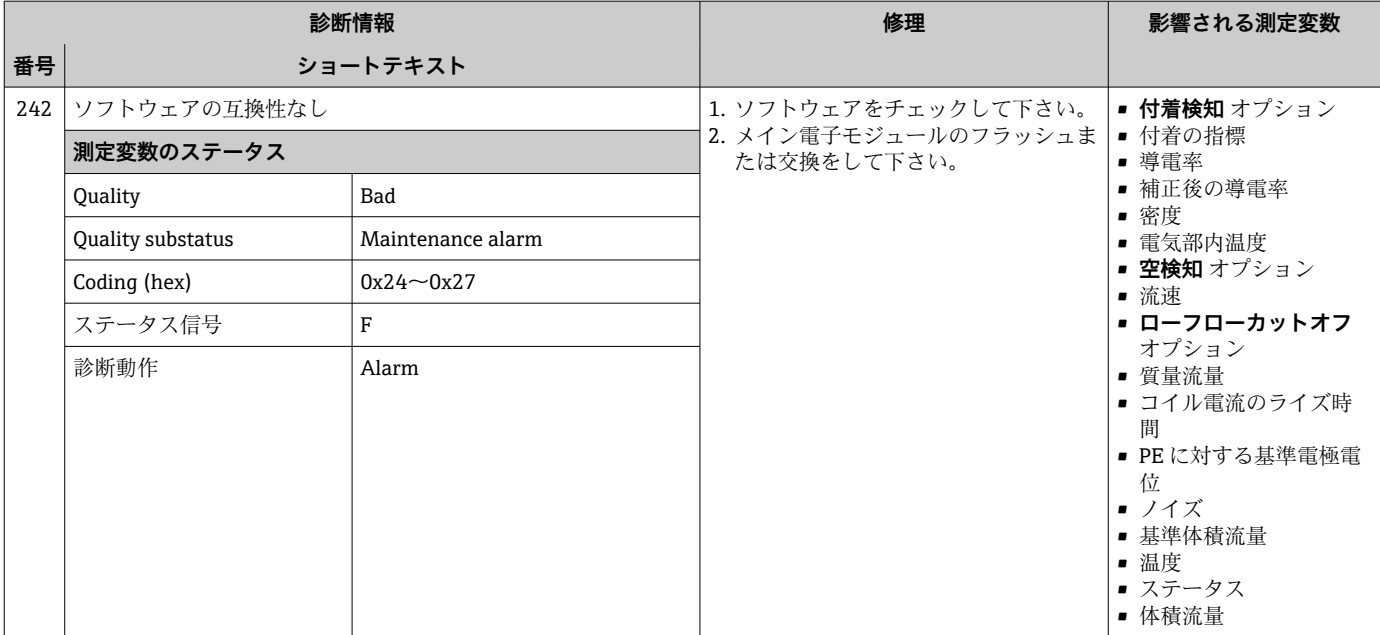

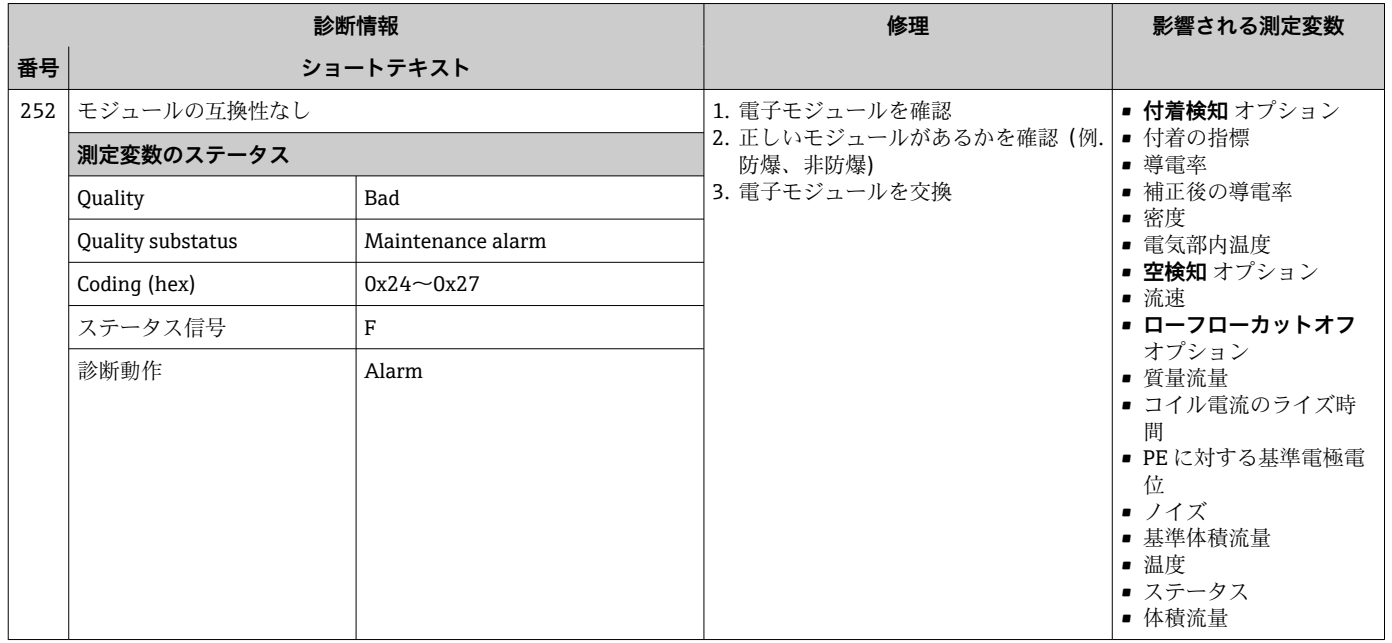

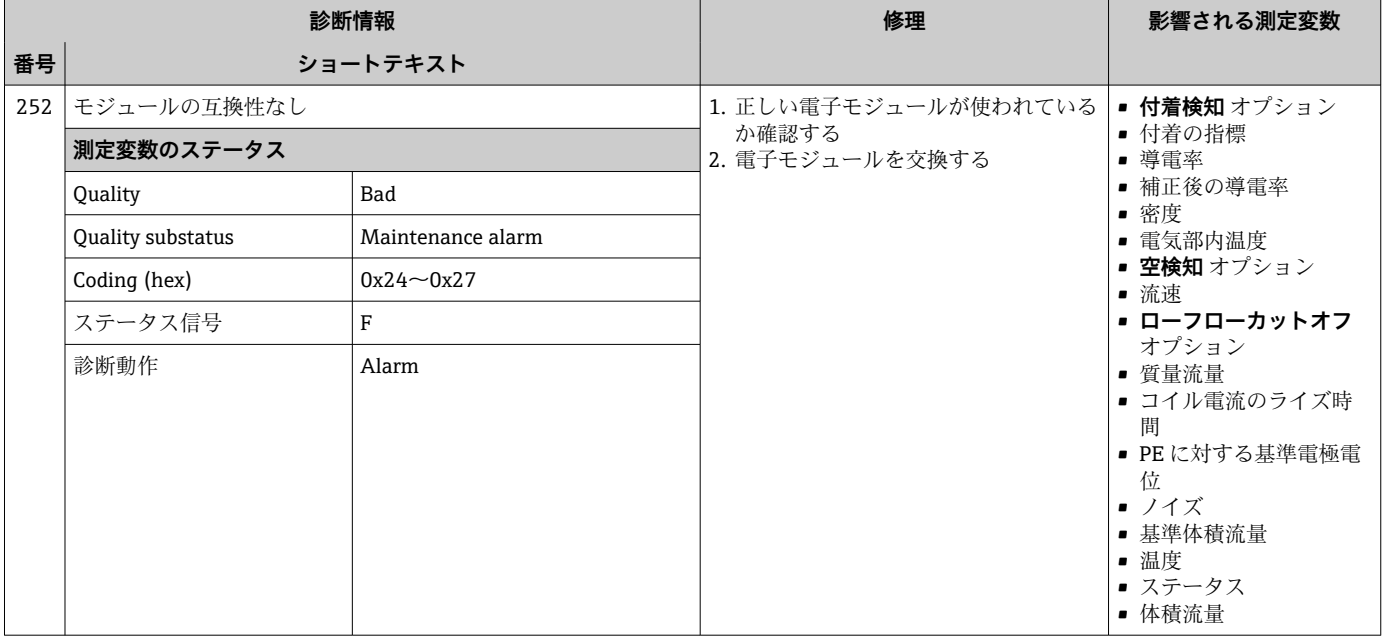

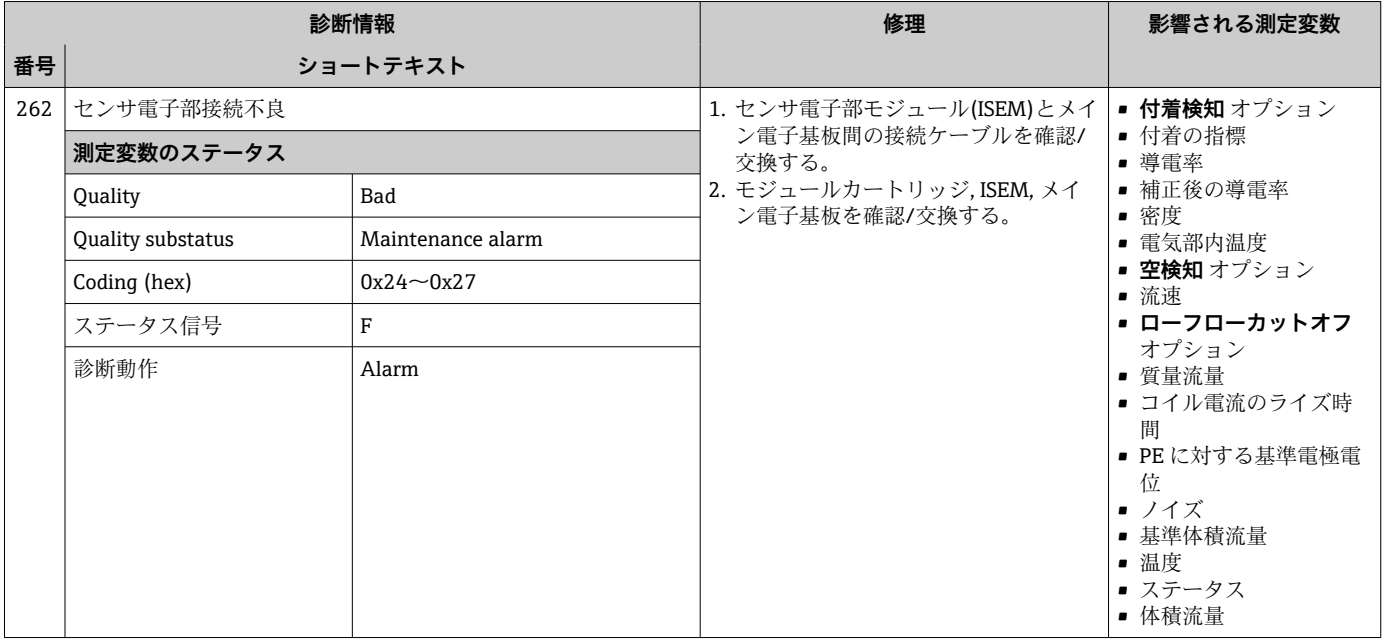

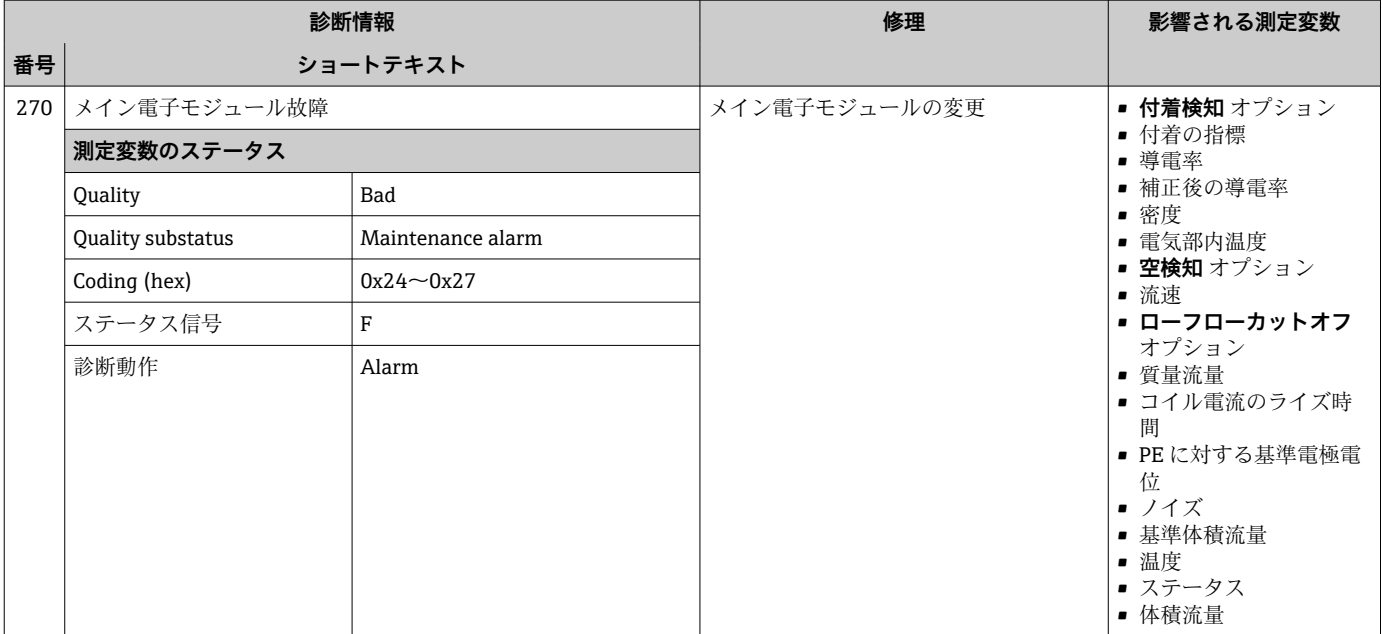

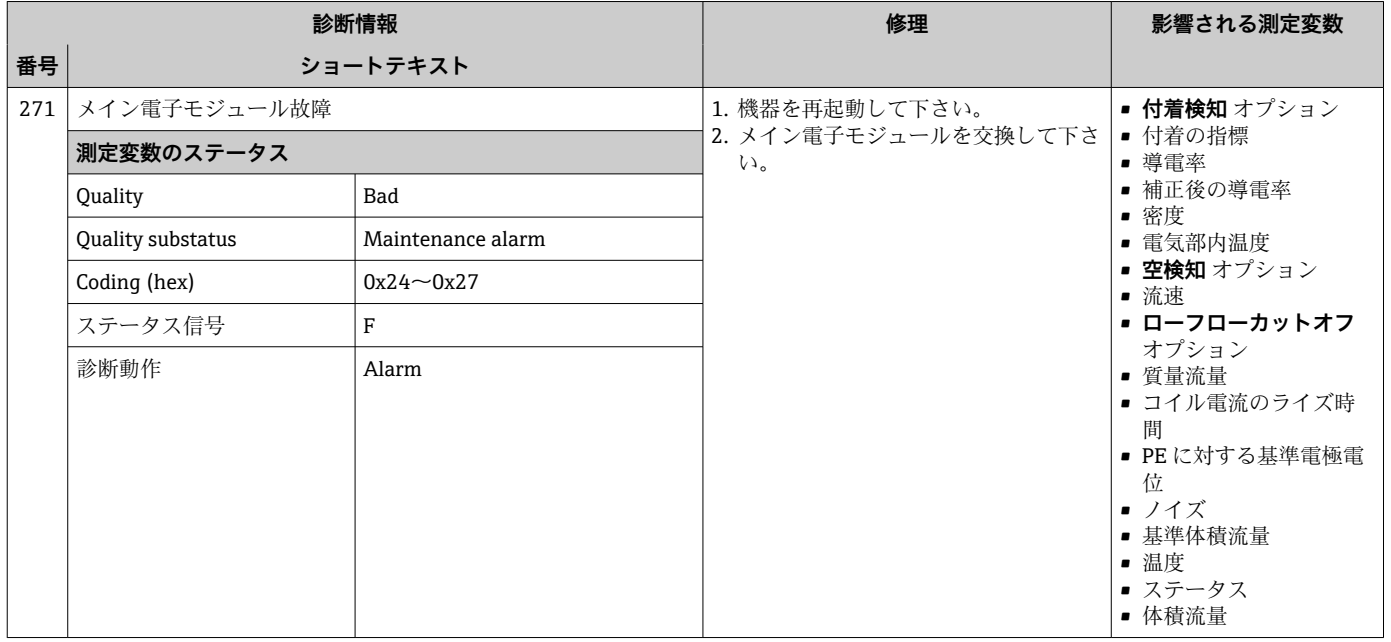

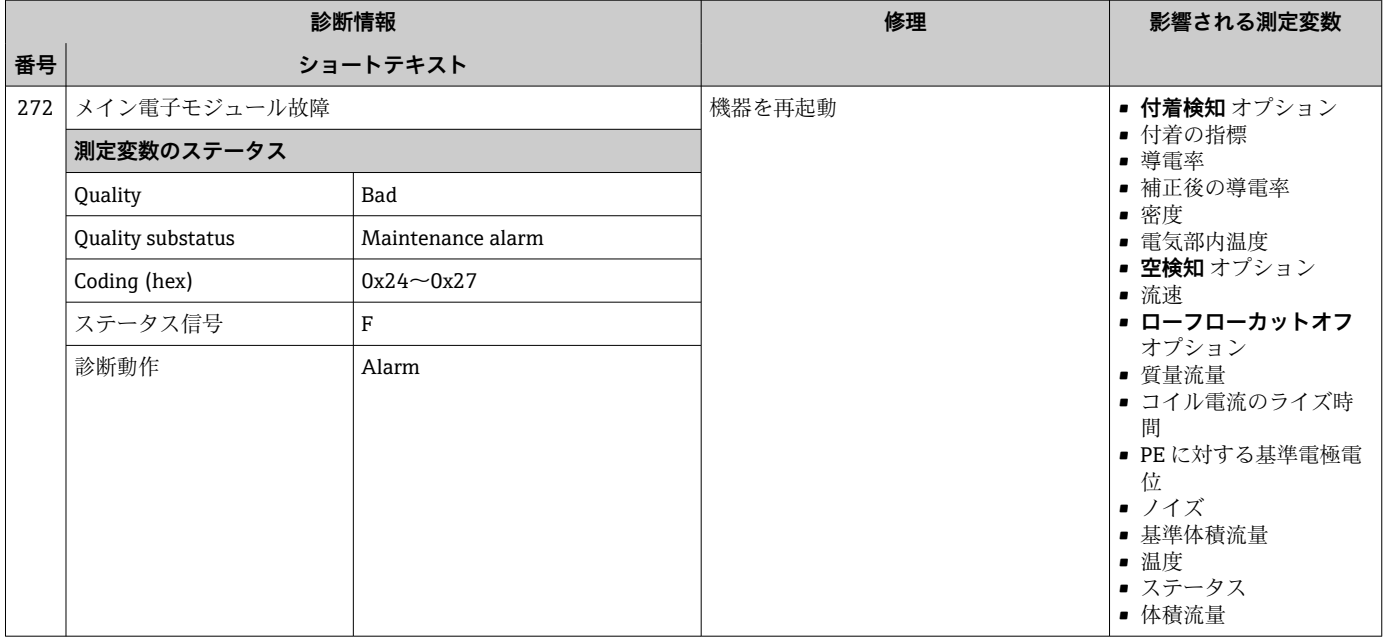

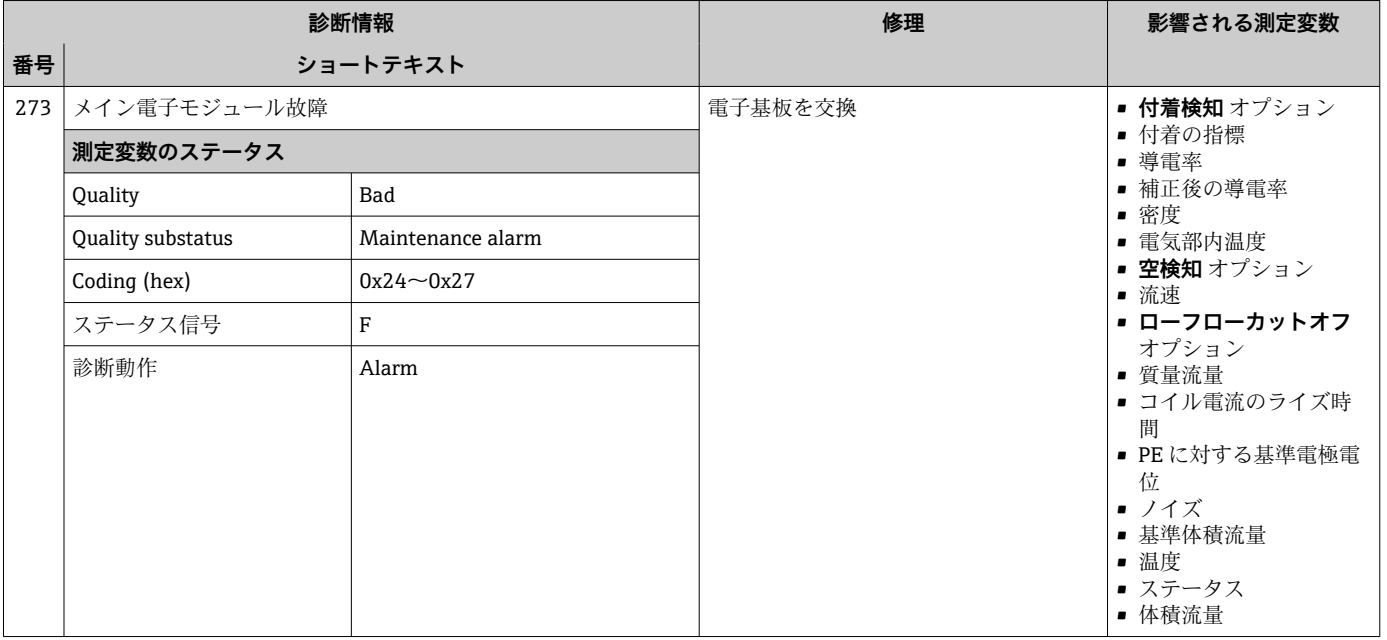
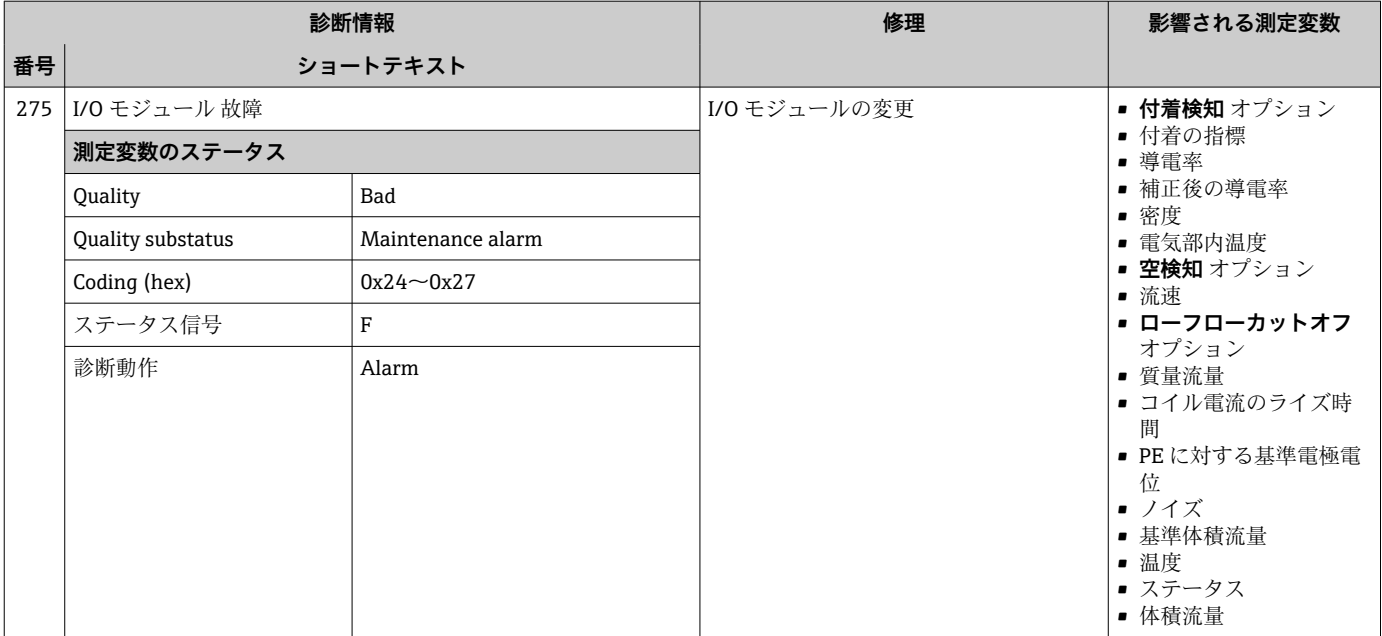

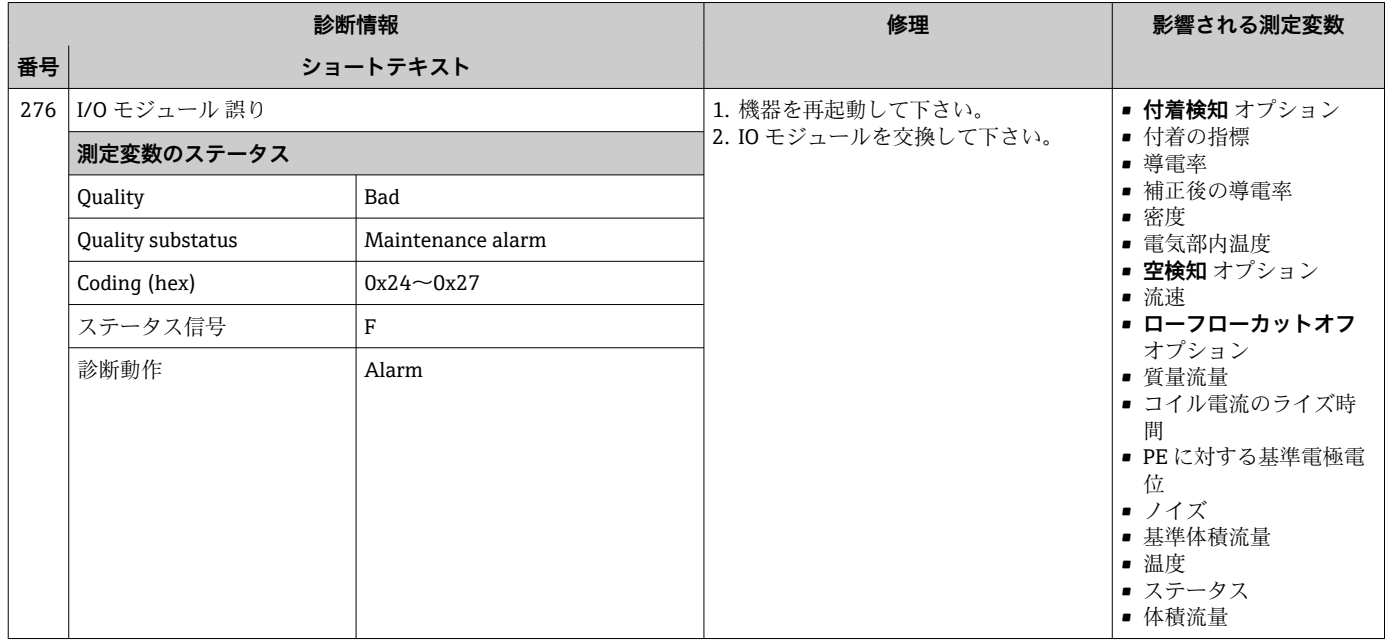

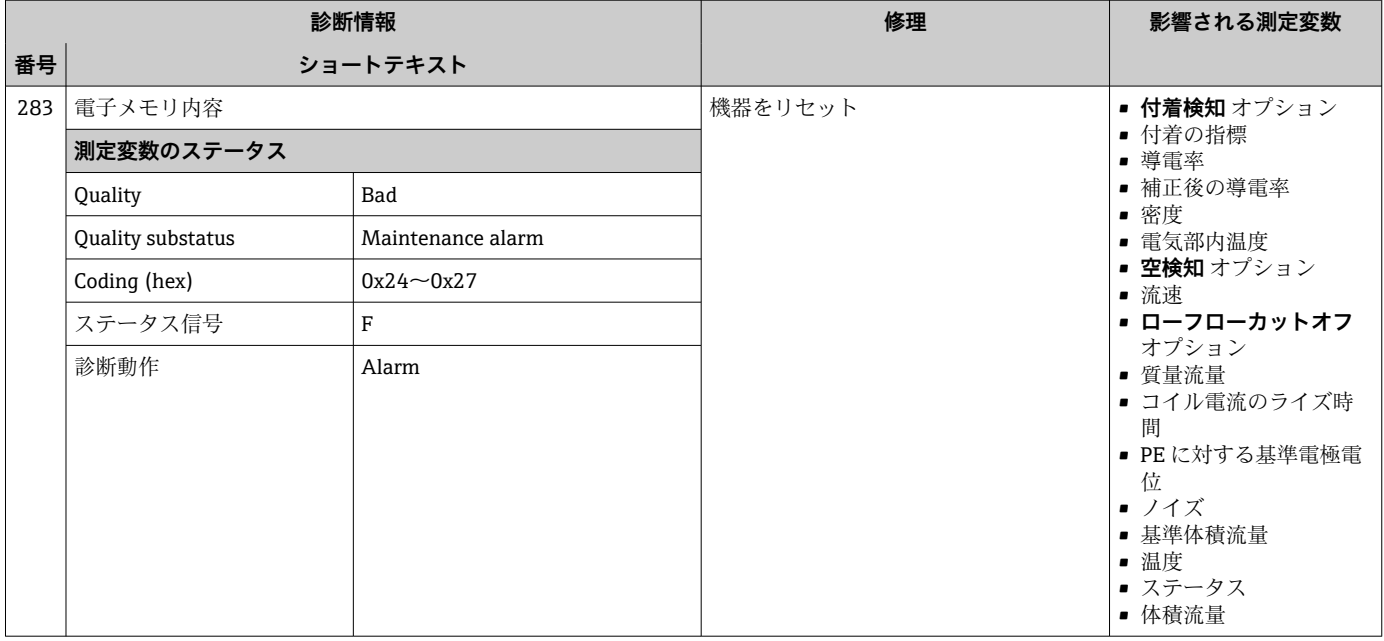

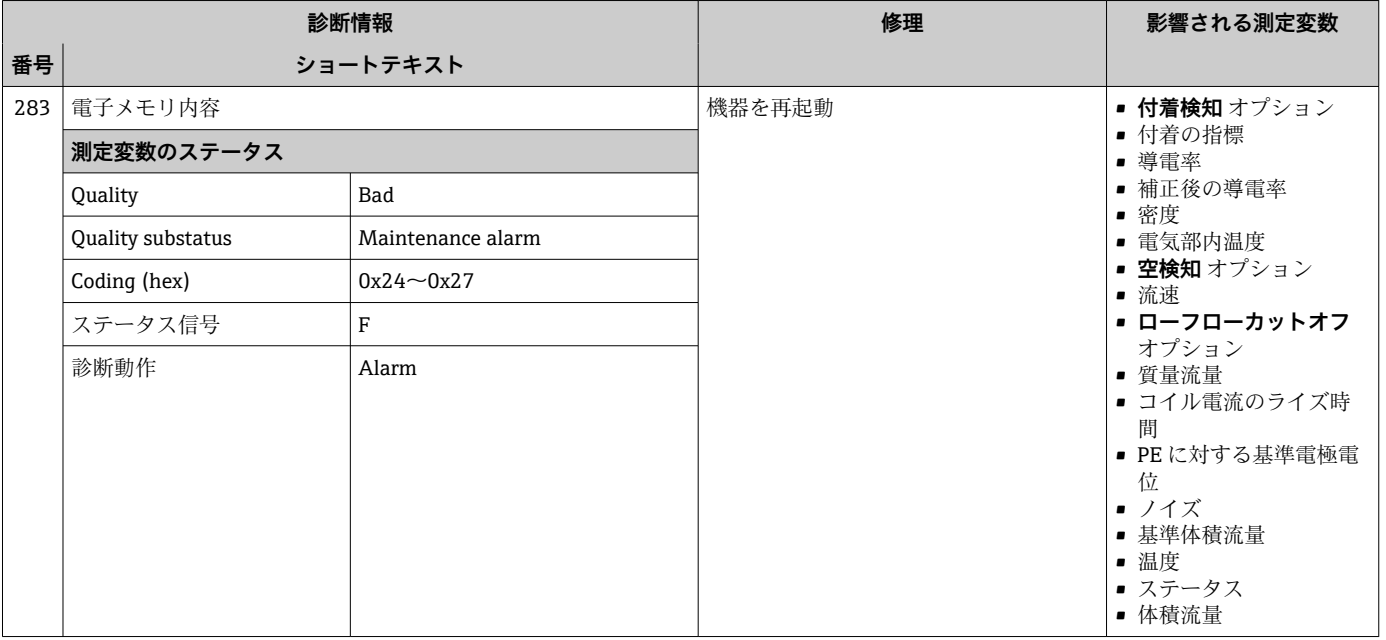

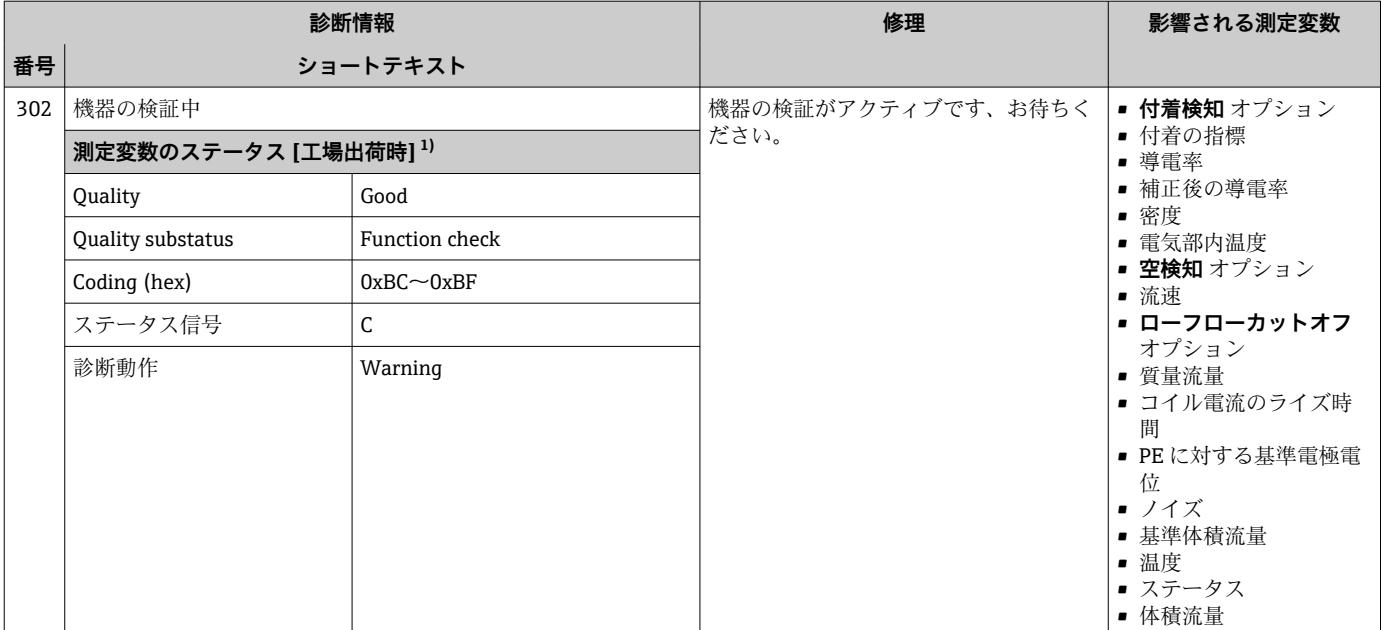

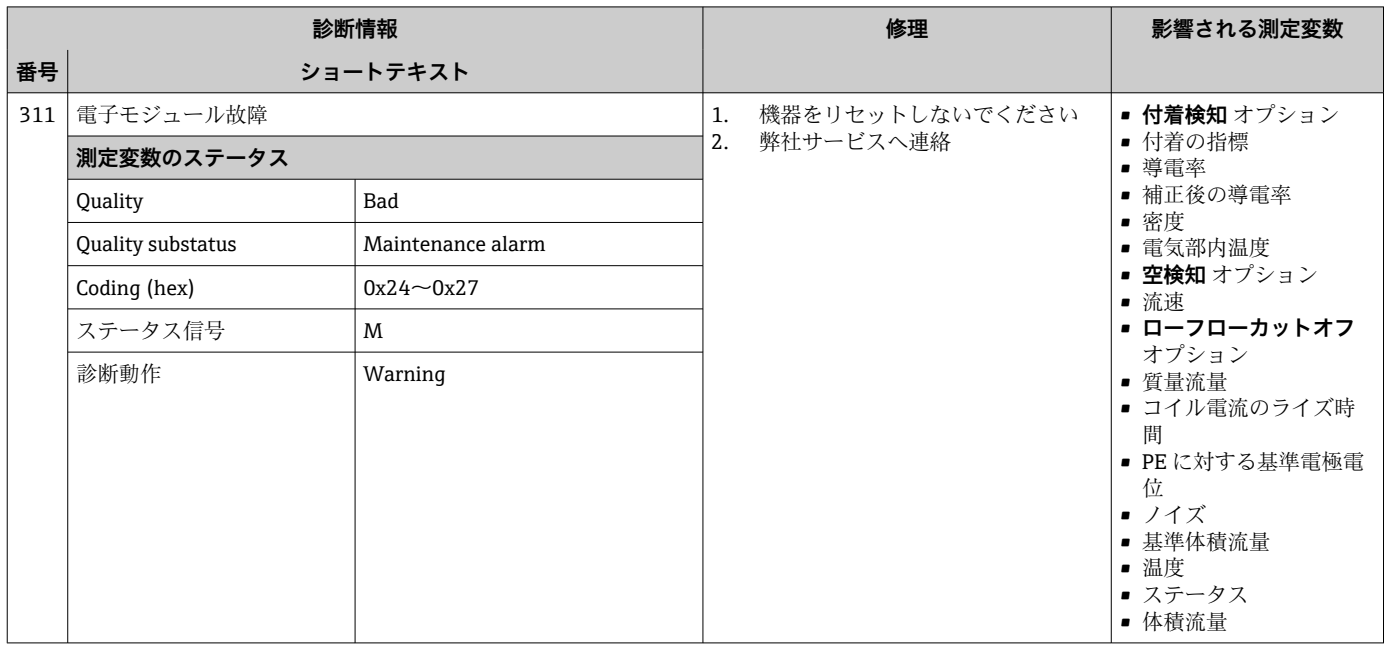

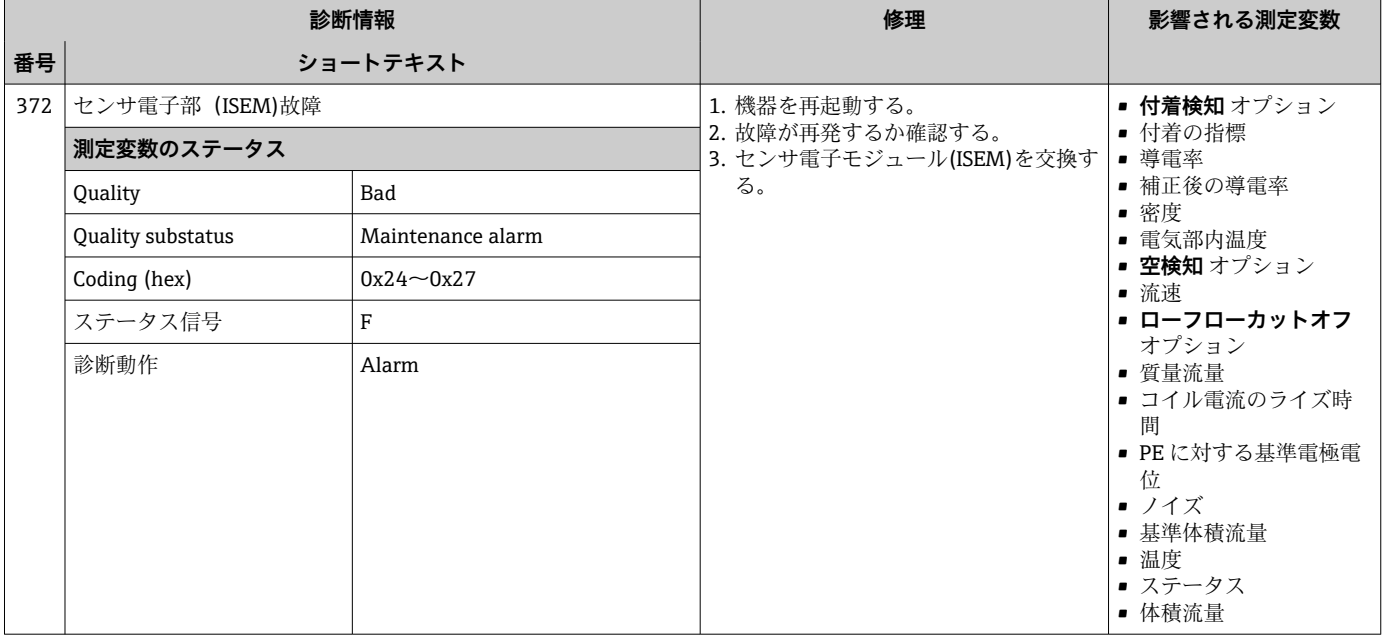

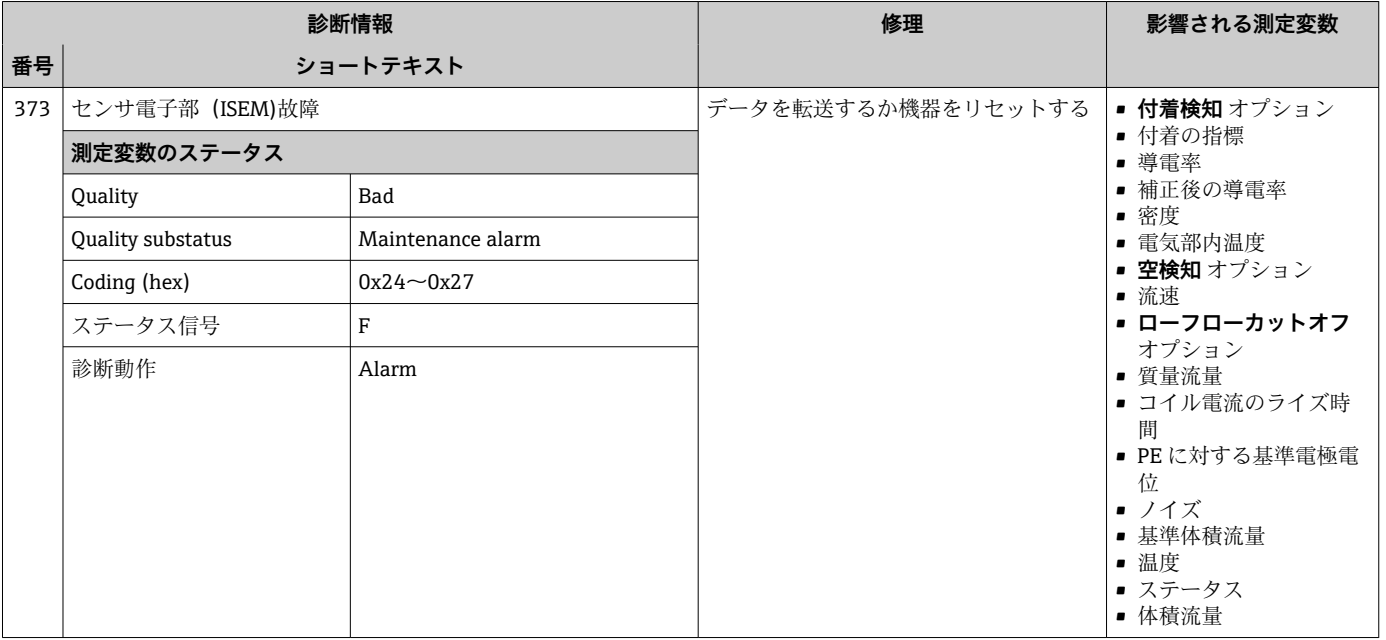

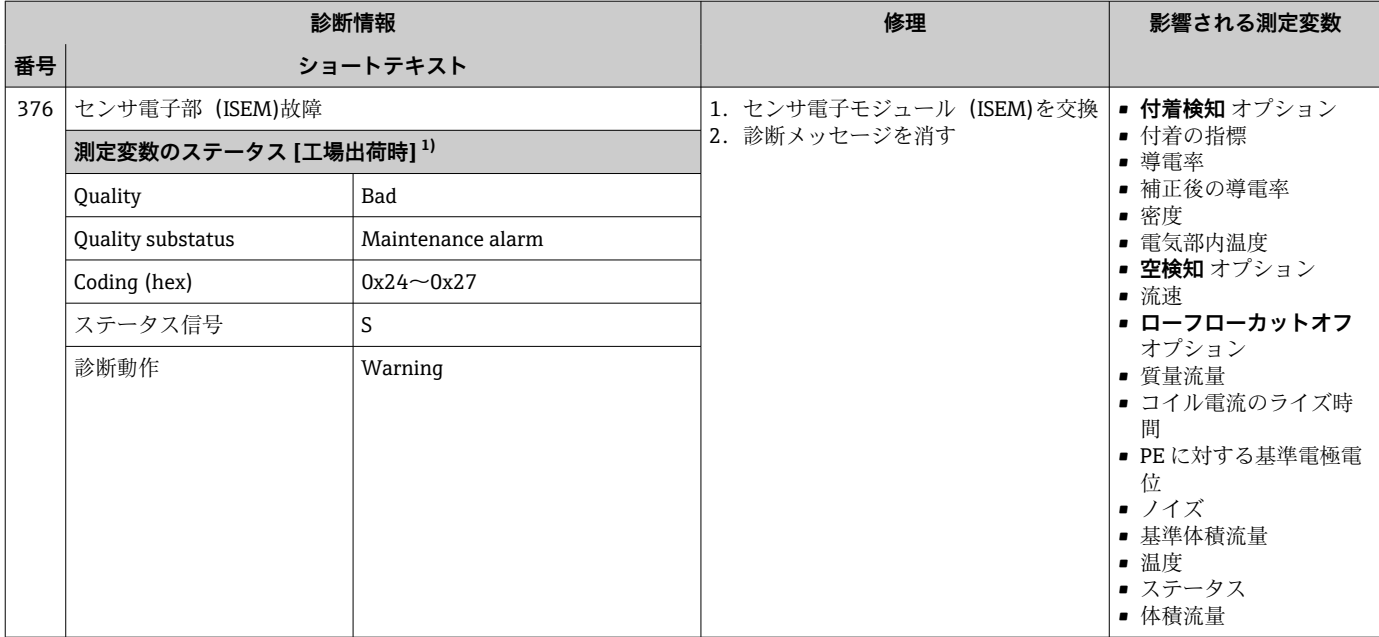

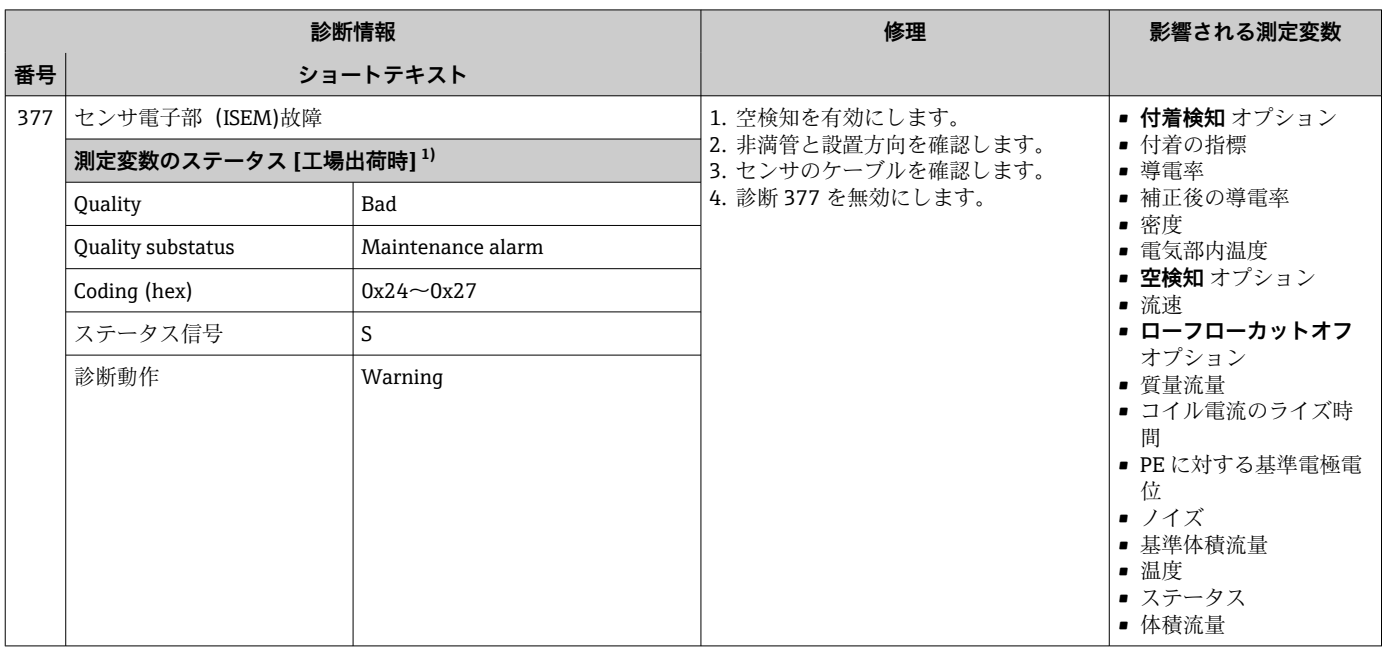

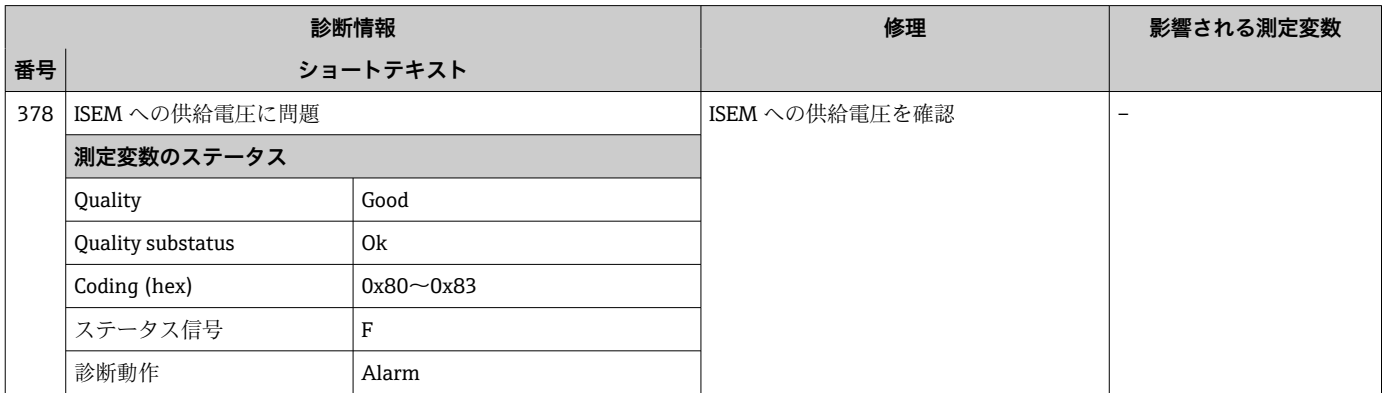

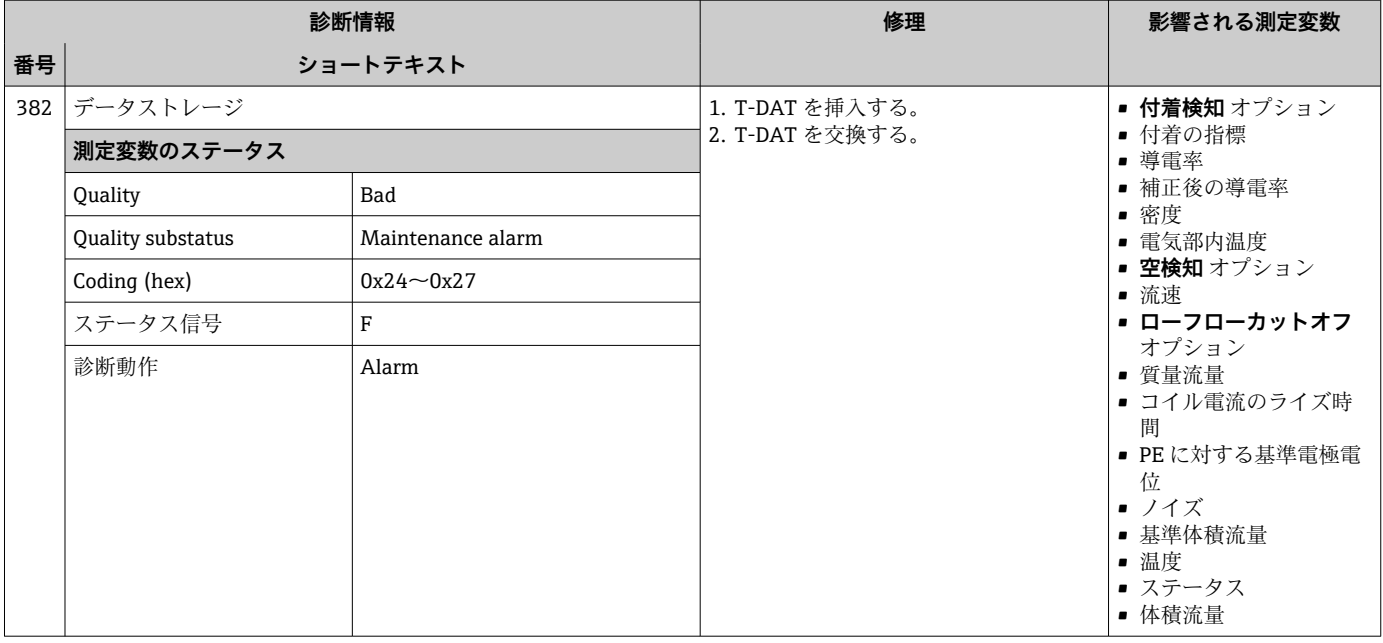

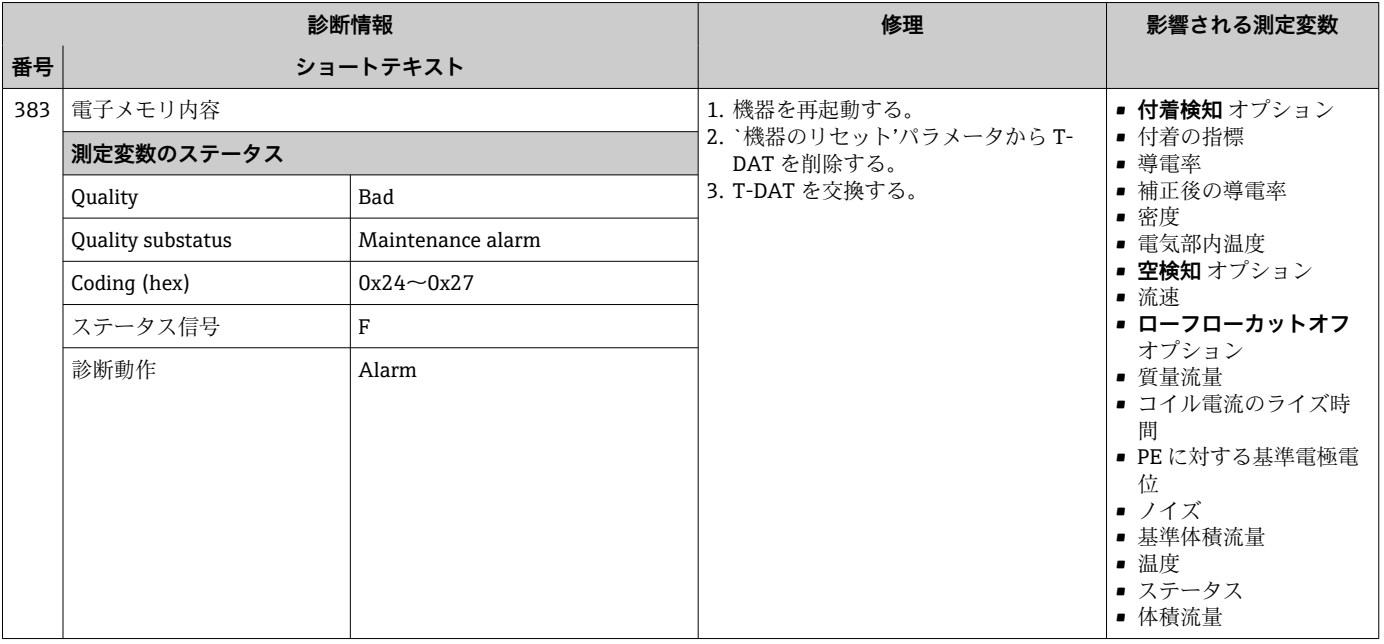

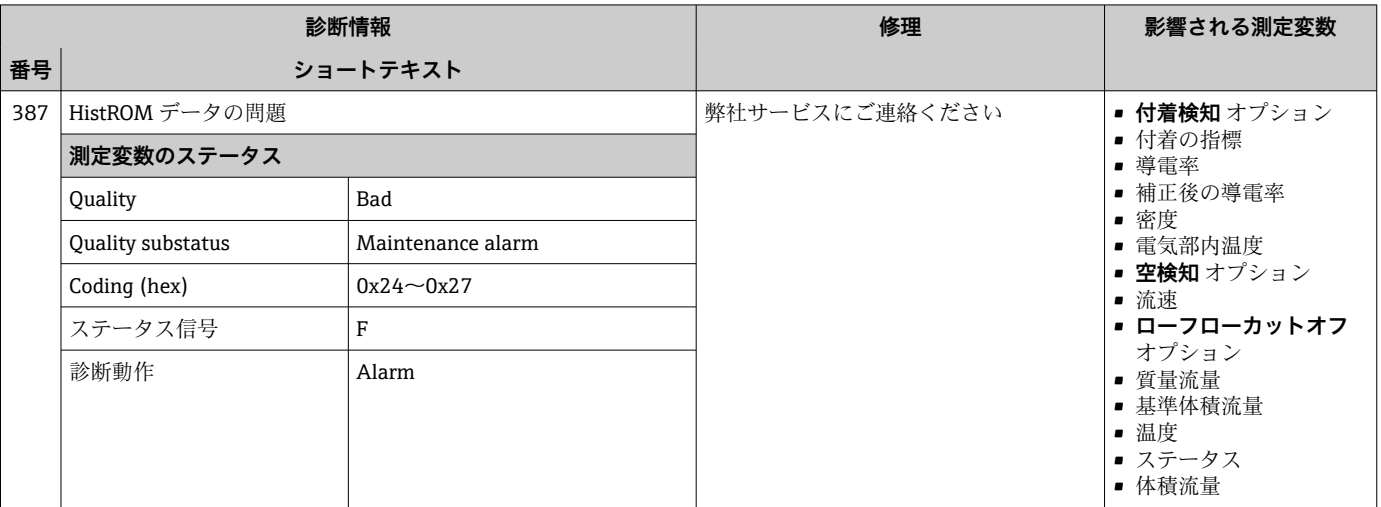

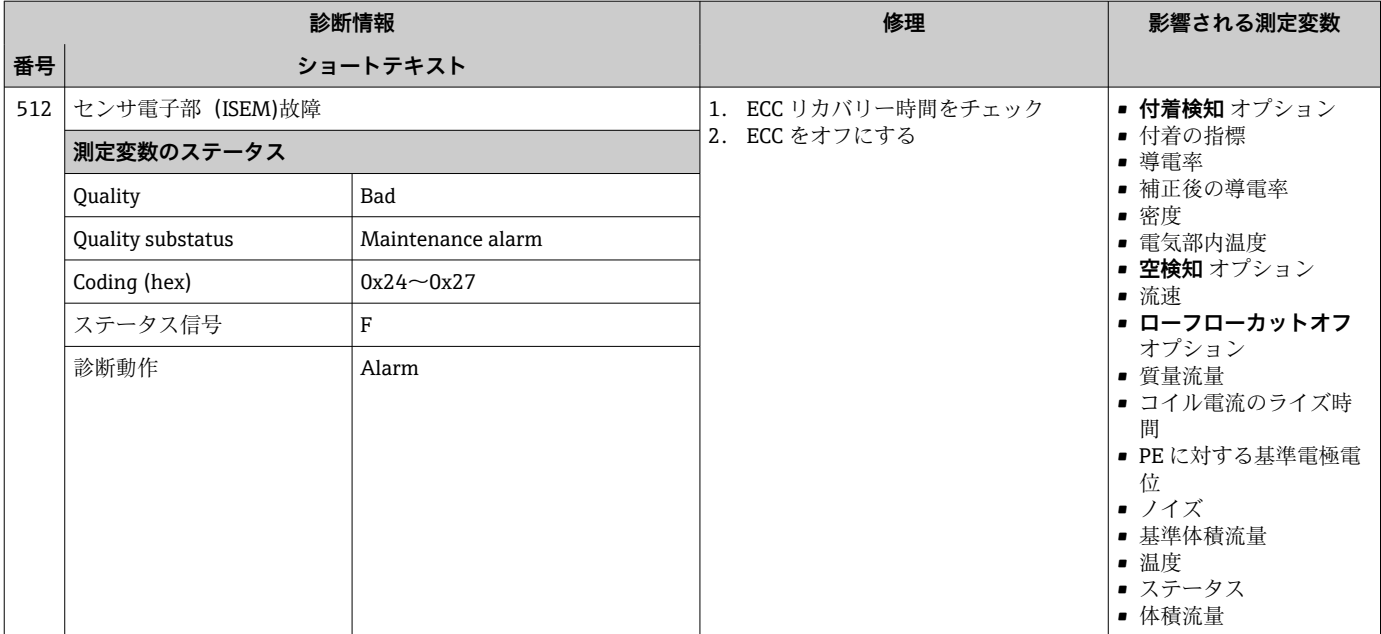

# **12.7.3 設定の診断**

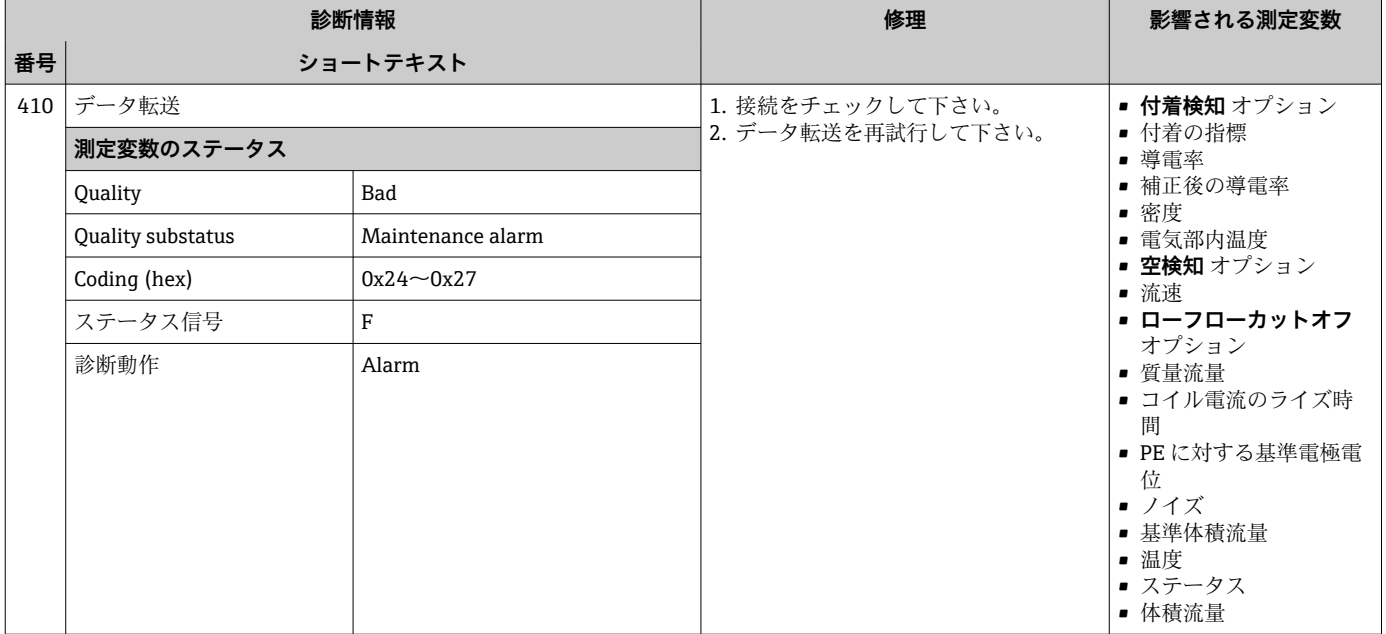

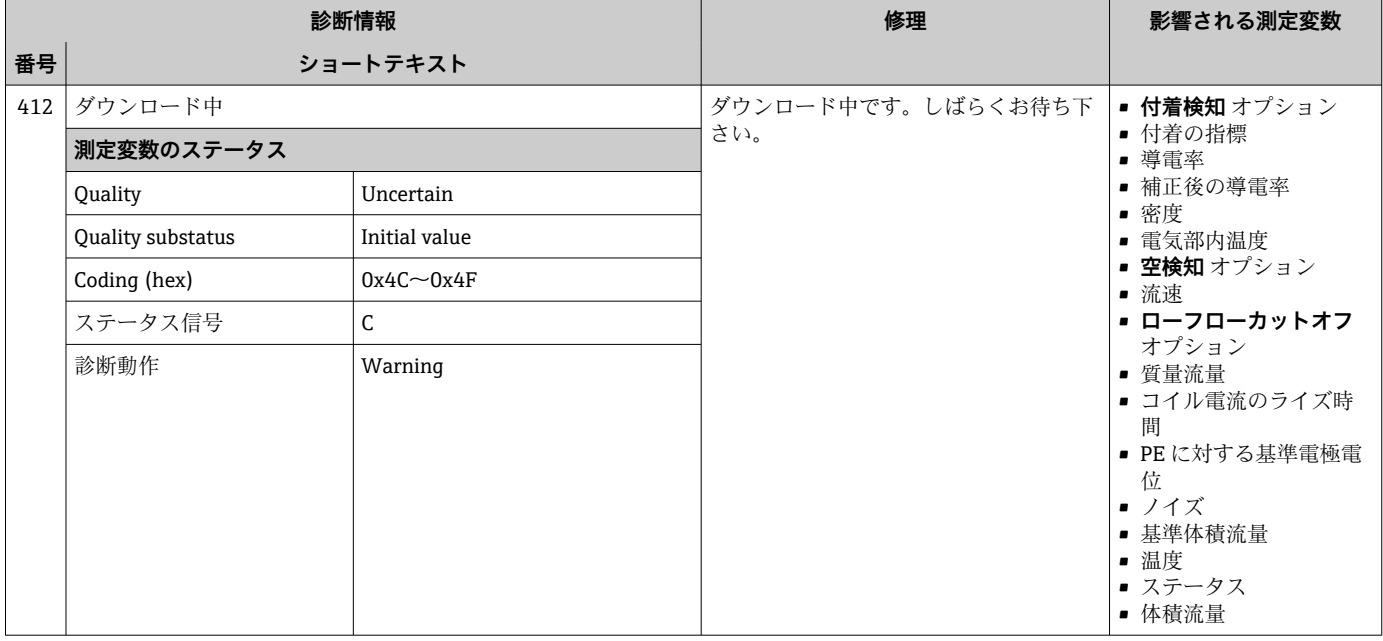

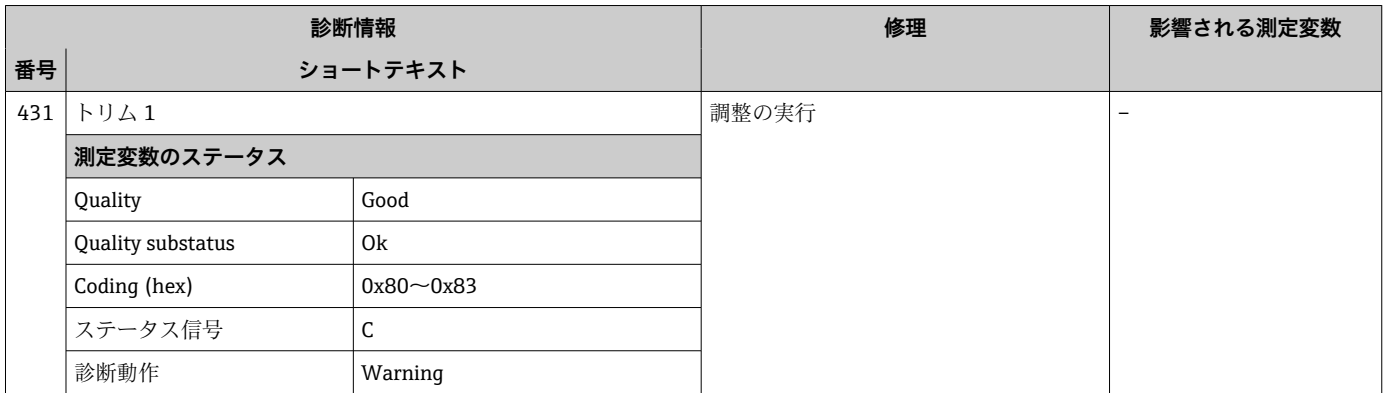

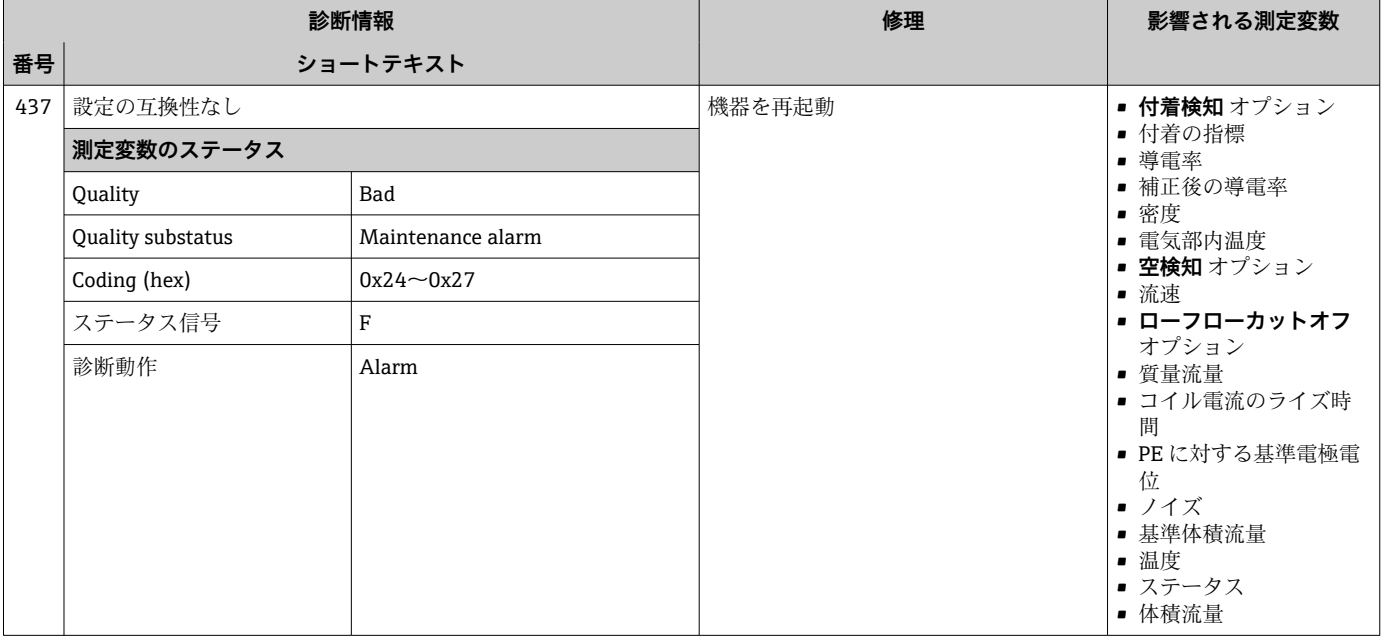

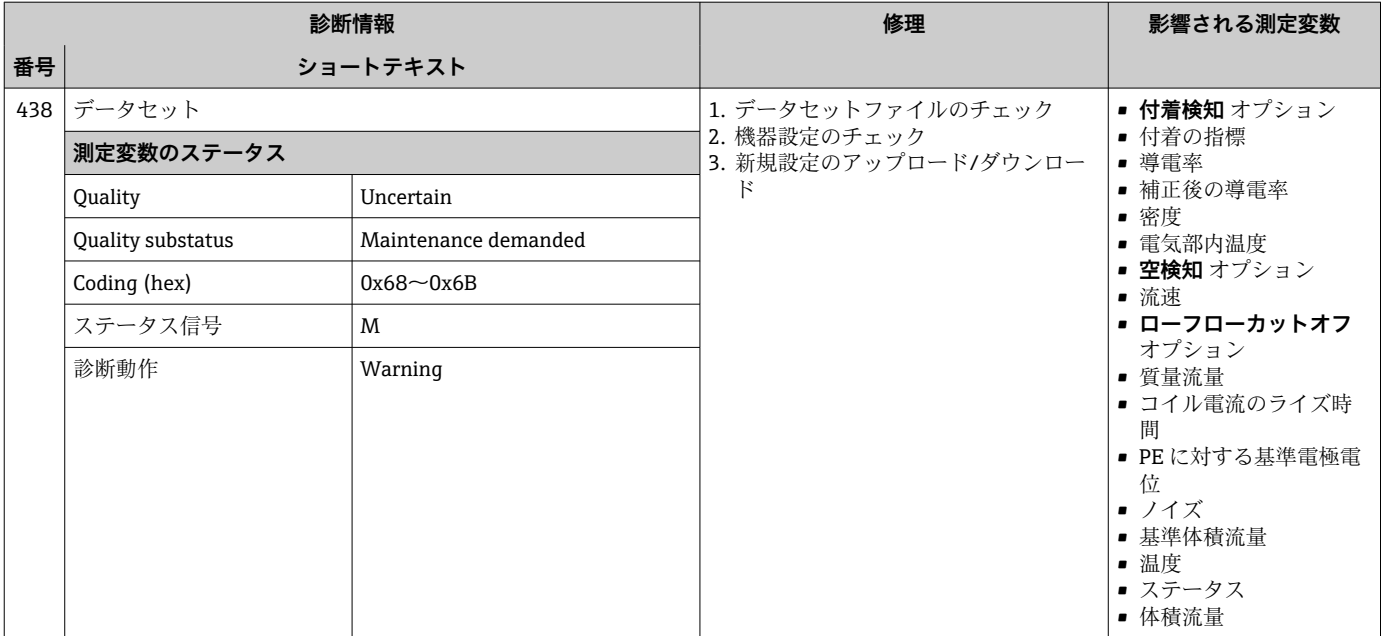

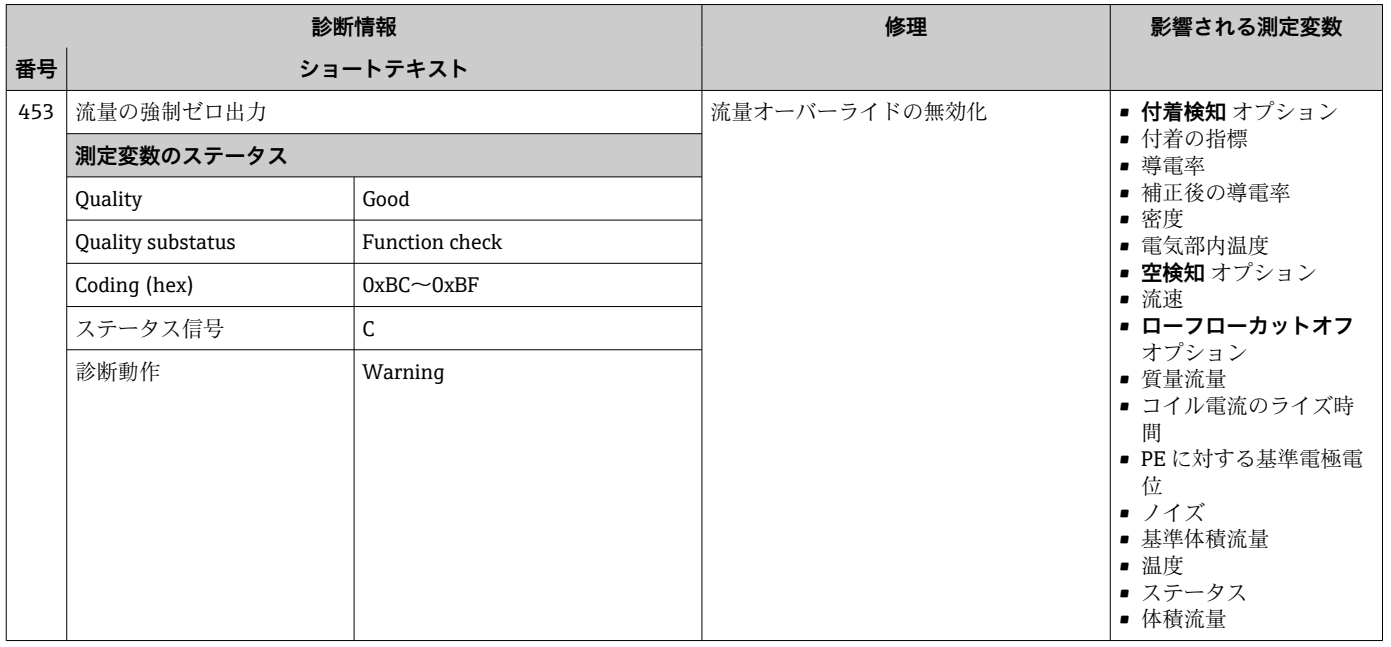

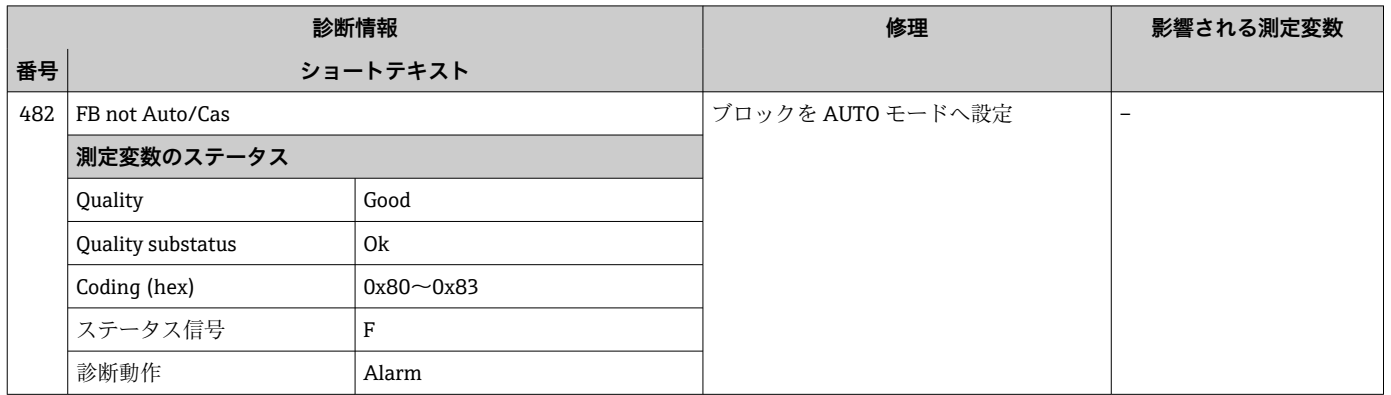

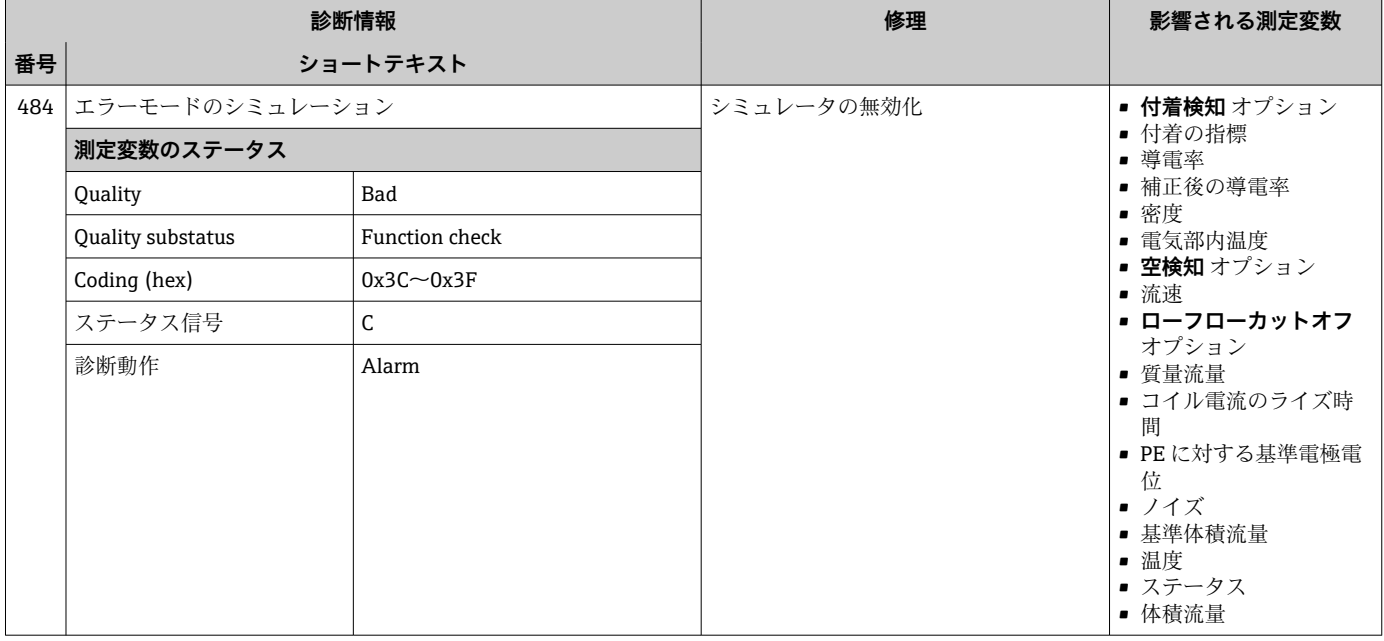

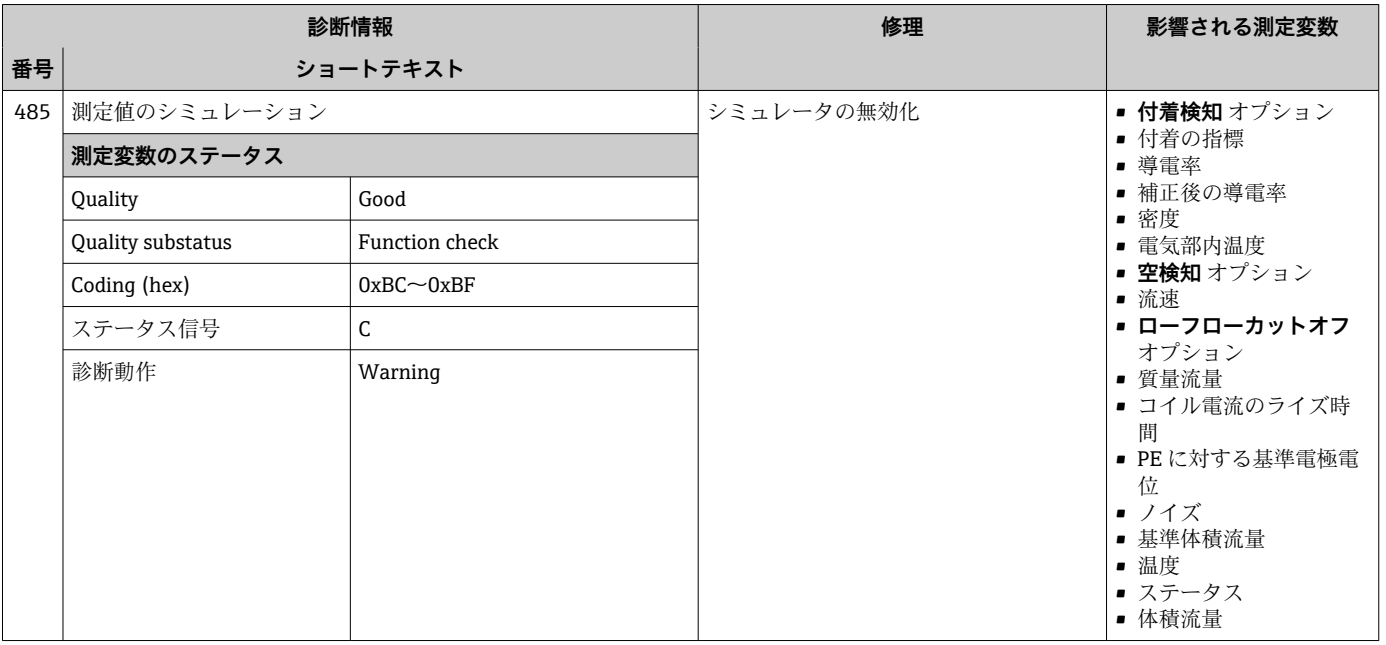

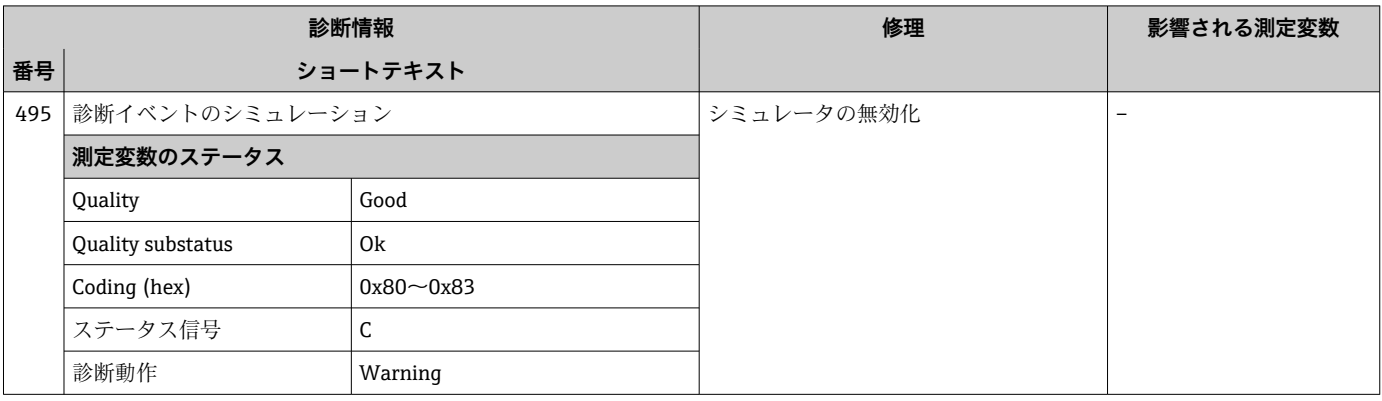

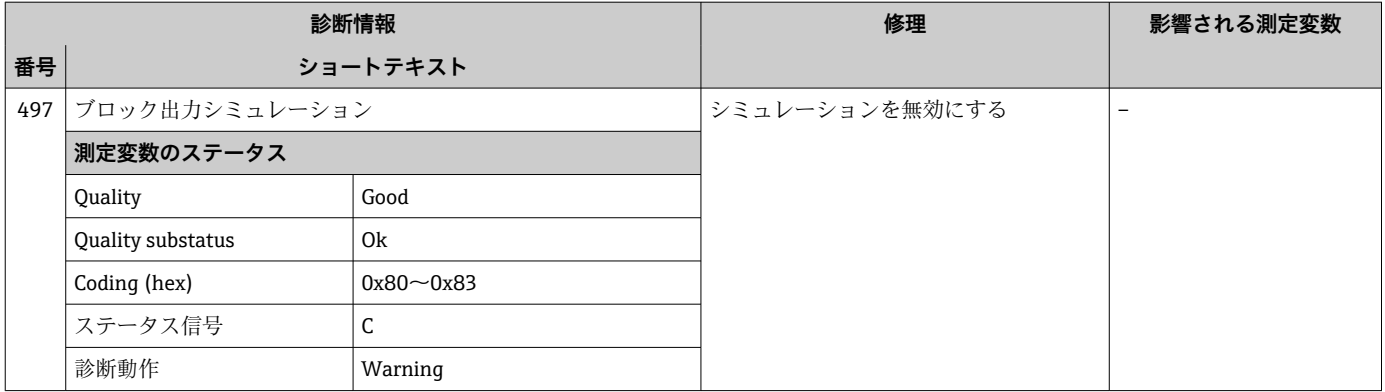

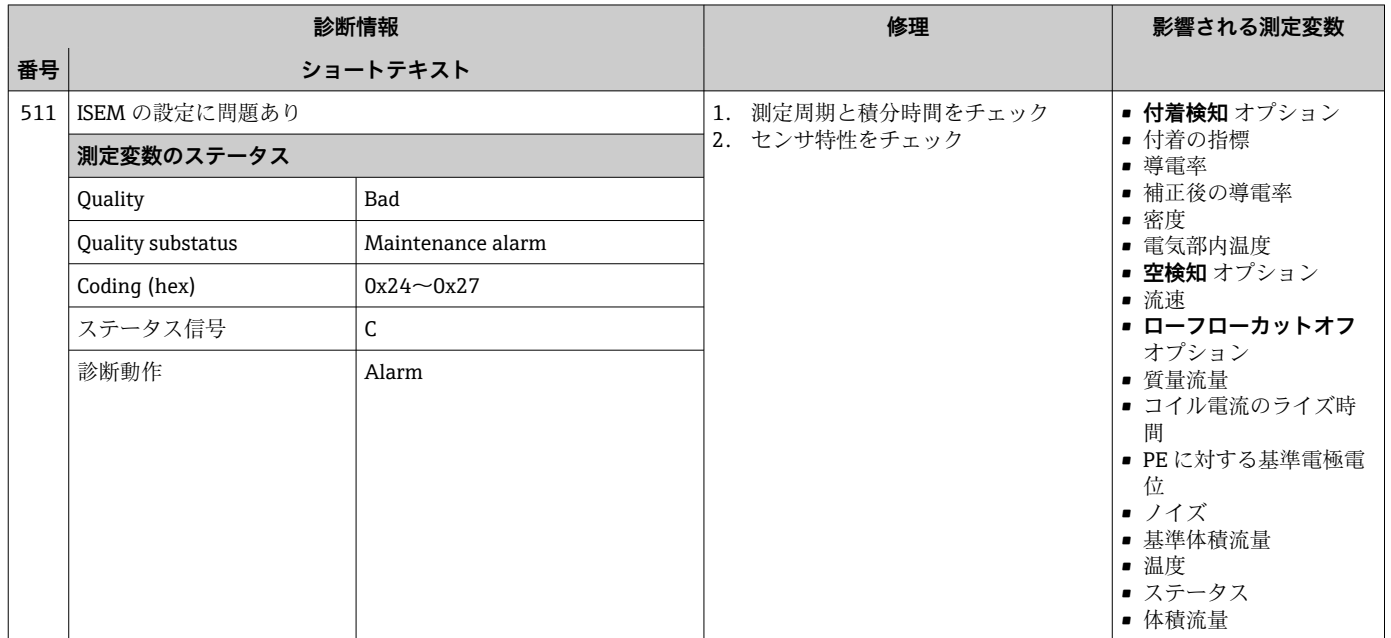

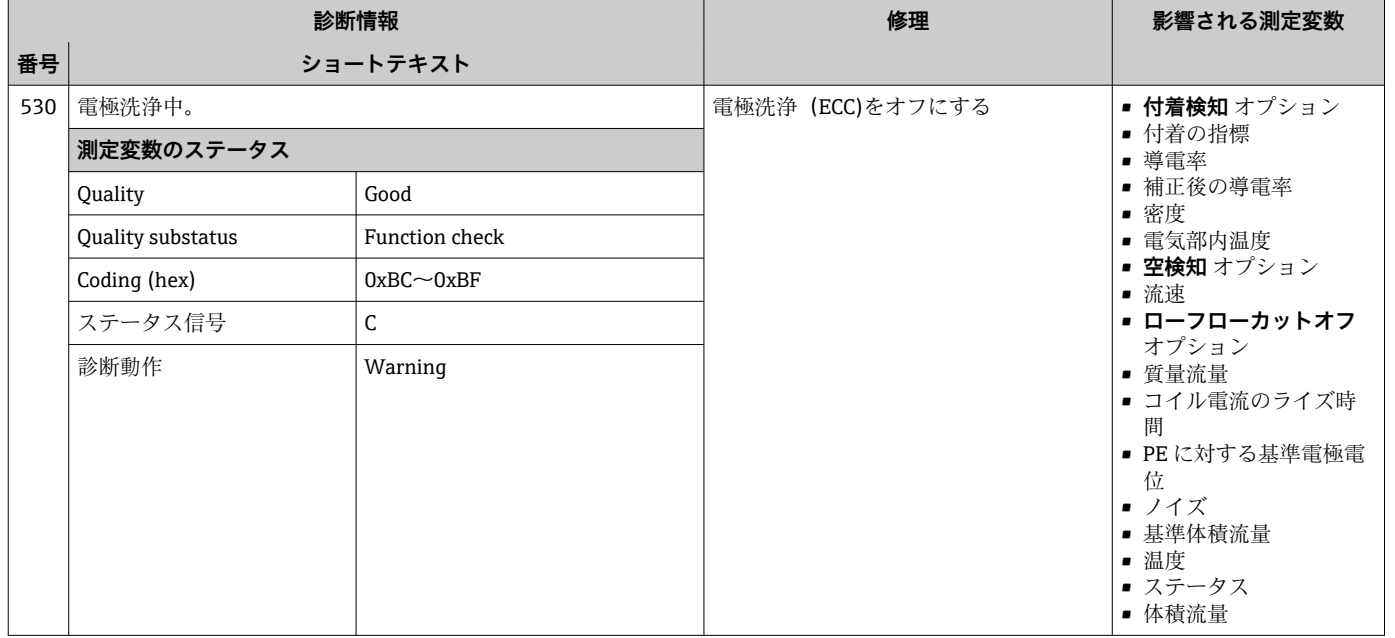

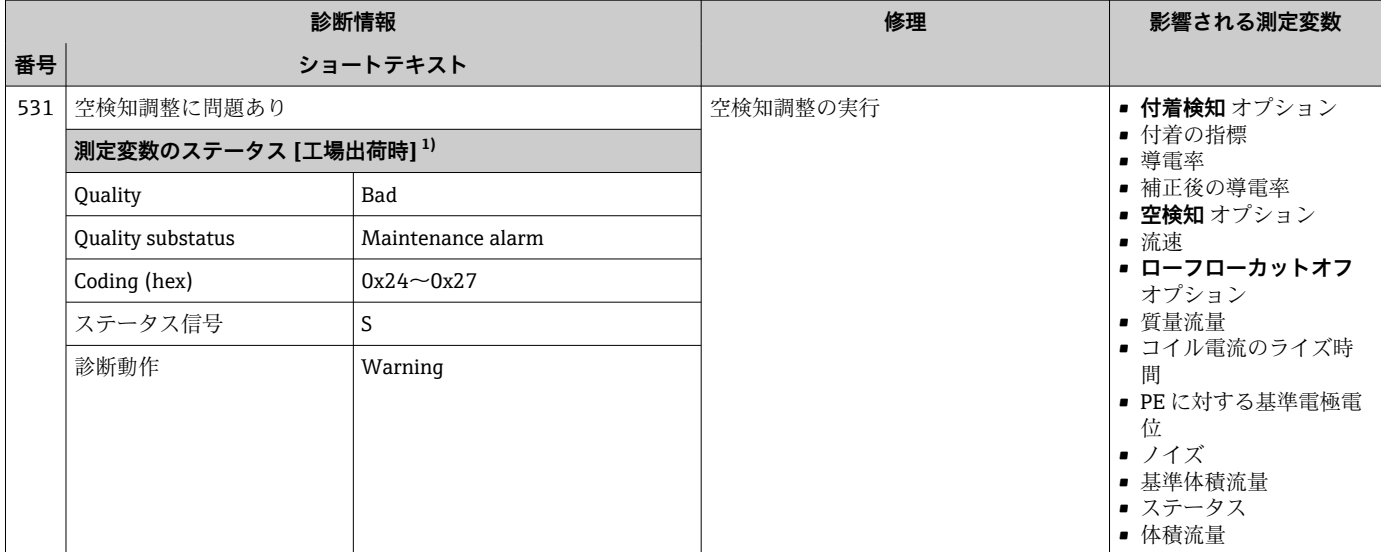

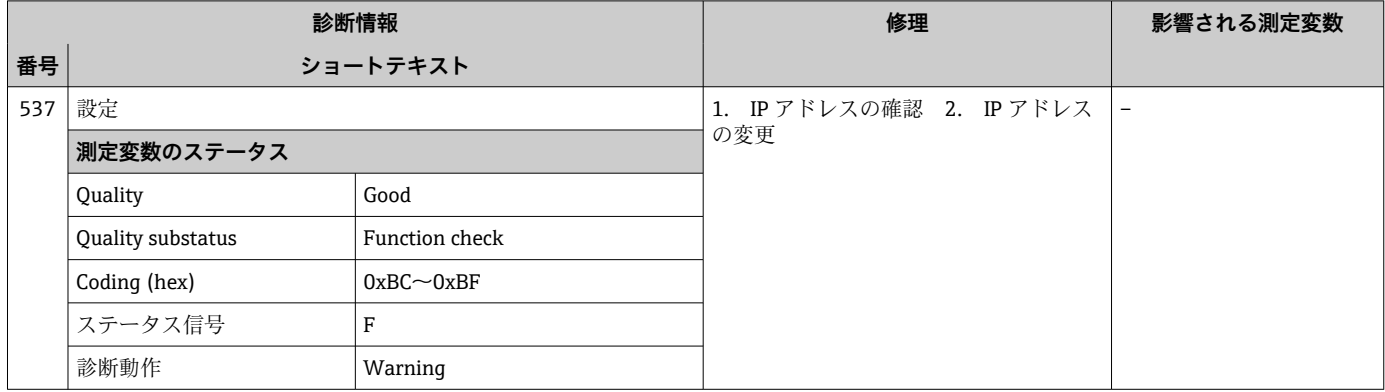

# **12.7.4 プロセスの診断**

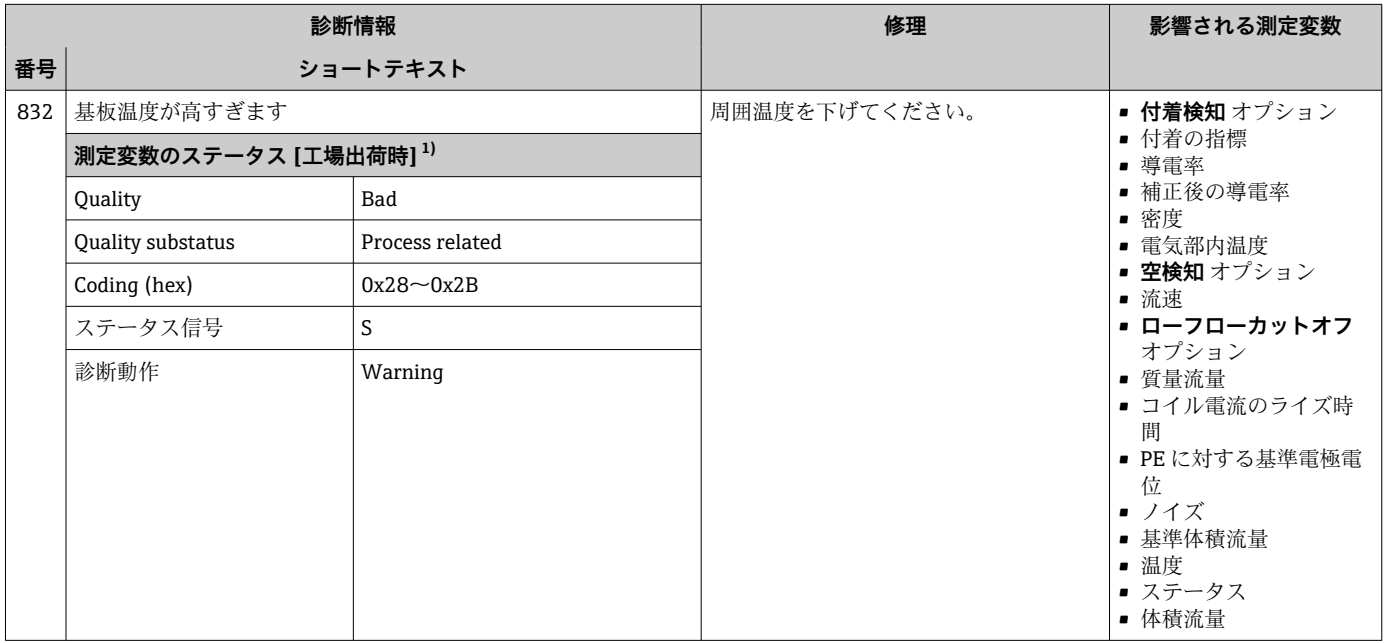

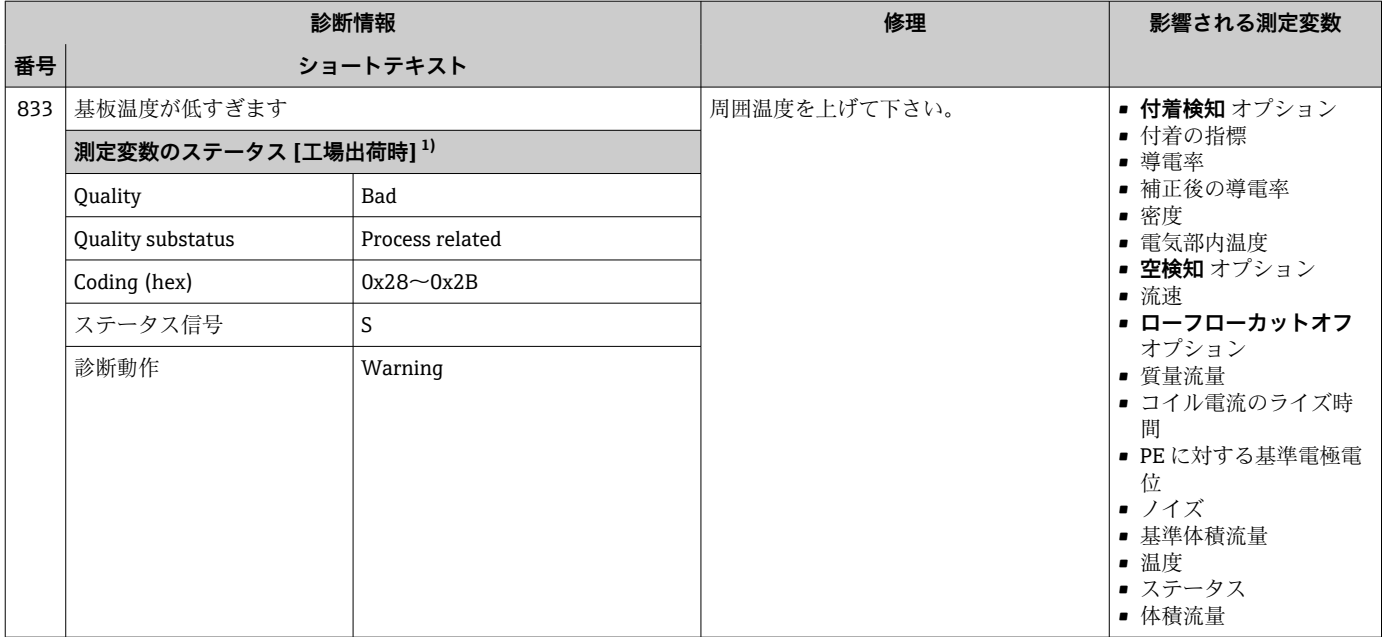

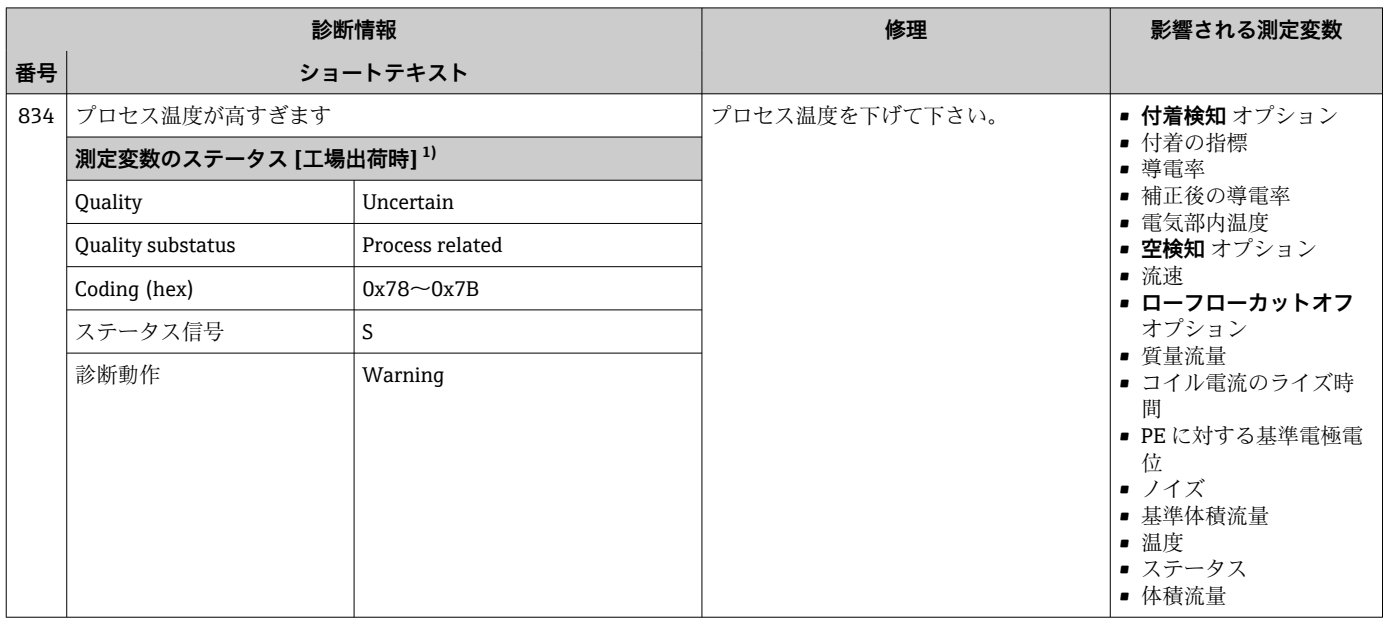

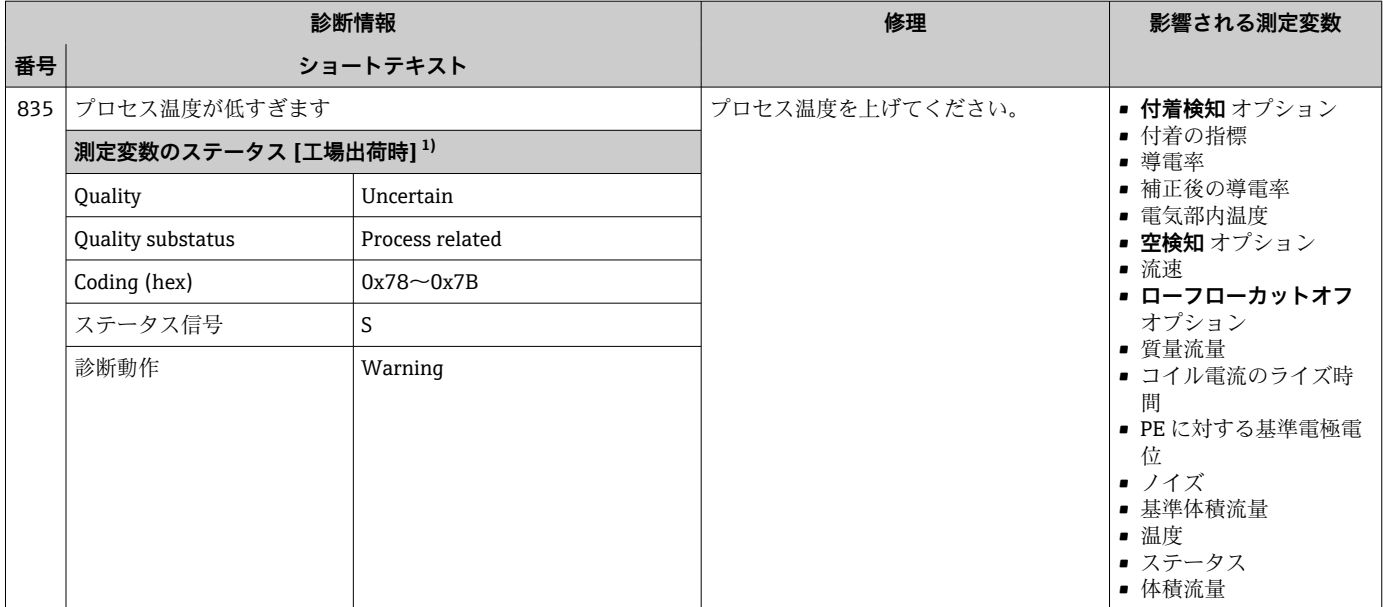

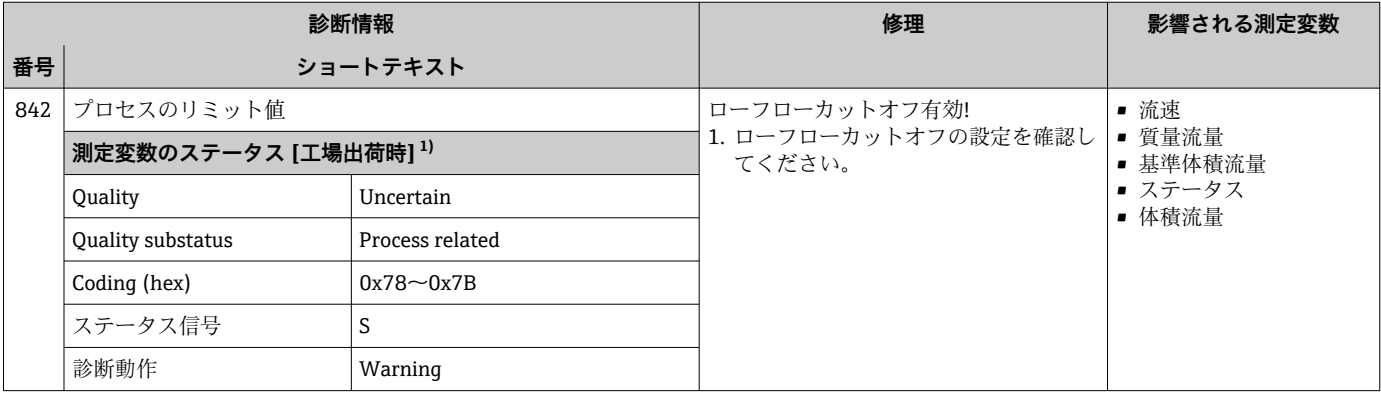

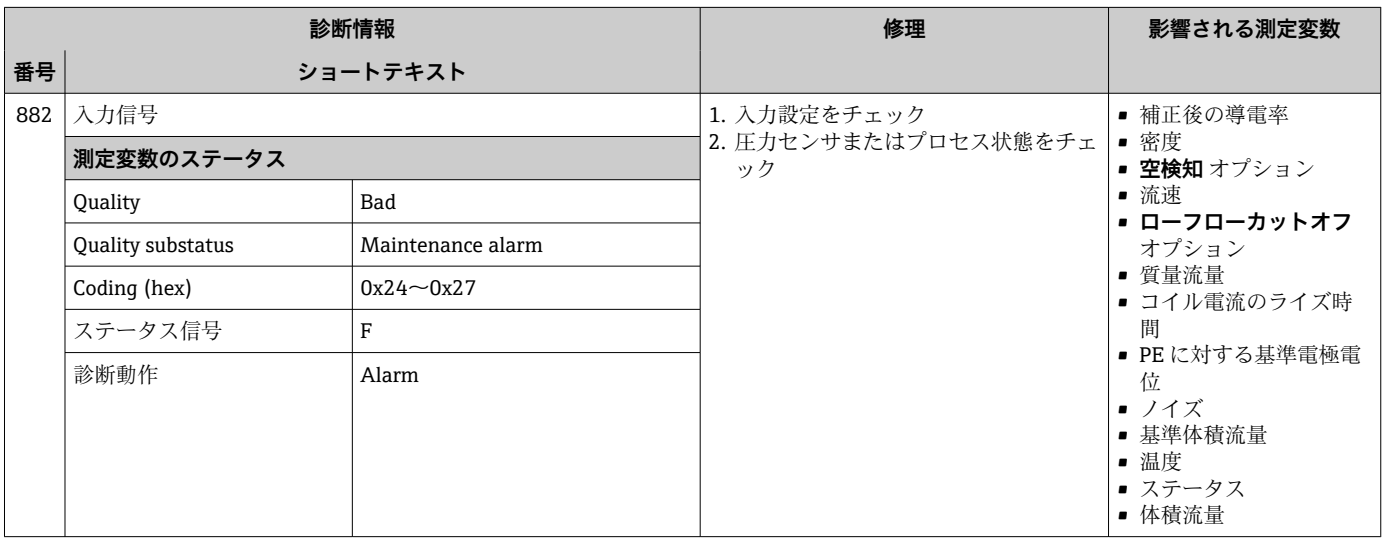

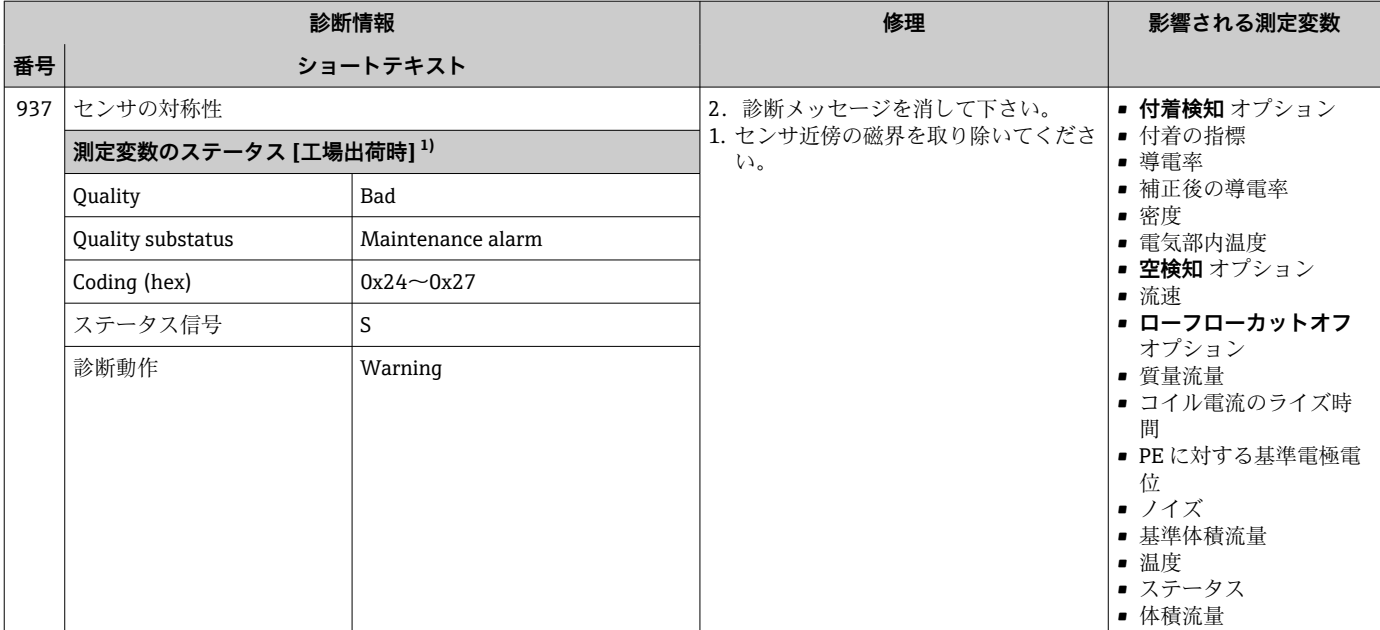

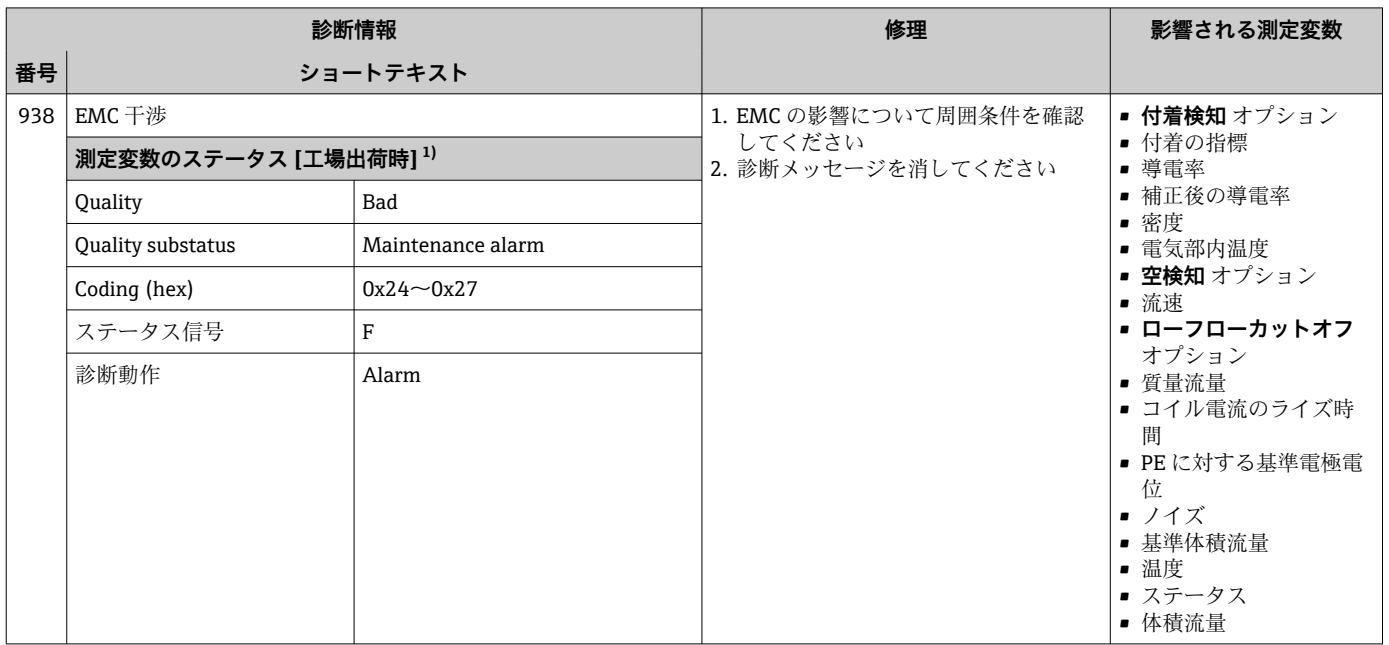

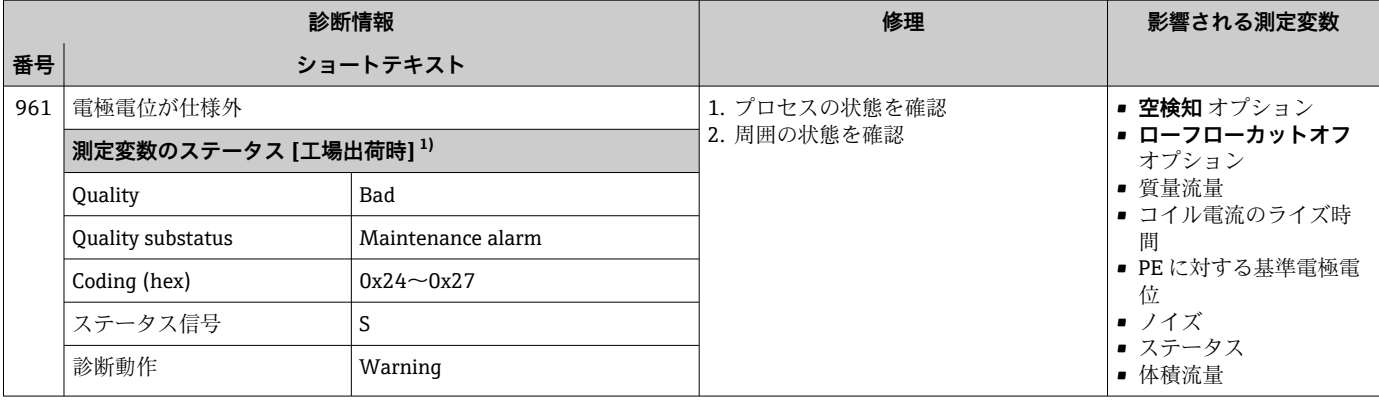

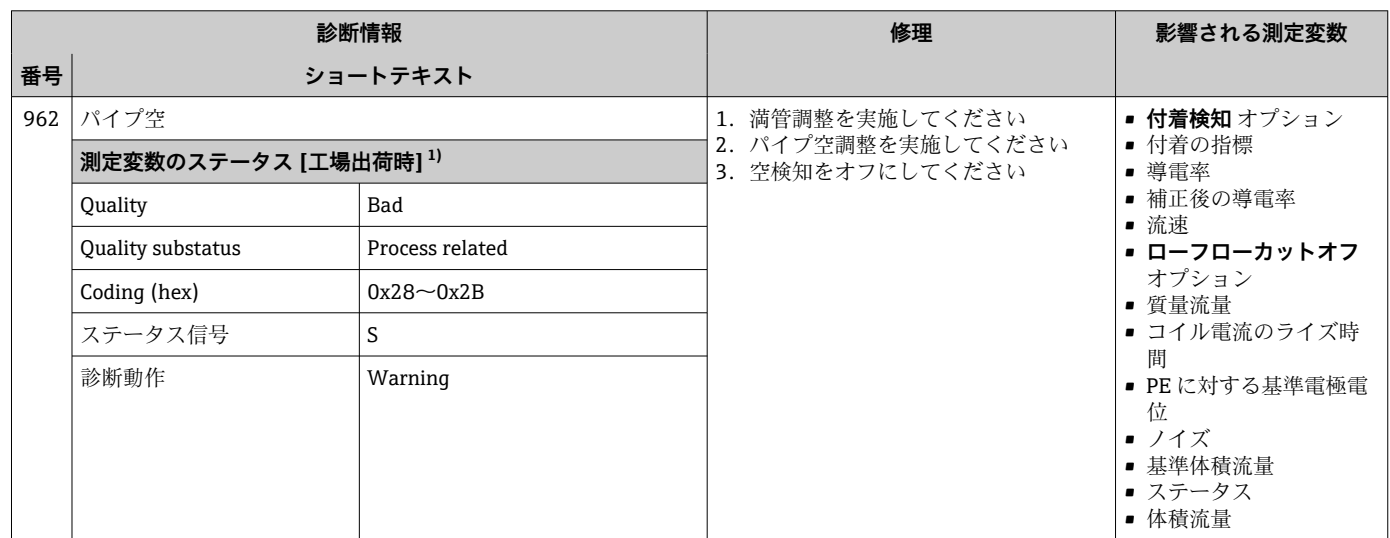

1) 診断動作を変更できます。 これにより、測定変数の全体ステータスが変更されます。

# **12.8 未処理の診断イベント**

**診断** メニュー を使用すると、現在の診断イベントおよび前回の診断イベントを個別に 表示させることが可能です。

● 診断イベントの是正策を呼び出す方法:

- 現場表示器を使用→ 131
- ■ウェブブラウザを使[用→ 132](#page-131-0)
- ■「FieldCare」操作ツールを使用→ 133
- ■「DeviceCare」操作ツールを使用→ 133

■1 その他の未処理の診断イベントは**診断リスト** サブメニュー→ ■ 161 に表示され ます。

# **ナビゲーション**

「診断」 メニュー

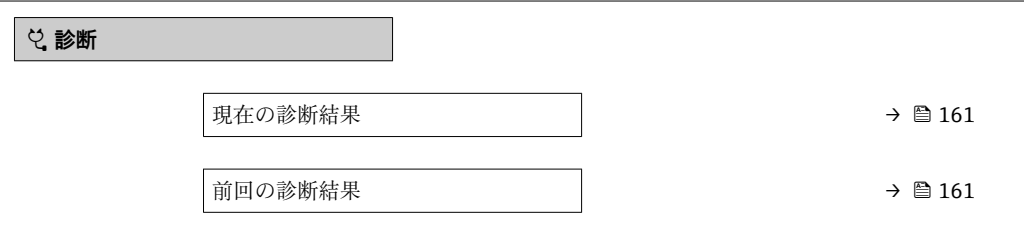

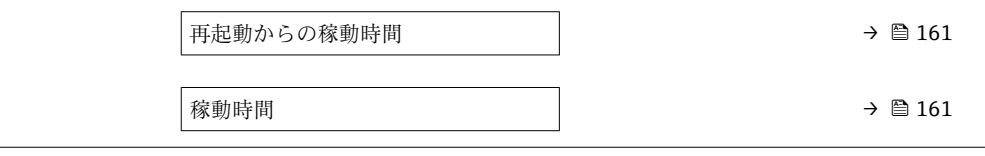

#### **パラメータ概要(簡単な説明付き)**

<span id="page-160-0"></span>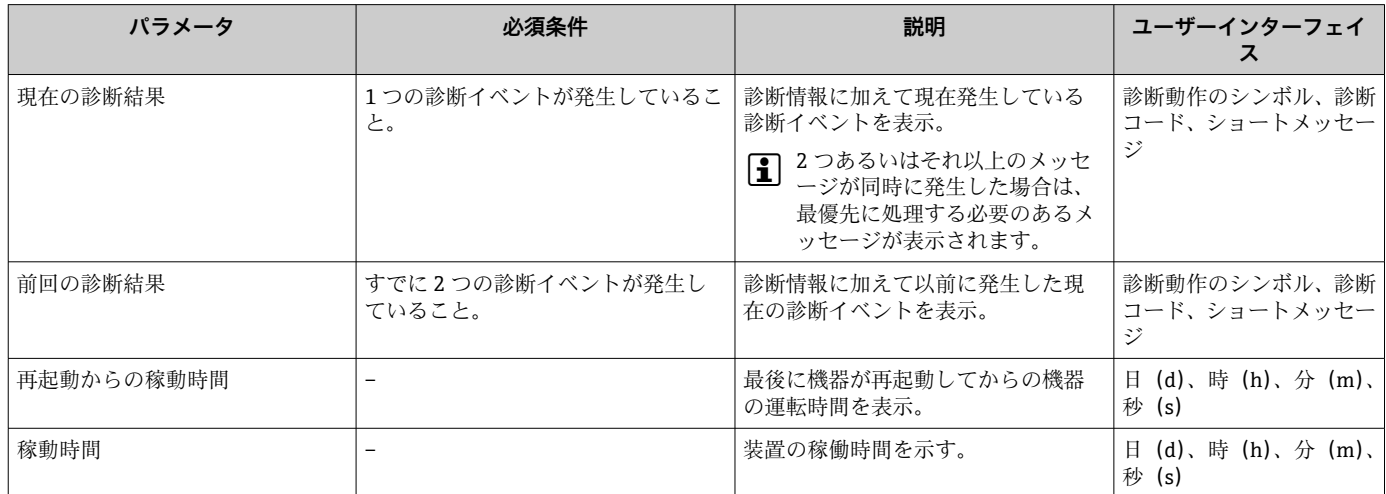

# **12.9 診断リスト**

現在未処理の診断イベントを最大 5 件まで関連する診断情報とともに **診断リスト** サブ メニュー に表示できます。5 件以上の診断イベントが未処理の場合は、最優先に処理 する必要のあるイベントが表示部に示されます。

### **ナビゲーションパス**

診断 → 診断リスト

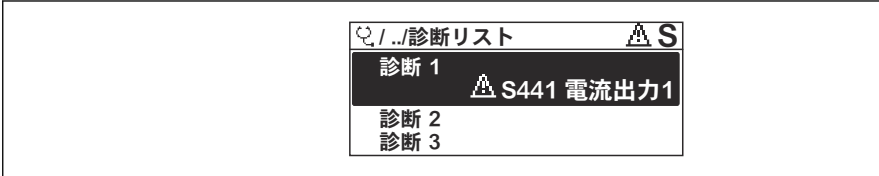

#### ■ 26 現場表示器の表示例

■ 診断イベントの是正策を呼び出す方法:

- 現場表示器を使用→ 131
- ■ウェブブラウザを使[用→ 132](#page-131-0)
- ■「FieldCare」操作ツールを使用→ 133
- ■「DeviceCare」操作ツールを使用→ 133

# **12.10 イベントログブック**

### **12.10.1 イベントログの読み出し**

**イベントリスト**サブメニューでは、発生したイベントメッセージの一覧を時系列に表示 できます。

**ナビゲーションパス 診断** メニュー → **イベントログブック** サブメニュー → イベントリスト A0014006-JA

A0014008-JA

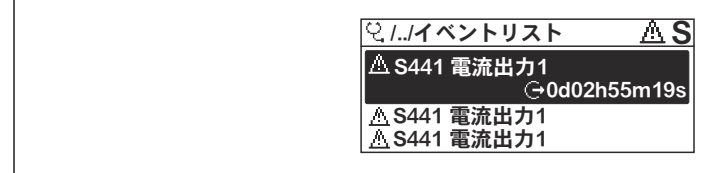

■ 27 現場表示器の表示例

- ■最大20件のイベントメッセージを時系列に表示できます。
- 拡張 HistoROM アプリケーションパッケージ (注文オプション) が有効な場合、イベ ントリストには最大 100 件までストア可能です。
- イベント履歴には、次の入力項目が含まれます。
- 診断イベント → 136
- 情報イベント → 162

各イベントの発生時間に加えて、そのイベントの発生または終了を示すシンボルが割り 当てられます。

- 診断イベント
	- $\Theta$ : イベントの発生
	- →:イベントの終了
- 情報イベント
- :イベントの発生

● 診断イベントの是正策を呼び出す方法:

- 現場表示器を使[用→ 131](#page-130-0)
- ■ウェブブラウザを使用→ 132
- ■「FieldCare」操作ツールを使用[→ 133](#page-132-0)
- ■「DeviceCare」操作ツールを使用→ 133
- 表示されたイベントメッセージのフィルタリング→ 162

## **12.10.2 イベントログブックのフィルタリング**

**フィルタオプション** パラメータを使用すると、**イベントリスト**サブメニューに表示す るイベントメッセージのカテゴリを設定できます。

#### **ナビゲーションパス**

診断 → イベントログブック → フィルタオプション

#### **フィルタカテゴリー**

- ■すべて
- 故障(F)
- 機能チェック (C)
- 仕様範囲外 (S)
- メンテナンスが必要 (M)
- 情報 (I)

### **12.10.3 情報イベントの概要**

診断イベントとは異なり、情報イベントは診断リストには表示されず、イベントログブ ックにのみ表示されます。

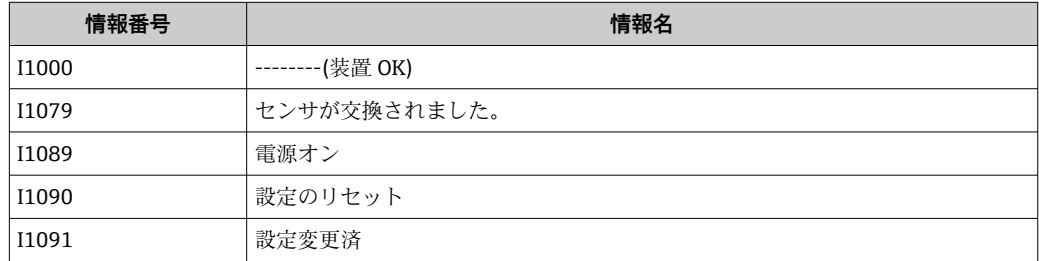

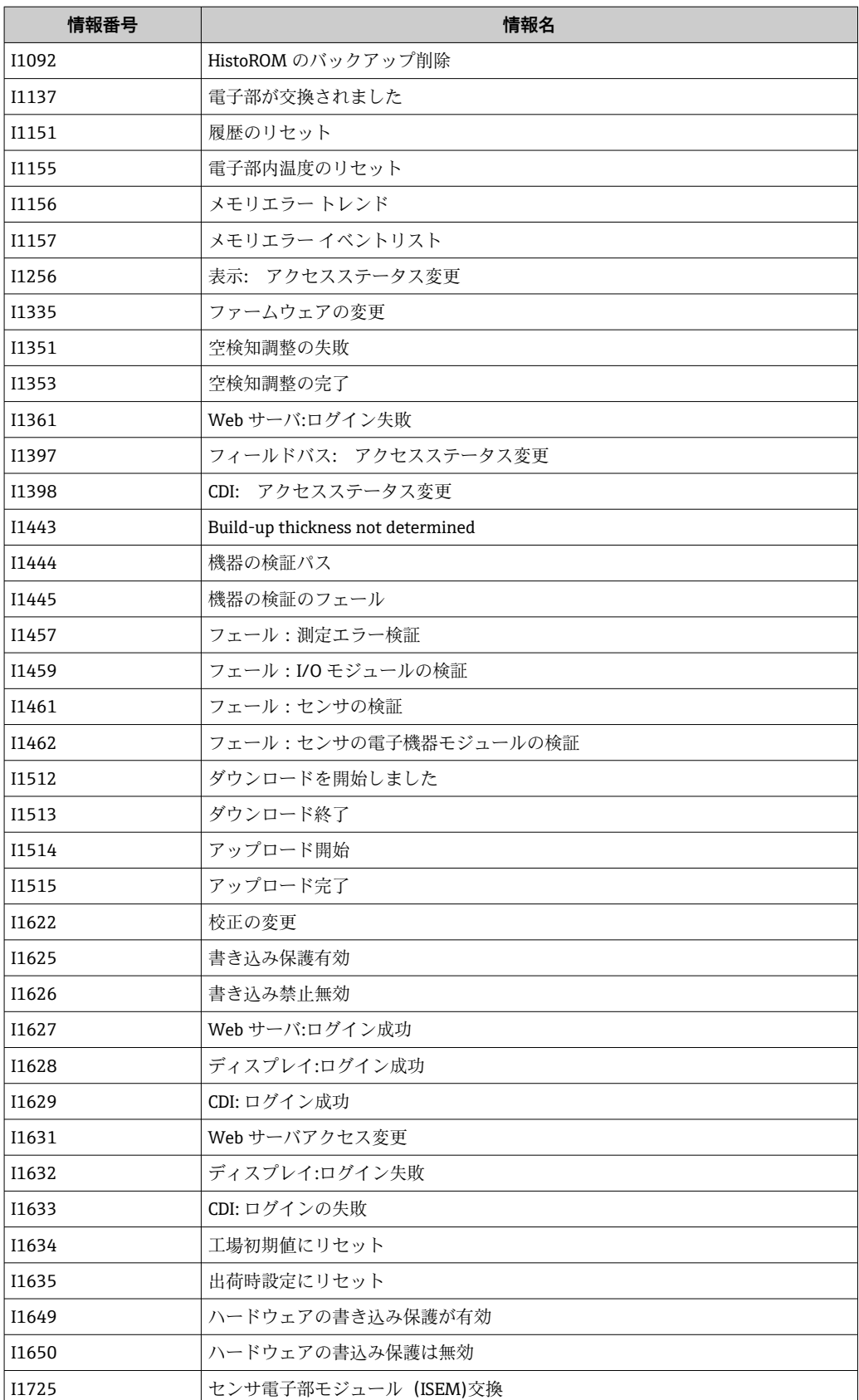

# **12.11 機器のリセット**

**機器リセット** パラメータ (→ ■116) を使用すると、機器設定全体または設定の一部を 決められた状態にリセットできます。

## **12.11.1 「機器リセット」 パラメータの機能範囲**

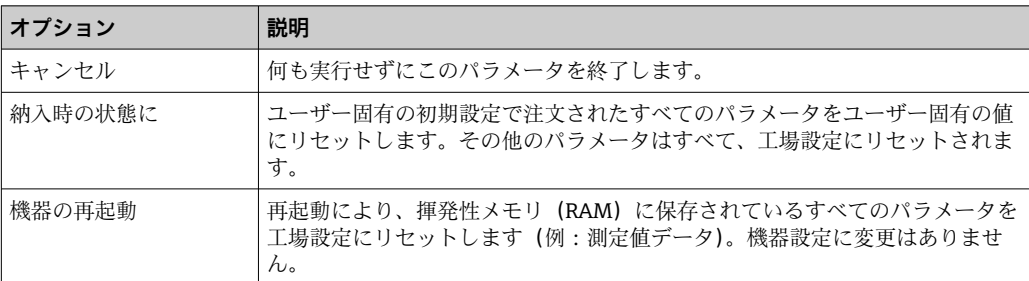

# **12.12 機器情報**

**機器情報** サブメニューには、機器の識別に必要な各種情報を表示するパラメータがす べて含まれています。

#### **ナビゲーション**

「診断」 メニュー→機器情報

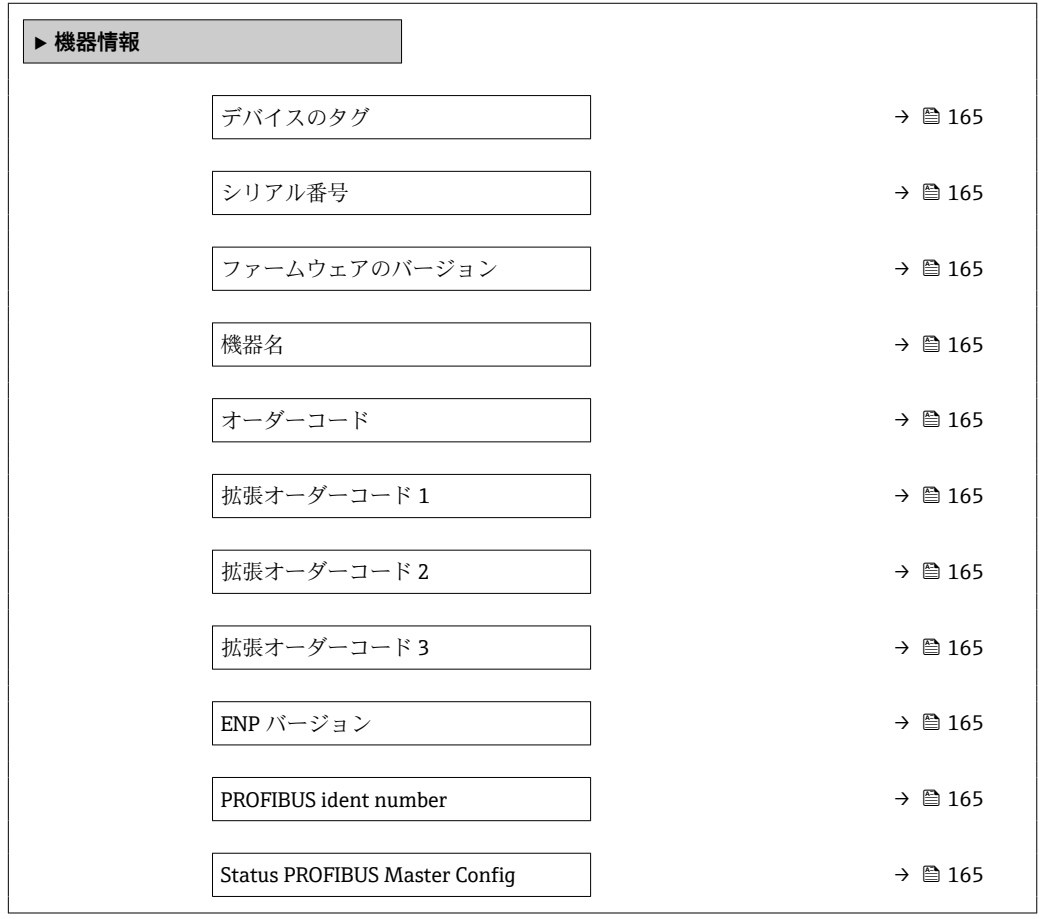

<span id="page-164-0"></span>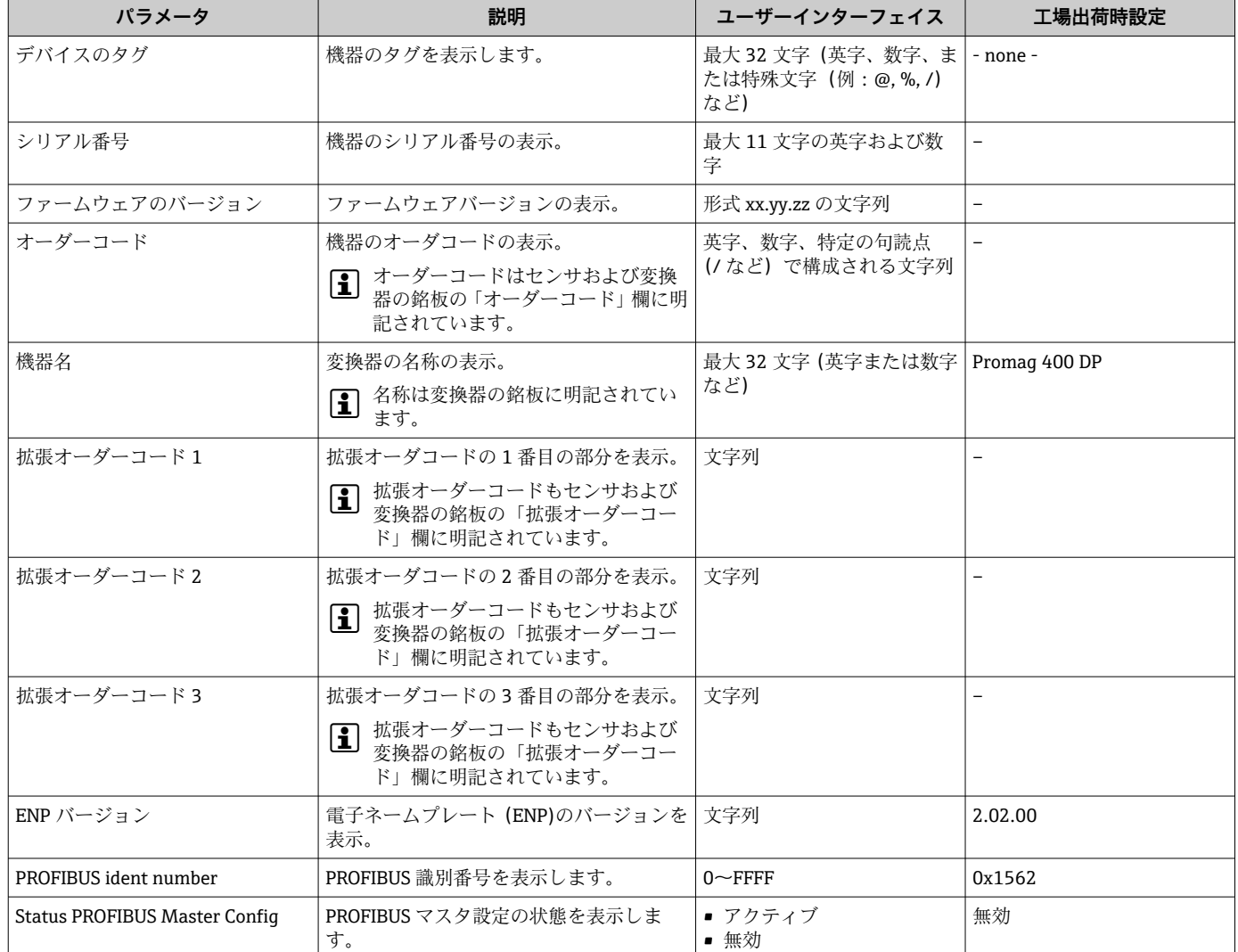

## **パラメータ概要(簡単な説明付き)**

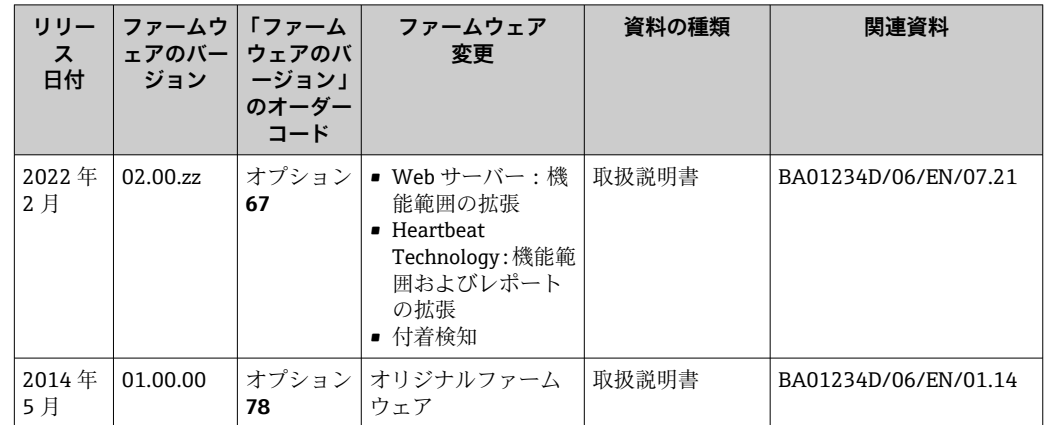

# **12.13 ファームウェアの履歴**

**1** サービスインターフェイス (CDI) を使用してファームウェアを現行バージョンま たは旧バージョンに書き換えることができます。

- ファームウェアのバージョンと以前のバージョン、インストールされたデバイス記 述ファイルおよび操作ツールとの互換性については、メーカー情報資料の機器情報 を参照してください。
- メーカー情報は、以下から入手できます。
	- 弊社ウェブサイトのダウンロードエリアより: www.endress.com → Download • 次の詳細を指定します。
		- テキスト検索 : メーカー情報
		- メディアタイプ:ドキュメント 技術資料

# **13 メンテナンス**

## **13.1 メンテナンス作業**

特別なメンテナンス作業は不要です。

#### **13.1.1 外部洗浄**

機器の外部を洗浄する場合は、必ずハウジングまたはシールの表面に傷をつけない洗浄 剤を使用してください。

#### L **警告**

#### **洗浄剤によりプラスチック製変換器ハウジングが損傷する恐れがあります。**

- ▶ 高圧蒸気を使用しないでください。
- ▶ 許可された所定の洗浄剤のみを使用してください。

#### **プラスチック製変換器ハウジング用に許可された洗浄剤**

- 市販されている家庭用洗剤
- メチルアルコールまたはイソプロピルアルコール
- 中性洗剤溶液

#### **13.1.2 内部洗浄**

本機器には、内部洗浄は予定されていません。

## **13.2 測定機器およびテスト機器**

Endress+Hauser は、W@M またはテスト機器など各種の測定機器やテスト機器を提供 しています。

■1 サービスの詳細については、弊社営業所もしくは販売代理店にお問い合わせくださ い。

一部の測定機器およびテスト機器のリスト:→ ■170→ ■171

## **13.3 エンドレスハウザー社サービス**

エンドレスハウザー社では、再校正、メンテナンスサービス、またはテスト機器など、 メンテナンスに関する幅広いサービスを提供しています。

サービスの詳細については、弊社営業所もしくは販売代理店にお問い合わせくださ  $\vert$  -  $\vert$ い。

# **14 修理**

## **14.1 一般情報**

### **14.1.1 修理および変更コンセプト**

Endress+Hauser の修理および変更コンセプトでは、次のことが考慮されています。

- 機器はモジュール式の構造となっています。
- ■スペアパーツは合理的なキットに分類され、関連する取付指示が付属します。
- 修理は、Endress+Hauser サービス担当または適切な訓練を受けたユーザーが実施し ます。
- ■認証を取得した機器は、Endress+Hauser サービス担当または工場でのみ別の認証取 得機器に交換できます。

### **14.1.2 修理および変更に関する注意事項**

機器の修理および変更を行う場合は、次の点に注意してください。

- ▶ 弊社純正スペアパーツのみを使用してください。
- ▶ 取付指示に従って修理してください。
- ▶ 適用される規格、各地域/各国の規定、防爆資料 (XA)、認証を遵守してください。
- ▶ 修理および変更はすべて文書に記録し、W@M ライフサイクル管理データベースお よび Netilion Analytics に入力してください。

## **14.2 スペアパーツ**

W@M デバイスビューワー[\(www.endress.com/deviceviewer](http://www.endress.com/deviceviewer)):

機器のスペアパーツがすべてオーダーコードとともにリストされており、注文すること が可能です。関連するインストールガイドがある場合は、これをダウンロードすること もできます。

- ■機器シリアル番号:
	- 機器の銘板に明記されています。
	- **機器情報** サブメニュー の**シリアル番号** パラメータ (→ △ 165)から読み取るこ とが可能です。

## **14.3 Endress+Hauser サービス**

Endress+Hauser は、さまざまなサービスを提供しています。

サービスの詳細については、弊社営業所もしくは販売代理店にお問い合わせくださ  $| \cdot |$ い。

## **14.4 返却**

機器の安全な返却要件は、機器の種類と各国の法によって異なります。

- 1. 次のウェブページで詳細情報を参照してください: http://www.endress.com/support/return-material
- 2. 機器の修理または工場校正が必要な場合、あるいは、誤った機器が注文または納 入された場合は、本機器を返却してください。

## **14.5 廃棄**

## $\boxtimes$

電子・電気機器廃棄物(WEEE)に関する指令 2012/19/EU により必要とされる場合、 分別されていない一般廃棄物として処理する WEEE を最小限に抑えるため、製品には 絵文字シンボルが付いています。このマークが付いている製品は、分別しない一般ゴ ミとしては廃棄しないでください。代わりに、適切な条件下で廃棄するために Endress+Hauser へご返送ください。

#### **14.5.1 機器の取外し**

1. 機器の電源をオフにします。

#### L **警告**

#### **プロセス条件によっては、危険が及ぶ可能性があります。**

- ▶ 機器内の圧力、高温、腐食性測定物を使用するなど、危険なプロセス条件の場合は 注意してください。
- 2. 「機器の取付け」および「機器の接続」セクションに明記された取付けおよび接続 手順と逆の手順を実施してください。安全上の注意事項に従ってください。

#### **14.5.2 機器の廃棄**

#### L **警告**

#### **健康に有害な流体によって、人体や環境に危険が及ぶ可能性があります。**

▶ 隙間に入り込んだ、またはプラスチックから拡散した物質など、健康または環境に 有害な残留物を、機器および隙間の溝からすべて確実に除去してください。

廃棄する際には、以下の点に注意してください。

- ▶ 適用される各地域/各国の規定を遵守してください。
- ▶ 機器コンポーネントを適切に分別および再利用してください。

# <span id="page-169-0"></span>**15 アクセサリ**

変換器およびセンサには、アクセサリも多数用意されています。詳細については、最寄 カルン弊社営業所もしくは販売代理店にお問い合わせください。オーダーコードに関す る詳細は、弊社営業所もしくは販売代理店にお問い合わせいただくか、弊社ウェブサイ トの製品ページをご覧ください[:www.endress.com](https://www.endress.com)。

# **15.1 機器固有のアクセサリ**

## **15.1.1 変換器用**

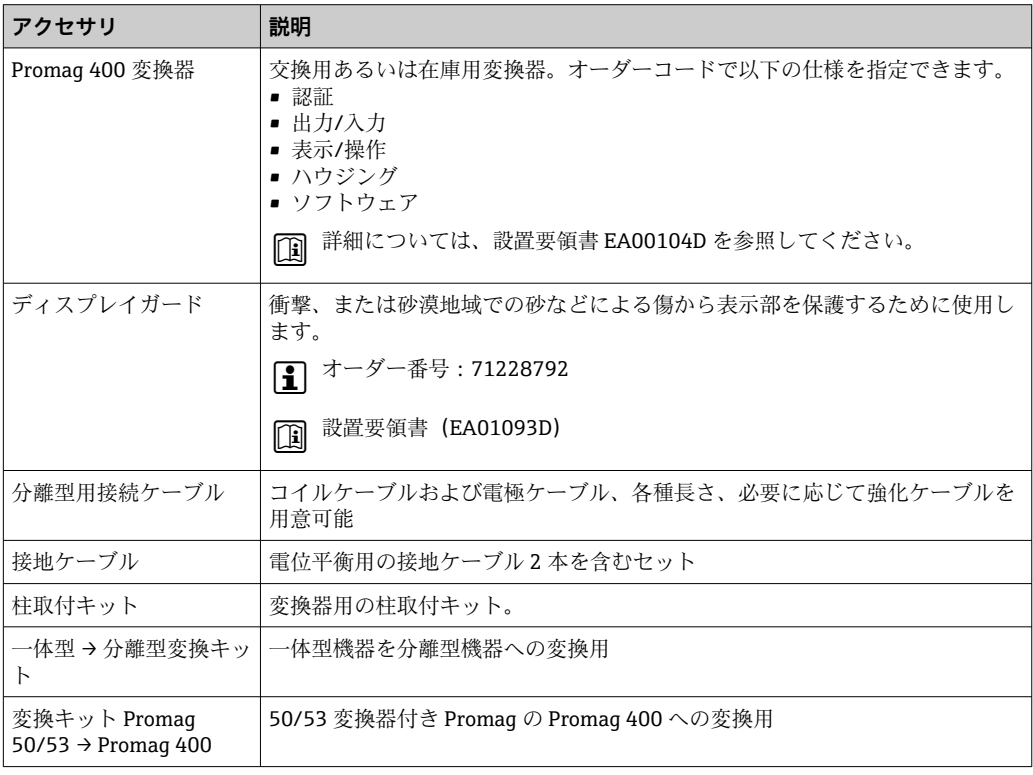

## **15.1.2 センサ用**

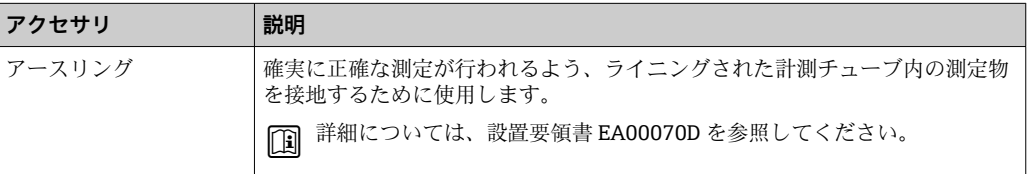

# **15.2 通信関連のアクセサリ**

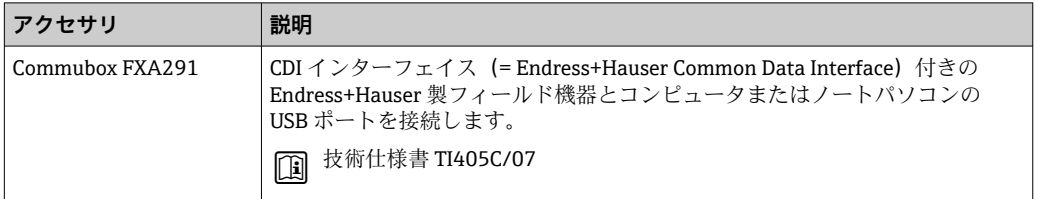

<span id="page-170-0"></span>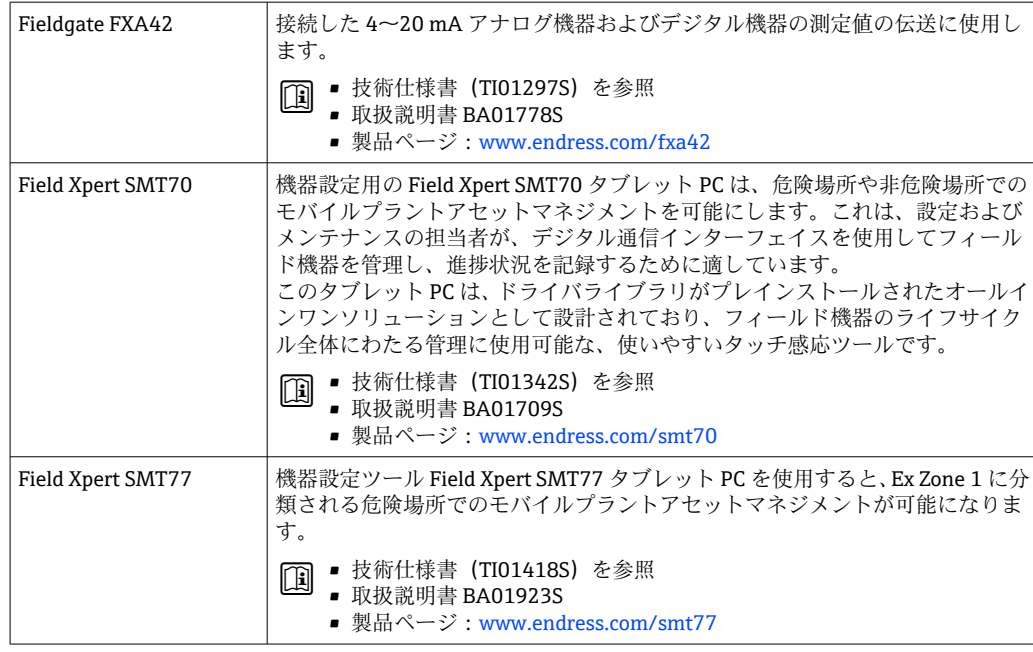

# **15.3 サービス関連のアクセサリ**

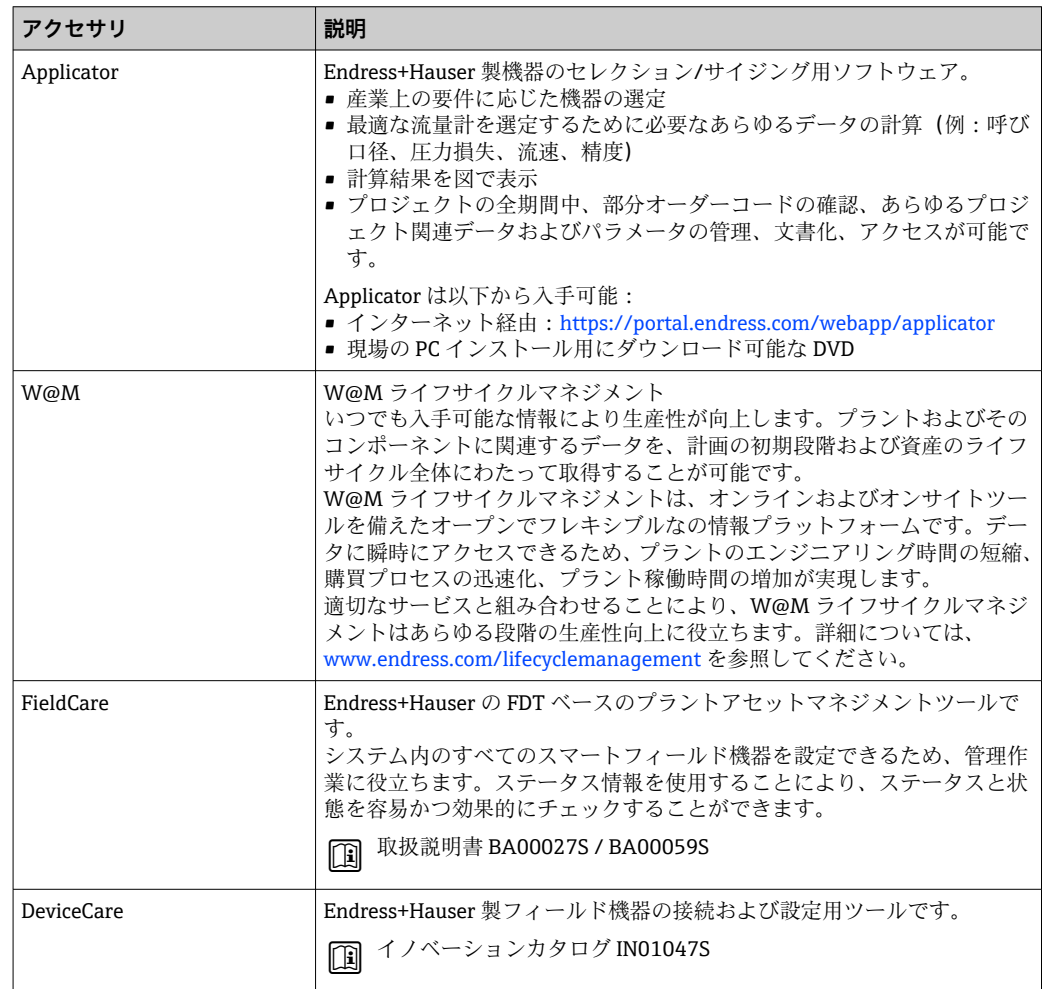

# <span id="page-171-0"></span>**15.4 システムコンポーネント**

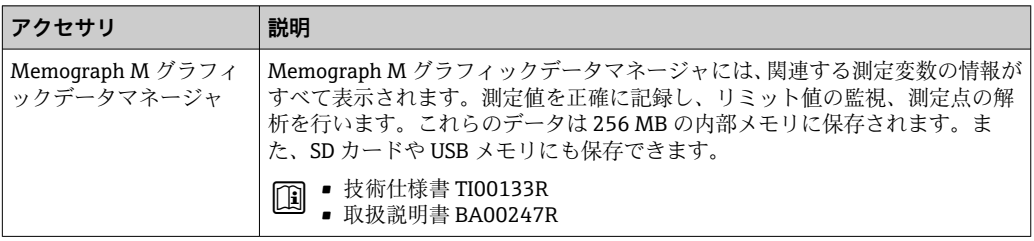

# **16 技術データ**

## **16.1 アプリケーション**

本機器は、最小導電率が 5 µS/cm の液体の流量測定にのみ適応します。

注文したバージョンに応じて、本機器は爆発性、可燃性、毒性、酸化性の測定物も測定 できます。

機器が耐用年数にわたって適切な動作状態を維持することを保証するため、接液部材質 が十分に耐性のある測定物にのみ使用してください。

## **16.2 機能とシステム構成**

測定原理 アンチンのアラデーの法則に基づいた電磁式流量測定です。

計測システム 本機器は変換器とセンサから構成されます。 機器の型は 2 種類:

■ 一体型 - 変換器とセンサが機械的に一体になっています。

■ 分離型 - 変換器とセンサは別の場所に設置されます。

機器の構成に関する情報→ ■13

# **16.3 入力**

#### 測定変数 **直接測定するプロセス変数**

- 体積流量(起電力に比例)
- 導電率
- 保税アプリケーションの場合:体積流量のみ

#### **測定変数(計算値)**

質量流量

測定範囲 通常は、所定の精度で v = 0.01~10 m/s (0.03~33 ft/s)

導電率:≥ 5 μS/cm(一般的な液体の場合)

#### **流量値(SI 単位):呼び口径 25~125 mm (1~4 in)**

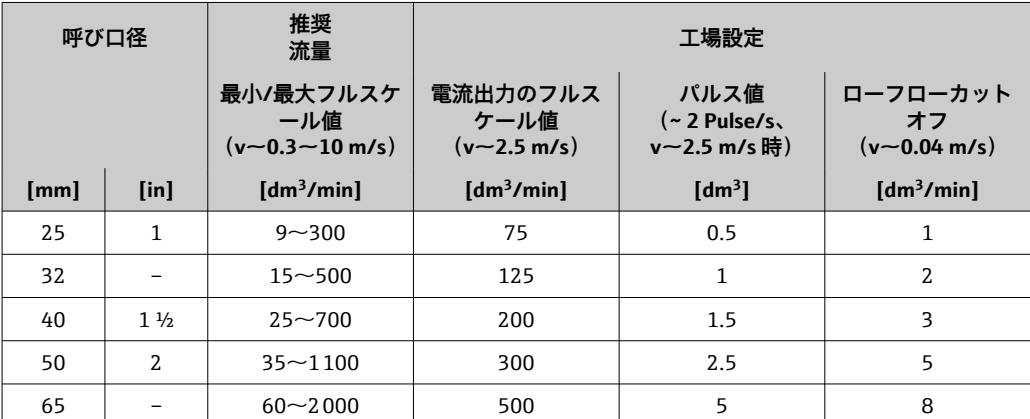

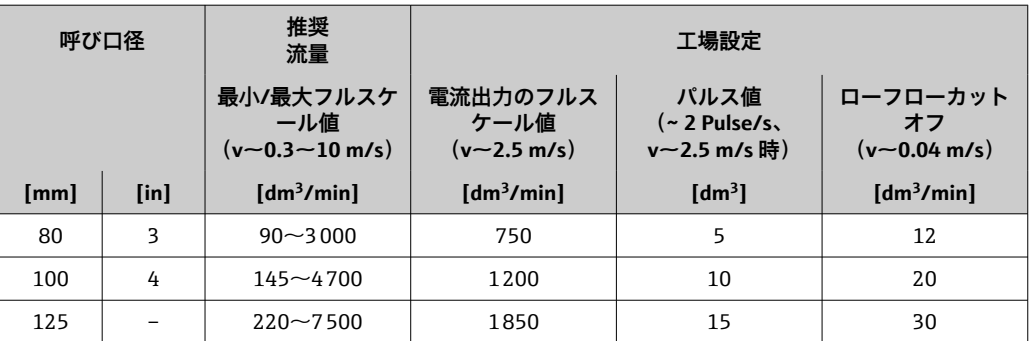

# **流量値(SI 単位):呼び口径 150~3000 mm (6~120 in)**

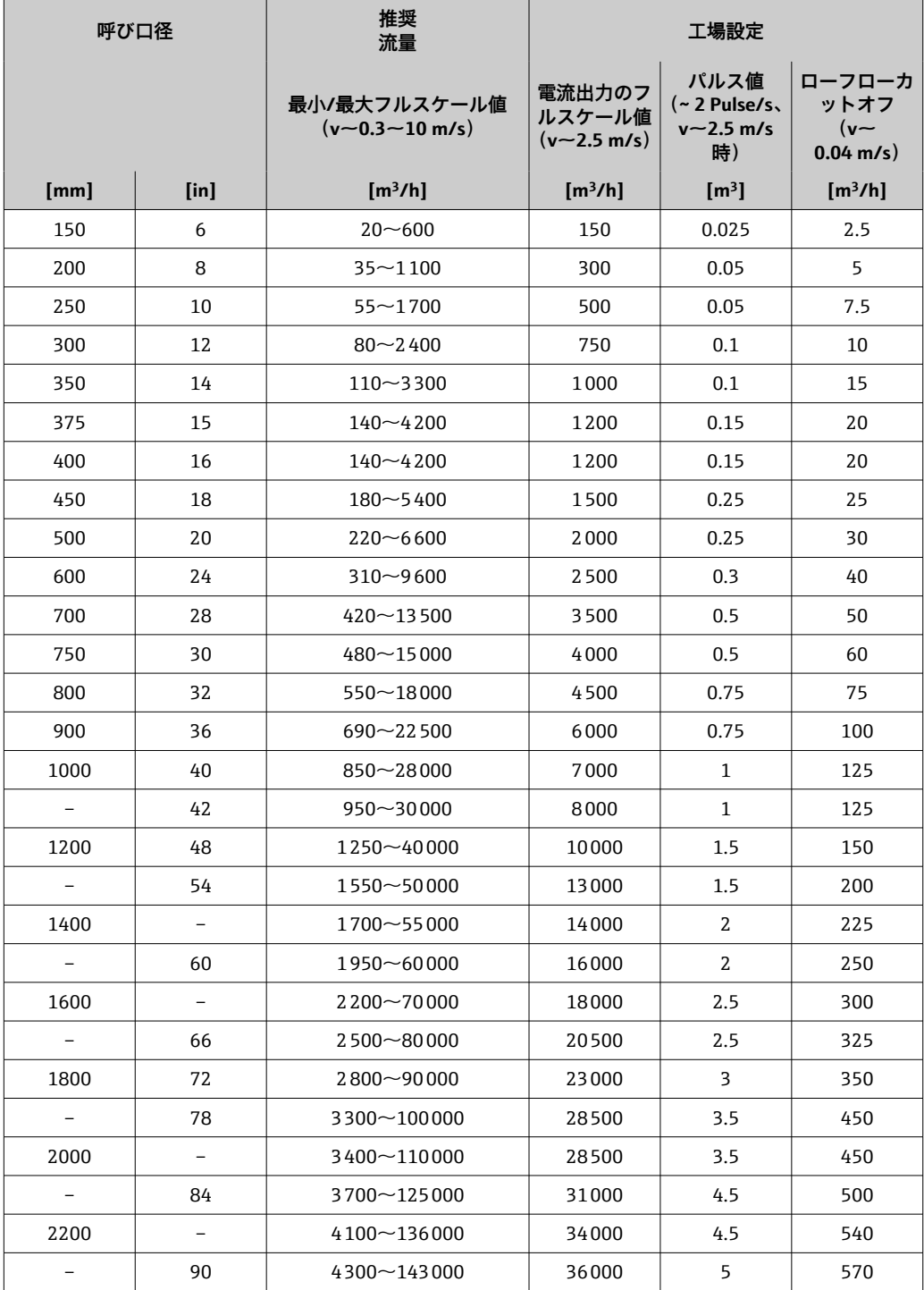

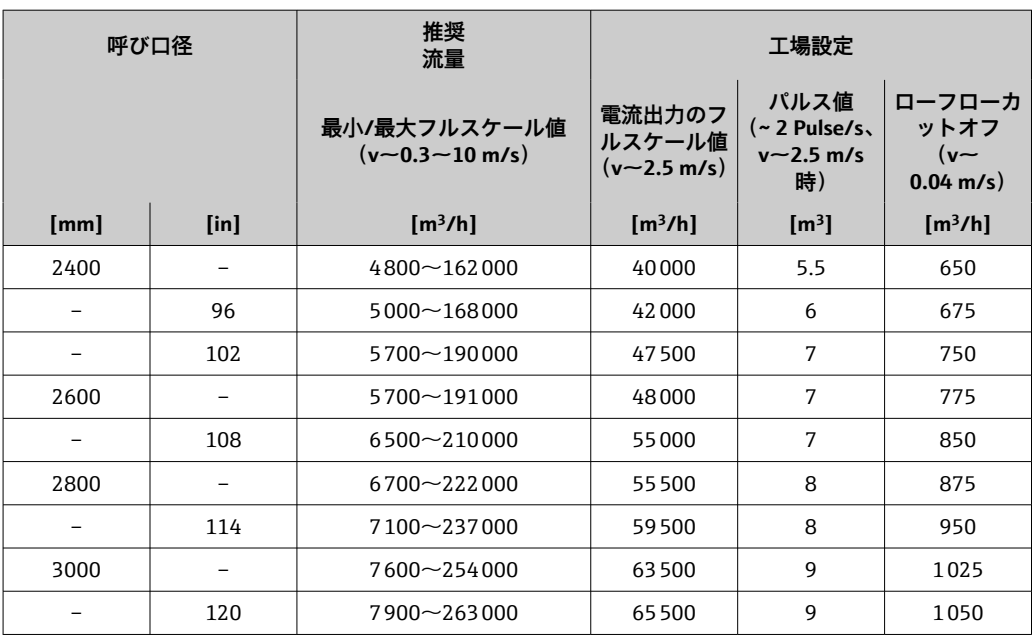

#### **流量値(SI 単位):呼び口径 50~200 mm (2~8 in):「設計」のオーダーコード、オプ ション C「固定フランジ、縮小計測チューブ、上流側/下流側直管長なし」の場合**

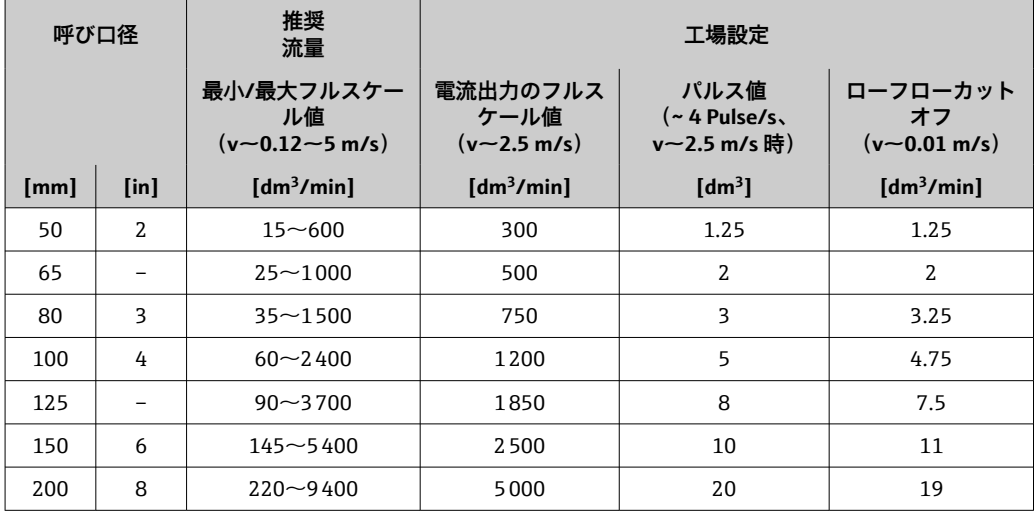

#### **流量値(SI 単位):呼び口径 250~300 mm (10~12 in):「設計」のオーダーコード、 オプション C「固定フランジ、縮小計測チューブ、上流側/下流側直管長なし」の場合**

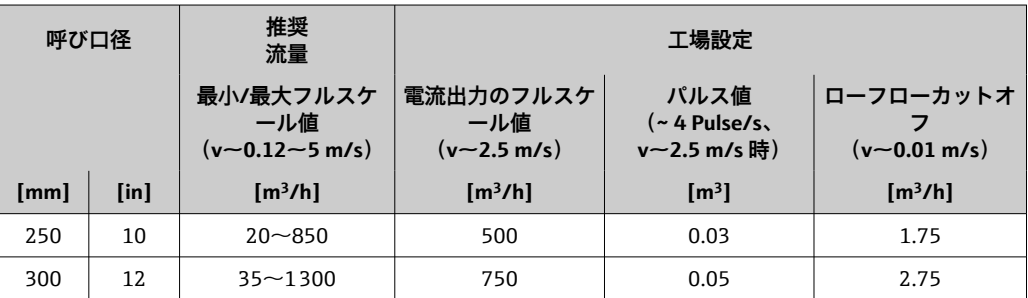

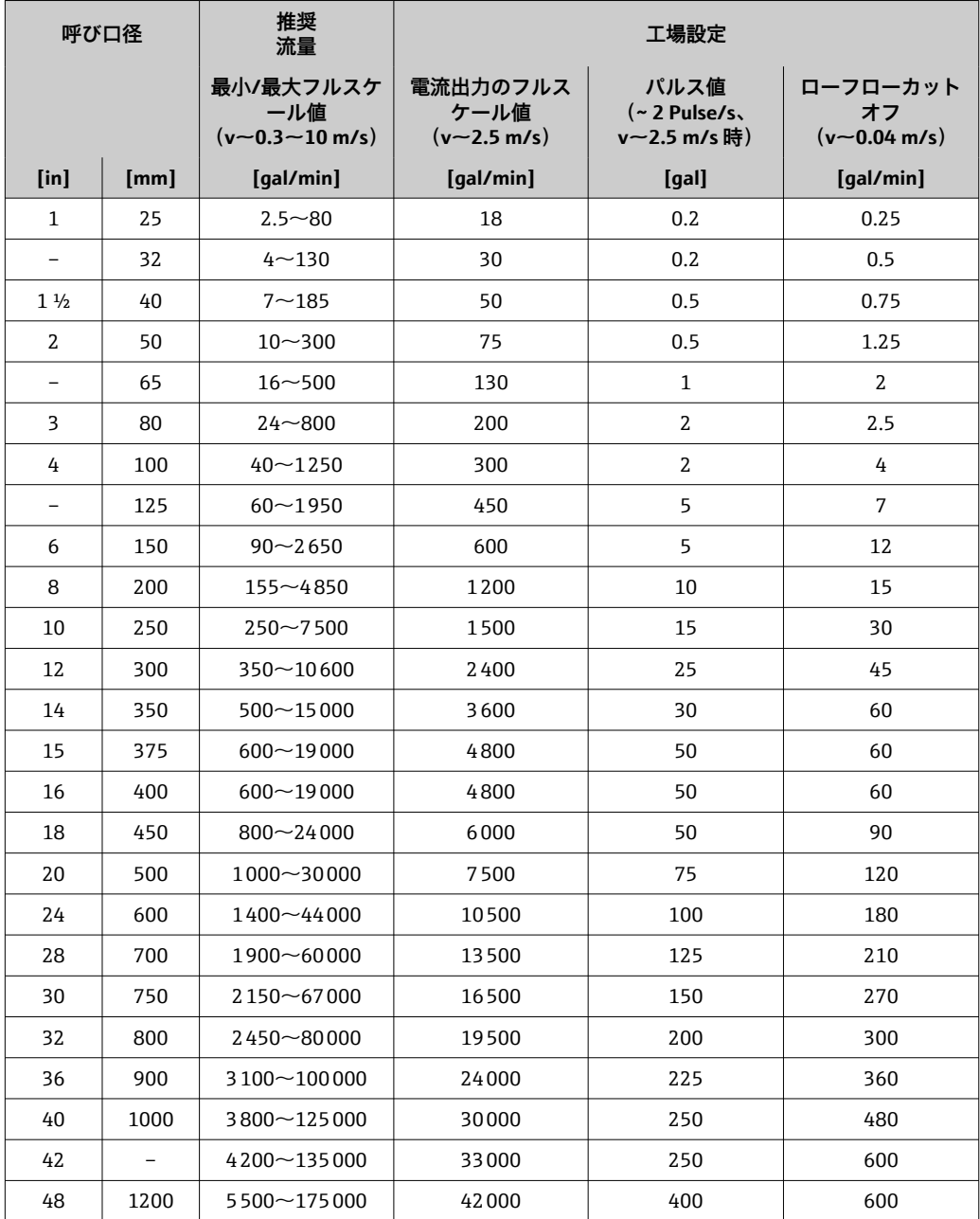

**流量値(US 単位):呼び口径 1~48 in(25~1200 mm)**

## **流量値(US 単位):呼び口径 54~120 in(1400~3000 mm)**

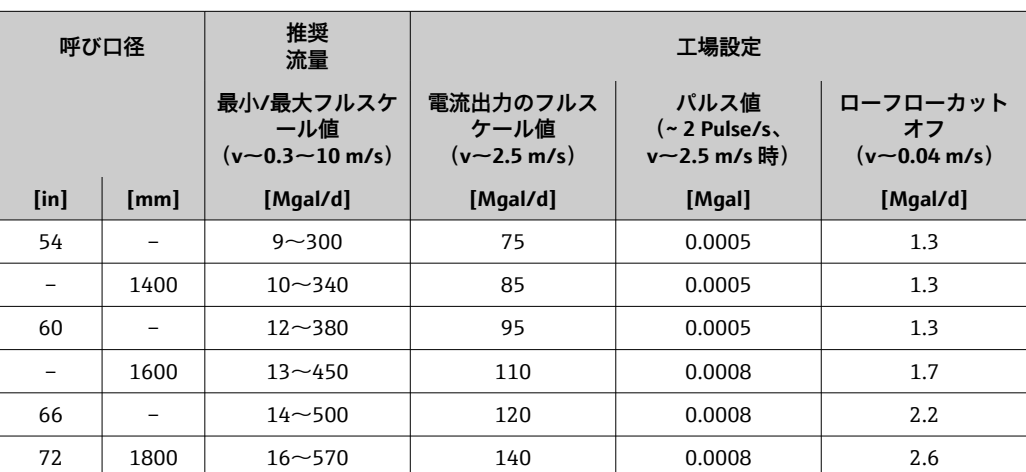

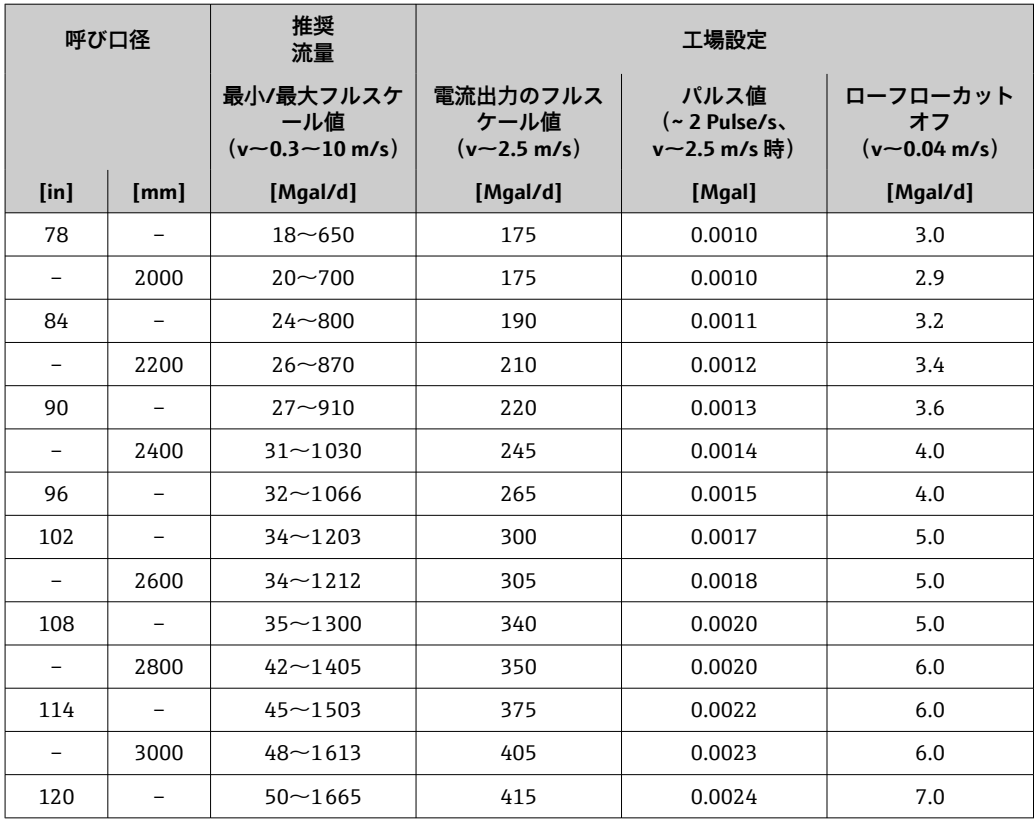

#### **流量値(US 単位):呼び口径 2~12 in(50~300 mm):「設計」のオーダーコード、オ プション C「固定フランジ、縮小計測チューブ、上流側/下流側直管長なし」の場合**

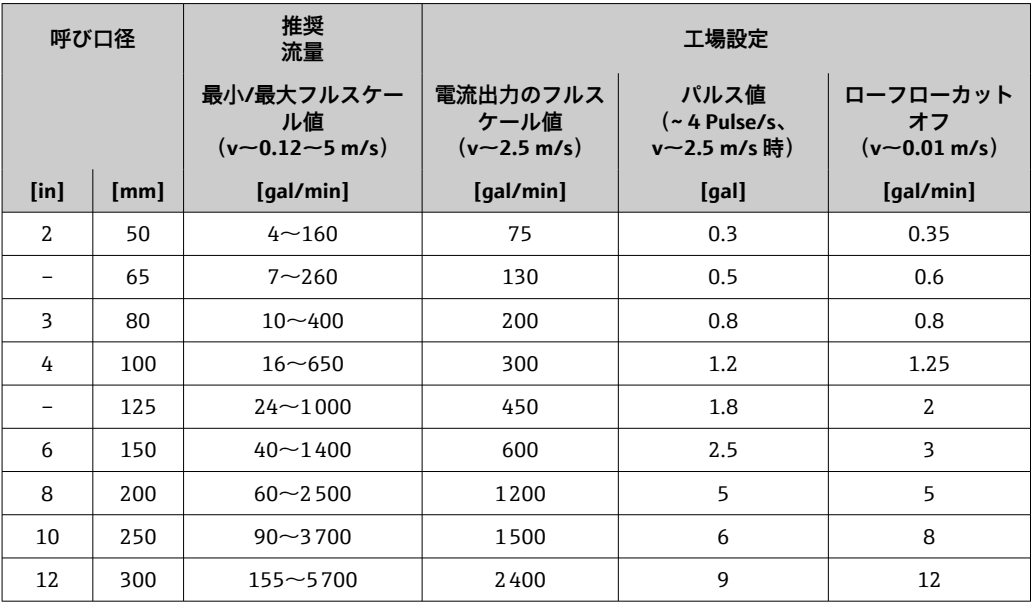

#### **推奨の測定範囲**

187 流量制限→ ■187

カスタディトランスファーの場合、適用される認定によって許容される測定範囲、 パルス値、ローフローカットオフが決まります。

計測可能流量範囲 1000:1以上

● カスタディトランスファーの場合、計測可能流量範囲は呼び口径に応じて 100:1 ~630 : 1 となります。詳細については、適用される認定に規定されています。

#### 入力信号 **外部測定値**

**Endress+Hauser では、圧力伝送器と温度計を各種取り揃えています。「アクセサ** リ」セクションを参照してください。→ ■172

以下の測定変数を計算するために外部測定値を読み込むことをお勧めします。 質量流量

#### **デジタル通信**

PROFIBUS DP を介して測定値がオートメーションシステムから機器に書き込まれま す。

#### **ステータス入力**

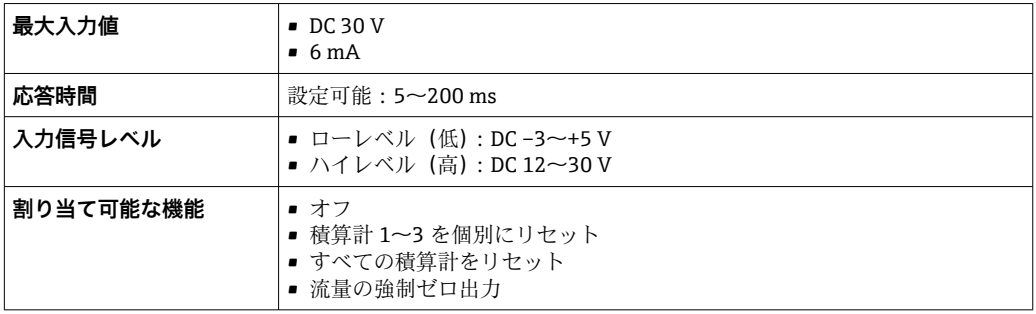

# **16.4 出力**

出力信号 **PROFIBUS DP**

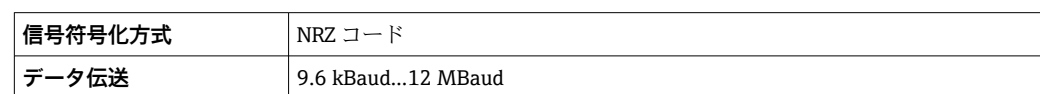

アラーム時の信号 インターフェイスに応じて、以下のようにエラー情報が表示されます。

#### **PROFIBUS DP**

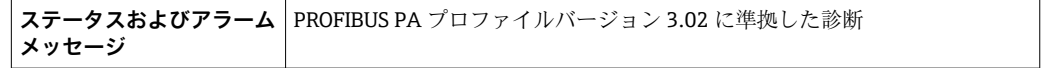

#### **現場表示器**

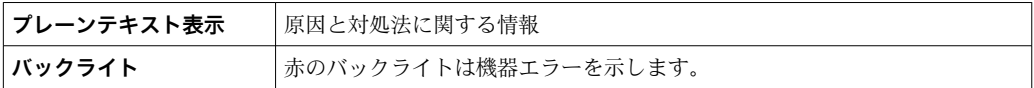

**- NAMUR 推奨 NE 107 に準拠するステータス信号** 

### **インターフェイス/プロトコル**

- デジタル通信経由: PROFIBUS DP
- サービスインターフェイス経由 ■ CDI-RJ45 サービスインターフェイス
	- WLAN インターフェイス

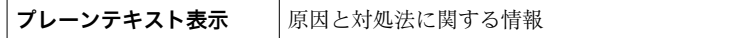

## **ウェブブラウザ**

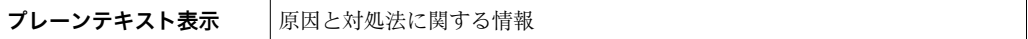

#### **発光ダイオード(LED)**

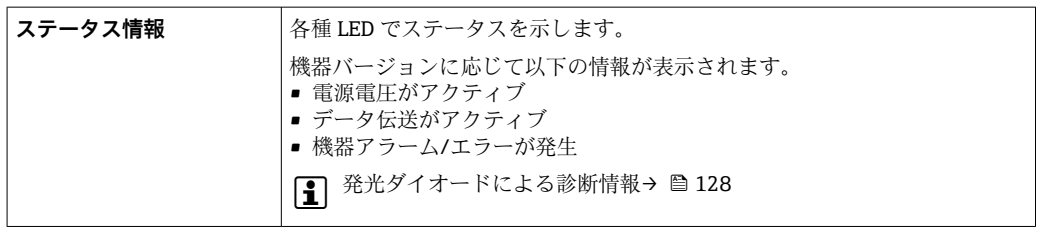

ローフローカットオフ ローフローカットオフ値はユーザーが任意に設定可能

電気的絶縁性 以下の接続は、それぞれ電気的に絶縁されています。

- 出力
- 電源

プロトコル固有のデータ **PROFIBUS DP**

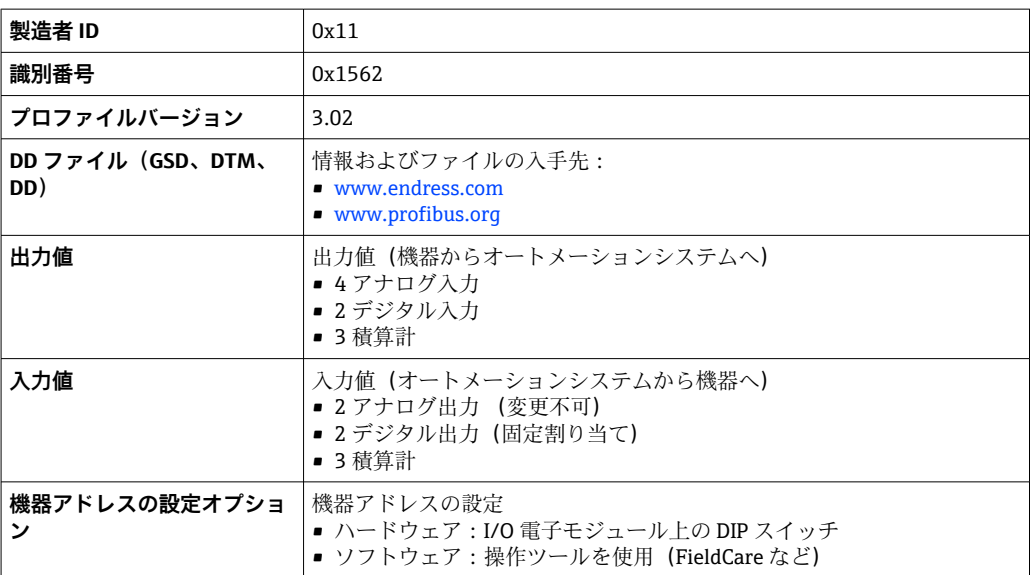

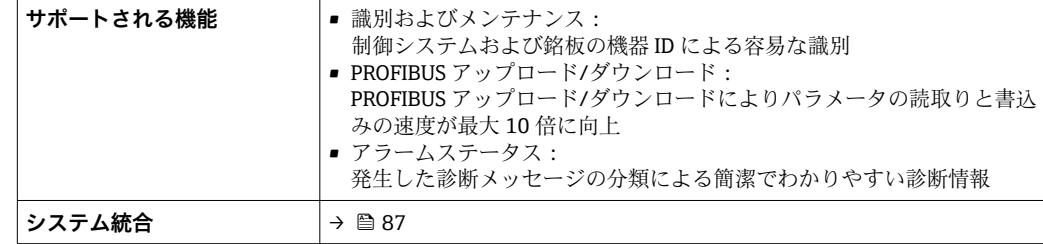

## **16.5 電源**

端子の割当て → → △ 43

電源電圧 **変換器**

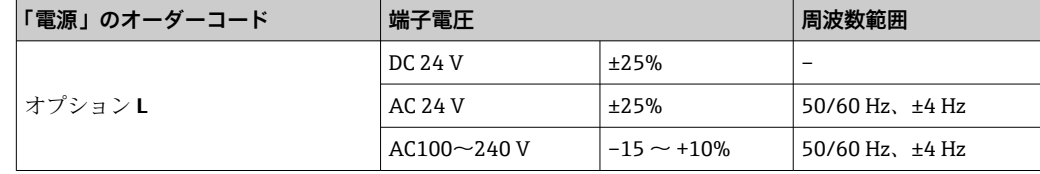

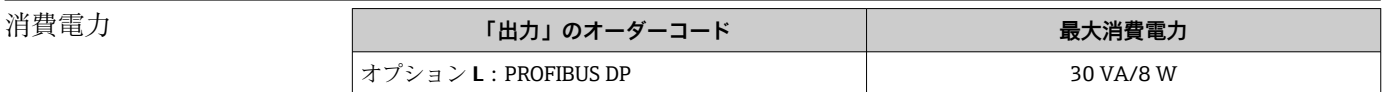

**「電源」のオーダーコード 最大 消費電流 最大 電源投入時の突入電流:** オプション **L**:AC 100~240 V 145 mA 25 A(< 5 ms) オプション **L**:AC/DC 24 V 350 mA 27 A(< 5 ms)

消費電流 **変換器**

電源障害 • 積算計は測定された最後の有効値で停止します。

■機器の種類に応じて、設定は機器メモリまたは取り外し可能なデータメモリ (HistoROM DAT)に保持されます。

■エラーメッセージ (総稼働時間を含む) が保存されます。

電気接続 → ● → ● 47

電位平衡 → ● 52

- **端子 不可以** 不可以 不可以 变换器 • 電源ケーブル:差込みスプリング端子、ケーブル断面積
	- $0.5 \sim 2.5$  mm<sup>2</sup> (20 $\sim$ 14 AWG) ■ 信号ケーブル:差込みスプリング端子、ケーブル断面積  $0.5 \sim 2.5$  mm<sup>2</sup> (20 $\sim$ 14 AWG)
	- ■電極ケーブル:スプリング端子、ケーブル断面積 0.5~2.5 mm<sup>2</sup> (20~14 AWG)
	- コイルケーブル: スプリング端子、ケーブル断面積 0.5~2.5 mm<sup>2</sup> (20~14 AWG)

#### **センサ接続ハウジング**

スプリング端子、ケーブル断面積 0.5~2.5 mm2 (20~14 AWG)
<span id="page-180-0"></span>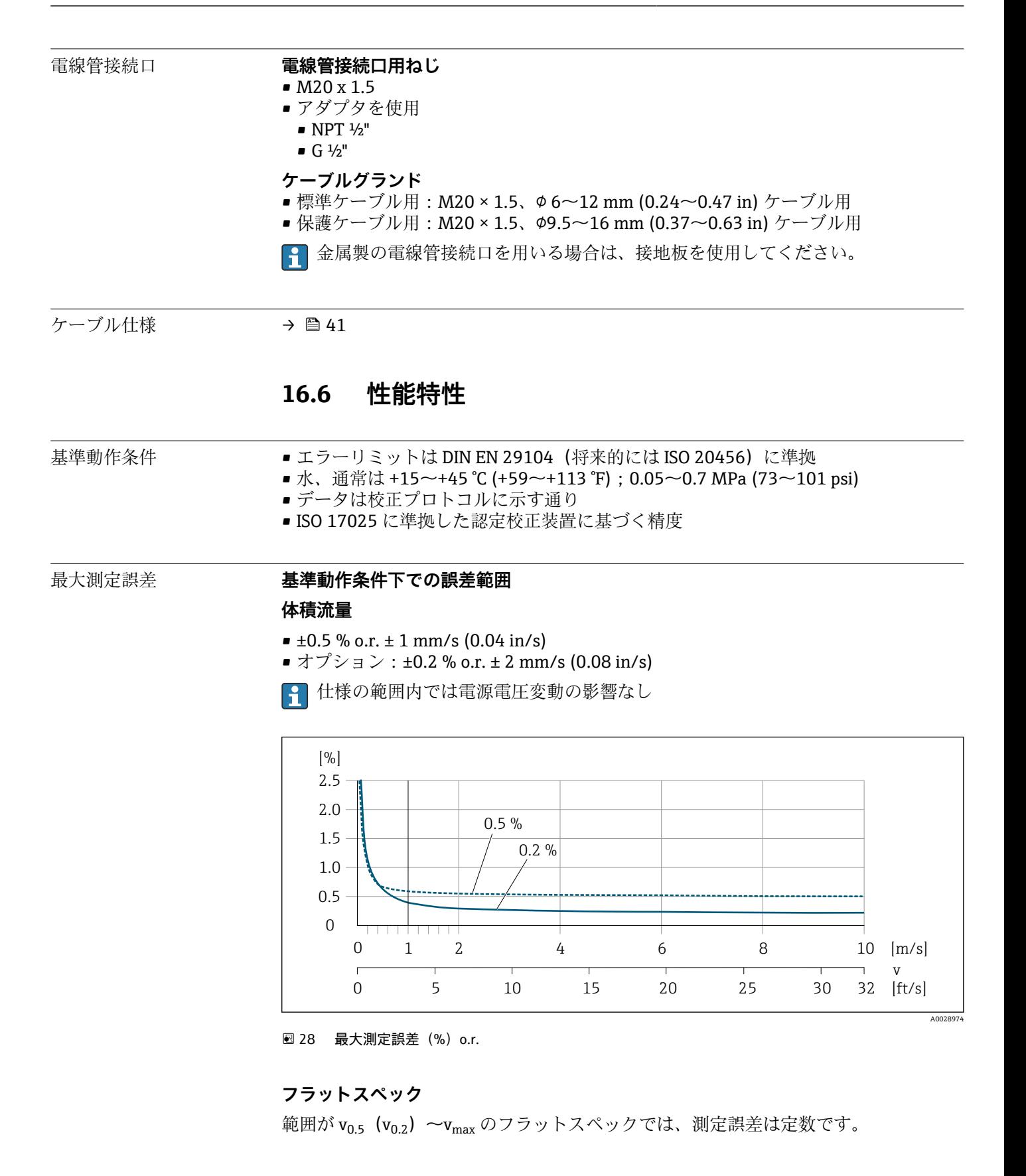

<span id="page-181-0"></span>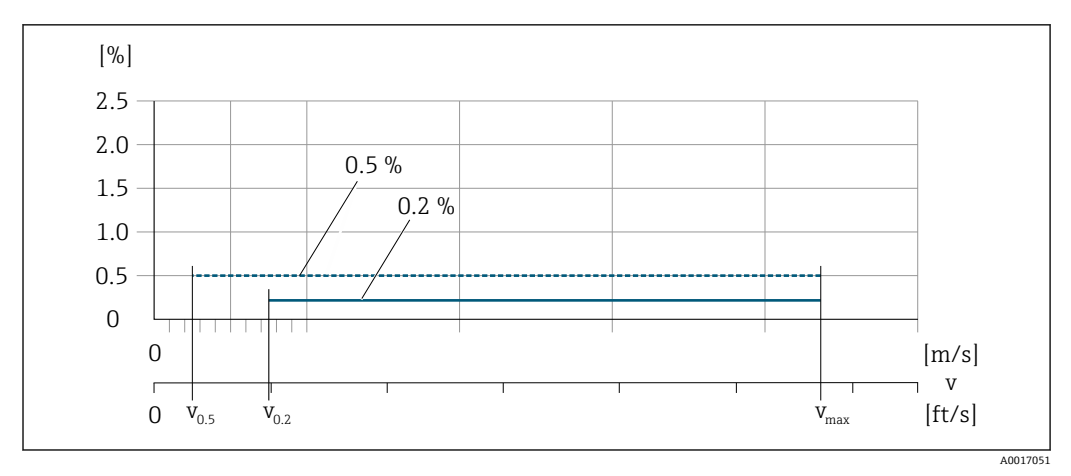

**■ 29 フラットスペック (%) o.r.** 

#### **フラットスペック流量値 0.5 %**

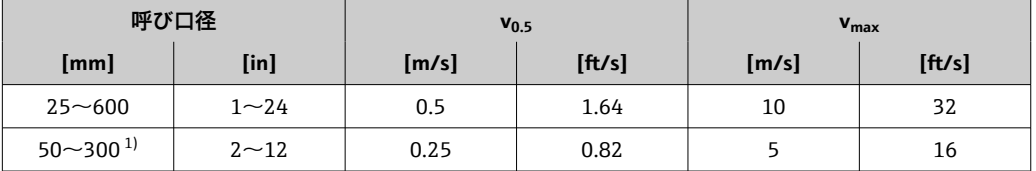

1) 「設計」のオーダーコード、オプション C

#### **フラットスペック流量値 0.2 %**

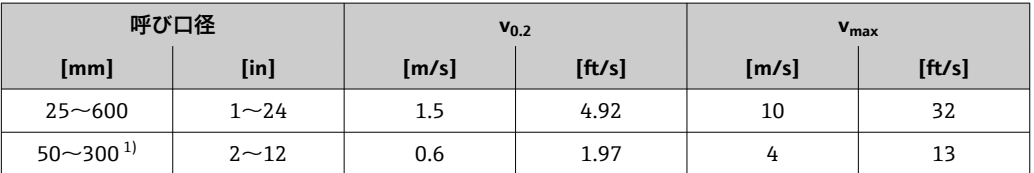

1) 「設計」のオーダーコード、オプション C

#### **導電率**

値は以下に適用されます。

- 基準温度 25 ℃ (77 °F) での測定
- 別の温度の場合は、測定物の温度係数に注意してください(通常は 2.1 %/K)
- ■機器の型:一体型 変換器とセンサが機械的に一体になっています。
- ■アースリングを使用して金属製配管または非金属製配管に設置した機器
- 対応する取扱説明書の指示に従って電位平衡を実施した機器

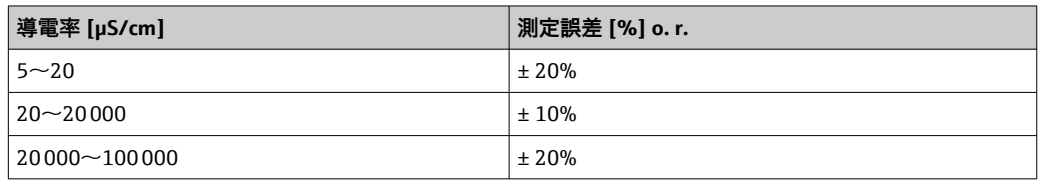

繰返し性 c.r. = 読み値

<span id="page-182-0"></span>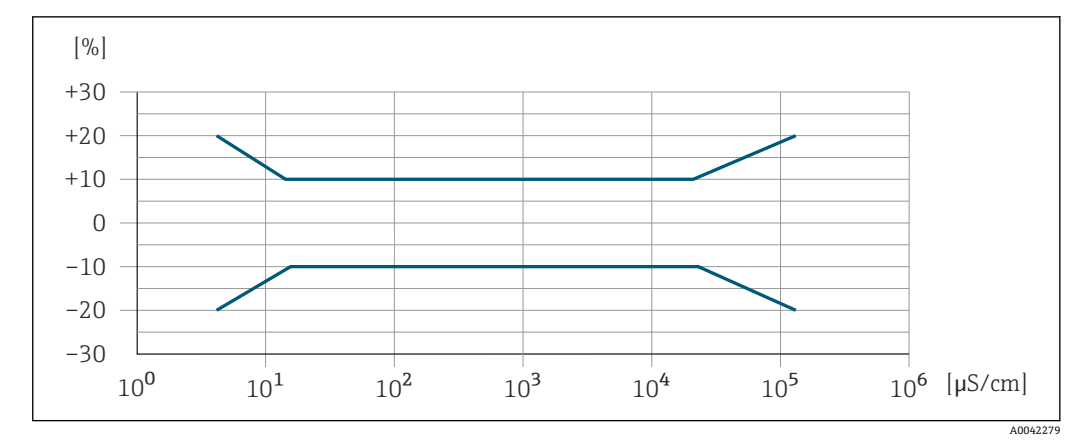

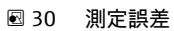

#### **出力の精度**

出力の精度仕様は、以下の通りです。

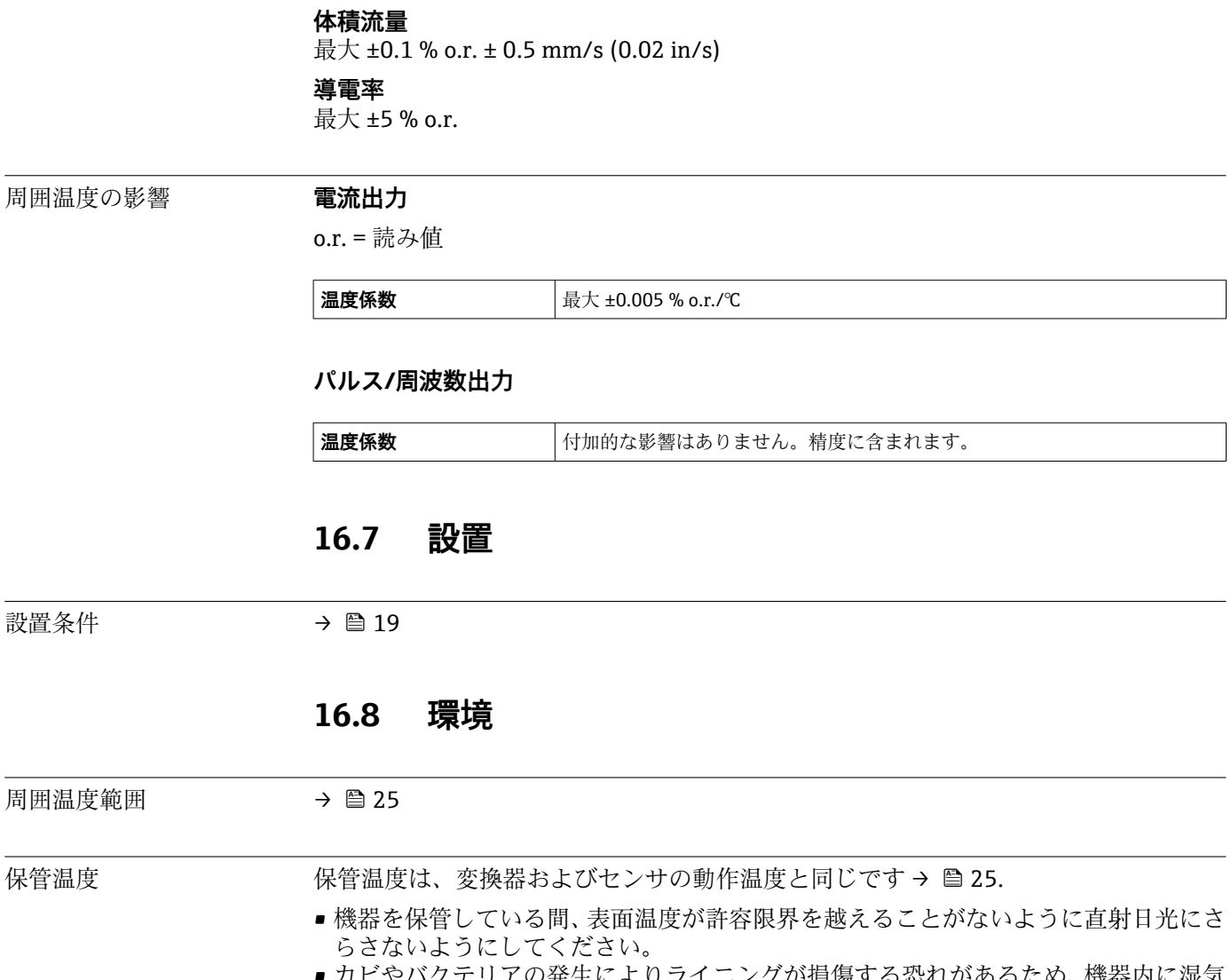

■ カビやバクテリアの発生によりライニングが損傷する恐れがあるため、機器内に湿気 が溜まらない保管場所を選定してください。

■ 保護キャップまたは保護カバーが取り付けられている場合は、絶対に機器取付の前に 外さないでください。

<span id="page-183-0"></span>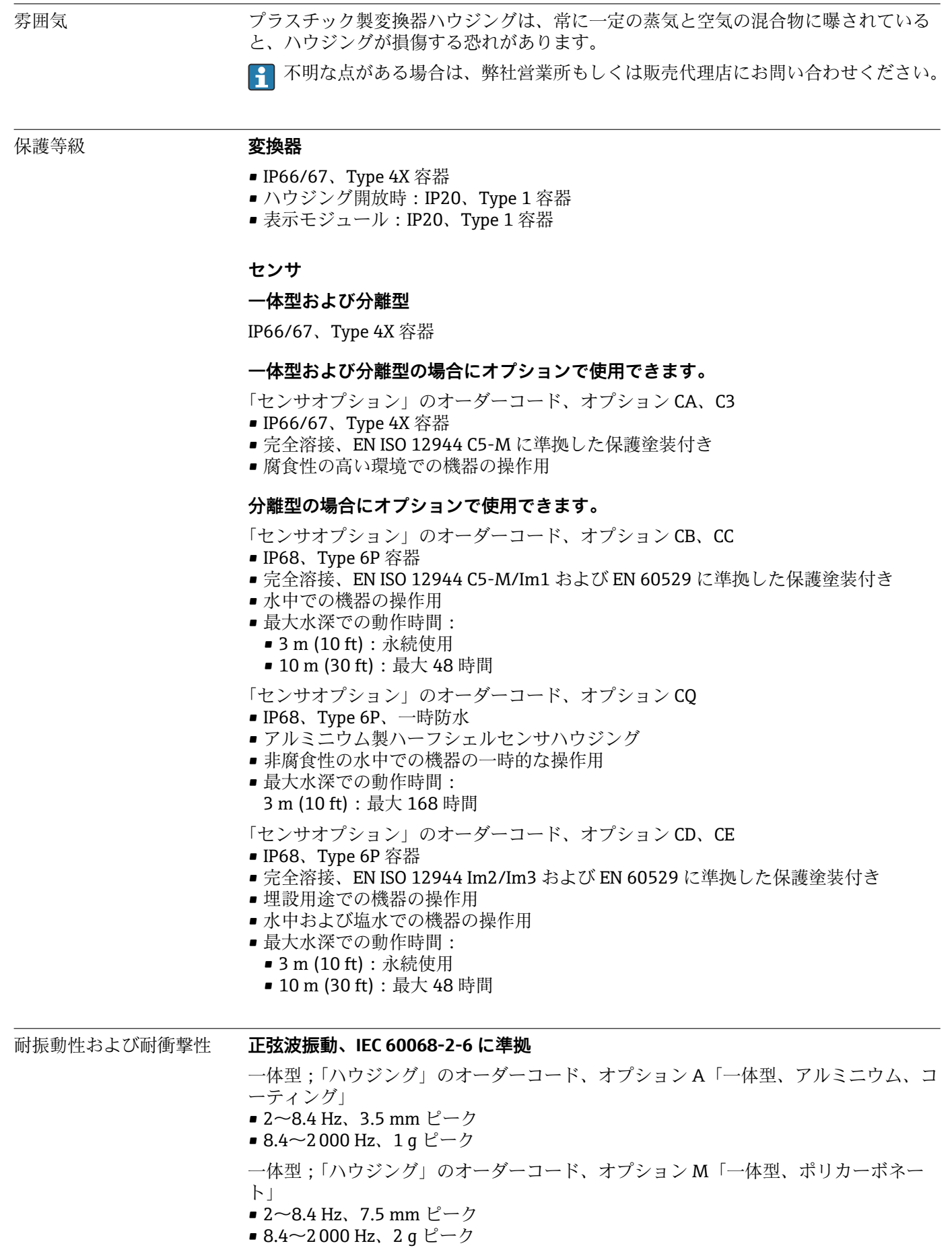

<span id="page-184-0"></span>分離型;「ハウジング」のオーダーコード、オプション N「分離型、ポリカーボネート」 およびオプション P「分離型、アルミニウム、コーティング」 ■ 2~8.4 Hz, 7.5 mm ピーク

■ 8.4~2000 Hz、2 q ピーク

# **広帯域不規則振動、IEC 60068-2-64 に準拠**

一体型;「ハウジング」のオーダーコード、オプション A「一体型、アルミニウム、コ ーティング」

- $10\nightharpoonup 200$  Hz, 0.003  $q^2$ /Hz
- $\bullet$  200 $\sim$ 2000 Hz, 0.001 q<sup>2</sup>/Hz
- 合計: 1.54 g rms
- 一体型;「ハウジング」のオーダーコード、オプション M「一体型、ポリカーボネー ト」
- $\bullet$  10~200 Hz, 0.01 q<sup>2</sup>/Hz
- 200 $\sim$ 2000 Hz, 0.003 g<sup>2</sup>/Hz
- 合計: 2.70 g rms

分離型;「ハウジング」のオーダーコード、オプション N「分離型、ポリカーボネート」 およびオプション P「分離型、アルミニウム、コーティング」

- $\bullet$  10~200 Hz, 0.01 q<sup>2</sup>/Hz
- 200 $\sim$ 2000 Hz, 0.003 g<sup>2</sup>/Hz
- 合計: 2.70 q rms

#### **正弦半波衝撃、IEC 60068-2-27 に準拠**

- 一体型;「ハウジング」のオーダーコード、オプション A「一体型、アルミニウム、 コーティング」 6 ms 30 g
- 一体型;「ハウジング」のオーダーコード、オプション M「一体型、ポリカーボネー ト」
- 6 ms 50 g
- ■分離型:「ハウジング」のオーダーコード、オプション N「分離型、ポリカーボネー ト」およびオプション P「分離型、アルミニウム、コーティング」 6 ms 50 g

#### **乱暴な取扱いによる衝撃、IEC 60068-2-31 に準拠**

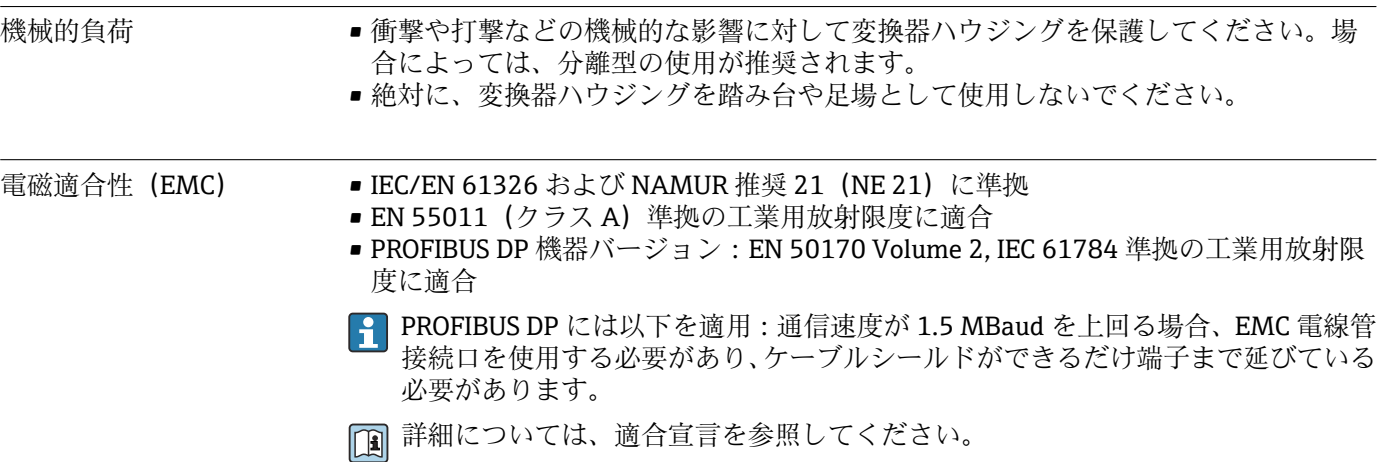

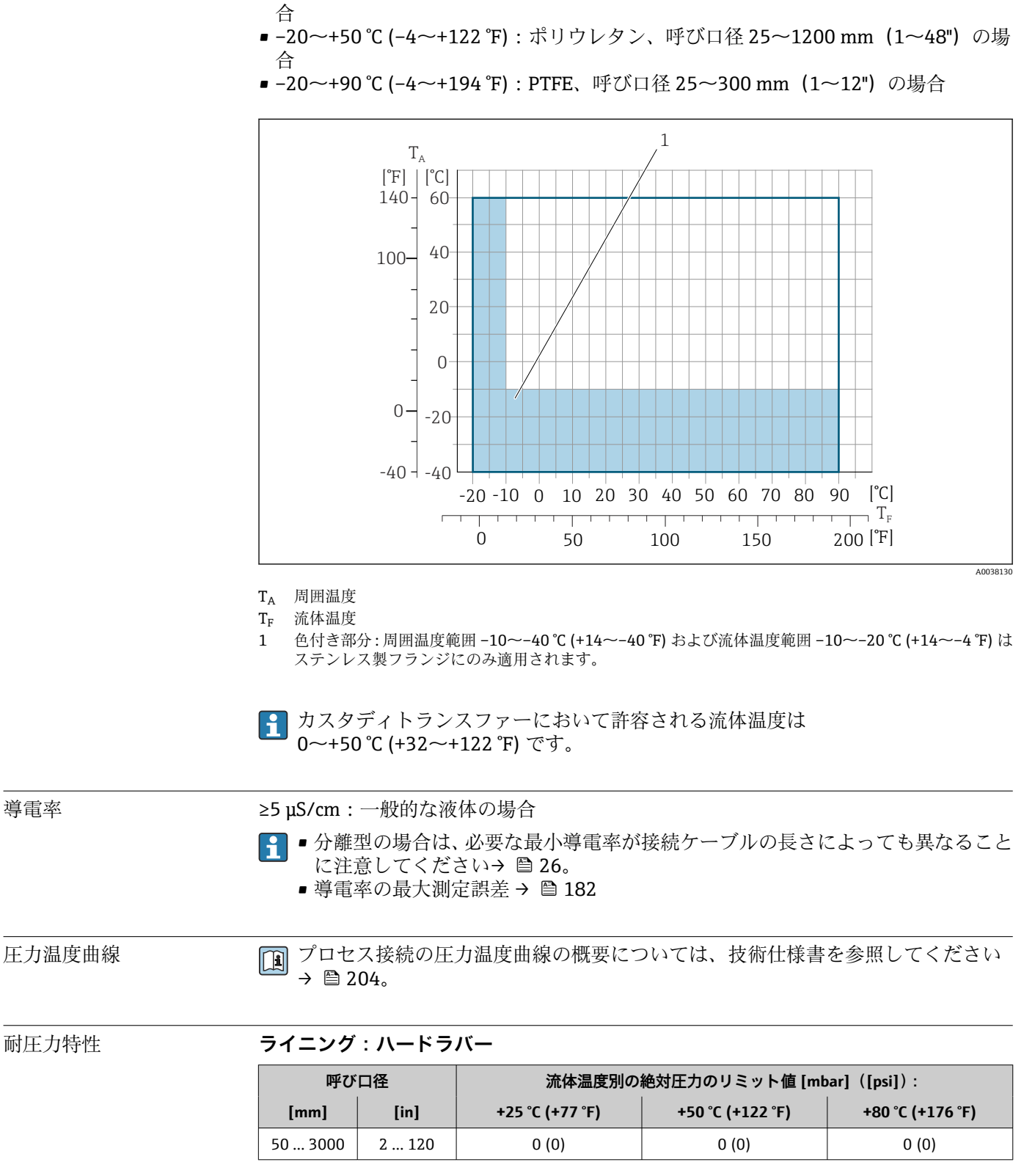

# **16.9 プロセス**

<span id="page-185-0"></span>

流体温度範囲 • 0~+80℃ (+32~+176 °F): ハードラバー、呼び口径 50~3000 mm (2~120")の場

#### <span id="page-186-0"></span>**ライニング:ポリウレタン**

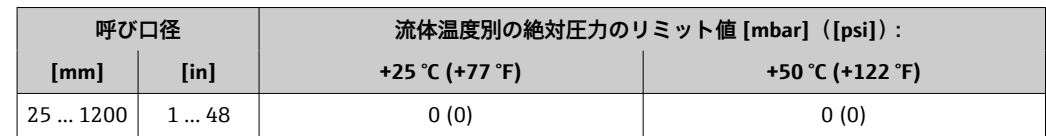

#### **ライニング:PTFE**

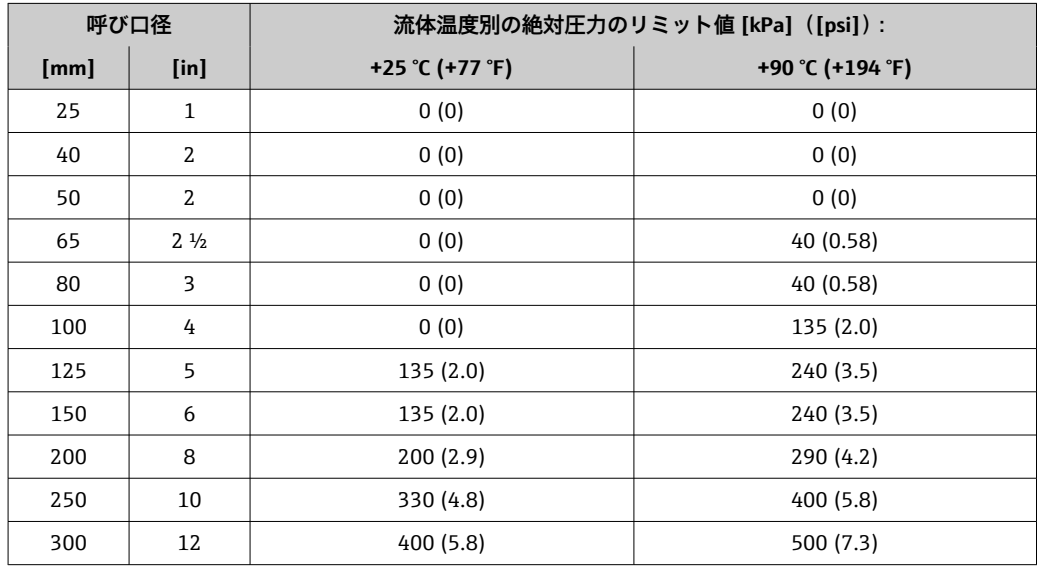

流量制限 センサ呼び口径は配管の口径と流量で決まります。最適な流速は

- 2~3 m/s (6.56~9.84 ft/s) です。流速(v)は測定物の物理的特性に合わせてくださ い。
- ■v < 2 m/s (6.56 ft/s): 研磨性のある測定物の場合(例:陶土、石灰乳、鉱石スラリ ー)
- v > 2 m/s (6.56 ft/s): 付着物が発生する測定物の場合(例:汚泥)
- ■■ センサの呼び口径を小さくすると、必要な流速の増加が可能です。
- 測定範囲のフルスケール値の概要については、「測定範囲」セクションを参照して ください。[→ 173](#page-172-0)
- カスタディトランスファーの場合、適用される認定に応じて許容される測定範囲が 決定します。

圧力損失 → ● センサ呼び口径が配管と同じであれば、圧力損失は発生しません。

■ DIN EN 545 に準拠したアダプタ(レデューサ、エキスパンダ)を使用する場合は、 圧力損失が発生します。→ ■ 25

<span id="page-187-0"></span>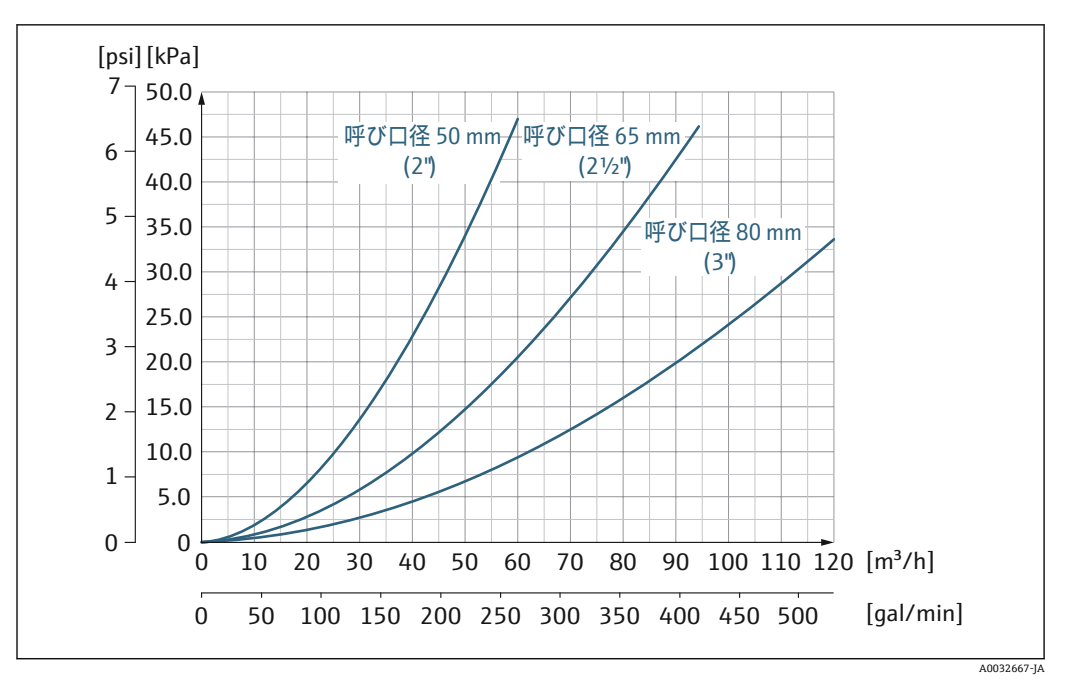

**■ 31 平び口径 50~80 mm(2~3")の圧力損失:「設計」のオーダーコード、オプション C「固定フラン** ジ、狭窄計測チューブ、0 x 呼び口径 上流側/下流側直管長」の場合

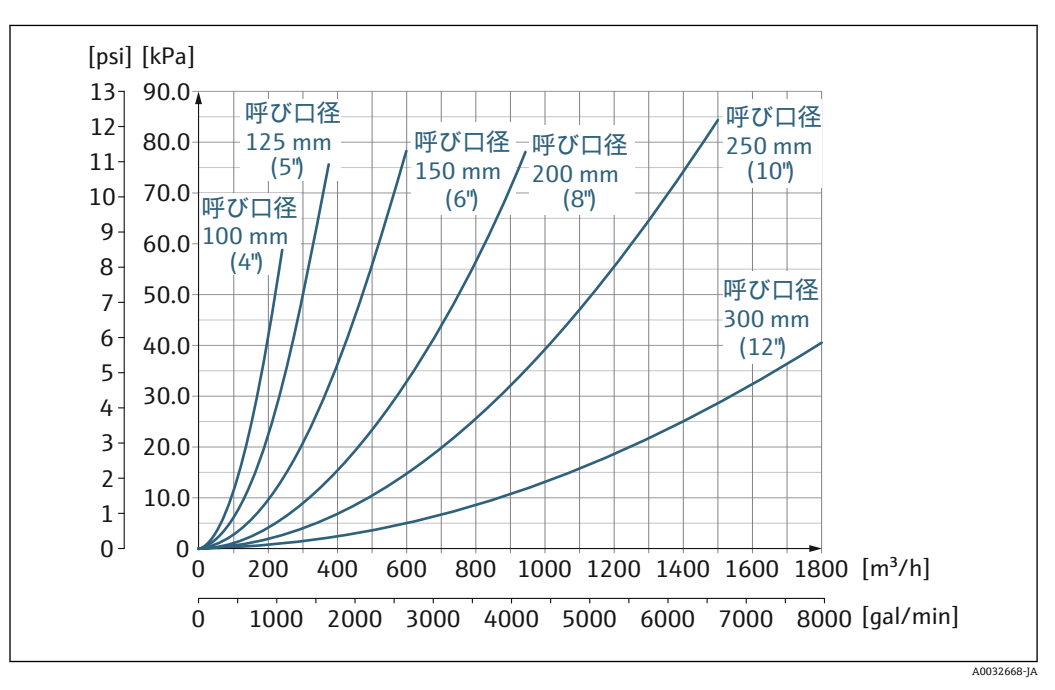

■ 32 呼び口径 100~300 mm (4~12") の圧力損失:「設計」のオーダーコード、オプション C「固定フラ ンジ、狭窄計測チューブ、0 x 呼び口径 上流側/下流側直管長」の場合

使用圧力 オンプに近接した設置→ ■ 20

振動 マンチ 配管の振動がある場合の設置→ ■ 21

## **16.10 構造**

外形寸法 四 機器の外形寸法および取付寸法については、技術仕様書の「構造」セクションを参 照してください。→ ■ 203

質量 すべての値(梱包材を含まない質量)は、標準圧力定格のフランジ付き機器の値です。 圧力定格および設計に応じて、質量が記載値より小さくなる場合があります。

#### **質量(SI 単位)**

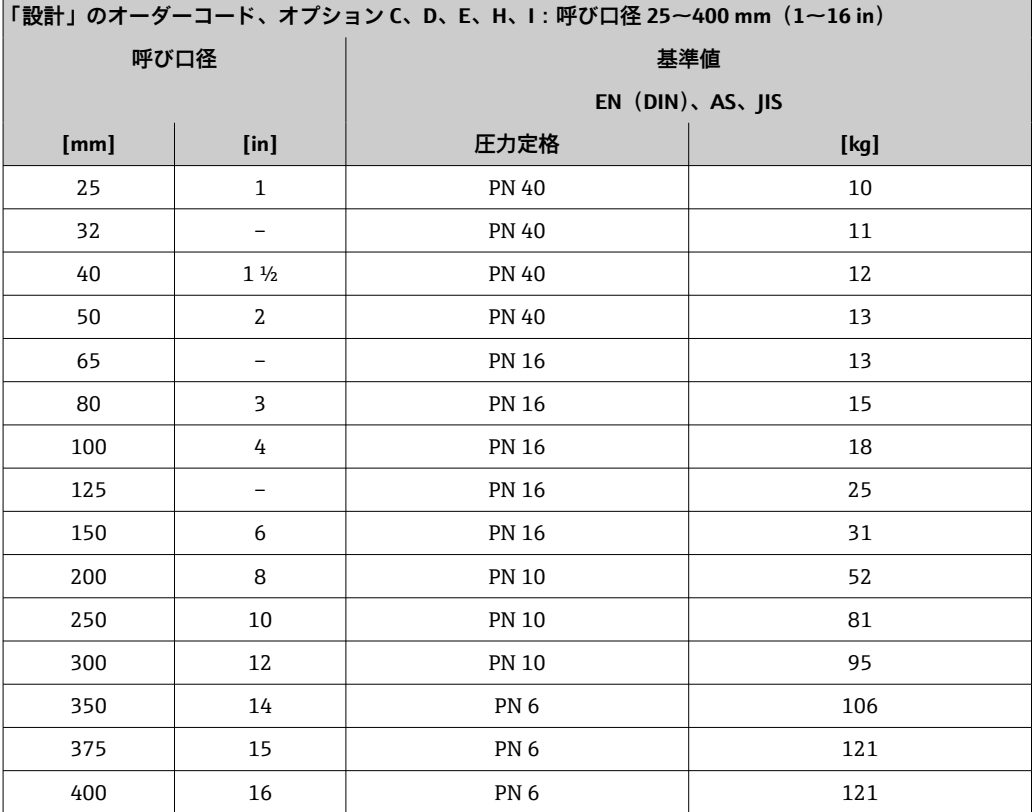

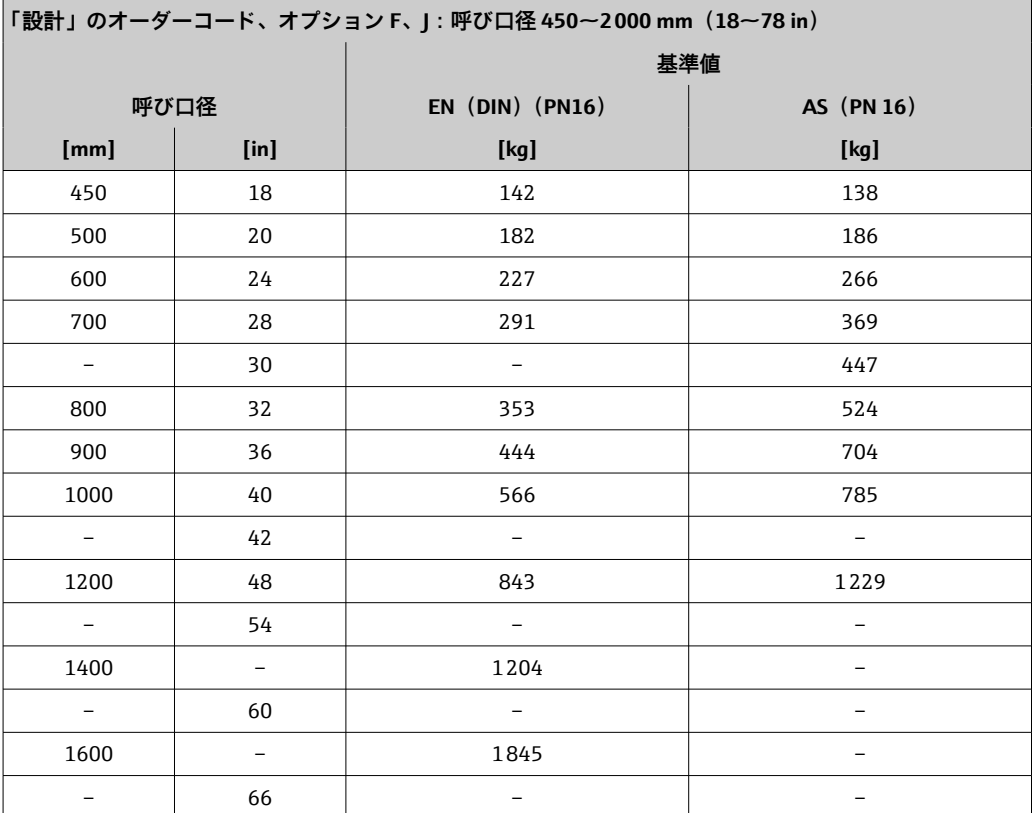

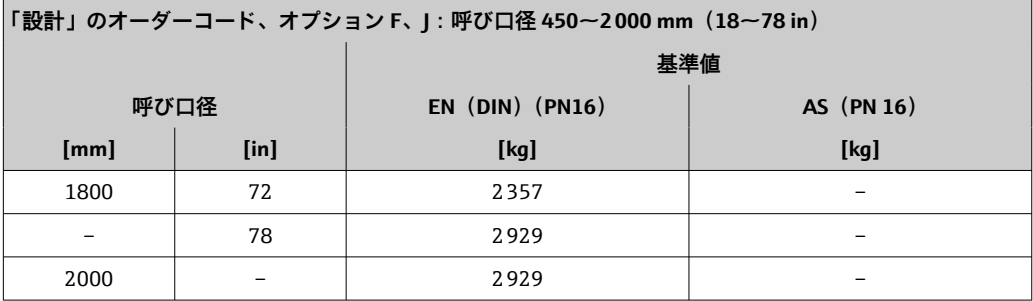

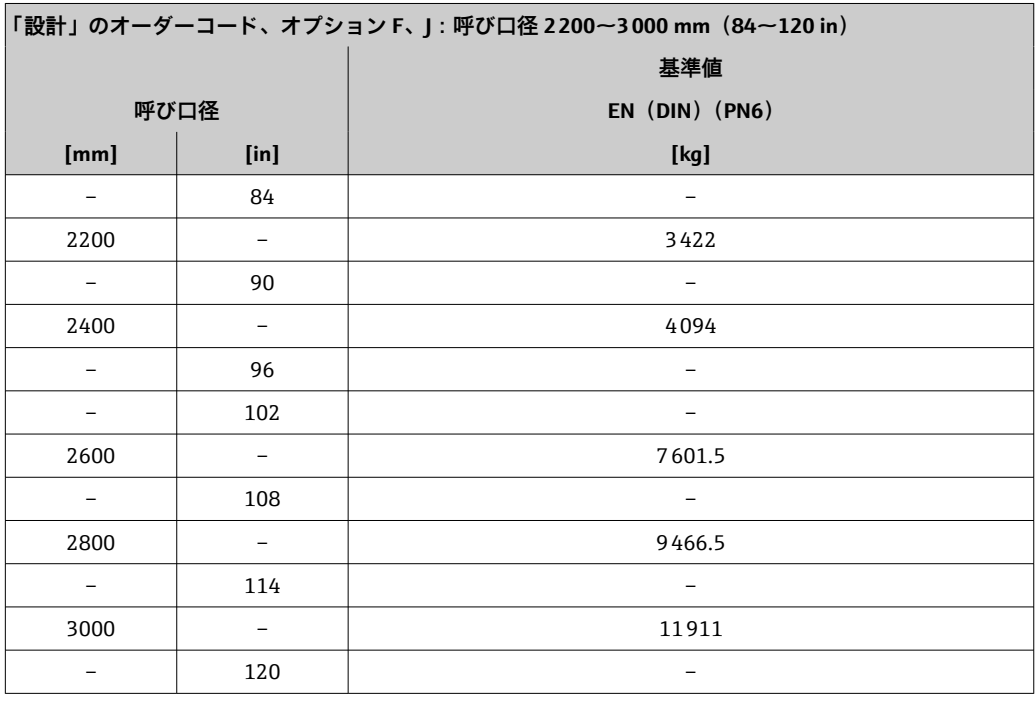

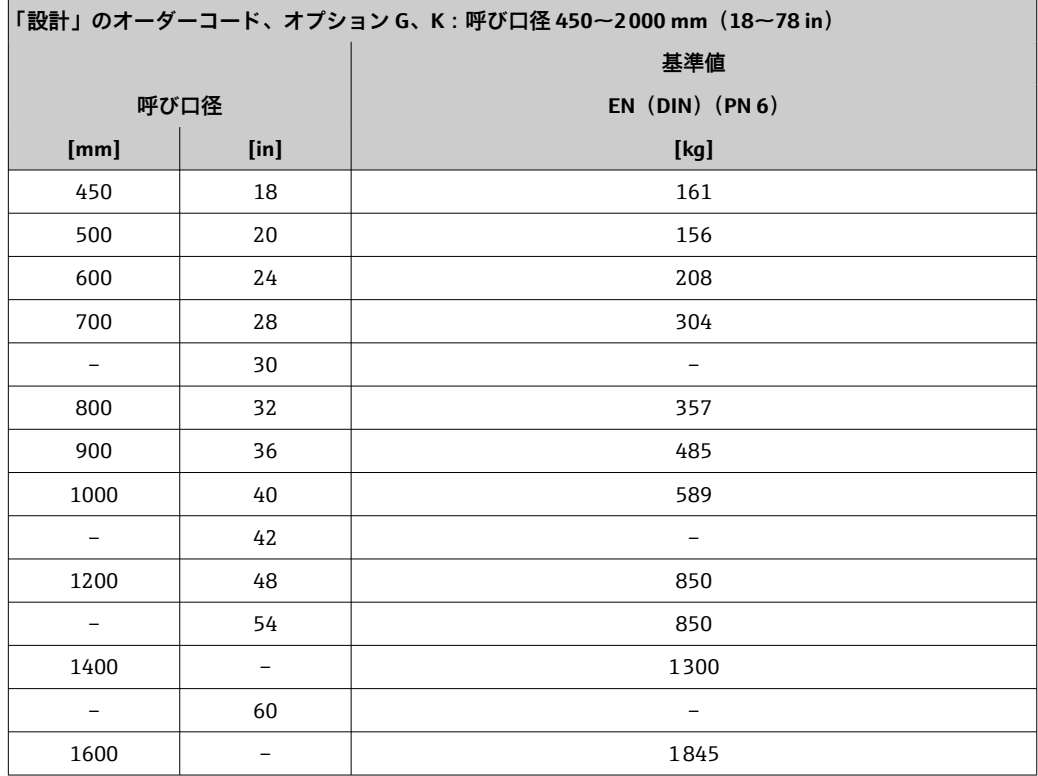

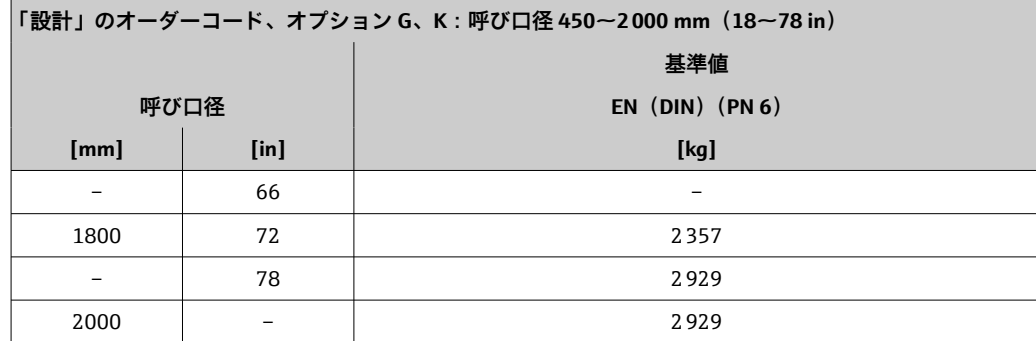

## **質量(US 単位)**

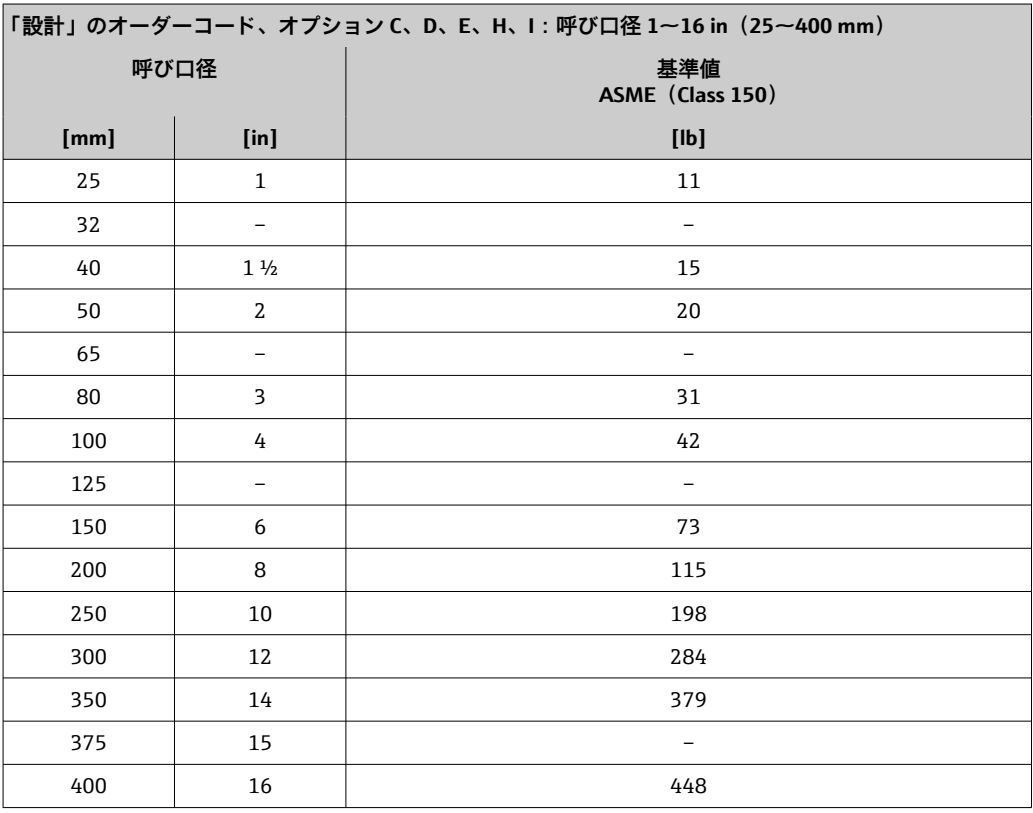

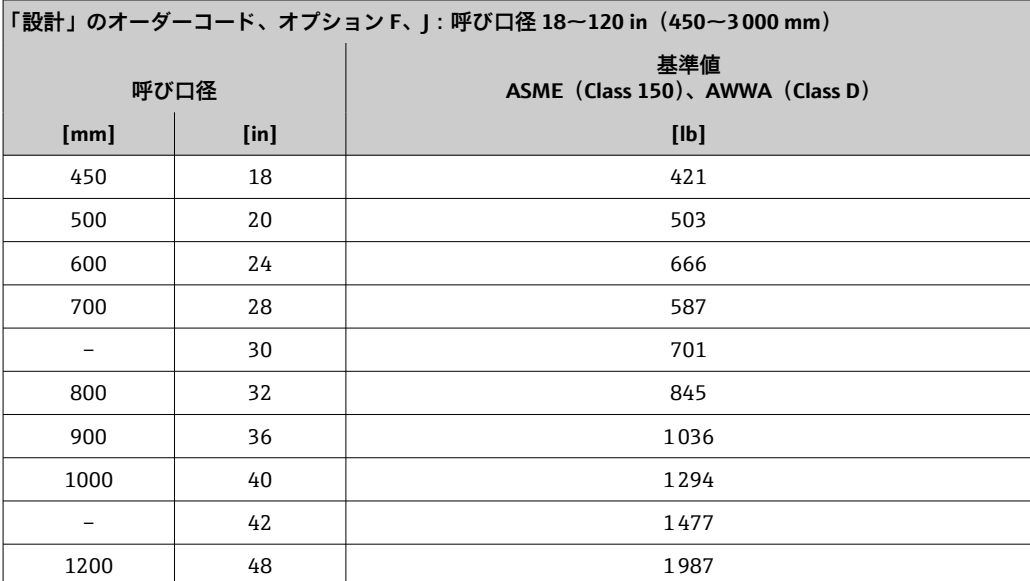

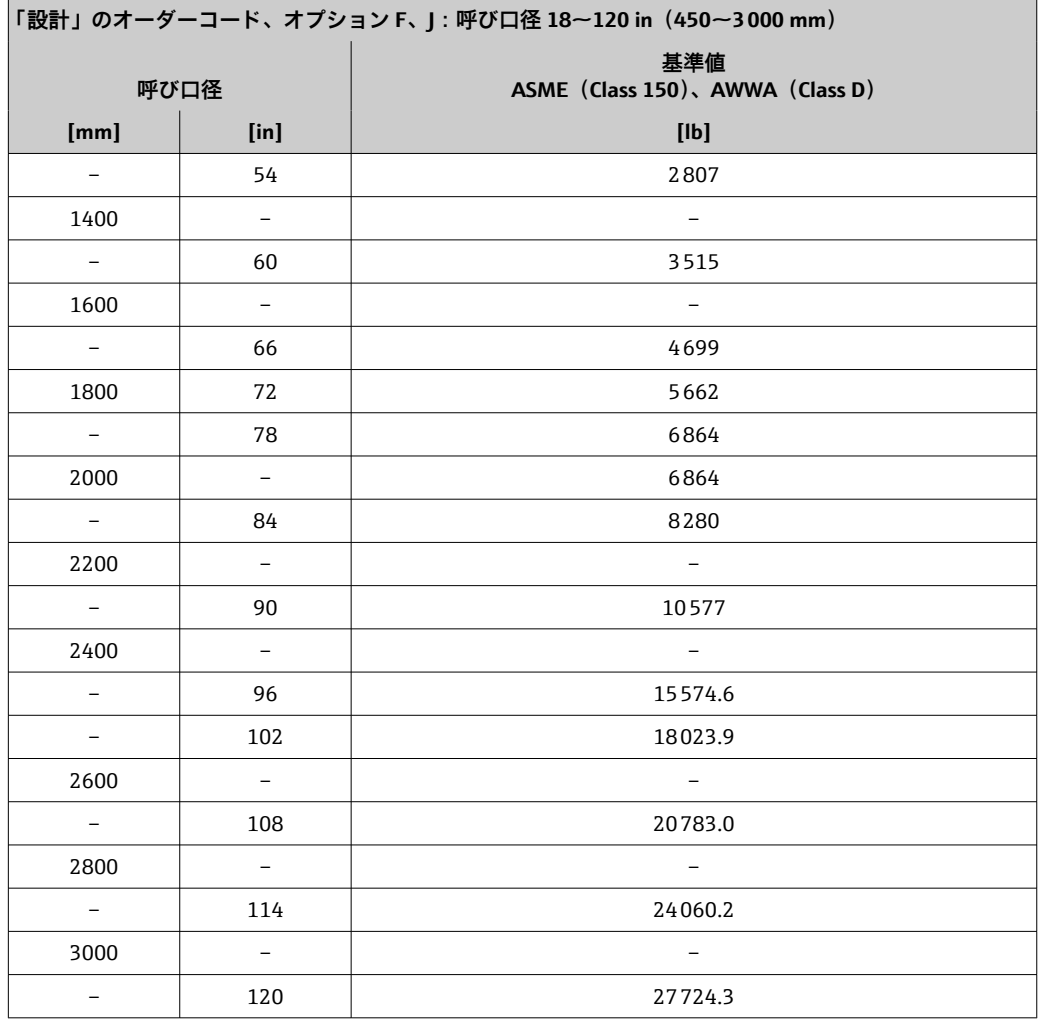

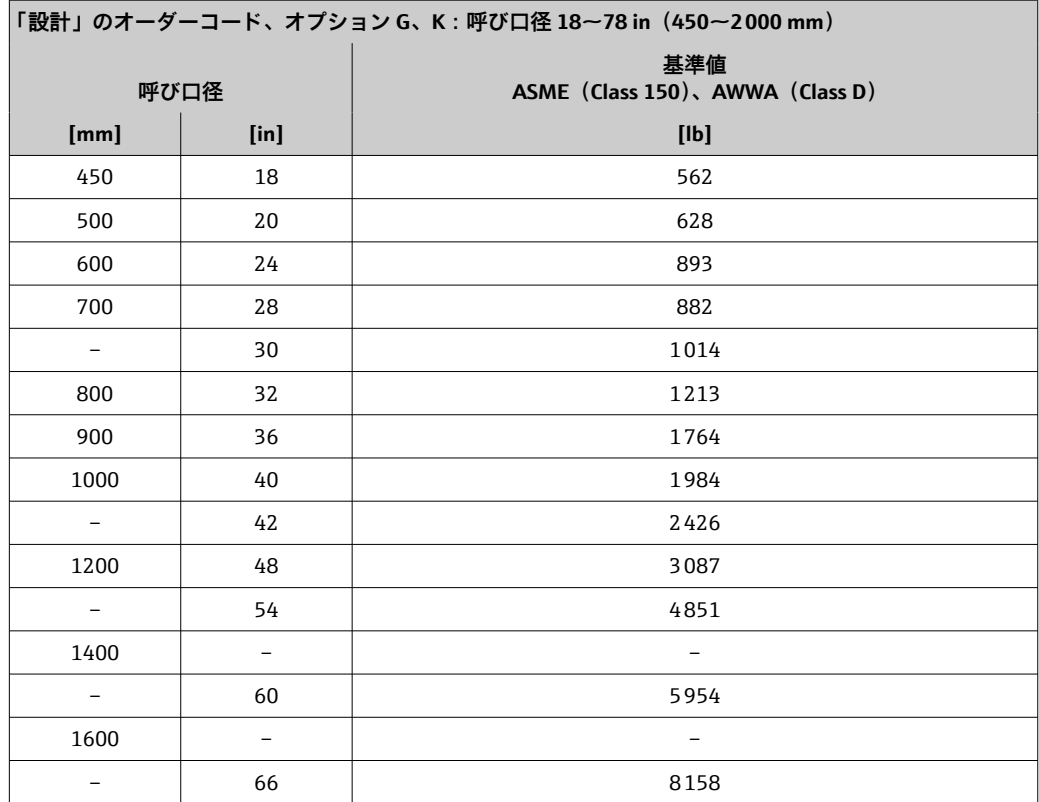

<span id="page-192-0"></span>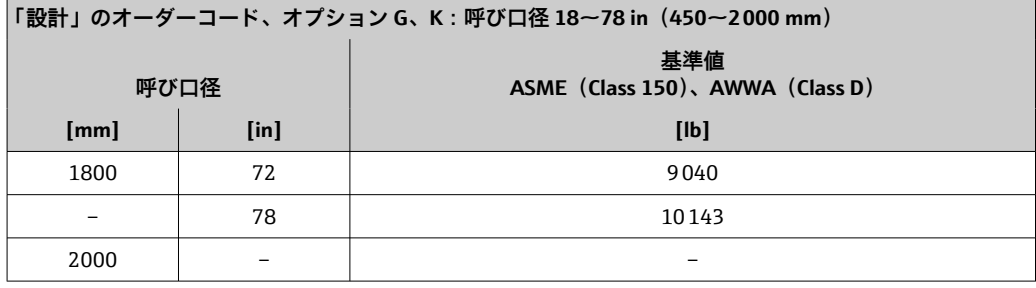

計測チューブ仕様 記載値は基準値であり、圧力定格、構成、オーダーオプションに応じて異なる場合 があります。

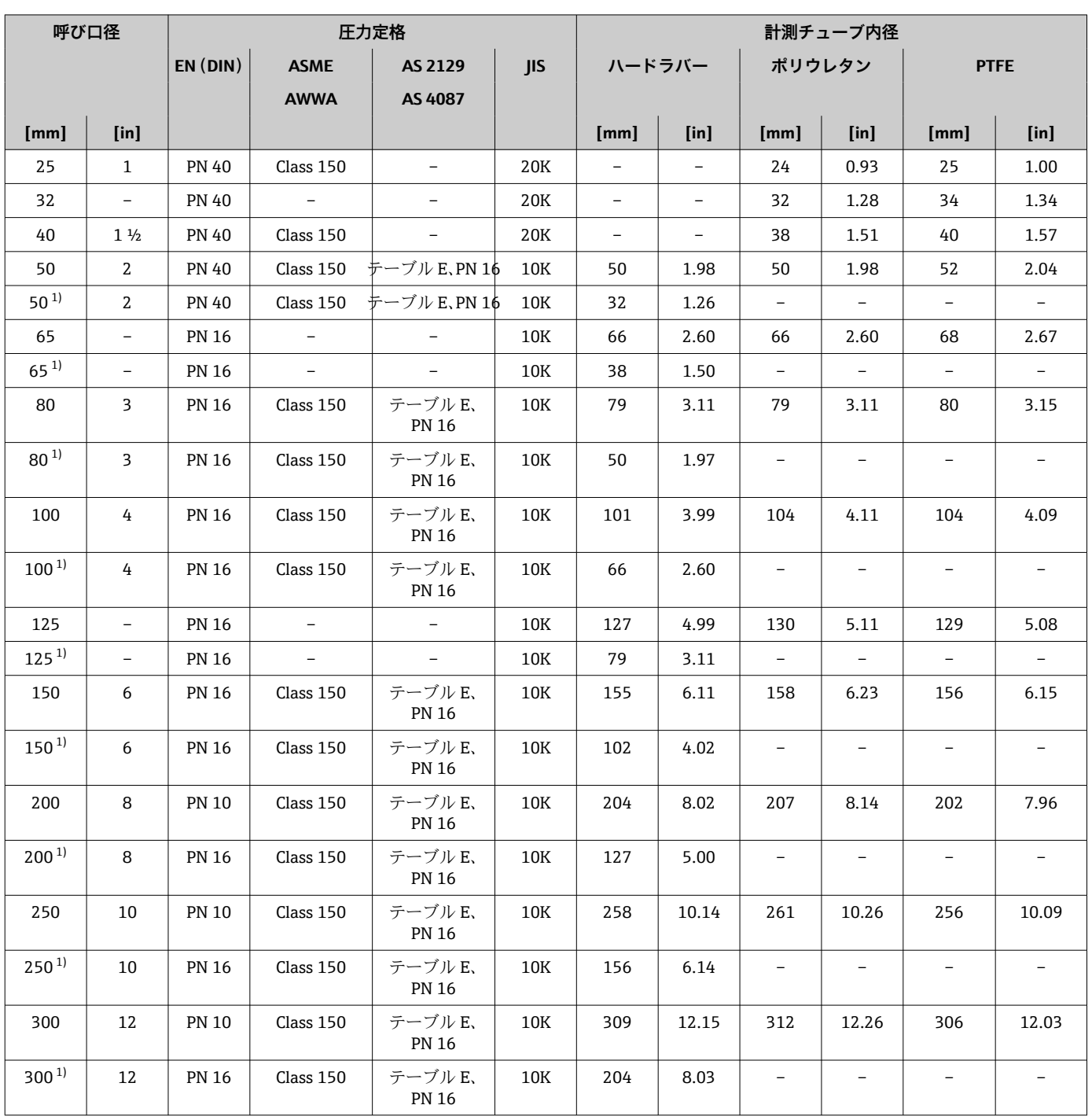

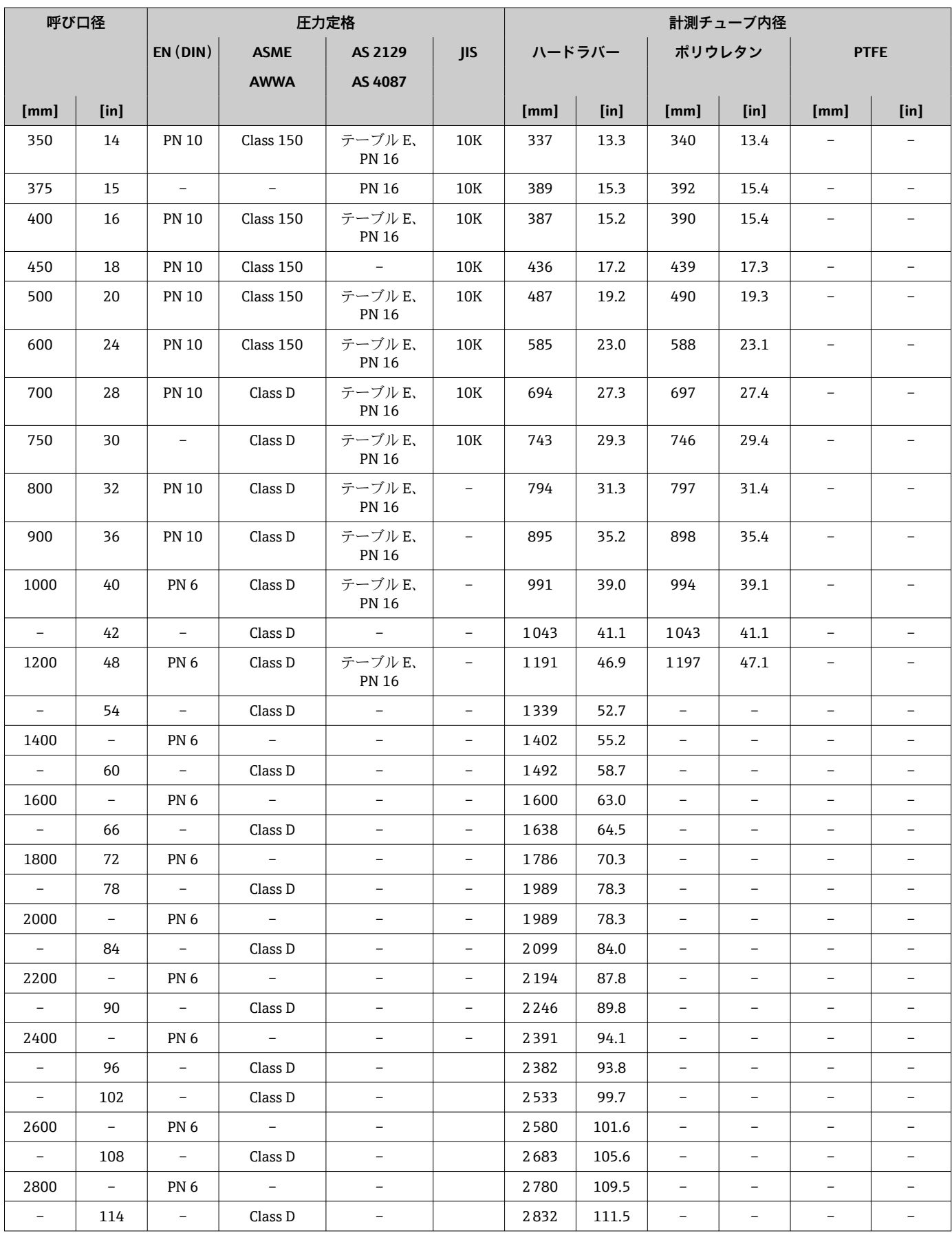

<span id="page-194-0"></span>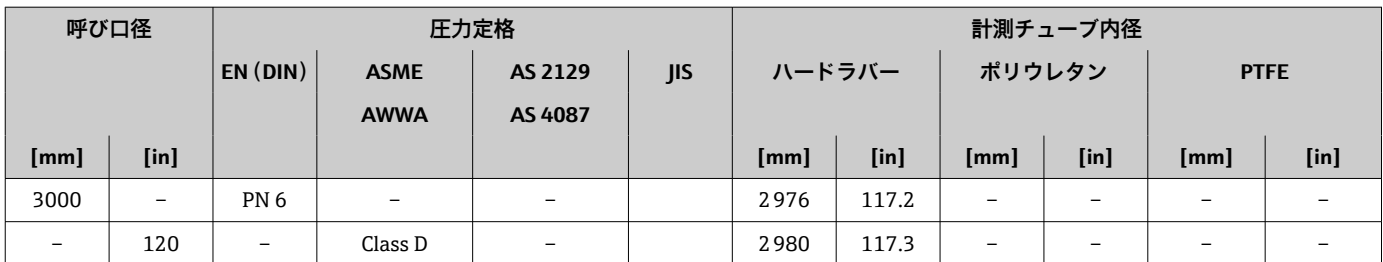

1) 「設計」のオーダーコード、オプション C

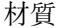

#### 材質 **変換器ハウジング**

**一体型**

- •「ハウジング」のオーダーコード、オプション **A**「一体型、アルミニウム、コーティ ング」:
	- アルミダイカスト、AlSi10Mg、塗装
- •「ハウジング」のオーダーコード、オプション **M**:ポリカーボネートプラスチック

• ウィンドウ材質:

- •「ハウジング」のオーダーコード、オプション **A**:ガラス
- •「ハウジング」のオーダーコード、オプション **M**:プラスチック

#### **分離型(ウォールマウントハウジング)**

- •「ハウジング」のオーダーコード、オプション **P**「分離型、アルミニウム、コーティ ング」:
	- アルミダイカスト、AlSi10Mg、塗装
- •「ハウジング」のオーダーコード、オプション **N**:ポリカーボネートプラスチック
- ウィンドウ材質:
	- •「ハウジング」のオーダーコード、オプション **P**:ガラス
	- •「ハウジング」のオーダーコード、オプション **N**:プラスチック

#### **センサ接続ハウジング**

- アルミニウム、AlSi10Mg、コーティング
- ■ポリカーボネートプラスチック(「センサオプション」のオーダーコード、オプショ ン CA、C3、CB、CC、CD、CE と組み合わせて使用する場合のみ)

#### **電線管接続口/ケーブルグランド**

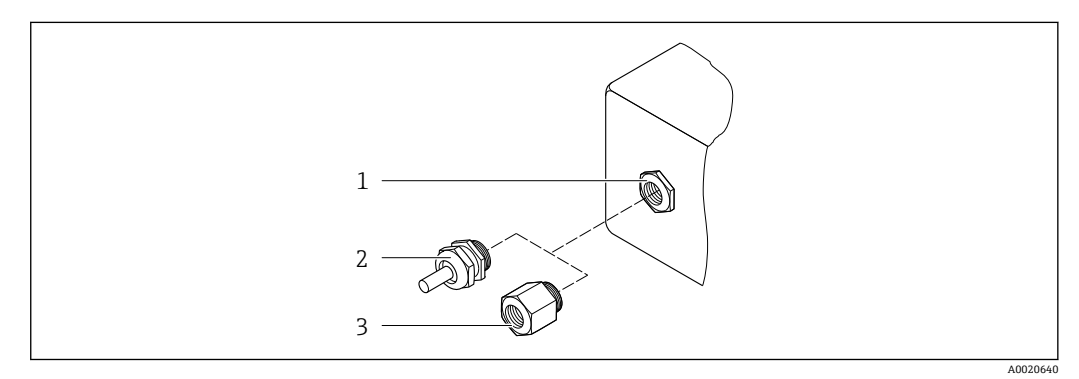

- 33 可能な電線管接続ロ/ケーブルグランド
- 1 雌ねじ M20 × 1.5
- 2 ケーブルグランド M20 × 1.5
- 3 電線管接続口用アダプタ(雌ねじ G ½" または NPT ½")

#### <span id="page-195-0"></span>**一体型および分離型のセンサ接続ハウジング**

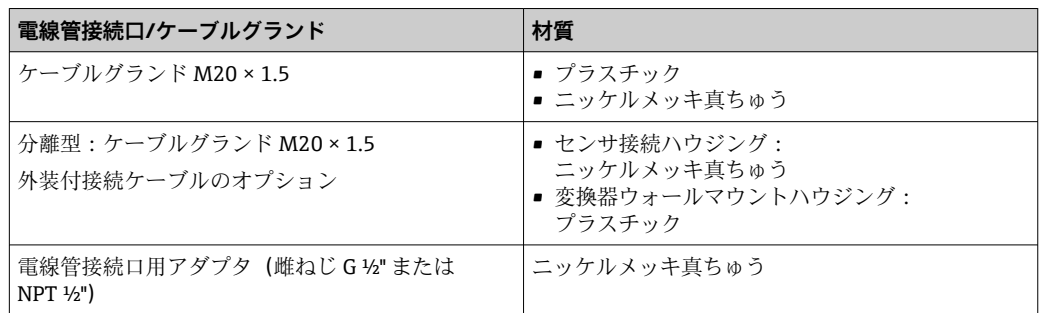

#### **分離型接続ケーブル**

■ 紫外線によりケーブルの外側シースが損傷する可能性があります。可能な限り、直 射日光からケーブルを保護してください。

電極とコイルケーブル:

- ■標準ケーブル:銅シールド付き PVC ケーブル
- 保護ケーブル: 銅シールドおよび追加鋼製編組ジャケット付き PVC ケーブル

#### **センサハウジング**

- $\bullet$  25~300 mm (1~12")
	- ■アルミニウム製ハーフシェルハウジング、アルミニウム、AlSi10Mg、コーティン グ
	- ■完全溶接の保護塗装付き炭素鋼製ハウジング
- 呼び口径 350~3000 mm (14~120") 完全溶接の保護塗装付き炭素鋼製ハウジング

#### **計測チューブ**

- $\bullet$  25~600 mm (1~24") ステンレス:1.4301、1.4306、SUS 304 相当、SUS 304L 相当  $\bullet$  700~3000 mm (28~120")
- ステンレス:1.4301、SUS 304 相当

#### **ライニング**

- 呼び口径·25~300 mm (1~12"): PTFE
- 呼び口径·25~1200 mm (1~48"): ポリウレタン
- 呼び口径·50~3000 mm (2~120"): ハードラバー

#### **電極**

- ステンレス 1.4435 (SUS 316L 相当)
- アロイ C22、2.4602 (UNS N06022)
- タンタル

### **プロセス接続**

■ 炭素鋼製フランジ:

■ 呼び口径 ≤ 300 mm (12"): アルミ/亜鉛の保護コーティングまたは保護塗装付き ■ 呼び口径 ≥ 350 mm (14"): 保護塗装付き

すべての炭素鋼ラップジョイントフランジには、溶融亜鉛めっき仕上げが施されま  $| \cdot |$ す。

#### <span id="page-196-0"></span>**EN 1092-1(DIN 2501)**

固定フランジ

- 炭素鋼:
	- 呼び口径 ≤ 300 mm:S235JRG2、S235JR+N、P245GH、A105、E250C
	- 呼び口径 350~3000 mm: P245GH、S235JRG2、A105、E250C
- ステンレス:
	- 呼び口径 ≤ 300 mm:1.4404、1.4571、SUS F316L 相当
	- 呼び口径 350~600 mm: 1.4571、SUS F316L 相当、1.4404)
	- 呼び口径 700~1000 mm: 1.4404、SUS F316L 相当

ラップジョイントフランジ

- ■炭素鋼:呼び口径 ≤ 300 mm: S235JRG2、A105、E250C
- ■ステンレス:呼び口径 ≤ 300 mm: 1.4306、1.4404、1.4571、SUS F316L 相当
- ラップジョイントフランジ、打ち抜き鋼板
- ■炭素鋼:呼び口径 ≤ 300 mm: S235JRG2、S235JR+AR または 1.0038 相当
- ステンレス:呼び口径 ≤ 300 mm:1.4301、SUS 304 相当

#### **ASME B16.5**

固定フランジ、ラップジョイントフランジ

- 炭素鋼:A105
- ステンレス: SUS F316L 相当

#### **JIS B2220**

- ■炭素鋼: A105、A350 LF2
- ステンレス: SUS F316L 相当

#### **AWWA C207**

炭素鋼:A105、P265GH、A181 Class 70、E250C、S275JR

#### **AS 2129**

炭素鋼:A105、E250C、P235GH、P265GH、S235JRG2

#### **AS 4087**

炭素鋼:A105、P265GH、S275JR

#### **シール**

DIN EN 1514-1、form IBC に準拠

#### **アクセサリ**

**ディスプレイガード** ステンレス 1.4301 (SUS 304L 相当)

#### **アースリング**

- ステンレス 1.4435 (SUS 316L 相当)
- アロイ C22、2.4602 (UNS N06022)
- タンタル

- 電極 以下の材質で、測定、基準、空検知用の電極が標準で用意されています。
	- 1.4435 (SUS 316L 相当)
	- アロイ C22、2.4602 (UNS N06022)
	- タンタル

<span id="page-197-0"></span>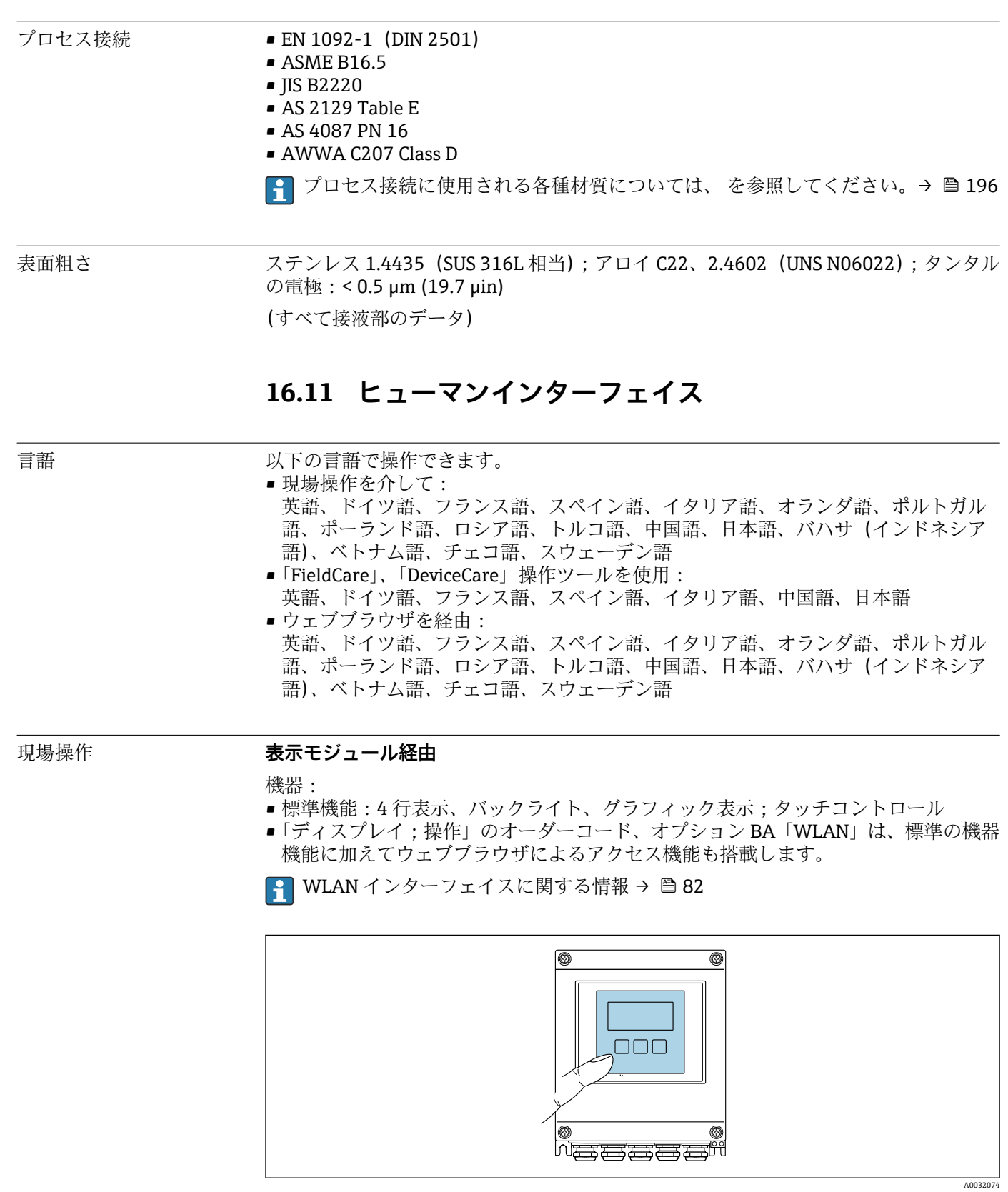

■34 タッチコントロールによる操作

#### <span id="page-198-0"></span>**表示部**

- 4 行表示、バックライト、グラフィック表示
- 白色バックライト;機器エラー発生時は赤に変化
- 測定変数およびステータス変数の表示形式は個別に設定可能
- 表示部の許容周囲温度: -20~+60 ℃ (-4~+140 °F)

温度が許容温度範囲外の場合、表示部の視認性が悪化する可能性があります。

#### **操作部**

- ハウジングを開けずにタッチコントロール (3 つの光学式キー)による外部操作: 田、日、国
- 危険場所の各種区域でも操作部にアクセス可能

リモート操作 → ● 82

サービスインターフェイ  $\rightarrow$   $\bigcirc$  82

ス

サポートされる操作ツー ル

現場または遠隔で機器にアクセスするために、各種の操作ツールを使用できます。使用 する操作ツールに応じて、さまざまな操作部を使用し、多様なインターフェイスを介し てアクセスすることが可能です。

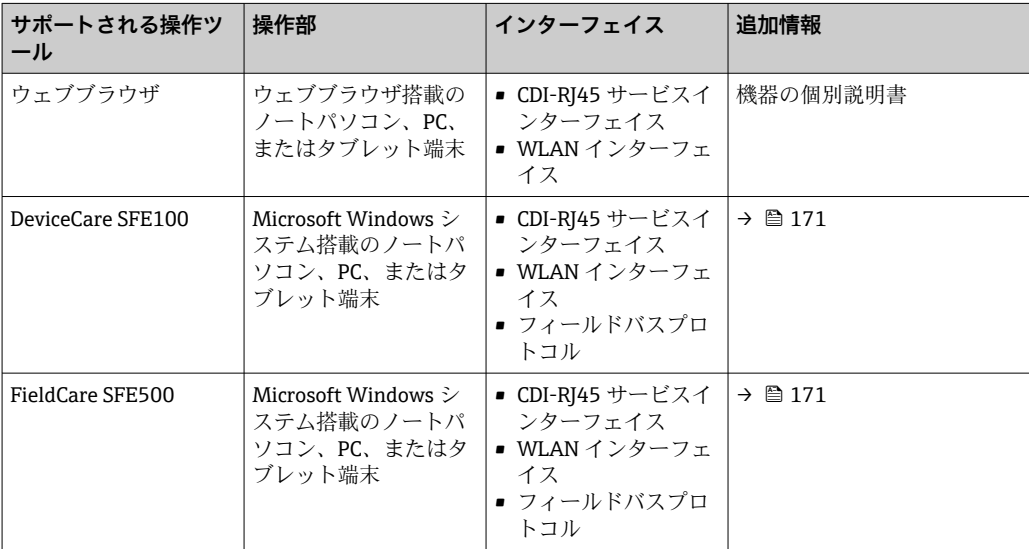

**4 DTM/iDTM または DD/EDD などのデバイスドライバを備えた、FDT 技術に基づく** 他の操作ツールを使用して機器を操作できます。これらの操作ツールは、各メーカ ーから入手可能です。特に、以下の操作ツールへの統合がサポートされます。

- Honeywell 製 Field Device Manager(FDM)→ www.honeywellprocess.com
- Yokogawa 製 FieldMate → www.yokogawa.com
- PACTWare → www.pactware.com

関連する DD ファイルは次から入手可能: www.endress.com → ダウンロード

#### **Web サーバー**

内蔵の Web サーバーにより、ウェブブラウザおよびサービスインターフェイス(CDI-RJ45)を介して機器の操作や設定を行うことができます。操作メニューの構造は現場 表示器と同じです。 測定値に加え、機器ステータス情報も表示されるため、ユーザー は機器のステータスを監視できます。また、機器データの管理およびネットワークパラ メータの設定が可能です。

<span id="page-199-0"></span>サポートされる機能

操作部(たとえば、ノートパソコンなど)と機器間のデータ交換:

- ■機器から設定のアップロード(XML 形式、設定のバックアップ)
- 機器への設定の保存(XML 形式、設定の復元)
- イベントリストのエクスポート (.csv ファイル)
- パラメータ設定のエクスポート (.csv ファイルまたは PDF ファイル、測定点設定の記 録)
- Heartbeat 検証ログのエクスポート (PDF ファイル、「Heartbeat 検証」アプリケーシ ョンパッケージの場合のみ使用可能)
- たとえば、機器ファームウェアアップグレードのためのファームウェアバージョンの 更新
- システム統合用のダウンロードドライバ
- **■保存された測定値の表示(最大 1000 個)(拡張 HistoROM** アプリケーションパッケ ージの場合 のみ使用可能 → △ 203)

**■ Web** サーバーの個別説明書→ ■ 204

HistoROM データ管理 機器には HistoROM データ管理機能があります。HistoROM データ管理には、重要な機 器データおよびプロセスデータの保存とインポート/エクスポートの両方の機能があ り、操作やサービス作業の信頼性、安全性、効率が大幅に向上します。

#### **データの保存コンセプトに関する追加情報**

**機器で使用される機器データを保存するデータ記憶装置には、以下に示すように複数のタイプがあります。**

|              | HistoROM バックアップ                                                                                           | <b>T-DAT</b>                                                                                               | S-DAT                                                                                  |
|--------------|----------------------------------------------------------------------------------------------------|----------------------------------------------------------------------------------------------------|----------------------------------------------------------------------------------------|
| 使用可能な<br>データ | ■ イベントログ(例:診断イベント)<br>■ 機器ファームウェアパッケージ<br>■ Web サーバー経由でエクスポートするため<br>のシステム統合用ドライバ。例:<br>GSD、PROFIBUS DP 用 | ■ 測定値記録 (「拡張 HistoROM」注文オプショ  <br>■ 現在のパラメータデータ記録 (実行時にファ<br>ームウェアが使用)<br>■ ピークホールド表示 (最小値/最大値)<br>■ 積算計の値 | ■ センサデータ : 呼び口径など<br>■ シリアル番号<br>■ 校正データ<br>■ 機器設定(例:SW オプショ<br>ン、固定 I/O またはマルチ<br>I/O |
| 保存場所         | 端子部のユーザーインターフェイスボードに<br>固定                                                                                | 端子部のユーザーインターフェイスボードに<br>取付け可能                                                                              | 変換器ネック部分のセンサプラ<br>グ内                                                                   |

#### **データバックアップ**

#### **自動**

- ■最も重要な機器データ(センサおよび変換器)は自動的に DAT モジュールに保存さ れます。
- ■変換器または機器を交換した場合:以前の機器データが保存された T-DAT を交換し た場合、新しい機器はエラーなしで再び直ちに操作できる状態になります。
- センサを交換した場合: センサを交換した場合、新しいセンサデータが S-DAT から 機器に伝送され、機器はエラーなしで再び直ちに操作できる状態になります。

#### **データ伝送**

#### **手動**

- 特定の操作ツール (例: FieldCare、DeviceCare、または Web サーバー)のエクスポ ート機能を使用して機器設定を別の機器に伝送:設定の複製またはアーカイブに保存 するため (例:バックアップ目的)
- Web サーバーを介したシステム統合用ドライバの伝送。例: GSD、PROFIBUS DP 用

<span id="page-200-0"></span>**イベントリスト**

**自動**

- ■イベントリストのイベントメッセージ (最大 20件)の時系列表示
	- 拡張 HistoROM アプリケーションパッケージ (注文オプション) が有効な場合:最大 100 件のイベントメッセージがタイムスタンプ、プレーンテキスト説明、対処法とと もにイベントリストに表示されます。
	- ■イベントリストは各種のインターフェイスや操作ツール(例:DeviceCare、 FieldCare、または Web サーバー)を介してエクスポートして表示することが可能で す。

**データのログ**

**マニュアル**

- **拡張 HistoROM** アプリケーションパッケージ (注文オプション) が有効な場合:
- ■1~4チャンネルを介して最大1000個の測定値を記録
- ユーザー設定可能な記録間隔
- ■4つあるメモリチャンネルのそれぞれで最大 250 個の測定値を記録
- ■各種のインターフェイスや操作ツール(例:FieldCare、DeviceCare、または Web サ ーバー)を介して測定値ログのエクスポート

### **16.12 認証と認定**

製品の現在の認証書は、www.endress.com の製品コンフィギュレータから入手できま す。

1. フィルタおよび検索フィールドを使用して製品を選択します。

2. 製品ページを開きます。

**機器仕様選定**ボタンを押すと、製品コンフィギュレータが開きます。

CE マーク 本機器は適用される EU 指令の法的必要条件を満たしています。これらの要求事項は、 適用される規格とともに EU 適合宣言に明記されています。

> Endress+Hauser は本製品が試験に合格したことを、CE マークの添付により保証いたし ます。

UKCA マーク 本機器は、適用される UK 規制 (英国規則)の法的要件を満たします。これは UKCA 適 合宣言において指定規格とともに記載されています。UKCA マークの注文オプション が選択されている場合、Endress+Hauser は機器に UKCA マークを貼付することにより、 本機器が評価と試験に合格したことを保証します。

> 連絡先 Endress+Hauser 英国: Endress+Hauser Ltd. Floats Road Manchester M23 9NF 英国 www.uk.endress.com

RCM マーク 本計測システムは、「Australian Communications and Media Authority (ACMA)」の EMC 要件を満たします。

防爆認定 のようには、機器は防爆認定機器であり、関連する安全注意事項は別冊の「制御図面」資料に掲載さ れています。この資料の参照先は、銘板に明記されています。

<span id="page-201-0"></span>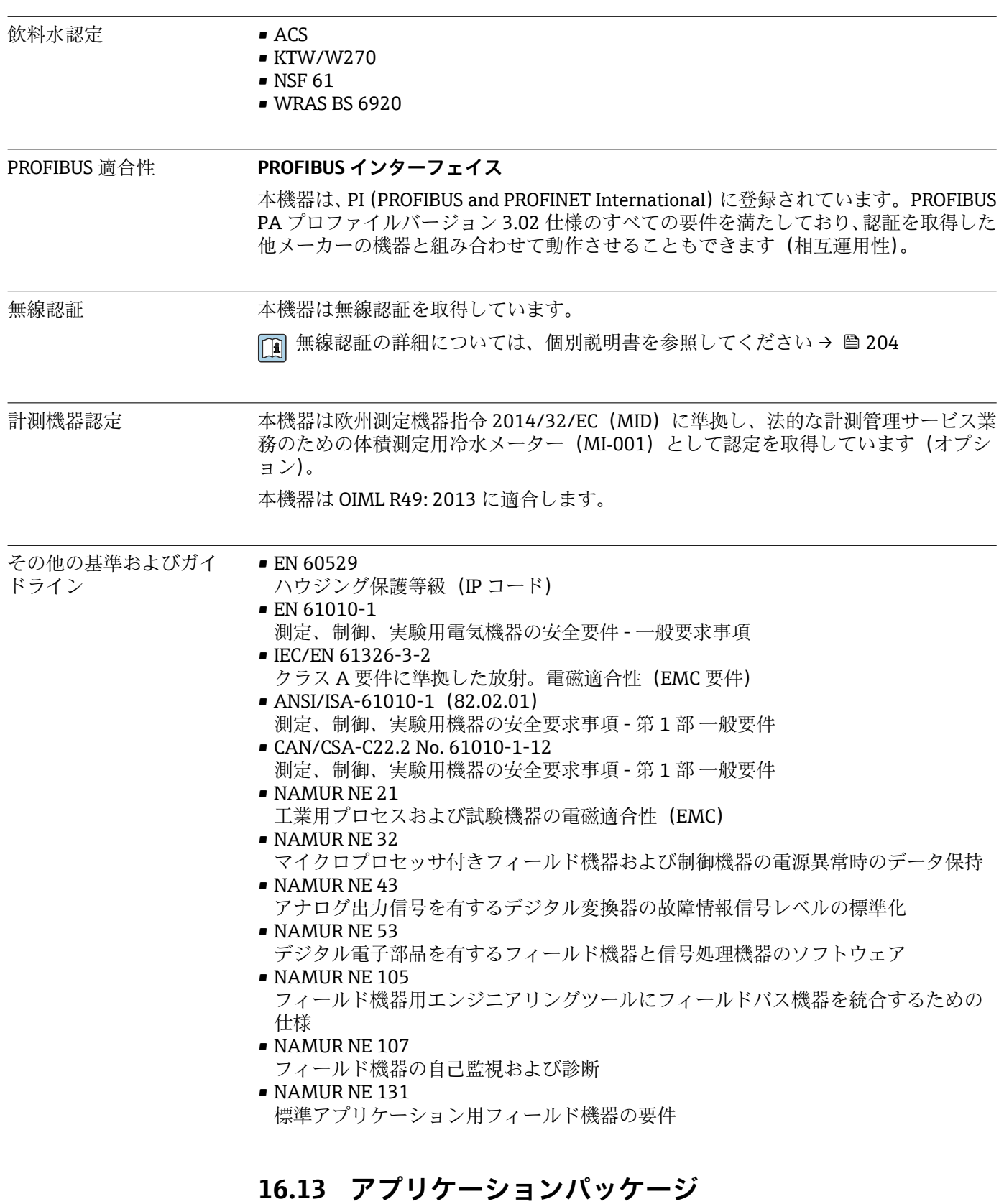

機器の機能を拡張するために、各種のアプリケーションパッケージが用意されていま す。これらのパッケージは、安全面や特定のアプリケーション要件を満たすのに必要と されます。

アプリケーションパッケージは、Endress+Hauser 社に機器と一緒に注文するか、また は後から追加注文できます。オーダーコードに関する詳細は、お近くの弊社営業所もし

くは販売代理店にお問い合わせいただくか、弊社ウェブサイトの製品ページをご覧くだ さい[:www.endress.com](http://www.endress.com)。

<span id="page-202-0"></span>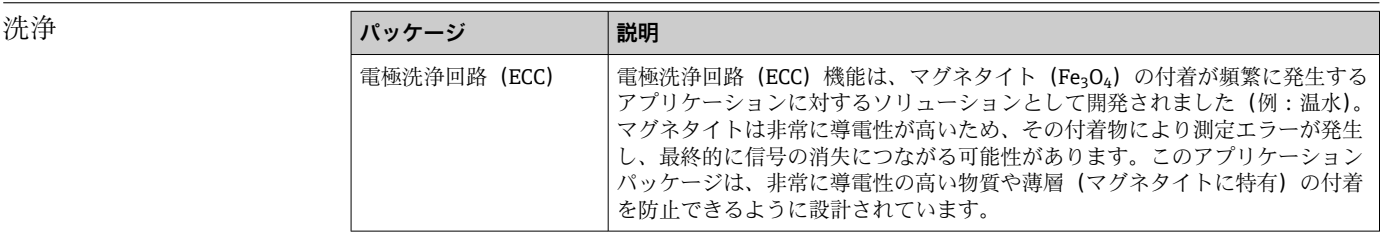

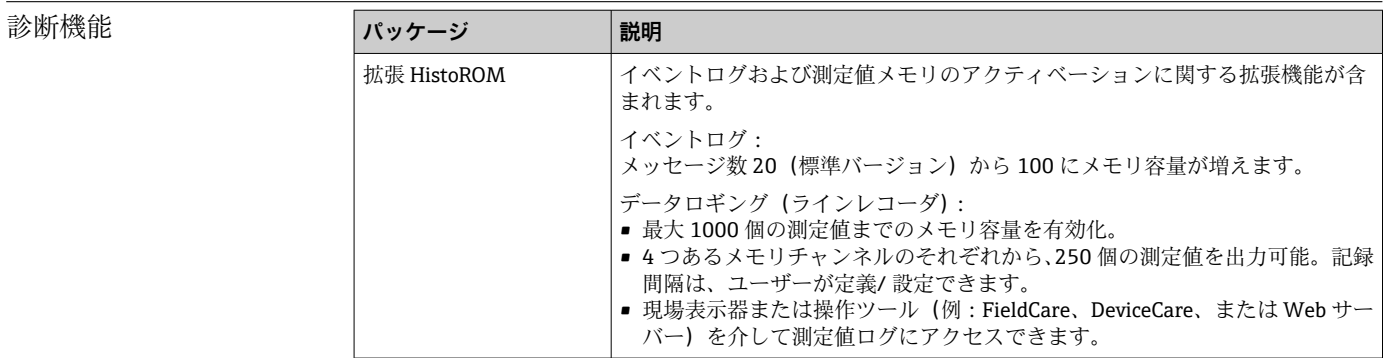

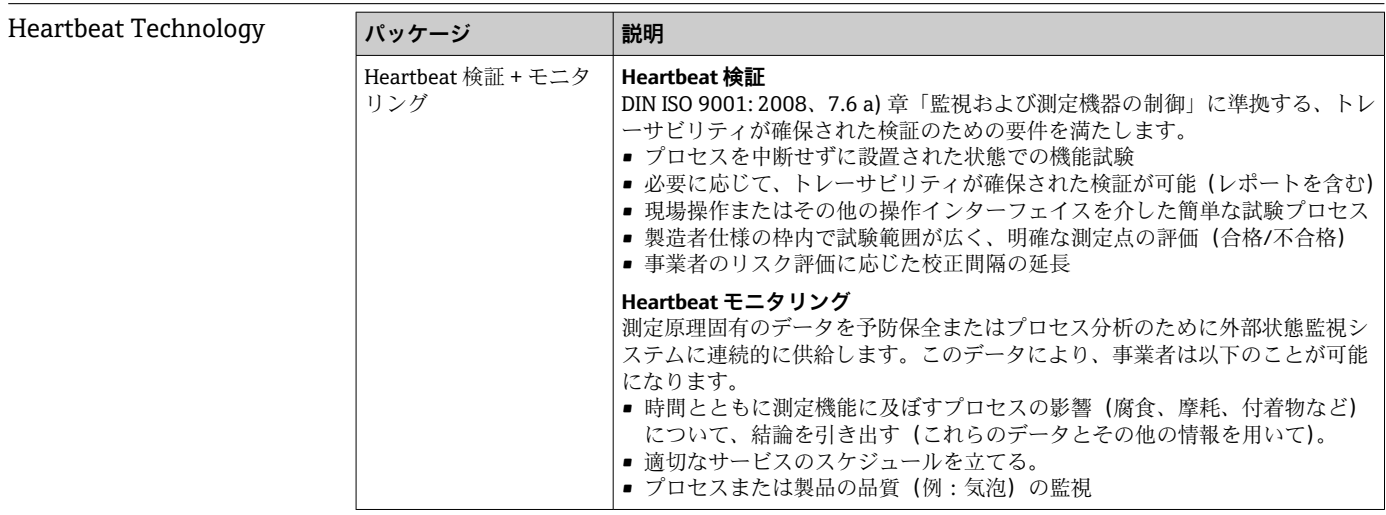

# **16.14 アクセサリ**

■注文可能なアクセサリの概要→ ■170

# **16.15 補足資料**

■ 同梱される関連の技術資料の概要については、次を参照してください。

- W@M デバイスビューワー ([www.endress.com/deviceviewer](https://www.endress.com/deviceviewer)): 銘板のシリアル 番号を入力してください。
	- Endress+Hauser Operations アプリ:銘板のシリアル番号を入力するか、銘板の マトリクスコードをスキャンしてください。

# <span id="page-203-0"></span>標準資料 **技術仕様書**

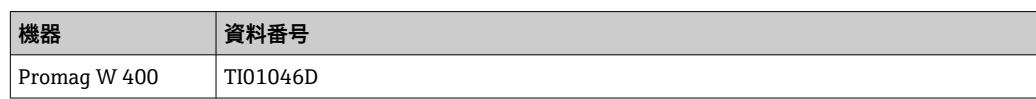

#### **簡易取扱説明書**

#### **センサの簡易取扱説明書**

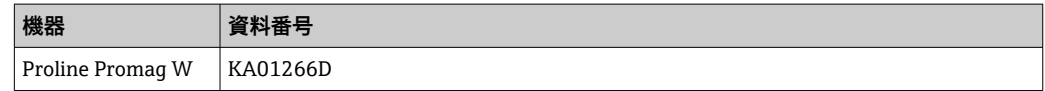

#### **変換器の簡易取扱説明書**

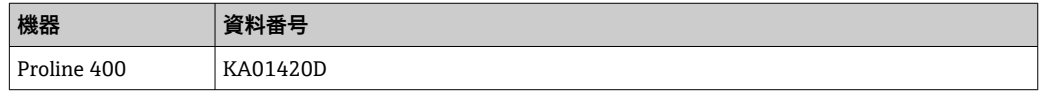

#### **機能説明書**

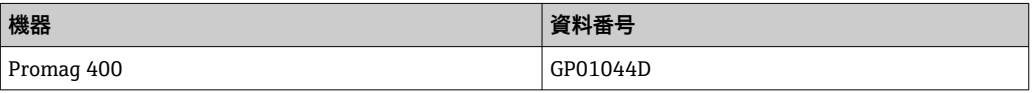

機器固有の補足資料 **個別説明書**

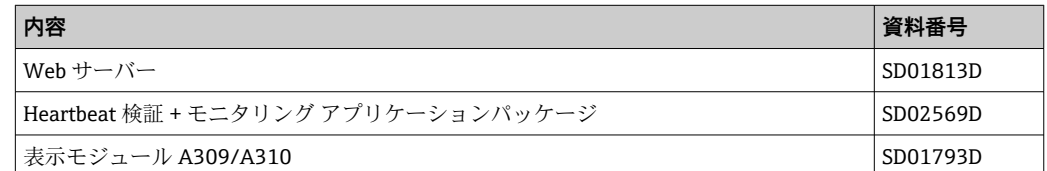

#### **設置方法**

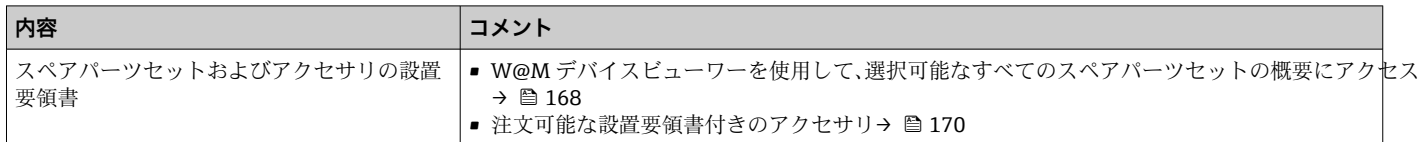

# **索引**

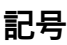

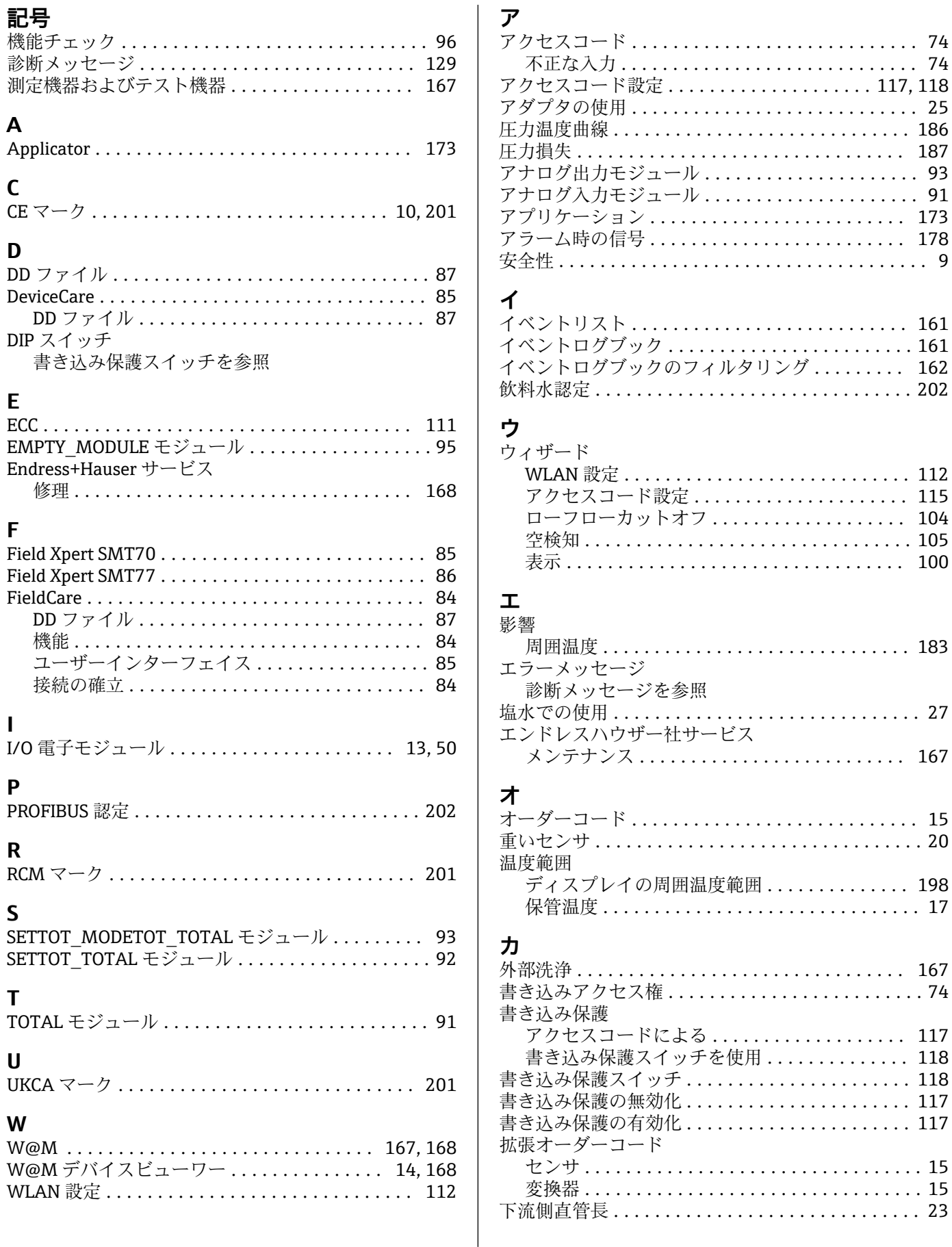

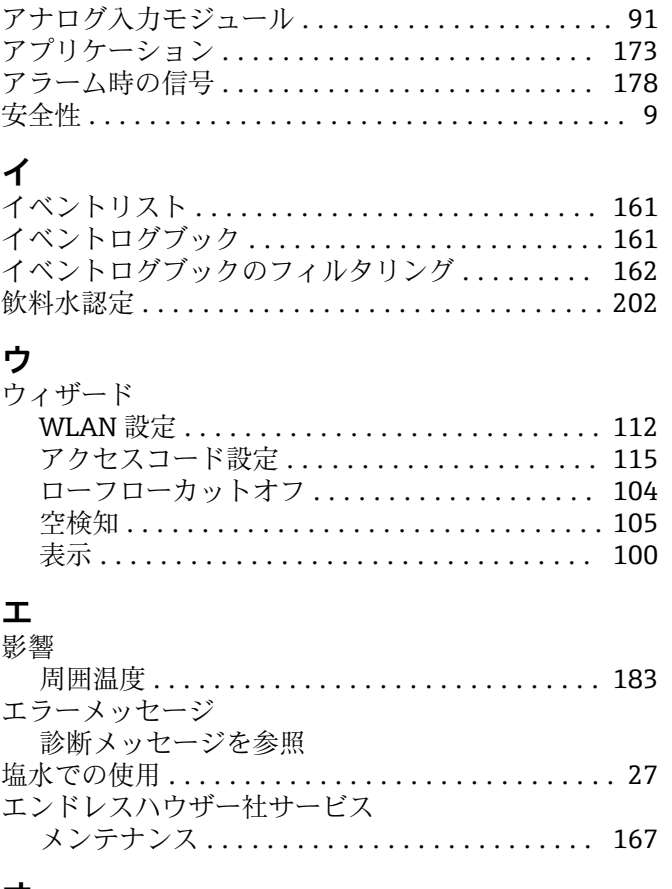

**マ** 

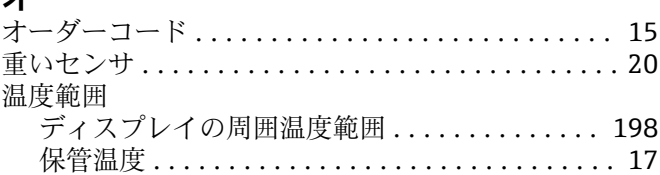

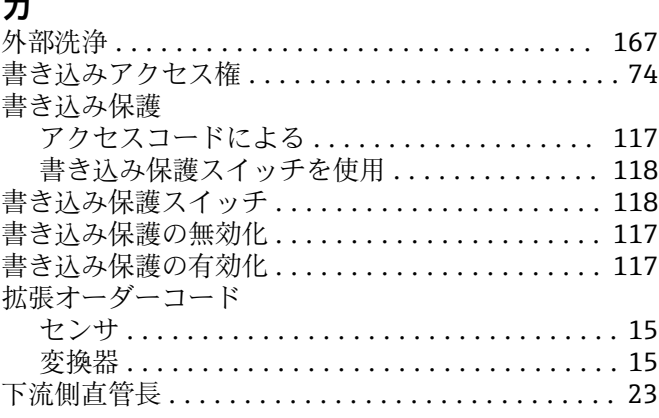

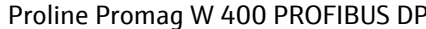

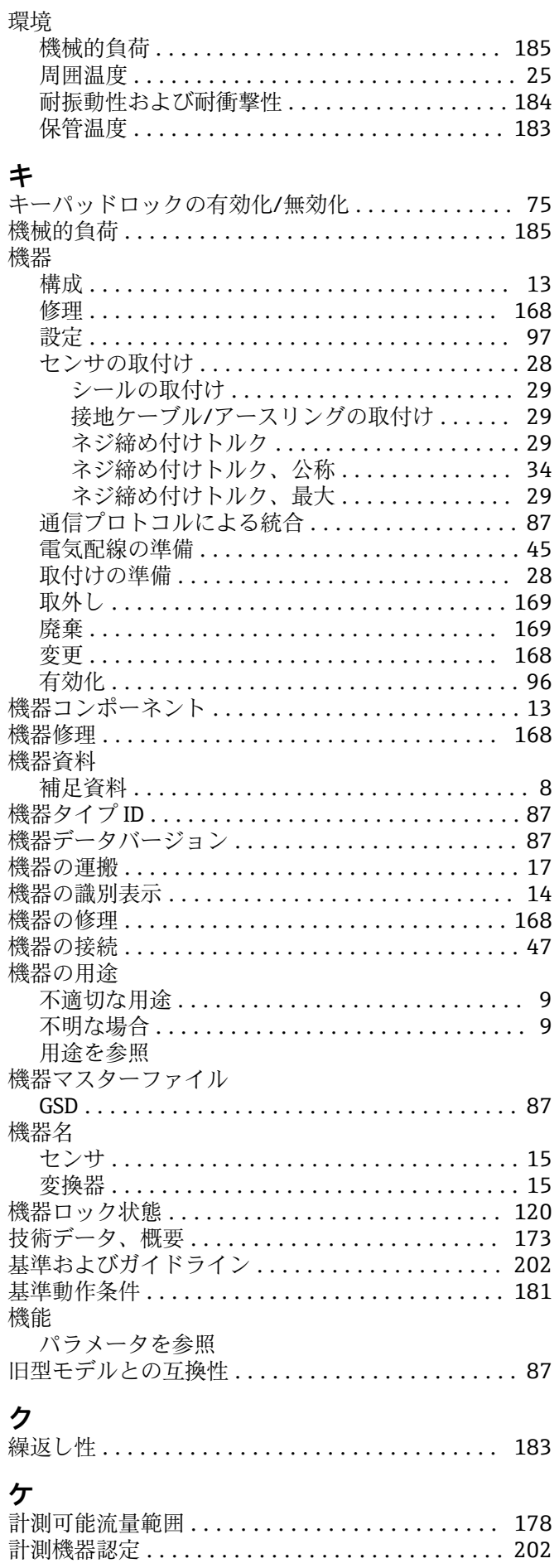

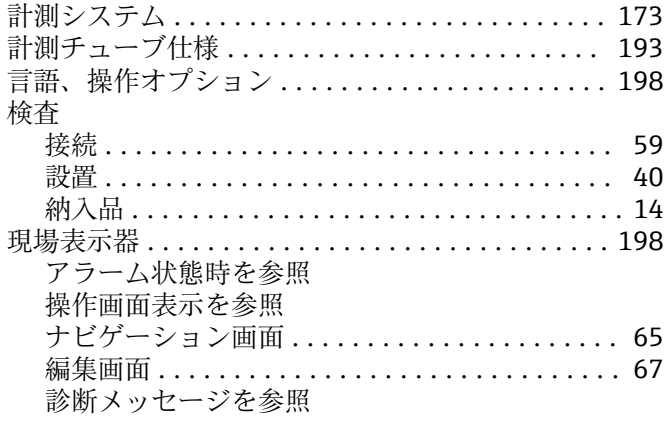

# コ<br>交換

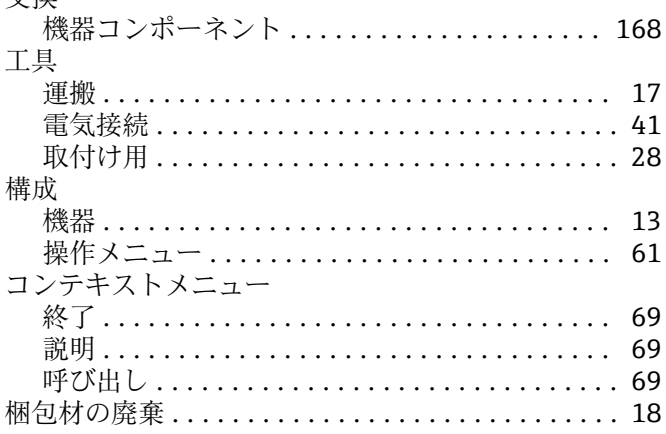

# $+$

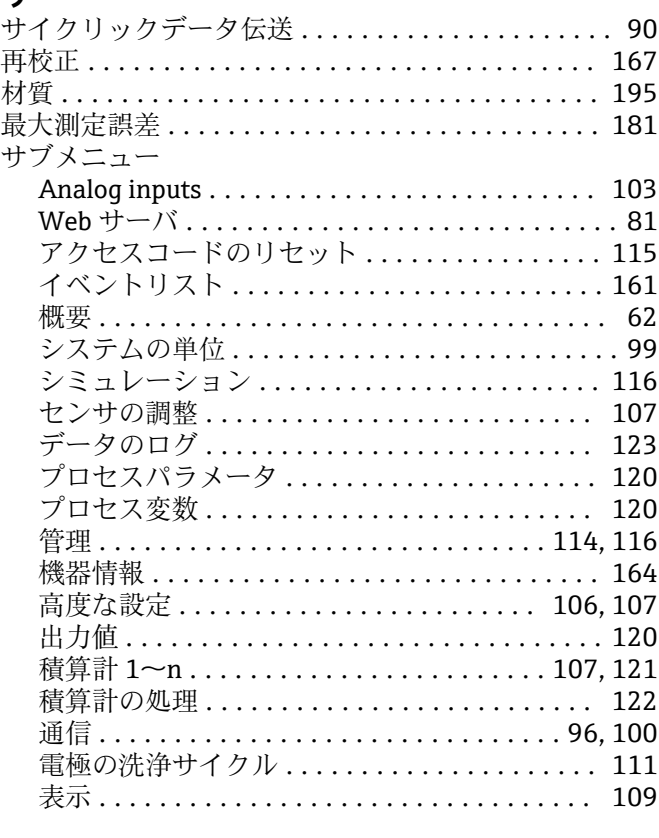

### $\ddot{z}$

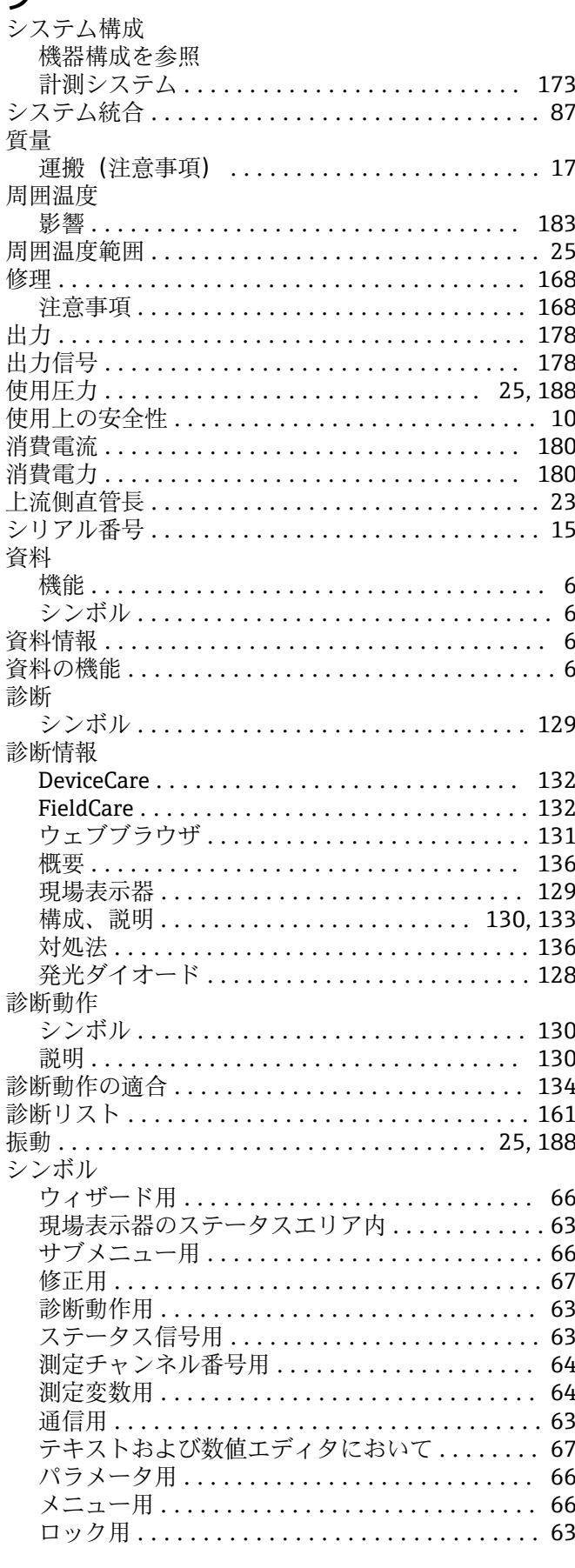

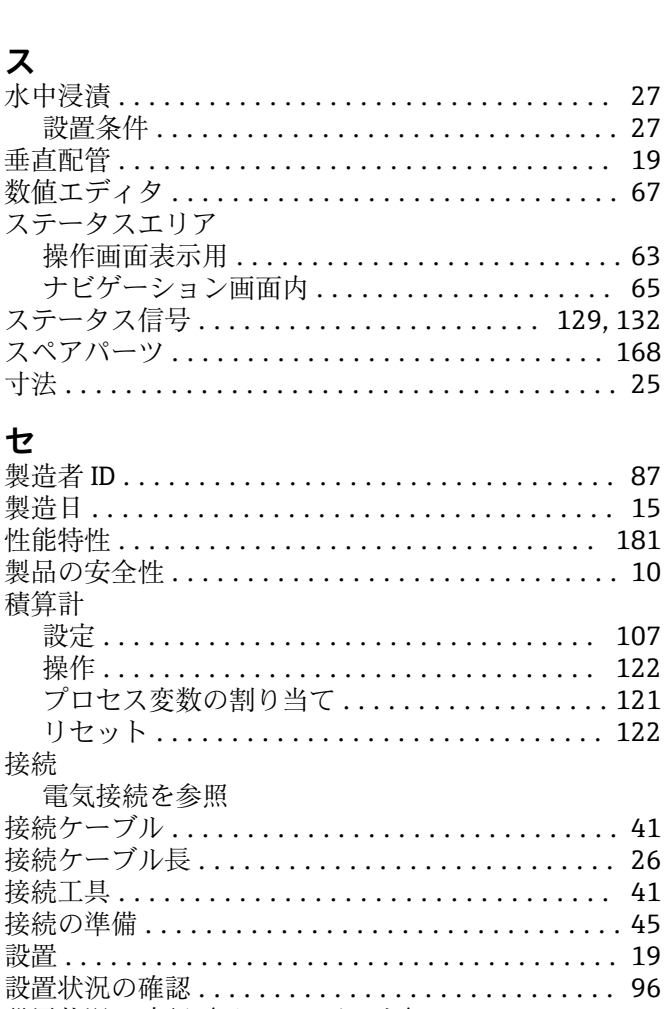

ス

セ

積算計

接続

 $\overline{y}$ 重 使

垂

 $\overline{y}$ 

シ  $\ddot{\vee}$ 

設置条件 ....

数値エディタ...

ステータスエリア

スペアパーツ...

寸法 ..........

製品の安全性...

リセット ....

接続ケーブル...

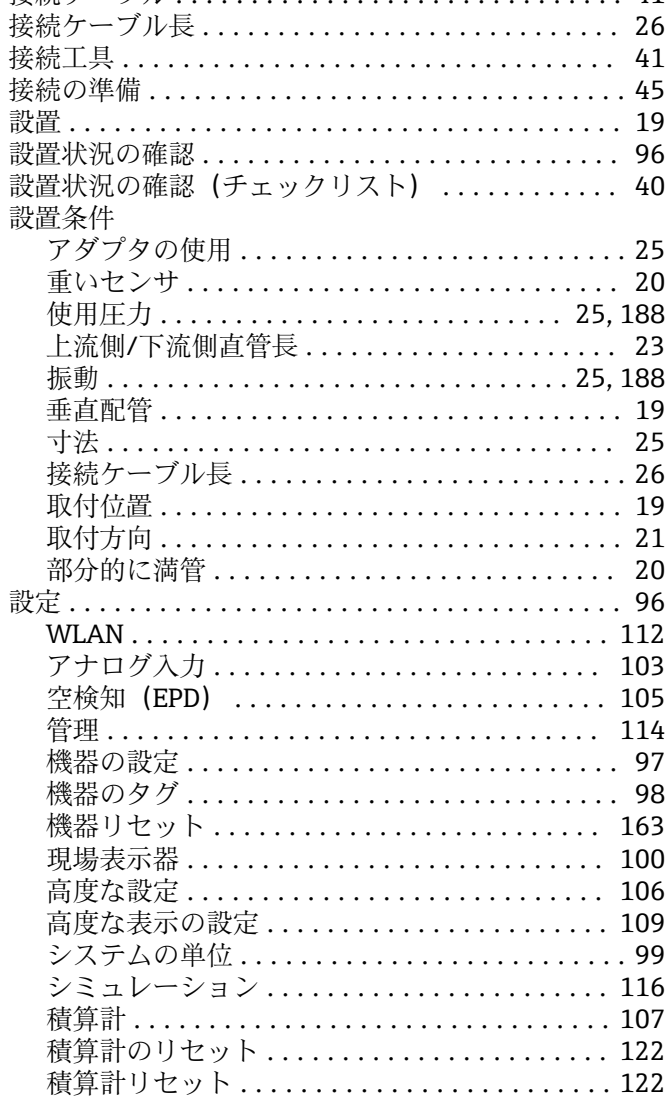

 $.63$ 

168

181

 $.10$ 

107

122

122

 $.41$ 

残存リスク ............................... 10 電位平衡 ................................... 52

WLAN インターフェイス ................... 82 

PROFIBUS DP ネットワーク経由 .......... 82 WLAN インターフェイス経由 ............ 82 サービスインターフェイス (CDI-RJ45) 経由 82

適用分野

電気接続

J  $\bar{y}$  操作ツール

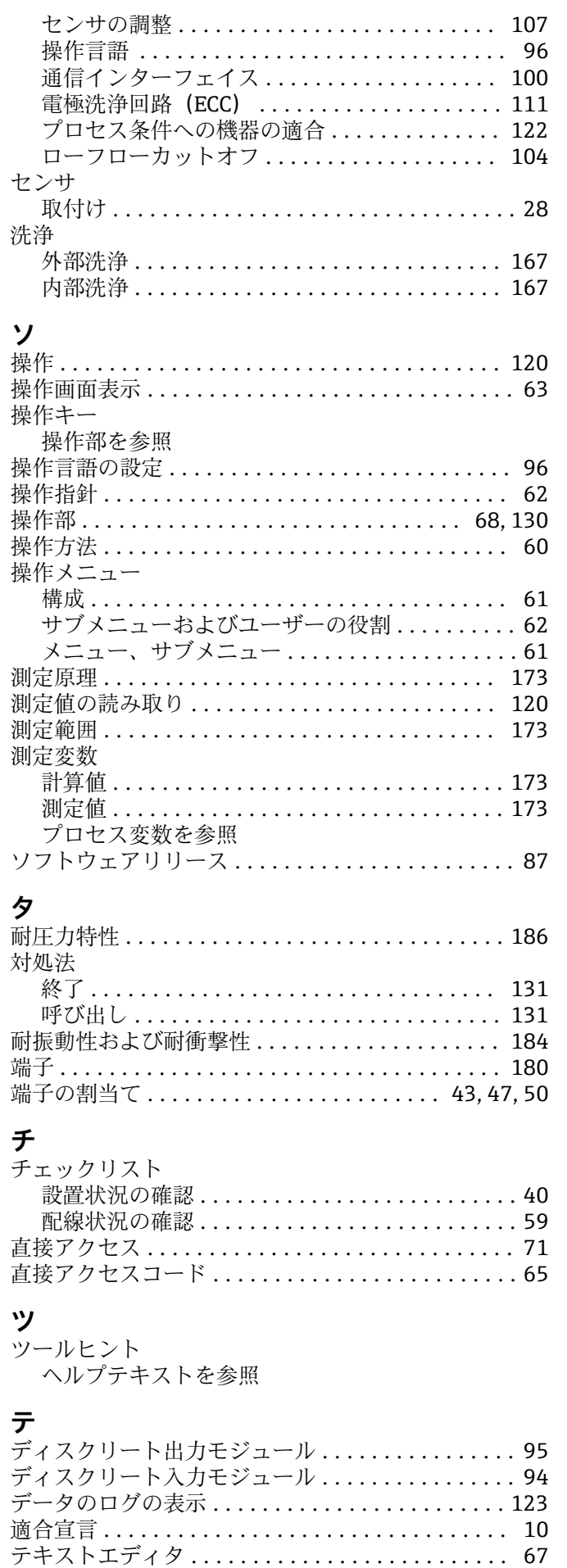

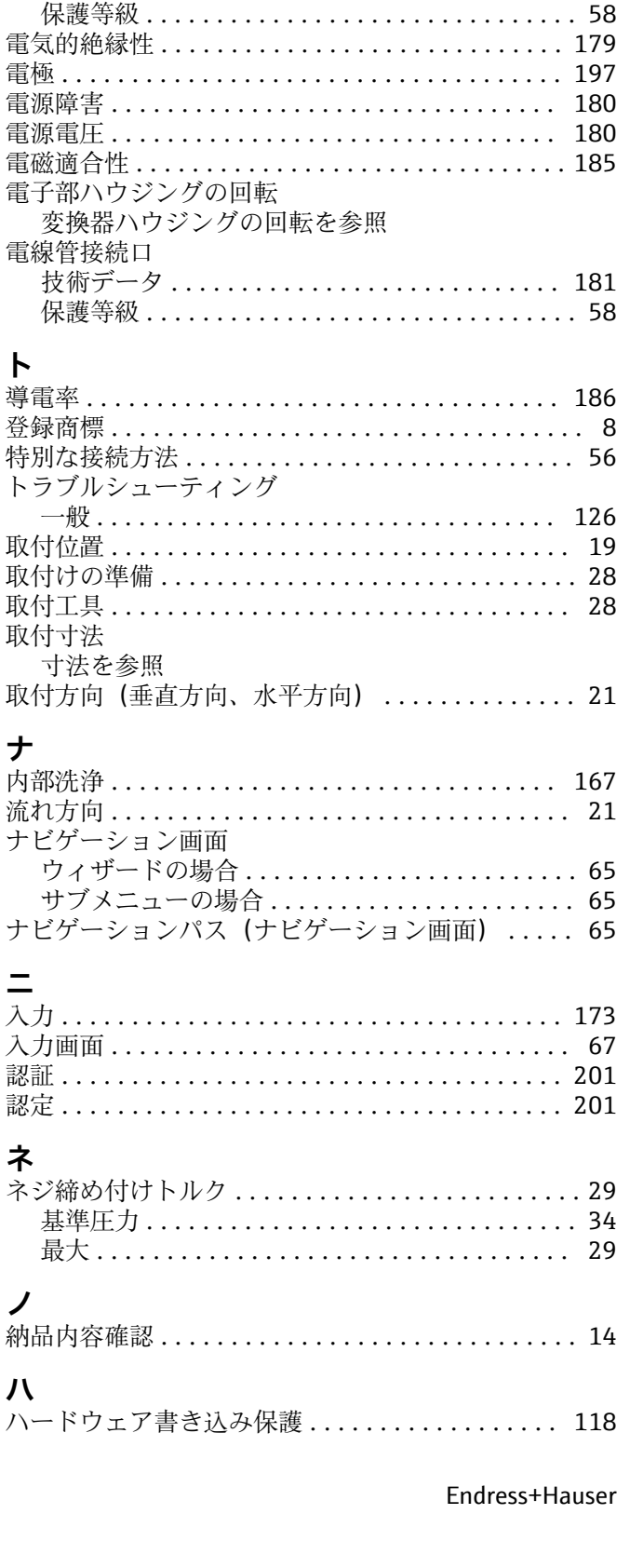

廃棄 .................................... [169](#page-168-0)

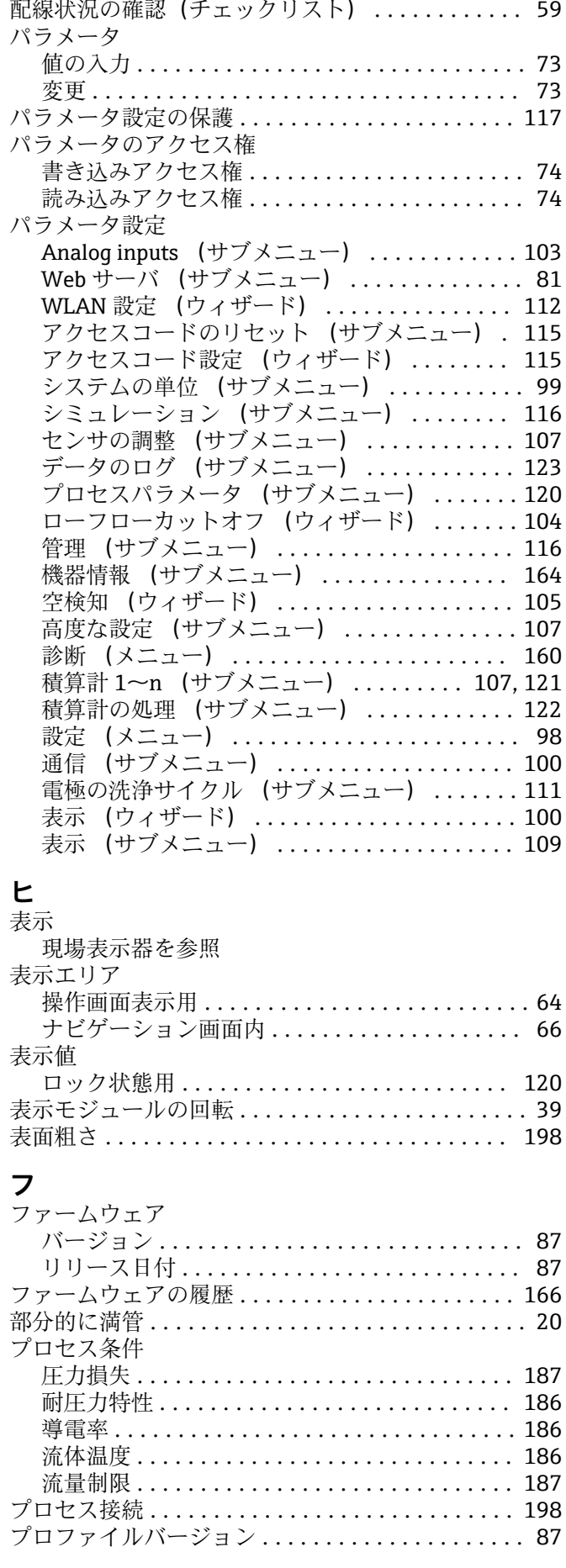

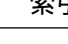

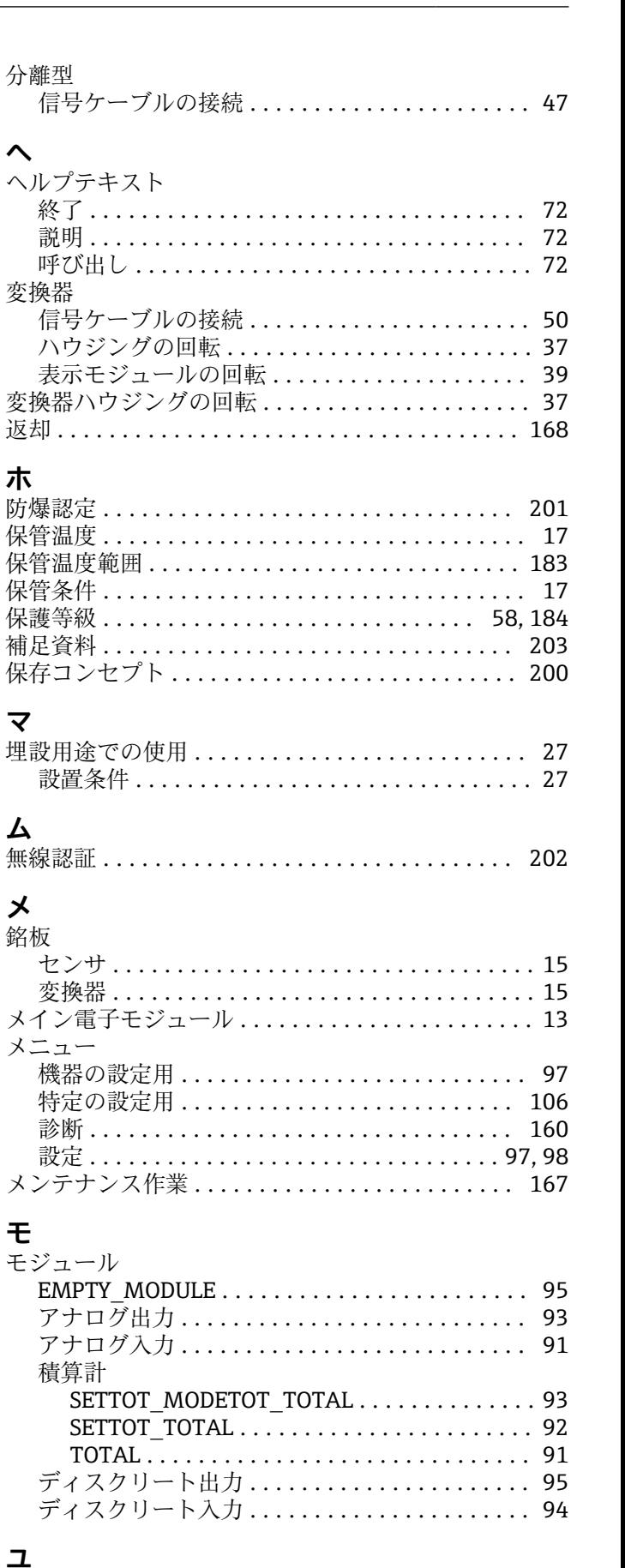

# **ユ**

 $\mathcal{L}$ 

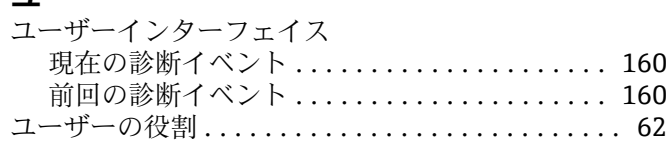

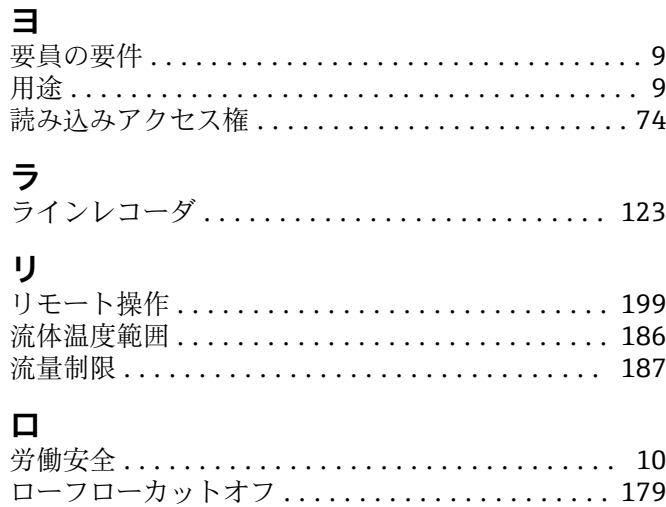

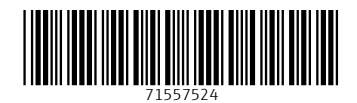

www.addresses.endress.com

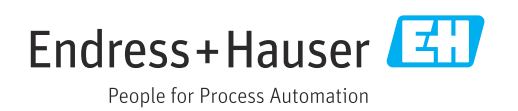